## **Canon**

# **IXUS 275 HS** Kameran käyttöopas

- Lue tämä opas, "Turvaohjeita" (□13)-osa mukaan lukien, ennen kameran käyttöä.
- Tämän oppaan lukeminen auttaa oppimaan kameran oikean käyttötavan.
- Säilytä opas huolellisesti, jotta voit käyttää sitä myöhemmin.

**SUOMI**

● Voit siirtyä muille sivuille napsauttamalla oikean alakulman painikkeita.

 $\triangleright$ : Seuraava sivu

 $\sqrt{\phantom{a}}$ : Edellinen sivu

 $\boxed{\leq}$ : Sivu, jolla olit ennen linkin napsauttamista

● Voit siirtyä luvun alkuun napsauttamalla oikealla olevaa luvun otsikkoa.

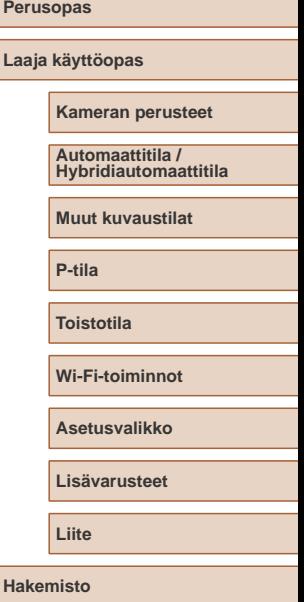

**Ennen käyttöä**

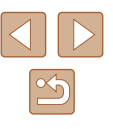

### Ennen käyttöä

### <span id="page-1-0"></span>**Alkutiedot**

### **Pakkauksen sisältö**

Tarkista ennen käyttöä, sisältääkö kameran pakkaus seuraavat osat. Jos jokin osista puuttuu, ota yhteys kameran jälleenmyyjään.

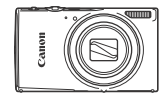

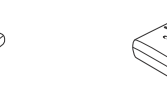

- Kamera Akku NB-11LH\*
- Latauslaite CB-2LF/CB-2LFE

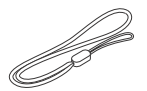

Rannehihna

- \* Älä irrota akun tarrasuojusta.
- Painotuotteet sisältyvät toimitukseen.
- $\bullet$  Muistikortti ei sisälly toimitukseen ( $\Box$ 2).

### **Yhteensopivat muistikortit**

Seuraavia muistikortteja (myydään erikseen) voi käyttää niiden tallennuskapasiteetista riippumatta.

- SD-muistikortit\*
- SDHC-muistikortit\*
- SDXC-muistikortit\*

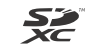

\* SD-standardien mukaisia kortteja. Kaikkien muistikorttien toimintaa kameran kanssa ei kuitenkaan ole voitu varmistaa.

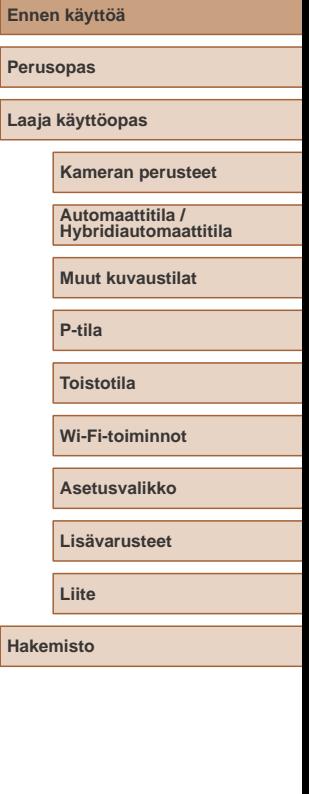

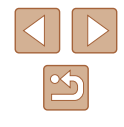

### <span id="page-2-0"></span>**Käyttöä edeltäviä huomautuksia ja lakeihin liittyviä tietoja**

- Ota aluksi muutama testikuva ja tutki niitä sen varmistamiseksi. että kuvat ovat tallentuneet oikein. Huomaa, että Canon Inc. ja sen tytäryhtiöt sekä jälleenmyyjät eivät ole vastuussa mistään vahingoista, jotka aiheutuvat siitä, että kameran tai lisälaitteen, esimerkiksi muistikortin, toimintahäiriö on estänyt kuvan tallentamisen kokonaan tai laitteelle sopivalla tavalla.
- Maasi tekijänoikeuslait voivat rajoittaa muistikorttiin tallennettujen kuvien tai tekijänoikeuslaeilla suojatun musiikin ja kuvien, joissa on musiikkia, käytön vain yksityistarkoituksiin. Älä käytä kameraa tekijänoikeuslakeja rikkovien kuvien ottamiseen ja huomaa, että esitysten, näyttelyiden tai muiden kaupallisten kohteiden kuvaaminen saattaa loukata tekijänoikeuslakia tai muita säännöksiä, vaikka kuvat otettaisiinkin yksityiskäyttöön.
- Tietoja kameran takuusta ja Canonin asiakastuesta on kameran mukana toimitetuissa käyttöopaspakkauksen takuutiedoissa.
- Vaikka nestekidenäyttö on valmistettu äärimmäisen tarkalla tekniikalla ja yli 99,99 % pikseleistä toimii määritysten mukaisesti, toisinaan osa pikseleistä voi olla viallisia tai näkyä punaisina tai mustina pisteinä. Kyseessä ei ole toimintahäiriö. Tämä ei myöskään vaikuta tallennettuihin kuviin.
- Nestekidenäytön päällä saattaa olla ohut muovikalvo, joka suojaa näyttöä naarmuuntumiselta kuljetuksen aikana. Poista mahdollinen kalvo ennen kameran käyttämistä.
- Kamera voi lämmetä, kun sitä käytetään pitkien kuvausjaksojen ajan. Tämä ei ole merkki kameran viasta.

### **Tässä oppaassa käytetyt merkintätavat**

- Tässä oppaassa kameran painikkeet ja kytkimet ilmaistaan kuvakkeilla, jotka näkyvät kyseisissä painikkeissa tai kytkimissä tai jotka muistuttavat niitä.
- Seuraavat kameran painikkeet ja ohjaimet esitetään kuvakkeilla. Sulkeissa olevat numerot viittaavat kameran painikkeiden ja ohjaimien numeroihin, jotka on kuvattu kohdassa "Osien nimet" ( $\Box$ 4).
	- [A] Ylös-painike (6) takana
	- [ $\triangleleft$ ] Vasen-painike (7) takana
	- [ $\blacktriangleright$ ] Oikea-painike (13) takana
	- $[\nabla]$  Alas-painike (8) takana
- Kuvaustilat ja näytön kuvakkeet ja teksti näytetään sulkeissa.
- (D: Tärkeitä tietoja, jotka tulee tietää.
- $\mathscr{O}$ : Huomautuksia ja vihjeitä kameran tehokkaaseen käyttöön.
- $\bullet$   $\Box$ xx: Asiaan liittyviä tietoja sisältävät sivut. (Tässä esimerkissä "xx" ilmaisee sivunumeron.)
- Tämän oppaan ohjeissa oletetaan kamerassa käytettävän oletusasetuksia.
- Merkintöjen selkeyttämiseksi kaikista tuetuista muistikorteista käytetään nimitystä "muistikortti".
- Otsikkojen alapuolella olevat symbolit "
Stillkuvat" ja "
Videot" ilmaisevat, käytetäänkö toimintoa stillkuvissa vai videoissa.

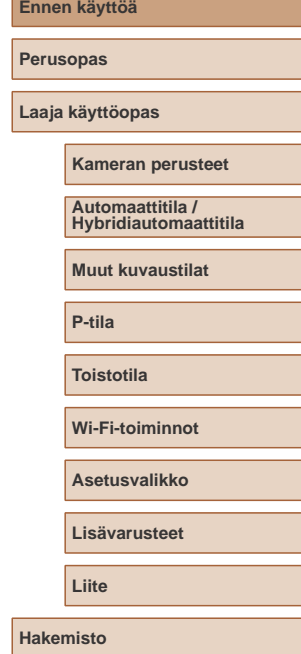

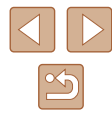

### **Osien nimet**

<span id="page-3-0"></span>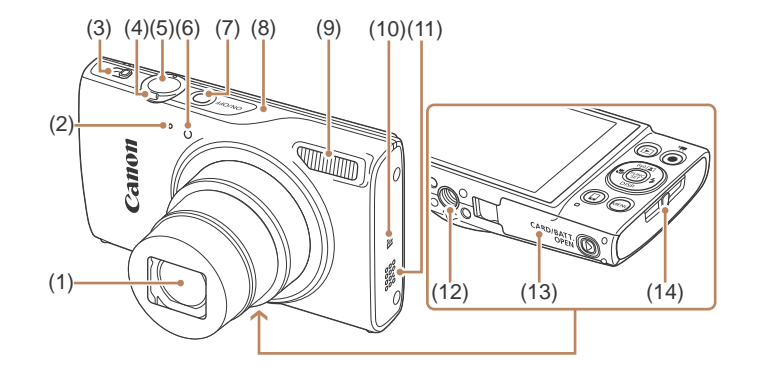

- (1) Objektiivi
- (2) Mikrofoni
- (3) Tilanvalitsin
- (4) Zoomausvipu Kuvaaminen: [1] (telekuvaus)] / [ (laajakulma)] Toisto: [Q (suurennus)] /  $[$ **[** $]$ [ (luettelokuva)]
- (5) Laukaisin
- (6) Valo
- (10) (N-merkki)\* (11) Kaiutin (12) Jalustakierre
	-

(7) ON/OFF-painike (8) Wi-Fi-antennialue (9) Salama

- (13) Muistikortti-/akkutilan kansi
- (14) Hihnan kiinnike
- (1) Näyttö (LCD-näyttö)
- (2) AV OUT (Ääni-/videolähtö) / DIGITAL-liitäntä
- (3) HDMITM-liitäntä
- (4) Tasavirtaliitinjohdon portti
- (5)  $[\triangleright]$  (Toisto)] -painike
- (6) [ (Automaattinen zoomaus)] /
- [ (Wi-Fi)] / Ylös -painike (7) [ (Makro)] / Vasen -painike
- (8) [ (Näyttö)] / Alas -painike

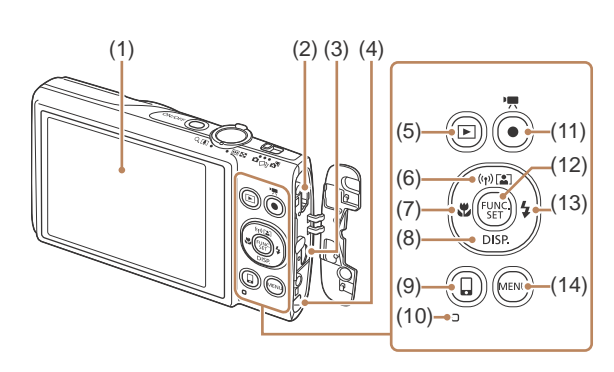

- (9)  $\Box$  (Mobiililaitteen yhdist.)] -painike
- (10) Merkkivalo
- (11) Videopainike
- (12) FUNC. (Toiminto) / SET -painike
- (13) [ (Salama)] / Oikea -painike
- (14) **[MENU** (Valikko)] -painike
- **Ennen käyttöä Perusopas Laaja käyttöopas Kameran perusteet Muut kuvaustilat P-tila Toistotila Wi-Fi-toiminnot Asetusvalikko Lisävarusteet Liite Hakemisto Automaattitila / Hybridiautomaattitila**
	- $\infty$

\* Käytetään NFC-toimintojen kanssa ([190).

### **Sisällysluettelo**

### **[Ennen käyttöä](#page-1-0)**

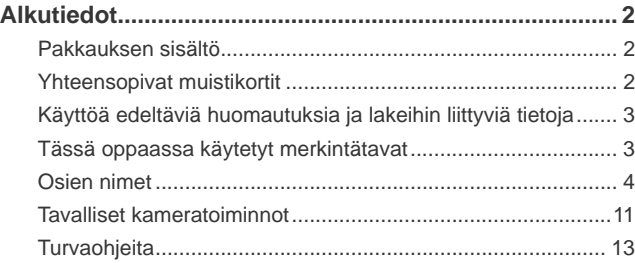

### **[Perusopas](#page-15-0)**

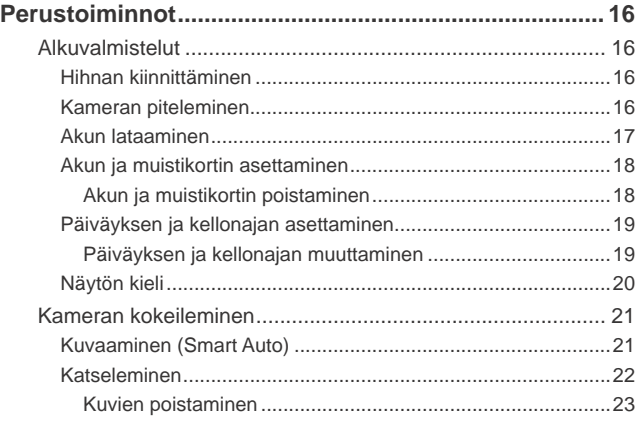

### **[Laaja käyttöopas](#page-23-0)**

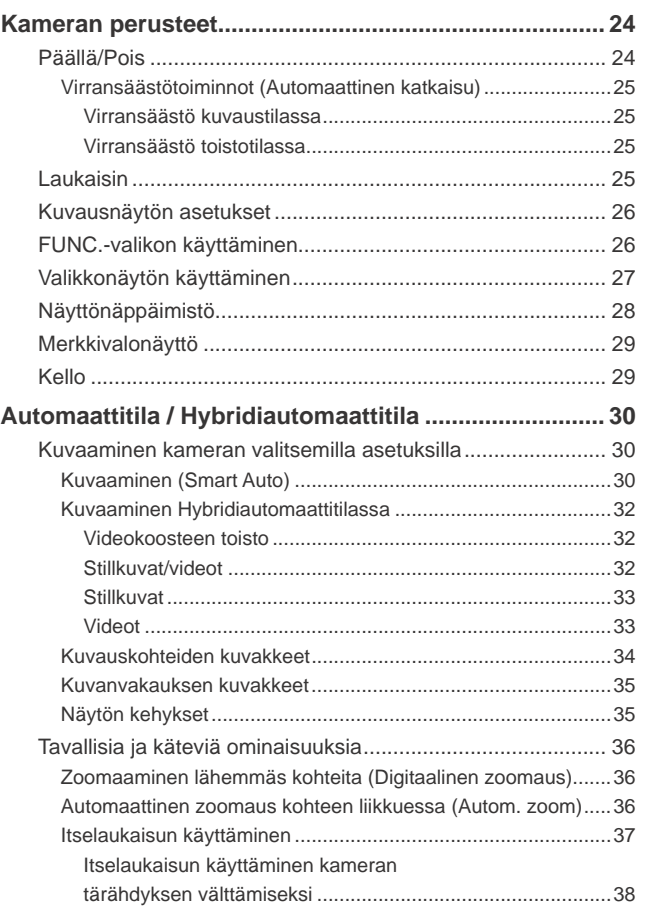

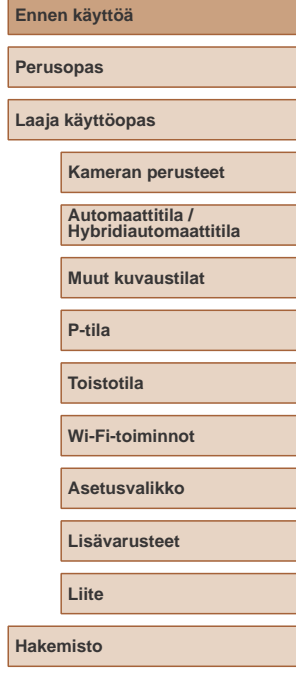

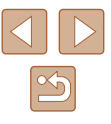

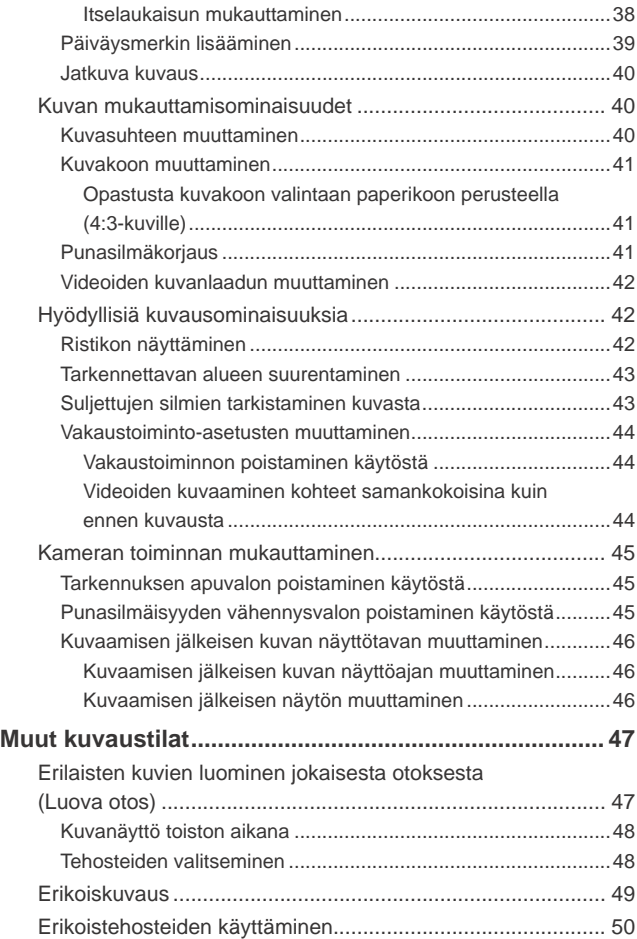

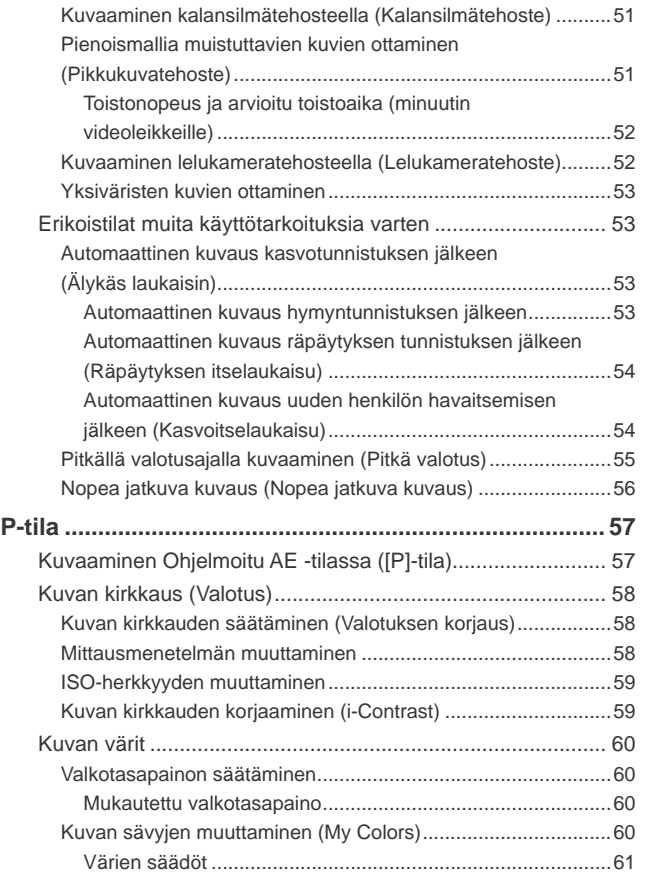

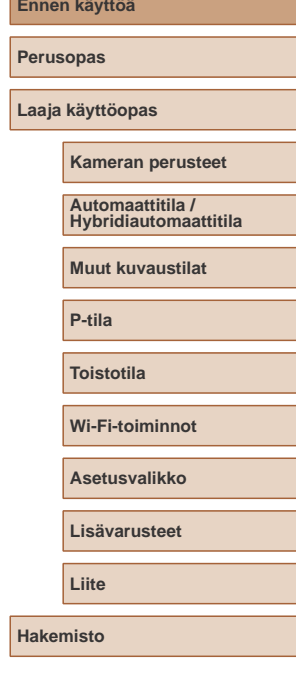

**Ennen käyttöä**

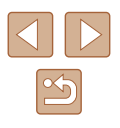

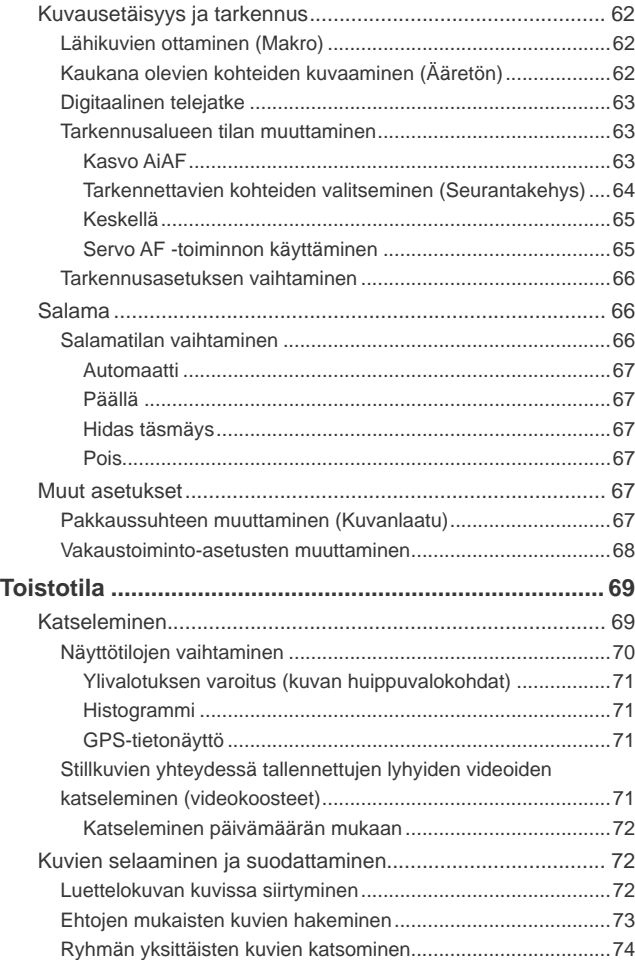

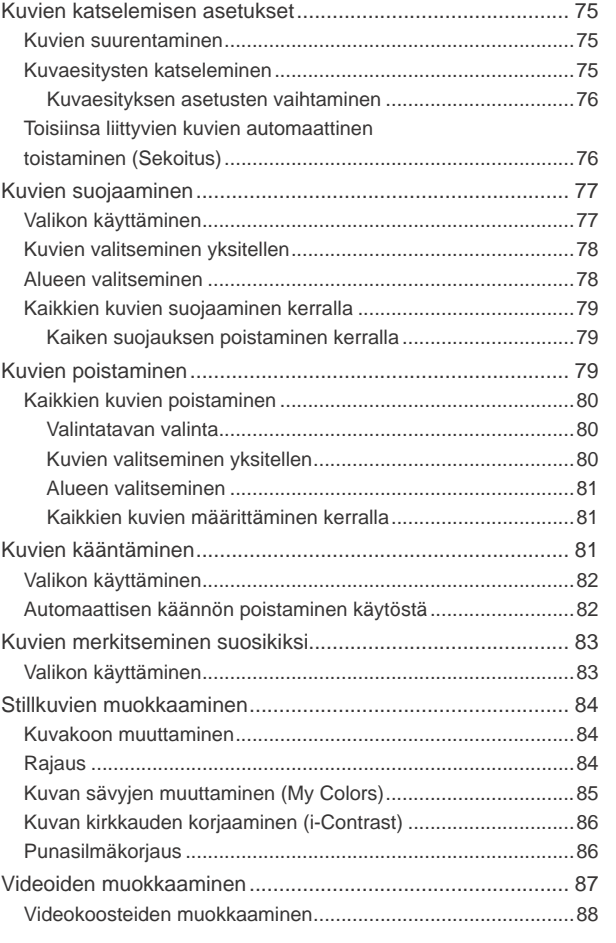

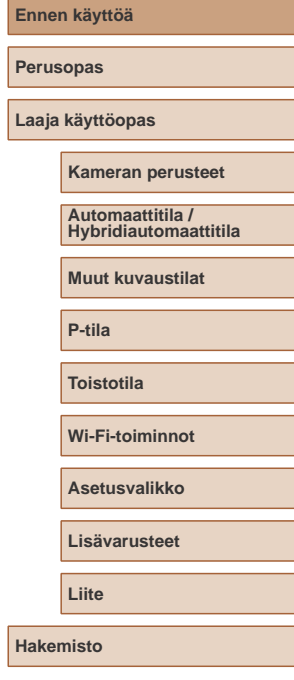

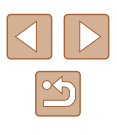

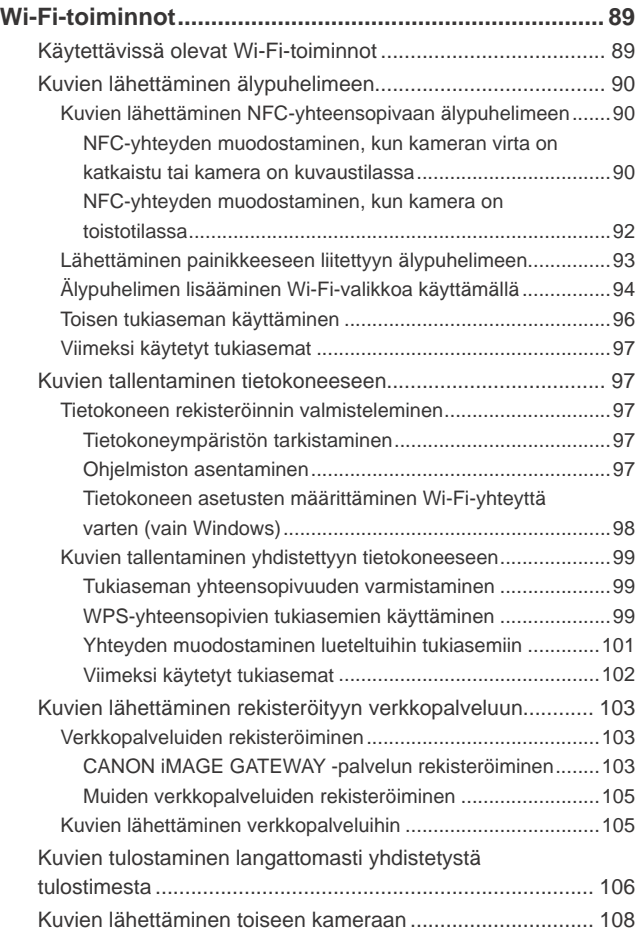

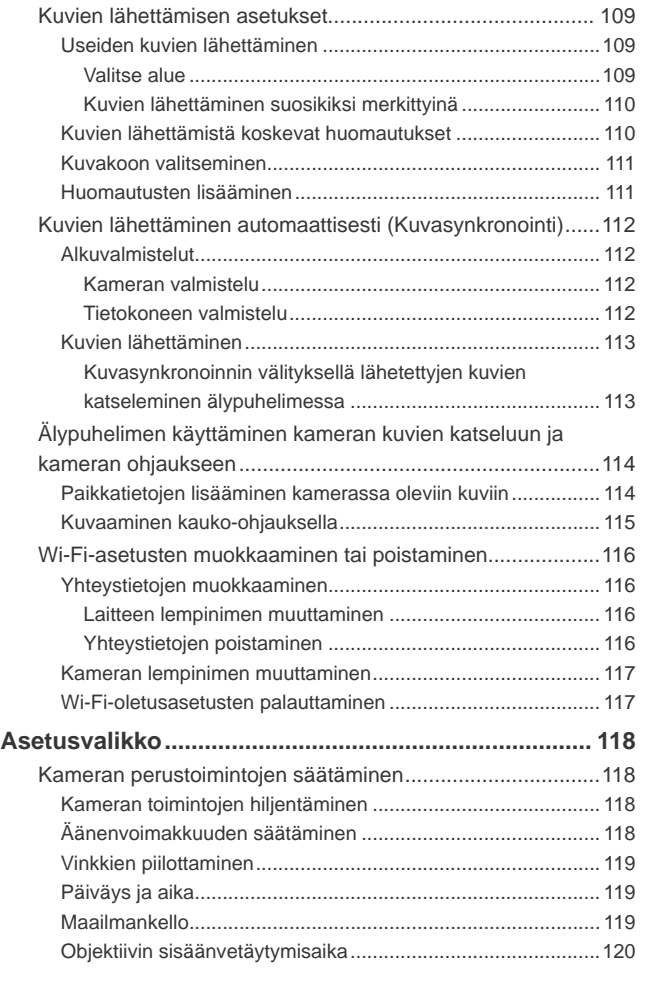

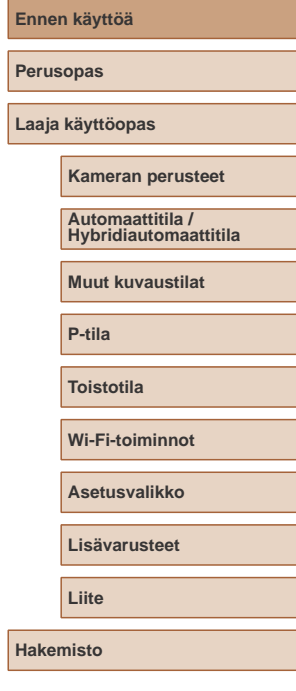

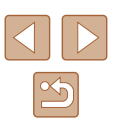

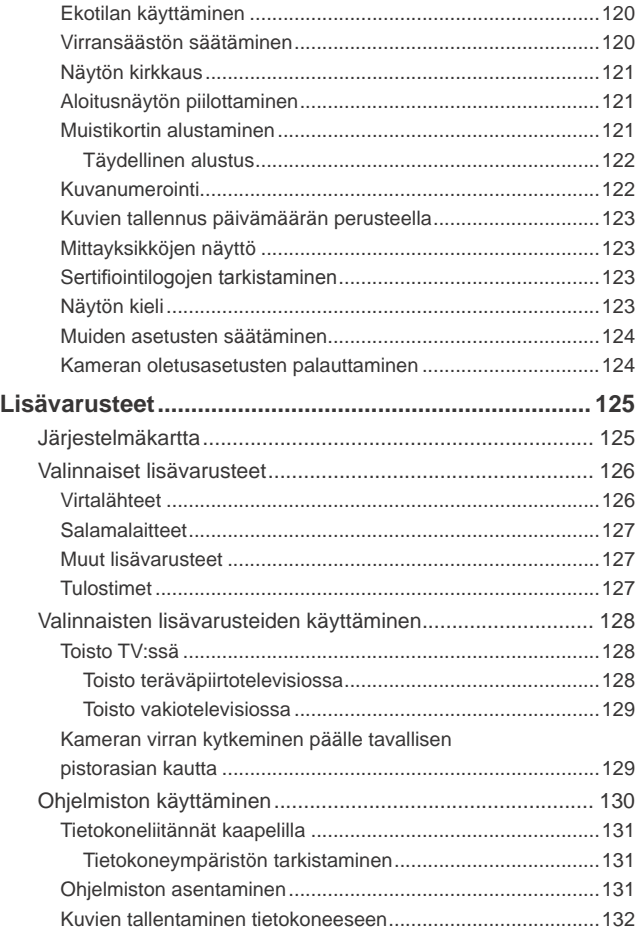

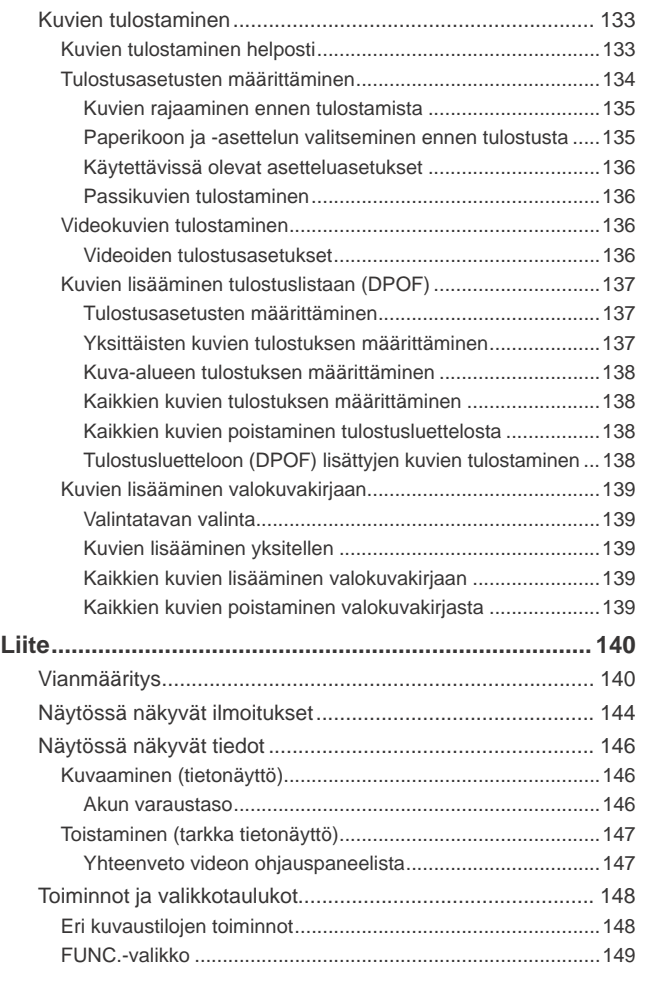

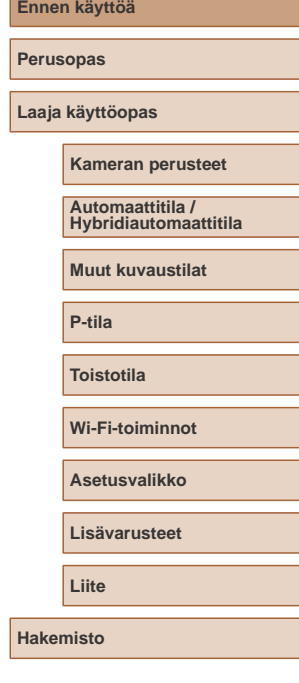

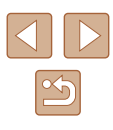

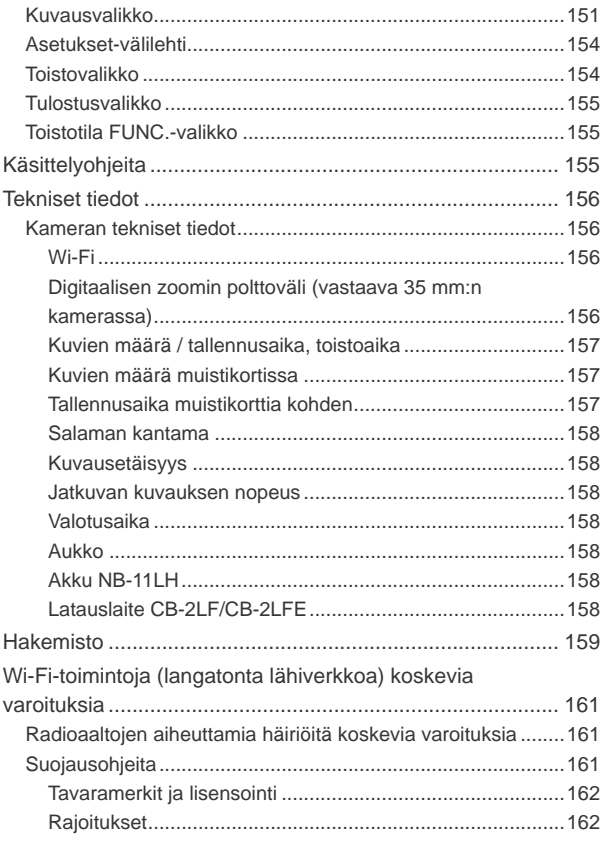

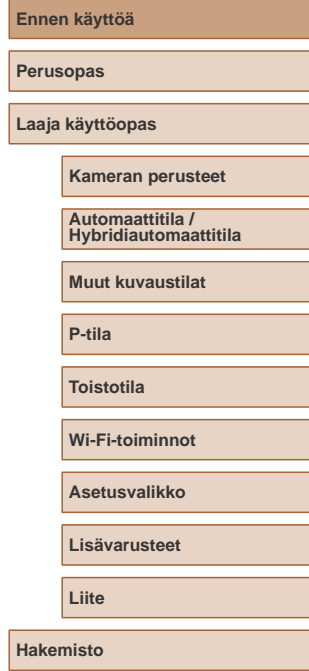

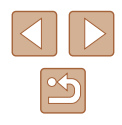

### <span id="page-10-0"></span>**Tavalliset kameratoiminnot**

#### *C* Kuvaaminen

- Kameran määrittämien asetusten käyttäminen (Automaattitila, Hybridiautomaattitila)
	- $\Box$ 30,  $\Box$ 32
- Tietoa kussakin otoksessa käytettävistä monista tehosteista kameran määrittämiä asetuksia käytettäessä (Luova kuvaus -tila)
	- $\Box$ 47

Hyvien kuvien ottaminen ihmisistä

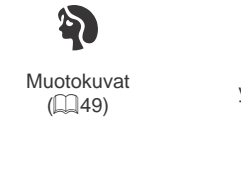

Lumisessa ympäristössä  $(\Box$ 49)

 $\mathbf{8}^{\prime}$ 

Erikoiskuvaustoiminnot

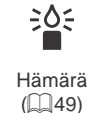

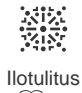

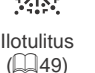

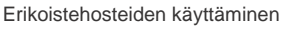

 $($  $\Box$ 50)

Pikkukuvatehoste  $($  $\Box$ 51)

凋

● Kasvoihin tarkentaminen  $\Box$ 30,  $\Box$ 49,  $\Box$ 63

 $\Box$ 30,  $\Box$ 67

 $\Box$ 37,  $\Box$ 54 ● Päiväysmerkin lisääminen

 $\Box$ 39

 $\Box$ 32

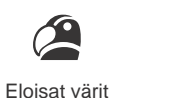

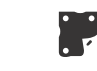

 $($  $\Box$ 50)

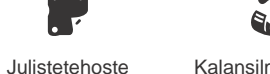

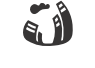

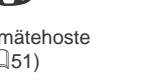

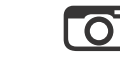

● Kuvaaminen ilman salamaa (Salaman poistaminen käytöstä)

● Videoiden ja valokuvien kuvaaminen yhdessä (Videokooste)

● Kuvien ottaminen itse mukana (Itselaukaisu)

Lelukameratehoste  $($  $\Box$ 52)

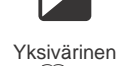

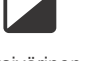

 $\mathbb{C}$ 

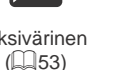

**P-tila**

**Ennen käyttöä**

**Laaja käyttöopas**

**Perusopas**

**Toistotila**

**Wi-Fi-toiminnot**

**Kameran perusteet**

**Muut kuvaustilat**

**Automaattitila / Hybridiautomaattitila**

**Asetusvalikko**

**Lisävarusteet**

**Liite**

**Hakemisto**

# $x^2$

#### **Katseleminen**

- Kuvien toistaminen (Toistotila)  $\Box$ 69
- Automaattinen toisto (Kuvaesitys)
	- $\Box$ 75
- Televisiossa
	- $\Box$ [128](#page-127-1)
- Tietokoneella
- $\Box$ [131](#page-130-1)
- Kuvien selaaminen nopeasti
	- $\Box$ 72
- Kuvien poistaminen
	- $\Box$ 79

 **Videoiden kuvaaminen ja katseleminen**

- Videoiden kuvaaminen
	- $\Box$ 30
- Videoiden toistaminen (Toistotila)
	- $\Box$ 69

### **Tulostaminen**

- Kuvien tulostaminen
	- $\Box$ [133](#page-132-1)

#### **Tallentaminen**

● Kuvien tallentaminen tietokoneeseen kaapelin välityksellä  $\mathbb{Q}$ [132](#page-131-1)

#### **Wi-Fi-toimintojen käyttäminen**

- Kuvien lähettäminen älypuhelimeen
	- $\Box$ 90
- Kuvien jakaminen verkossa
	- $\Box$ [103](#page-102-1)
- Kuvien lähettäminen tietokoneeseen
	- $\Box$ 97

**Perusopas Laaja käyttöopas**

**Ennen käyttöä**

#### **Kameran perusteet**

**Automaattitila / Hybridiautomaattitila**

**Muut kuvaustilat**

**P-tila**

**Toistotila**

**Wi-Fi-toiminnot**

**Asetusvalikko**

**Lisävarusteet**

**Liite**

**Hakemisto**

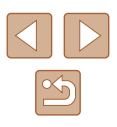

### <span id="page-12-0"></span>**Turvaohjeita**

- Lue seuraavat turvaohjeet huolellisesti ennen tuotteen käyttämistä. Varmista aina, että tuotetta käytetään oikein.
- Tässä esitettyjen turvaohjeiden tarkoituksena on neuvoa, kuinka vältyt laitteisiin, itseesi tai muihin henkilöihin kohdistuvilta vahingoilta ja loukkaantumisilta.
- Varmista myös, että erikseen hankittujen lisävarusteiden mukana on toimitettu oppaat.

Varoitus Tarkoittaa vakavan loukkaantumisen tai kuoleman vaaraa.

● Älä laukaise salamalaitetta lähietäisyydeltä kohti ihmisen silmiä. Tämä voi vahingoittaa näköä. Varo erityisesti laukaisemasta salamalaitetta alle 1 metrin etäisyydellä pienistä lapsista.

● Älä jätä laitetta lasten ulottuville.

Lapsen kaulan ympärille kiedottu hihna voi aiheuttaa tukehtumisen. Jos tuotteessa on virtajohto, sen kiertyminen vahingossa lapsen kaulan ympärille saattaa aiheuttaa tukehtumisen.

- Käytä vain suositeltuja virtalähteitä.
- Älä pura, muuta tai kuumenna tuotetta.
- Älä irrota akussa mahdollisesti olevaa tarrasuojusta.
- Vältä pudottamasta tai kolhimasta tuotetta.
- Älä koske tuotteen sisäpuolta, jos se on rikkoutunut, esimerkiksi pudonnut.
- Lopeta tuotteen käyttäminen heti, jos siitä tulee savua tai outoa hajua tai se toimii epänormaalisti.
- Älä puhdista tuotetta orgaanisilla liuottimilla, kuten alkoholilla, bensiinillä tai maalinohenteella.
- Vältä kosketusta nesteeseen, äläkä päästä nesteitä tai vieraita esineitä kameran sisään.

Tämä voi aiheuttaa sähköiskun tai tulipalon. Jos tuote kastuu tai jos sen sisään pääsee nestettä tai vieraita esineitä, poista akku/paristot tai irrota virtajohto välittömästi.

● Älä katso kameran etsimen läpi kohti kirkkaita valonlähteitä, esimerkiksi kohti aurinkoa pilvettömänä päivänä tai kirkasta keinovaloa (jos mallissasi on etsin). Tämä voi vahingoittaa näköä.

● Älä koske tuotteeseen ukonilman aikana, jos virtajohto on kiinni. Tämä voi aiheuttaa sähköiskun tai tulipalon. Lopeta tuotteen käyttäminen välittömästi ja mene kauemmas siitä.

● Käytä vain tähän laitteeseen suositeltuja akkuja/paristoja.

● Älä sijoita akkua/paristoja lähelle avotulta tai suoraan tuleen. Tämä voi saada akun/paristot räjähtämään tai vuotamaan, mikä voi aiheuttaa sähköiskun, tulipalon tai vammoja. Jos akusta vuotanut happo joutuu silmiin, suuhun, iholle tai vaatteisiin, huuhtele heti vedellä.

- Jos tuotteesi kanssa käytetään latauslaitetta, ota seuraavat turvaohjeet huomioon.
	- Irrota virtajohto säännöllisin väliajoin ja puhdista pistoke sekä pistorasian ulkopuoli ja ympäristö pölystä ja liasta kuivalla kankaalla.
	- Älä kytke tai irrota virtajohtoa märin käsin.
	- Älä käytä laitetta niin, että virtalähteen tai kaapeleiden nimelliskapasiteetti ylittyy. Älä käytä tuotetta, jos liitin on vahingoittunut tai sitä ei ole kytketty kunnolla virtalähteeseen.
	- Pidä latauslaitteen liittimet ja pistoke puhtaina. Varo koskettamasta niitä metalliesineellä (kuten avaimella tai neulalla).
- Jos malliisi kuuluu virtajohto, älä leikkaa tai vahingoita sitä, älä muuta sen rakennetta äläkä aseta sen päälle painavia tavaroita. Tämä voi aiheuttaa sähköiskun tai tulipalon.
- Katkaise kamerasta virta paikoissa, joissa kameran käyttö on kielletty . Kameran tuottamat sähkömagneettiset aallot voivat häiritä elektronisten laitteiden ja muiden laitteiden toimintaa. Noudata huolellisuutta käyttäessäsi kameraa paikoissa, joissa elektronisten laitteiden käyttöä on rajoitettu. Tällaisia paikkoja ovat esimerkiksi lentokoneet ja sairaalat.

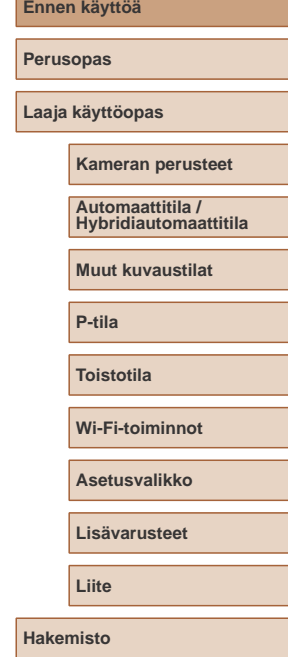

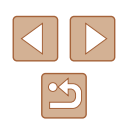

● Älä anna kameran olla pitkään kosketuksissa ihon kanssa. Vaikka kamera ei tunnu kuumalta, tämä voi aiheuttaa matalan lämpötilan palovammoja, jotka ilmenevät ihon punaisuutena tai rakkoina. Käytä jalustaa kuumissa paikoissa tai jos verenkiertosi on huono tai ihosi erittäin herkkä.

Huomio | Tarkoittaa loukkaantumisen vaaraa.

- Kun kannat kameraa hihnasta, varo ettet lyö sitä mihinkään, altista sitä voimakkaille iskuille tai tärinälle tai anna sen tarttua muihin esineisiin.
- Varo kolhimasta objektiivia tai painamasta sitä voimakkaasti. Tämä saattaa aiheuttaa loukkaantumisen tai vioittaa kameraa.
- Varo altistamasta näyttöä koville iskuille.

Jos näyttöön tulee halkeama, sirpaleet voivat aiheuttaa loukkaantumisen.

● Kun käytät salamalaitetta, varo peittämästä sitä sormillasi tai vaatteillasi.

Se voi aiheuttaa palovammoja tai vahingoittaa salamalaitetta.

- Tuotetta ei saa käyttää eikä säilyttää seuraavissa paikoissa:
	- paikoissa, jotka ovat alttiina suoralle auringonvalolle
	- paikoissa, joissa lämpötila voi olla yli 40 °C
	- kosteissa tai pölyisissä paikoissa

Kameran säilyttäminen tällaisessa paikassa voi johtaa akun/paristojen vuotamiseen, ylikuumenemiseen tai räjähtämiseen, mikä voi aiheuttaa sähköiskun, tulipalon, palovammoja tai muita vammoja. Ylikuumeneminen ja vauriot voivat aiheuttaa sähköiskun, tulipalon, palovammoja tai muita vammoja.

- Kuvaesityksen siirtymätehosteet voivat pitkään jatkuvassa katselussa aiheuttaa epämiellyttävän olon.
- Kun käytät valinnaisia objektiiveja, objektiivisuotimia tai suotimen sovittimia (soveltuvin osin), kiinnitä ne tiukasti.

Jos objektiivin kiinnitys löystyy ja objektiivi putoaa, se saattaa särkyä, jolloin lasinsirpaleet voivat aiheuttaa haavoja.

● Jos käytät tuotetta, jossa salama nostetaan ja lasketaan automaattisesti, varmista, että sormesi ei ole tiellä, kun salama lasketaan, jotta sormesi ei jää puristuksiin. Tämä voi aiheuttaa vammoja.

### Huomio | Tarkoittaa laitteen vaurioitumisen vaaraa

- Älä kohdista kameraa kirkkaisiin valonlähteisiin, esimerkiksi kohti aurinkoa pilvettömänä päivänä tai kirkasta keinovaloa. Sen tekeminen voi vahingoittaa kuvakennoa tai muita sisäisiä osia.
- Jos käytät kameraa hiekkarannalla tai tuulisessa paikassa, varo, ettei kameraan pääse pölyä tai hiekkaa.
- Jos käytät tuotetta, jossa salama nostetaan ja lasketaan automaattisesti, älä paina salamaa alas tai yritä avata sitä itse. Se saattaa vioittaa tuotetta.
- Jos salamaan juuttuu vieraita aineita, kuten pölyä tai likaa, poista ne vanupuikolla tai kankaalla.

Salamasta vapautuva lämpö voi saada vieraat aineet savuamaan tai aiheuttaa kameran toimintahäiriöitä.

● Kun et käytä kameraa, poista akku/paristot kamerasta ja säilytä ne erillään.

Akun vuoto voi vahingoittaa tuotetta.

● Ennen kuin hävität akun/paristot, peitä niiden liitäntäpinnat teipillä tai muulla eristeellä.

Jos ne joutuvat kosketuksiin muiden metalliesineiden kanssa, seurauksena saattaa olla tulipalo tai räjähdys.

● Irrota tuotteen latauslaite pistorasiasta, kun se ei ole käytössä. Älä peitä akkua liinalla tai aseta sen päälle muita esineitä. Jos laite jätetään kytketyksi pitkäksi ajaksi, se voi ylikuumentua tai vioittua ja aiheuttaa tulipalon.

● Älä jätä akkuja lemmikkieläinten lähettyville.

Jos lemmikkieläin pääsee puremaan akkua, se voi vuotaa, ylikuumentua tai räjähtää ja aiheuttaa tulipalon tai vahinkoja.

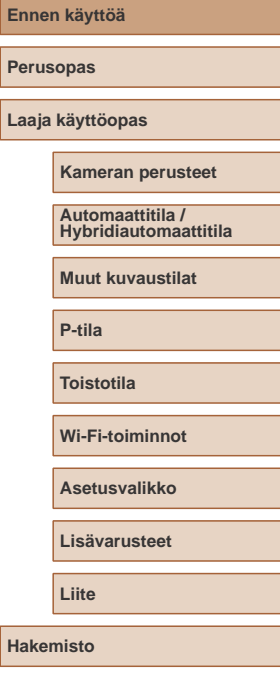

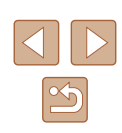

● Jos kamerassa käytetään useita akkuja/paristoja, älä käytä eri määrin latautuneita tai vanhoja ja uusia akkuja/paristoja yhdessä. Älä aseta akkuja/paristoja kameraan +- ja –-navat väärin päin. Se saattaa vioittaa tuotetta.

● Älä istu alas, kun kamera on housujesi taskussa. Se voi aiheuttaa toimintahäiriöitä tai vaurioittaa näyttöä.

- Kun laitat kameran laukkuun, varmista, että kovat esineet eivät pääse kosketuksiin näytön kanssa. Sulje myös näyttö (niin, että se on kameran runkoon päin), jos kamerassa on suljettava näyttö.
- Älä kiinnitä kameraan kovia esineitä.

Se voi aiheuttaa toimintahäiriöitä tai vaurioittaa näyttöä.

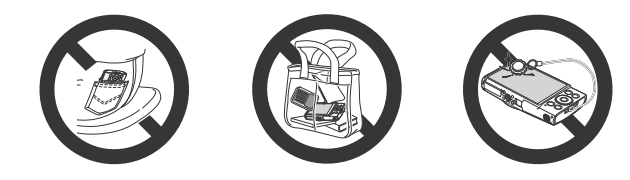

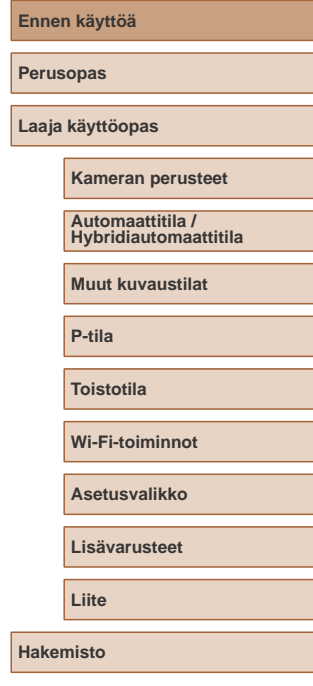

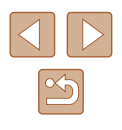

### Perusopas

### <span id="page-15-0"></span>**Perustoiminnot**

Perustietoja ja -ohjeita alkuvalmisteluista kuvaamiseen ja toistamiseen

### **Alkuvalmistelut**

Valmistaudu kuvaamiseen toimimalla seuraavien ohjeiden mukaisesti.

### **Hihnan kiinnittäminen**

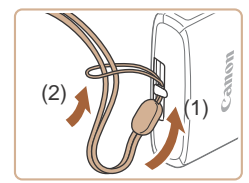

● Aseta hihnan pää hihnan kiinnikkeen (1) lävitse ja vedä sitten hihnan toinen pää kierteisen pään (2) renkaan läpi.

### **Kameran piteleminen**

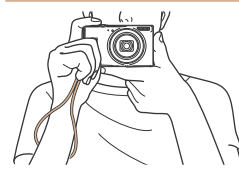

● Aseta hihna ranteesi ympärille.

● Kun otat kuvaa, pidä kätesi lähellä vartaloasi ja pidä kamerasta tiukasti kiinni, jottei se liikkuisi. Jos olet nostanut salaman, älä pidä sormiasi sen edessä.

### **Laaja käyttöopas Kameran perusteet Muut kuvaustilat P-tila Toistotila Wi-Fi-toiminnot Asetusvalikko Lisävarusteet Liite Hakemisto Automaattitila / Hybridiautomaattitila**

**Ennen käyttöä**

**Perusopas**

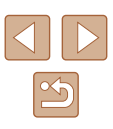

### <span id="page-16-0"></span>**Akun lataaminen**

Lataa akku ennen käyttöä kameran mukana toimitetun latauslaiteen avulla. Muista ladata akku ensin, koska kameraa ei myydä akku ladattuna.

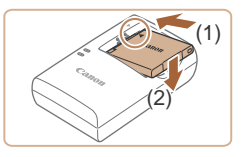

#### *1* **Aseta akku paikalleen.**

● Kohdista akun sekä latauslaitteen -merkit ja asenna akku työntämällä se kameraan (1) ja painamalla sitä alaspäin (2).

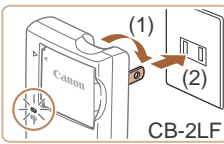

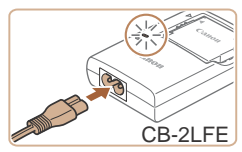

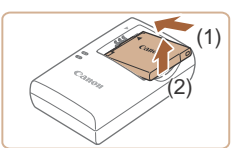

- *2* **Lataa akku.**
- CB-2LF: Käännä pistoke (1) esiin ja liitä latauslaite pistorasiaan (2).
- CB-2LFE: Liitä virtajohdon toinen pää latauslaitteeseen ja toinen pää pistorasiaan.
- Latauksen oranssi merkkivalo syttyy, ja lataaminen alkaa.
- Kun lataaminen on päättynyt, merkkivalo palaa vihreänä.

#### *3* **Poista akku.**

● Irrota latauslaite pistorasiasta ja poista sitten akku työntämällä sitä sisäänpäin (1) ja nostamalla ylöspäin (2).

- Akun suojaamiseksi ja sen kunnon ylläpitämiseksi on vältettävä
- yli 24 tunnin yhtäjaksoista lataamista. ● Älä kytke virtajohdolla käytettävää latauslaitetta tai sen virtajohtoa
- muihin laitteisiin. Muuten tuotteessa voi esiintyä toimintahäiriöitä tai tuote voi vahingoittua.
- Lisätietoja latausajasta ja täyteen ladatulla akulla otettavien kuvien määrästä tai kuvattavien videoiden enimmäistallennusajasta on kohdassa ["Kuvien määrä /](#page-156-1)  [tallennusaika, toistoaika" \(](#page-156-1)[157].
	- Ladatut akut tyhjenevät vähitellen itsestään, vaikka niitä ei käytetä. Lataa akku sinä päivänä, kun sitä käytetään (tai juuri ennen käyttöä).
- Latauslaitetta voi käyttää alueilla, joilla verkkovirran vaihtojännite on 100–240 V (50/60 Hz). Jos pistoke ei sovi pistorasiaan, käytä tarvikeliikkeestä hankittua sovitinta. Älä käytä ulkomaanmatkoja varten tarkoitettua muuntajaa, sillä se saattaa vahingoittaa akkua.

**Ennen käyttöä Perusopas Laaja käyttöopas Kameran perusteet**

> **Automaattitila / Hybridiautomaattitila**

**Muut kuvaustilat**

**P-tila**

**Toistotila**

**Wi-Fi-toiminnot**

**Asetusvalikko**

**Lisävarusteet**

**Liite**

**Hakemisto**

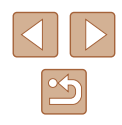

### <span id="page-17-0"></span>**Akun ja muistikortin asettaminen**

Aseta mukana toimitettu akku ja muistikortti (myydään erikseen) kameraan.

Huomaa, että ennen kuin käytät uutta tai toisessa laitteessa alustettua muistikorttia, muistikortti on alustettava tässä kamerassa ( =[121](#page-120-1)).

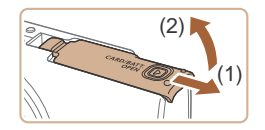

### *1* **Avaa kansi.**

● Työnnä kantta (1) ja avaa se (2).

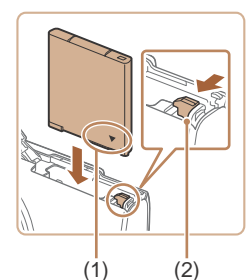

# (1) (2)

### *2* **Aseta akku paikalleen.**

- Pidä akkua siten, että navat (1) ovat kuvan osoittamalla tavalla, paina akun lukitusta (2) nuolen suuntaan ja työnnä akkua, kunnes se lukkiutuu napsahtaen paikalleen.
- Jos asetat akun väärin päin, sitä ei voi lukita oikeaan asentoon. Varmista aina, että akku on asetettu paikalleen oikeansuuntaisesti ja että se lukittuu paikalleen asetettaessa.
- *3* **Tarkista kortin kirjoitussuojakytkin ja aseta muistikortti paikalleen.**
- Jos muistikortissa on kirjoitussuojakytkin, et voi tallentaa kuvia, kun kytkin on lukitusasennossa. Siirrä kytkintä nuolen suuntaan (1).
- Aseta muistikortti siten, että navat (2) ovat kuvassa osoitetulla tavalla, ja paina sitä, kunnes se napsahtaa paikalleen

● Varmista aina, että muistikortti on asetettu paikalleen oikeansuuntaisesti sitä asetettaessa. Jos muistikortti asetetaan väärin päin, kamera voi vahingoittua.

### *4* **Sulje kansi.**

- Sulje kansi (1) ja työnnä sitä painaen samalla, kunnes se napsahtaa lukittuun asentoon (2). (1) (2)
- Ohjeita siitä, kuinka monta kuvaa tai tuntia tallennettuja videoita muistikorttiin mahtuu, on kohdassa "Kuvien määrä muistikortissa"<br>([157].

### **Akun ja muistikortin poistaminen**

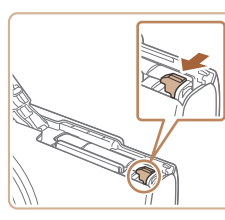

### **Poista akku.**

- Avaa kansi ja paina akun lukitusta nuolen suuntaan.
- Akku ponnahtaa ylös.

#### **Poista muistikortti.**

- Työnnä muistikorttia sisään, kunnes kuulet sen napsahtavan. Vapauta sitten kortti hitaasti.
- Muistikortti ponnahtaa ylös.

#### **Ennen käyttöä**

**Perusopas**

**Laaja käyttöopas**

**Kameran perusteet**

**Automaattitila / Hybridiautomaattitila**

**Muut kuvaustilat**

**P-tila**

**Toistotila**

**Wi-Fi-toiminnot**

**Asetusvalikko**

**Lisävarusteet**

**Liite**

**Hakemisto**

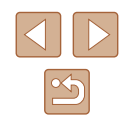

### <span id="page-18-0"></span>**Päiväyksen ja kellonajan asettaminen**

Aseta nykyinen päiväys ja aika oikein seuraavien ohjeiden mukaisesti, jos [Päiväys/Aika]-näyttö näytetään, kun kytket kameraan virran. Tällä tavalla määrittämäsi tiedot tallentuvat kuvan ominaisuuksiin, kun otat kuvan, ja niitä käytetään, kun käytät kuvien hallintaa päivämäärän mukaan tai tulostat kuvia, joissa näkyy päiväys.

Voit myös halutessasi lisätä kuviin päiväysmerkin ( $\Box$ 39).

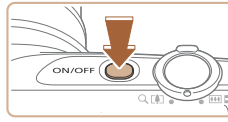

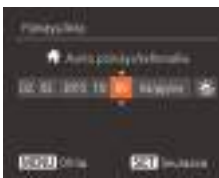

### *1* **Kytke kameraan virta.**

- Paina ON/OFF-painiketta.
- Näkyviin tulee [Päiväys/Aika]-näyttö.
- *2* **Valitse päivämäärä ja aika.**
- Valitse haluamasi vaihtoehto painamalla [<llf D-painikkeita
- Määritä päivämäärä ja kellonaika painamalla [A][  $\blacktriangleright$ ]-painikkeita.
- Kun olet valmis, paina [(;)-painiketta.

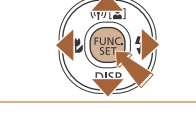

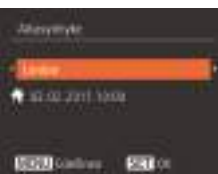

### *3* **Määritä asuinpaikkasi aikavyöhyke.**

● Valitse kotiaikavyöhyke painamalla [<limit]-painikkeita.

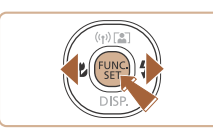

#### *4* **Viimeistele asetustoiminto.**

- Kun olet valmis, paina [(,)-painiketta. Asetusnäyttöä ei enää näytetä, kun vahvistusviesti on näytetty.
- Voit sammuttaa kameran painamalla ON/OFF-painiketta.

Jos et ole määrittänyt päivämäärää, kellonaikaa ja aikavyöhykettäsi, [Päiväys/Aika]-näyttö tulee näkyviin aina, kun kytket virran kameraan. Määritä oikeat tiedot.

Jos haluat määrittää kesäajan (1 tunnin lisäys), valitse [ $\frac{1}{2}$ vaiheessa 2 ja valitse sitten [  $\frac{1}{2}$  ] painamalla  $[$  | ▼ | painikkeita.

### **Päiväyksen ja kellonajan muuttaminen**

Määritä oikea päivämäärä ja kellonaika seuraavalla tavalla.

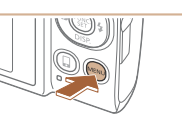

п

**ST**  $\alpha$ **Circum** 

**Kasovinin** 

- *1* **Avaa valikkonäyttö.**
- Paina [MENU]-painiketta.

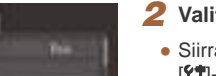

### *2* **Valitse [Päiväys/Aika].**

- Siirrä zoomausvipua ja valitse [ $'$ T-välilehti.
- Valitse [Päiväys/Aika] painamalla [▲][  $\blacktriangleright$ ]-painikkeita ja paina sitten [<sup>(((((</sup>)]-painiketta.

### *3* **Muuta päivämäärä ja kellonaika.**

- Toimi kohdan "Päiväyksen ja kellonajan asettaminen" ([19] vaiheen 2 ohjeiden mukaisesti ja säädä asetuksia.
- Sulje valikkonäyttö painamalla [MENU]-painiketta.

### **Ennen käyttöä Perusopas Laaja käyttöopas Kameran perusteet Muut kuvaustilat Automaattitila / Hybridiautomaattitila**

**P-tila**

**Toistotila**

**Wi-Fi-toiminnot**

**Asetusvalikko**

**Lisävarusteet**

**Liite**

**Hakemisto**

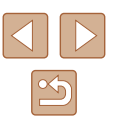

19

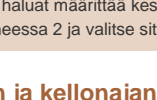

- <span id="page-19-0"></span>Ø
	- Kamerassa on sisäinen päiväys/aika-paristo (varmistusparisto). Päivämäärän ja kellonajan asetukset säilyvät noin kolmen viikon ajan akun poistamisesta.
	- Kun asetat kameraan täyteen ladatun akun tai liität verkkolaitesarjan (myydään erikseen [[126](#page-125-1)], päiväys/aikaparisto latautuu noin neljässä tunnissa, vaikka kameran virta olisi katkaistu.
	- Jos päiväys/aika-paristo on tyhjentynyt, [Päiväys/Aika]-näyttö tulee näkyviin, kun kameraan kytketään virta. Aseta oikea päivämäärä ja kellonaika kohdassa "Päiväyksen ja kellonajan asettaminen" (Q19) kuvatulla tavalla.

### **Näytön kieli**

Vaihda näytön kieliasetusta tarvittaessa.

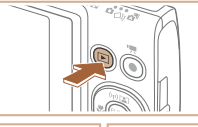

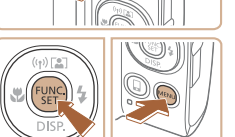

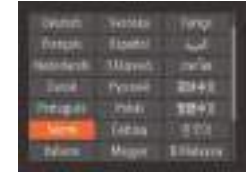

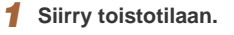

 $\bullet$  Paina  $[\triangleright]$ -painiketta.

### *2* **Käytä asetusnäyttöä.**

● Pidä [ ]-painiketta painettuna ja paina heti [MENU]-painiketta.

### *3* **Aseta näytön kieli.**

- Valitse kieli painamalla
- [A][V][4][D]-painikkeita ja paina sitten [(RIKC)]-painiketta.
- Kun näytön kieli on asetettu, asetusnäyttöä ei enää näytetä.

● Näyttöön tulee nykyinen aika, jos odotat liian kauan vaiheessa 2 painikkeen [ ] painamisen jälkeen ennen [ **MEN U**-painikkeen painamista. Jos näin tapahtuu, voit poistaa kellokuvakkeen näytöstä painamalla [ ]-painiketta ja toistaa vaiheen 2.

 $\oslash$ 

• Jos haluat vaihtaa näytön kielen, valitse [MENU]-painiketta painamalla [Kieli ] välilehdessä [ft].

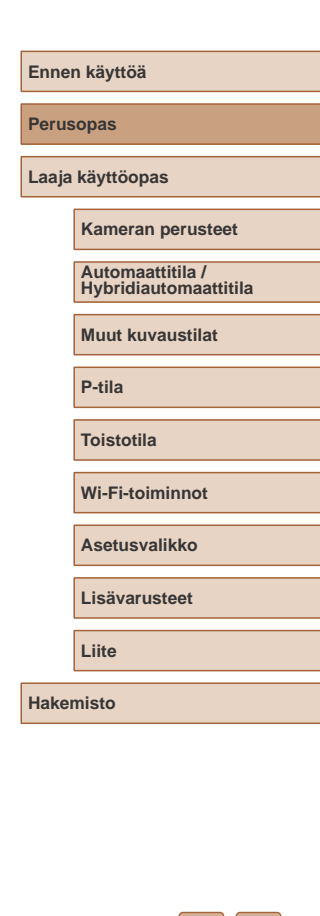

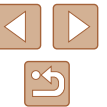

### <span id="page-20-0"></span>**Kameran kokeileminen**

#### **Stillkuvat Videot**

Noudata näitä ohjeita, kun haluat käynnistää kameran, kuvata stillkuvia tai videoita ja tarkastella niitä.

### **Kuvaaminen (Smart Auto)**

Jos haluat valita parhaat asetukset tiettyjä kuvaustoimintoja varten, anna kameran valita kohde ja kuvausolosuhteet.

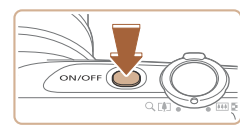

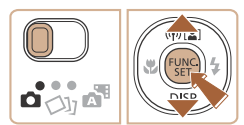

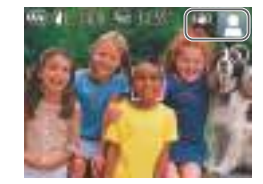

- *1* **Kytke kameraan virta.**
- Paina ON/OFF-painiketta.
- Käynnistysnäyttö tulee näkyviin.

### **2** Siirry [AUTO]-tilaan.

- Käännä tilanvalitsin asentoon [<sup>1</sup>.
- Paina [ [ ]-painiketta, paina<br>
[ △ ][ ▼ ]-painikkeita ja valitse [ **AUTO**] ja paina sitten uudelleen [ ]-painiketta.
- Paina  $[$   $\blacksquare$ ][ $\blacktriangledown$ ]-painikkeita ja valitse [  $[$ Al**JTO**] ja paina sitten [  $\textcircled{\tiny{\textcircled{\tiny\textcirc}}}$ ]-painiketta.
- Osoita kamera kohteeseen. Kamerasta kuuluu napsahdus, kun se määrittää kuvausolosuhteet.
- Kuvauskohdetta ja kuvanvakaustilaa tarkoittavat kuvakkeet näkyvät näytön oikeassa yläkulmassa.
- Mahdollisesti havaittuien kohteiden ympärillä näkyvät kehykset ilmaisevat, että kohteet on tarkennettu.

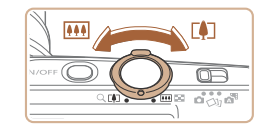

### *3* **Sommittele kuva.**

• Voit zoomata ja suurentaa kohdetta<br>siirtämällä zoomausvipua kohti asetusta licam (telekuvaus) tai zoomata loitommas kohteesta siirtämällä vipua kohti asetusta<br>[**[11]** (laajakulma).

### *4* **Kuvaa. Stillkuvien kuvaaminen**

#### **1) Tarkenna.**

● Paina laukaisinta kevyesti puoliväliin asti. Kamerasta kuuluu kaksi äänimerkkiä tarkennuksen jälkeen, ja tarkennetut kuva-alueet näkyvät näytössä kehystettyinä.

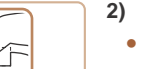

### **2) Kuvaa.**

- Paina laukaisin kokonaan alas.
- Kun kamera ottaa kuvan, siitä kuuluu suljinääni. Jos valaistus on heikko, salama välähtää automaattisesti.
- Pidä kamera liikkumattomana, kunnes suljinääni lakkaa kuulumasta.
- Kuvan näyttämisen jälkeen kamera palaa kuvausnäyttöön.

### **Ennen käyttöä Perusopas Laaja käyttöopas Kameran perusteet Muut kuvaustilat P-tila Automaattitila / Hybridiautomaattitila**

**Toistotila**

**Wi-Fi-toiminnot**

**Asetusvalikko**

**Lisävarusteet**

**Liite**

**Hakemisto**

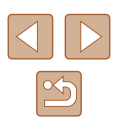

<span id="page-21-0"></span>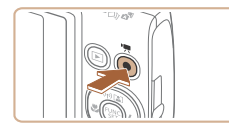

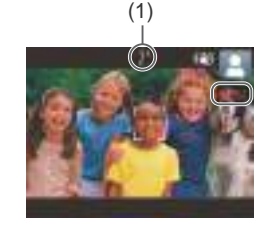

### **Videoiden tallentaminen**

#### **1) Aloita tallennus.**

- Paina videopainiketta. Kamera antaa yhden äänimerkin, kun tallennus alkaa, ja näytössä näkyy [ REC] sekä kulunut aika (1).
- Näytön ylä- ja alareunassa näkyvät mustat palkit, ja kohde näkyy hieman suurennettuna. Mustat palkit ilmaisevat kuva-alueet, joita ei tallenneta.
- Mahdollisesti havaittujen kasvojen ympärillä näkyvät kehykset ilmaisevat, että kasvot on tarkennettu.
- Kun tallennus alkaa, ota sormesi pois videopainikkeelta.
- **2) Lopeta tallennus.**
	- Voit lopettaa tallentamisen painamalla videopainiketta uudelleen. Kamera antaa kaksi äänimerkkiä, kun tallennus lopetetaan.

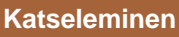

Kun olet kuvannut kuvia tai videoita, voit katsella niitä näytössä seuraavalla tavalla.

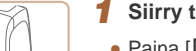

- *1* **Siirry toistotilaan.**
- Paina [D]-painiketta.
- Viimeinen kuva näytetään.

### *2* **Valitse kuva.**

- Jos haluat katsella edellistä kuvaa, paina [4]-painiketta. Jos haluat katsella seuraavaa kuvaa, paina [  $\blacktriangleright$ ]-painiketta.
- **Muut kuvaustilat P-tila Toistotila Wi-Fi-toiminnot Asetusvalikko Lisävarusteet Liite Hakemisto Hybridiautomaattitila**

**Ennen käyttöä**

**Laaja käyttöopas**

**Kameran perusteet**

**Automaattitila /** 

**Perusopas**

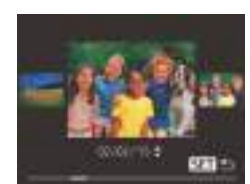

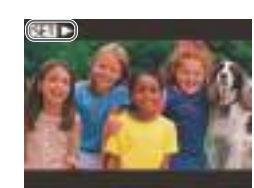

- Voit käyttää tätä näyttöä (Vieritysnäyttötila) pitämällä [4][D]-painikkeita painettuna ainakin sekunnin ajan. Tässä tilassa voit selata kuvia painamalla [(III)-painikkeita.
- Voit palata yhden kuvan näyttöön painamalla [ ]-painiketta.
- Videot näytetään [SET > ]-kuvakkeella. Voit toistaa videoita siirtymällä vaiheeseen 3.

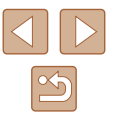

<span id="page-22-0"></span>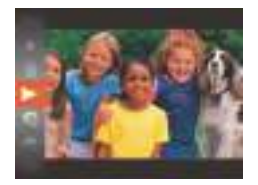

### *3* **Toista videoita.**

- Paina [ ]-painiketta, paina [▲][▼]-painikkeita ja valitse [▶] ja paina sitten uudelleen [ ]-painiketta.
- Toisto alkaa, ja kun video on lopussa, [SET > näkyy näytössä.
- Voit säätää äänenvoimakkuutta toiston aikana painamalla [▲][▼]-painikkeita.

Voit siirtyä kuvaustilasta toistotilaan painamalla laukaisin puoleenväliin.

### **Kuvien poistaminen**

Voit valita ja poistaa kuvia tarpeettomia kuvia yksi kerrallaan. Ole varovainen kuvia poistaessasi, sillä poistettuja kuvia ei voi enää palauttaa.

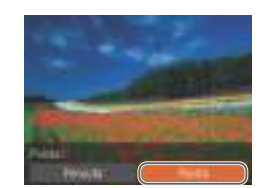

### *2* **Poista kuva.**

- Paina [ ]-painiketta, paina [▲]<sup>[</sup>  $\blacktriangleright$ ]-painikkeita ja valitse [m̃] ja paina sitten uudelleen [ ]-painiketta.
- Kun [Poista?] näkyy näytössä, valitse [Poista] painamalla [1][D]-painikkeita ja paina sitten [ ]-painiketta.
- Nykyinen kuva poistetaan.

*1* **Valitse poistettava kuva.** ● Valitse kuva painamalla [<lift]-painikkeita.

● Voit peruuttaa poiston valitsemalla [Peruuta] painamalla [1][D]-painikkeita ja painamalla sitten [ ]-painiketta.

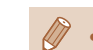

 $\bullet$  Voit valita ja poistaa useita kuvia kerralla ( $\Box$ 80).

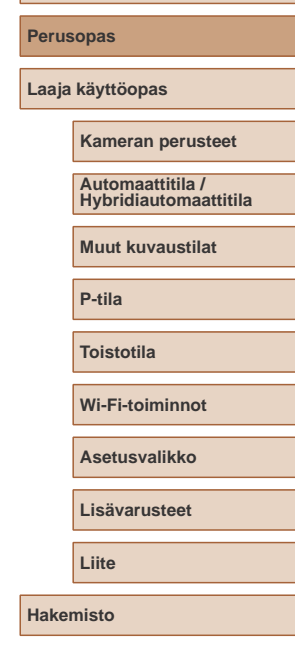

**Ennen käyttöä**

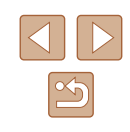

## Laaja käyttöopas

### <span id="page-23-0"></span>**Kameran perusteet**

Muita perustoimintoja ja lisätapoja kuvausnautinnon lisäämiseen, mukaan lukien kuvaus- ja toistoasetukset

### **Päällä/Pois**

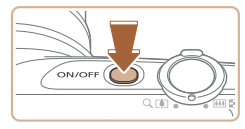

#### **Kuvaustila**

- Paina ON/OFF-painiketta, kun haluat kytkeä kameraan virran ja valmistautua kuvaamaan.
- Voit sammuttaa kameran painamalla ON/OFF-painiketta uudelleen.

#### **Toistotila**

- Kytke kameraan virta ja katsele ottamiasi kuvia painamalla [ $\blacktriangleright$ ]-painiketta.
- Voit sammuttaa kameran painamalla [ $\blacktriangleright$ ]-painiketta uudelleen.
- Voit siirtyä kuvaustilasta toistotilaan painamalla [D]-painiketta.
- Voit siirtyä kuvaustilasta toistotilaan painamalla laukaisimen puoleenväliin  $(125)$ .
- Kun kamera on siirtynyt toistotilaan, objektiivi vetäytyy sisään noin minuutin kuluttua. Kun objektiivi on vedetty sisään, voit katkaista kamerasta virran painamalla [ $\blacktriangleright$ ]-painiketta.

**Kameran perusteet Muut kuvaustilat P-tila Toistotila Wi-Fi-toiminnot Asetusvalikko Lisävarusteet Liite Automaattitila / Hybridiautomaattitila**

**Hakemisto**

**Ennen käyttöä**

**Laaja käyttöopas**

**Perusopas**

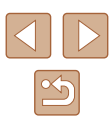

### <span id="page-24-2"></span><span id="page-24-0"></span>**Virransäästötoiminnot (Automaattinen katkaisu)**

Akkuvirran säästämiseksi kameran näyttö poistetaan käytöstä (Näyttö Pois) ja virta katkaistaan automaattisesti, jos kamera on käyttämättömänä tietyn ajan.

### **Virransäästö kuvaustilassa**

Näyttö poistetaan automaattisesti käytöstä, kun kamera on ollut käyttämättä noin yhden minuutin. Noin kahden minuutin kuluttua objektiivi vetäytyy sisään ja kamera sammuu. Kun näyttö on poistettu käytöstä, mutta objektiivi ei ole vielä vetäytynyt sisään, voit ottaa näytön käyttöön ja valmistautua kuvaamaan painamalla laukaisimen puoliväliin ( $\Box$ 25).

### **Virransäästö toistotilassa**

Kamera sammuu automaattisesti, kun se on ollut käyttämättä noin viisi minuuttia.

- Voit halutessasi poistaa käytöstä automaattisen kameran sammutuksen (Virransäästö) sekä säätää näytön sammutuksen (Näyttö Pois) ajoitusta  $(1120)$  $(1120)$  $(1120)$ .
	- Virransäästö ei ole käytössä, kun kamera on kytkettynä muihin laitteisiin Wi-Fi-yhteyden välityksellä (Q89) tai kun kamera on kytkettynä tietokoneeseen (Q[132](#page-131-1)).

### <span id="page-24-1"></span>**Laukaisin**

Varmista kuvien oikea tarkennus painamalla ensin laukaisin puoliväliin ja painamalla laukaisin pohjaan vasta, kun kohde on tarkentunut. Tässä oppaassa laukaisinpainikkeen käytöstä puhutaan painikkeen puoliväliin tai kokonaan pohjaan painamisena.

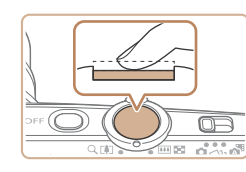

#### *1* **Paina laukaisin puoliväliin. (Tarkenna painamalla kevyesti.)**

- Paina laukaisin puoliväliin. Kamerasta kuuluu kaksi äänimerkkiä, ja kehykset tulevat näyttöön tarkennettujen kuvaalueiden ympärille.
- *2* **Paina laukaisin kokonaan pohjaan. (Ota kuva painamalla laukaisin puolivälistä pohjaan.)**
- Kamera toistaa suljinäänen, kun se ottaa kuvan.
- Pidä kamera liikkumattomana, kunnes suljinääni lakkaa kuulumasta.
- Jos otat kuvan pysäyttämättä laukaisinta puolivälissä, otettu kuva ei ehkä ole tarkka.
- Suljinäänen pituus vaihtelee kuvan ottamiseen kuluvan ajan mukaan. Joidenkin kohteiden kuvaaminen voi kestää tavallista kauemmin. Tällöin kuvasta voi tulla epätarkka, jos liikutat kameraa tai kohde liikkuu.

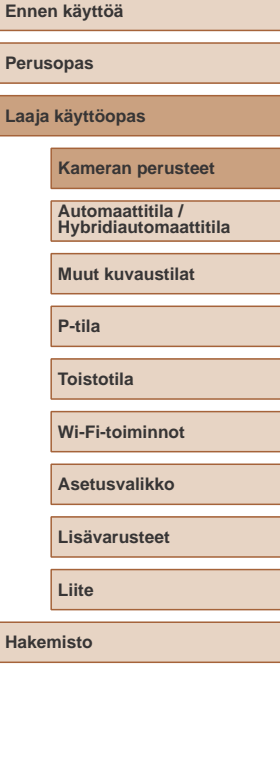

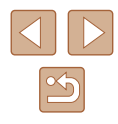

### <span id="page-25-0"></span>**Kuvausnäytön asetukset**

Jos haluat tarkastella muita tietoja näytöllä tai piilottaa tiedot, paina [ ]-painiketta. Jos haluat lisätietoja näytettävistä tiedoista, katso ["Näytössä näkyvät tiedot" \(](#page-145-1)[146).

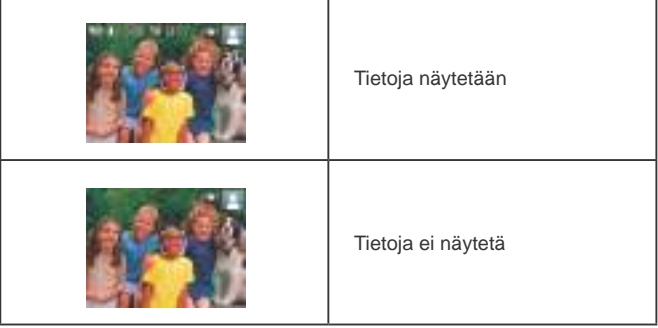

- Yönäyttötoiminto lisää näytön kirkkautta automaattisesti, kun kuvaat heikossa valossa, jotta pystyt tarkistamaan sommittelun helpommin. Näytössä näkyvän ja otetun kuvan kirkkaus saattavat poiketa toisistaan. Huomaa, että näytössä näkyvät kuvan vääristymät tai kohteen katkonainen liike eivät vaikuta tallennettuihin kuviin.
- Jos haluat lisätietoja toistonäyttöasetuksista, katso ["Näyttötilojen](#page-69-0)  [vaihtaminen" \(](#page-69-0)EQ70).

### **FUNC.-valikon käyttäminen**

FUNC.-valikon avulla voit määrittää joitakin usein käytettäviä toimintoja toimimalla seuraavien ohjeiden mukaisesti. Huomaa, että valikkokohteet ja vaihtoehdot vaihtelevat kuvaustilan

 $($  $\Box$ [149](#page-148-1)) tai toistotilan  $($  $\Box$ [155\)](#page-154-1) mukaan.

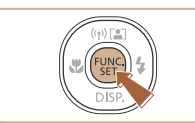

 $(1)$ 

 $L(2)$ 

- *1* **Siirry FUNC.-valikkoon.**
- Paina [ ]-painiketta.

### *2* **Valitse valikkovaihtoehto.**

- Valitse valikkokohde (1) painamalla [▲][▼]-painikkeita ja paina sitten [ ] tai [ $\blacktriangleright$ ]-painiketta.
- Käytettävissä olevat vaihtoehdot (2) luetellaan valikkokohteiden vieressä oikealla.
- Joidenkin valikkokohteiden tapauksessa toiminnot voi määrittää yksinkertaisesti painamalla [ ]- tai [  $\blacktriangleright$  ]-painiketta, tai näkyviin tulee toinen näyttö toiminnon määritystä varten.

#### *3* **Valitse vaihtoehto.**

- Valitse vaihtoehto painamalla [▲][▼]-painikkeita.
- [MENU]-kuvakkeella merkityt vaihtoehdot voi määrittää painamalla [MENU]-painiketta.
- Voit palata valikkokohteisiin painamalla [ $\triangle$ ]-painiketta.

### **Ennen käyttöä Perusopas Laaja käyttöopas Kameran perusteet Muut kuvaustilat P-tila Toistotila Wi-Fi-toiminnot Asetusvalikko Lisävarusteet Liite Hakemisto Automaattitila / Hybridiautomaattitila**

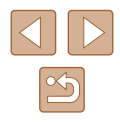

<span id="page-26-0"></span>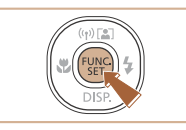

### *4* **Viimeistele asetustoiminto.**

- Paina [()-painiketta.
- Näkyviin tulee uudelleen näyttö, jossa painoit [ ]-painiketta vaiheessa 1, ja vaihtoehto näkyy siinä määritettynä.

Jos olet muuttanut asetuksia vahingossa, voit palauttaa kameran  $o$ letusasetukset ( $\Box$ [124](#page-123-1)).

### <span id="page-26-1"></span>**Valikkonäytön käyttäminen**

Voit määrittää erilaisia kameratoimintoja muiden valikoiden avulla toimimalla seuraavien ohjeiden mukaisesti. Valikkokohteet on järjestetty tarkoituksen mukaan välilehtiin, kuten kuvaus [ 0 ] ja toisto [ D ]. Huomaa, että käytettävissä olevat valikkokohteet vaihtelevat valitun kuvaus- tai toistotilan  $($ 451 –  $($ 455) mukaan.

- *1* **Avaa valikkonäyttö.** • Paina [MENU]-painiketta.
- **GW SAN AT 82 YO FEAR Riolan Kitz** Akaudrusi п

### *2* **Valitse välilehti.**

- Siirrä zoomausvipua ja valitse välilehti.
- Kun olet valinnut välilehden painamalla [ ][ ]-painikkeita, voit vaihtaa välilehteä painamalla [1] ]-painikkeita.

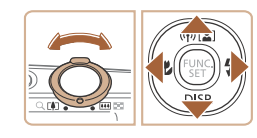

**Ennen käyttöä Perusopas Laaja käyttöopas Kameran perusteet Muut kuvaustilat P-tila Toistotila Wi-Fi-toiminnot Asetusvalikko Lisävarusteet Liite Hakemisto Automaattitila / Hybridiautomaattitila**

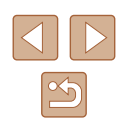

<span id="page-27-0"></span>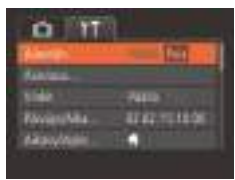

### *3* **Valitse valikkovaihtoehto.**

- Valitse vaihtoehto painamalla [▲][▼]-painikkeita.
- Jos haluat valita valikkokohteen. jonka vaihtoehdot eivät ole näkyvissä, vaihda ensin näyttöä painamalla [ ]- tai [  $\blacktriangleright$ ]-painiketta ja valitse sitten valikkokohde painamalla [▲][▼]-painikkeita.

● Valitse haluamasi vaihtoehto painamalla

● Voit palata edelliseen näyttöön painamalla [MENU]-painiketta.

*5* **Viimeistele asetustoiminto.** ● Palaa näyttöön, joka oli näkyvissä ennen kuin painoit [MENU]-painiketta vaiheessa 1, painamalla [MENU]-painiketta.

*4* **Valitse vaihtoehto.**

[ ][ ]-painikkeita

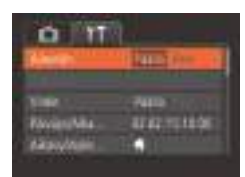

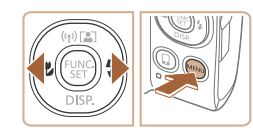

Jos olet muuttanut asetuksia vahingossa, voit palauttaa kameran oletusasetukset (Q[124](#page-123-1)).

### **Näyttönäppäimistö**

Voit näyttönäppäimistön avulla kirjoittaa tietoja Wi-Fi-yhteyksiin (QQ90). Huomaa, että annettavissa olevien tietojen pituus ja tyyppi vaihtelee käytettävän toiminnon mukaan.

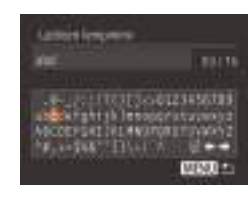

#### **Merkkien kirjoittaminen**

• Paina [▲][▼][4][ Dainikkeita ja valitse merkki, ja kirjoita se sitten painamalla [<sup>(((c)</sup>]-painiketta.

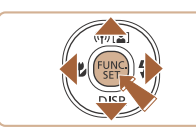

### **Kohdistimen siirtäminen**

 $\bullet$  Valitse  $[\clubsuit]$  tai  $[\Rightarrow]$  ja paina [<sup>(((c)</sup>]-painiketta.

#### **Merkkien poistaminen**

• Valitse  $\left[\frac{\sqrt{n}}{n}\right]$  ja paina  $\left[\frac{\sqrt{n}}{n}\right]$ -painiketta. Edellinen merkki poistetaan.

#### **Syötteen vahvistaminen ja palaaminen edelliseen näyttöön**

• Paina [MENU]-painiketta.

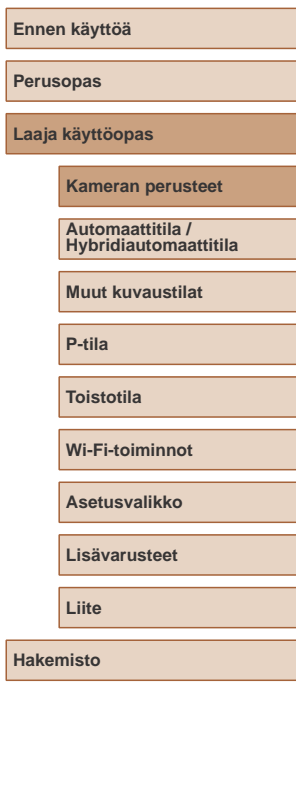

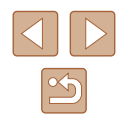

### <span id="page-28-0"></span>**Merkkivalonäyttö**

Kameran takana oleva merkkivalo ( $\Box$ 4) syttyy tai vilkkuu kameran tilan mukaan.

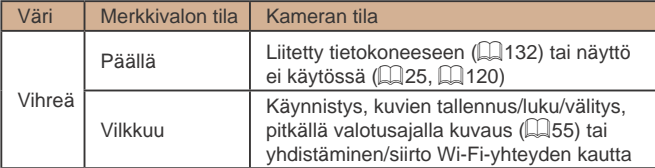

● Kun merkkivalo vilkkuu vihreänä, älä koskaan katkaise virtaa kamerasta, avaa muistikortti-/akku-/paristotilan kantta äläkä täristä tai heiluta kameraa. Muutoin kuvat saattavat vioittua tai kamera tai muistikortti voi vahingoittua.

### **Kello**

Voit tarkistaa nykyisen ajan.

 $1000000$ 

- Pidä [ ]-painike painettuna.
- Nykyinen aika tulee näyttöön.
- Jos pidät kameraa pystyasennossa, kun käytät kellotoimintoa, näyttö vaihtuu pystysuuntaiseen näkymään. Voit vaihtaa näytön väriä [1][ D-painikkeita painamalla.
- Peruuta kellonäyttö painamalla [(wi)]-painiketta uudelleen.
- Kun kamera on sammutettu, pidä [ .)-painiketta painettuna ja tuo kello näyttöön painamalla ON/OFF-painiketta.

**Ennen käyttöä**

**Perusopas**

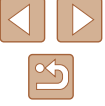

29

### <span id="page-29-0"></span>**Automaattitila / Hybridiautomaattitila**

Kätevä tila, jossa kuvia voi ottaa helposti ja hallitusti

### <span id="page-29-1"></span>**Kuvaaminen kameran valitsemilla asetuksilla**

Jos haluat valita parhaat asetukset tiettyjä kuvaustoimintoja varten, anna kameran valita kohde ja kuvausolosuhteet.

### <span id="page-29-2"></span>**Kuvaaminen (Smart Auto)**

#### **Stillkuvat Videot**

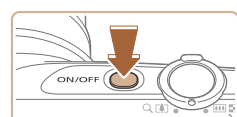

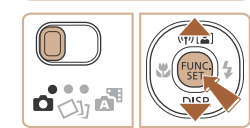

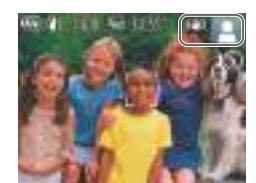

### *1* **Kytke kameraan virta.**

- Paina ON/OFF-painiketta.
- Käynnistysnäyttö tulee näkyviin.

### **2** Siirry [AUTO]-tilaan.

- Käännä tilanvalitsin asentoon [10].
- Paina [ ]-painiketta, paina [▲][▼]-painikkeita ja valitse [AUTO] ja paina sitten uudelleen [ ]-painiketta.
- Paina [▲][▼]-painikkeita ja valitse [AUTO] ja paina sitten [.]-painiketta.
- Osoita kamera kohteeseen. Kamerasta kuuluu napsahdus, kun se määrittää kuvausolosuhteet.
- Kuvauskohdetta ja kuvanvakautustilaa tarkoittavat kuvakkeet näkyvät näytön oikeassa yläkulmassa  $($ 134,  $[$ 135).
- Mahdollisesti havaittujen kohteiden ympärillä näkyvät kehykset ilmaisevat, että kohteet on tarkennettu.

### **Laaja käyttöopas Kameran perusteet Muut kuvaustilat P-tila Toistotila Wi-Fi-toiminnot Asetusvalikko Lisävarusteet Liite Hakemisto Automaattitila / Hybridiautomaattitila**

**Ennen käyttöä**

**Perusopas**

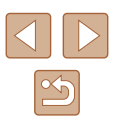

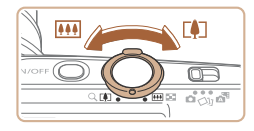

(1)

### *3* **Sommittele kuva.**

- Voit zoomata ja suurentaa kohdetta **IFATI** (telekuvaus) tai zoomata loitommas kohteesta siirtämällä vipua kohti asetusta [M] (laajakulma). (Näyttöön tulee zoomausasennon osoittava zoomauspalkki (1).)
- Voit zoomata nopeasti lähelle tai kauas siirtämällä zoomausvivun kokonaan kohti merkkiä [[] (telekuvaus) tai [ [44] (laajakulma). Kun haluat zoomata hitaasti lähelle tai kauas, siirrä vipua hieman haluttuun suuntaan.

### *4* **Kuvaa.**

### **Stillkuvien kuvaaminen**

- **1) Tarkenna.**
- Paina laukaisin puoliväliin. Kamerasta kuuluu kaksi äänimerkkiä tarkennuksen jälkeen, ja tarkennetut kuva-alueet näkyvät näytössä kehystettyinä.
- Useita tarkennusalueita tulee näkyviin, kun useita alueita on tarkennettu.

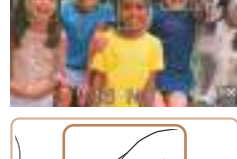

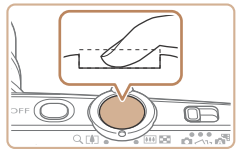

### **2) Kuvaa.**

- Paina laukaisin kokonaan alas.
- Kun kamera ottaa kuvan, siitä kuuluu suljinääni. Jos valaistus on heikko, salama välähtää automaattisesti.
- Pidä kamera liikkumattomana, kunnes suljinääni lakkaa kuulumasta.
- Kuvan näyttämisen jälkeen kamera palaa kuvausnäyttöön.

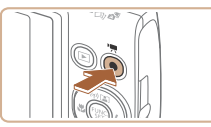

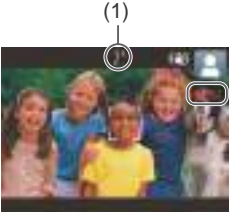

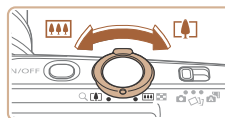

### **Videoiden tallentaminen**

### **1) Aloita tallennus.**

- Paina videopainiketta. Kamera antaa yhden äänimerkin, kun tallennus alkaa, ja näytössä näkyy [ REC] sekä kulunut aika (1).
- Näytön ylä- ja alareunassa näkyvät mustat palkit, ja kohde näkyy hieman suurennettuna. Mustat palkit ilmaisevat kuva-alueet, joita ei tallenneta.
- Mahdollisesti havaittuien kasvoien ympärillä näkyvät kehykset ilmaisevat, että kasvot on tarkennettu.
- Kun tallennus alkaa, ota sormesi pois videopainikkeelta.

### **2) Muuta kohteen kokoa ja sommittele kuva uudelleen tarpeen mukaan.**

- Jos haluat muuttaa kohteen kokoa, toista vaiheen 3 toimet. Huomaathan, että myös kameratoimintojen äänet tallentuvat. Huomaa, että sinisellä näytetyillä zoomauskertoimilla kuvatut videot näyttävät rakeisilta.
- Kun sommittelet kuvia uudelleen. tarkennusta, kirkkautta ja värejä säädetään automaattisesti.

#### **3) Lopeta tallennus.**

- Voit lopettaa tallentamisen painamalla videopainiketta uudelleen. Kamera antaa kaksi äänimerkkiä, kun tallennus lopetetaan.
- Tallennus lopetetaan automaattisesti, kun muistikortti on täynnä.

### **Ennen käyttöä Perusopas**

**Laaja käyttöopas**

**Kameran perusteet**

**Automaattitila / Hybridiautomaattitila**

**Muut kuvaustilat**

**P-tila**

**Toistotila**

**Wi-Fi-toiminnot**

**Asetusvalikko**

**Lisävarusteet**

**Liite**

**Hakemisto**

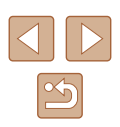

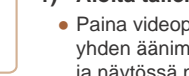

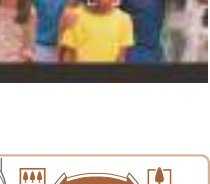

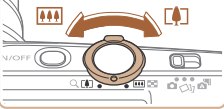

### <span id="page-31-1"></span><span id="page-31-0"></span>**Kuvaaminen Hybridiautomaattitilassa**

#### **Stillkuvat Videot**

Voit kuvata lyhyen videon päivästä ottamalla stillkuvia. Kamera kuvaa kohteista 2–4 sekunnin videoleikkeitä ennen kuvaamista. Leikkeet voi myöhemmin yhdistää videokoosteeksi.

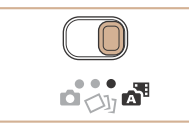

### *1* **Siirry [ ]-tilaan.**

• Käännä tilanvalitsin asentoon [六甲].

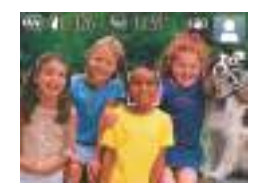

#### *2* **Sommittele kuva.**

- Sommittele kuva ja tarkenna noudattamalla kohdan "Kuvaaminen (Smart Auto)" ( [=](#page-29-2)30) vaiheita 3 ja 4.
- Saat vaikuttavia videokoosteita suuntaamalla kameran kohteisiin noin neljä sekuntia ennen stillkuvien ottamista.

### *3* **Kuvaa.**

- Ota stillkuva noudattamalla kohdan "Kuvaaminen (Smart Auto)" (LL30) vaihetta 4.
- Kamera kuvaa sekä stillkuvan että videoleikkeen. Leike, joka päättyy stillkuvaan ja suljinääneen, muodostaa yhden luvun videokoosteesta.
- $\bullet$  Tässä tilassa akun käyttöikä on lyhyempi kuin  $[AL]$ TOI-tilassa, koska kustakin otetusta kuvasta tallennetaan videokooste.
	- Videokoostetta ei ehkä tallenneta, jos otat stillkuvan heti kameran käynnistämisen jälkeen. [ $\triangle$ <sup>E</sup>l-tilan valitsemisen jälkeen tai muun kameran toiminnon käyttämisen jälkeen.
	- Kameratoimintojen äänet tallentuvat videokoosteeseen.
	- $\bullet$  Videokoosteen videolaatu on  $[1]$ , eikä sitä voi muuttaa.
	- Ääniä ei toisteta, kun painat laukaisimen puoliväliin tai käytät kameran itselaukaisinta.
	- Videokoosteet tallennetaan seuraavissa tapauksissa erillisiksi videotiedostoiksi, vaikka ne olisi tallennettu samana päivänä<br>[  $\lambda$ -tilassa.
	- Videokoosteen tiedoston koko kasvaa noin 4 gigatavuun tai kokonaistallennusaika noin 29 minuuttiin 59 sekuntiin.
	- Videokooste on suojattu (LI77).
	- Kesäaika- ( =19) tai aikavyöhykeasetuksia ( =[119\)](#page-118-1) on muutettu.
	- Uusi kansio luodaan (LL[123\)](#page-122-1).
	- Tallennettuja suljinääniä ei voi muokata tai poistaa.
	- Jos haluat kuvata videokoosteita ilman stillkuvia, säädä asetusta ennen kuvaamista. Valitse MENU (LL27) > [O]-välilehti >  $[K$ oost. tyyppi] >  $[E]$ i stillkuv.] ( $\Box$ 27).
	- Yksittäisiä lukuja voi muokata ( [=](#page-87-0)88).

### **Videokoosteen toisto**

Toista samana päivänä luotu videokooste tuomalla näkyviin [ $\mathbb{R}$ +ilassa kuvattu stillkuva tai määritä toistettavan videokoosteen päivämäärä<br>([171).

### **Stillkuvat/videot**

 $\bullet$  Jos kamera käynnistetään, kun  $\blacktriangledown$ -painike on painettuna alas, kamerasta ei kuulu enää ääntä. Voit ottaa äänet uudelleen käyttöön painamalla [MENU]-painiketta, valitsemalla<br>[ **1** ]-välilehdessä [Äänetön] ja valitsemalla sitten [Pois] painamalla [ | ]-painikkeita.

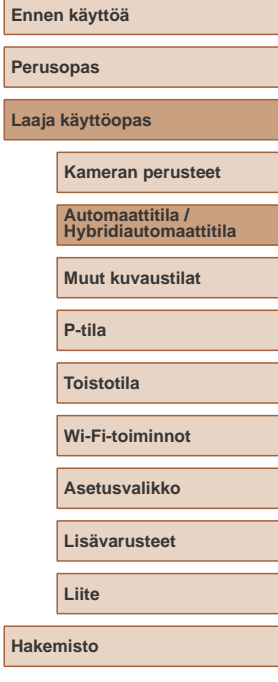

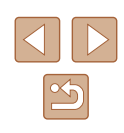

### <span id="page-32-0"></span>**Stillkuvat**

- Vilkkuva [Q]-kuvake varoittaa siitä, että kuvista tulee todennäköisesti epätarkkoja kameran tärähtelyn vuoksi. Asenna tällöin kamera jalustaan tai pidä se jollakin muulla tavalla paikallaan.
- Jos kuvat näyttävät tummilta salaman välähtämisestä huolimatta, siirry lähemmäs kohdetta. Lisätietoja salaman toiminta-alueesta on kohdassa ["Salaman kantama" \(](#page-157-1)[158).
- Kohde voi olla liian lähellä, jos kamera antaa vain yhden äänimerkin, kun laukaisin painetaan puoliväliin. Lisätietoja tarkennusalueesta (kuvausetäisyydestä) on kohdassa ["Kuvausetäisyys" \(](#page-157-2)[158).
- Punasilmäisyyden vähentämiseksi ja tarkentamisen helpottamiseksi valo saattaa syttyä hämärässä.
- Kun yrität kuvata ja  $\sharp$ ]-kuvake vilkkuu, salaman täytyy latautua ennen kuvaamisen jatkamista. Kuvaamista voidaan jatkaa, kun salama on varautunut, joten paina laukaisin kokonaan pohjaan ja odota tai vapauta laukaisin ja paina sitä uudelleen.
- Vaikka voitkin kuvata uudelleen ennen kuvausnäytön näkymistä, edellinen kuva voi määrätä käytetyn tarkennuksen, kirkkauden ja värin.

 $\bullet$  Voit muuttaa kuvaamisen jälkeistä kuvan näyttöaikaa ( $\Box$ 46).

**Videot**

Pidä sormet poissa mikrofonista, kun kuvaat videoita. Jos mikrofonissa on esteitä, ääni voi jäädä tallentumatta tai kuulua vaimeana.

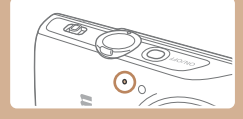

- Vältä koskemasta kameran säätimiin videopainiketta lukuun ottamatta videoita kuvatessasi, koska kameran äänet taltioituvat.
- Kun videon tallennus alkaa, kuvannäyttöalue muuttuu ja kohteet näkyvät suurennettuina kameran huomattavan tärinän korjaamiseksi. Voit asettaa kohteet kuvattaviksi samankokoisina säätämällä kuvanvakausasetusta (QQ44) ennen kuvaamista.

● Ääni tallentuu monoauraalisena.

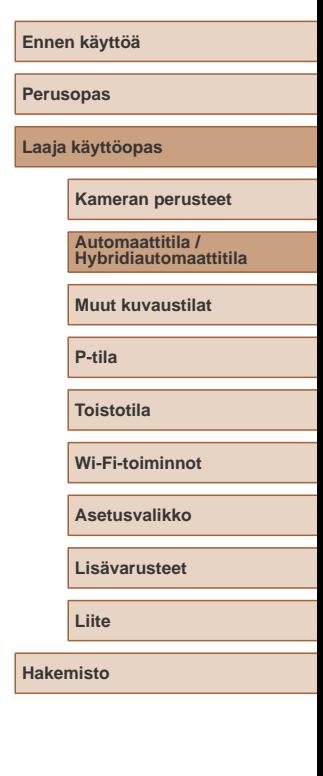

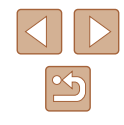

### <span id="page-33-1"></span><span id="page-33-0"></span>**Kuvauskohteiden kuvakkeet**

**Stillkuvat Videot**

[<sup>24]</sup>- ja [AUTO]-tilassa näkyvissä oleva kuvake kertoo kameran määrittämän kuvaustilanteen ja asetukset valitaan automaattisesti siten, että tarkennus, kirkkaus ja värit ovat parhaat mahdolliset.

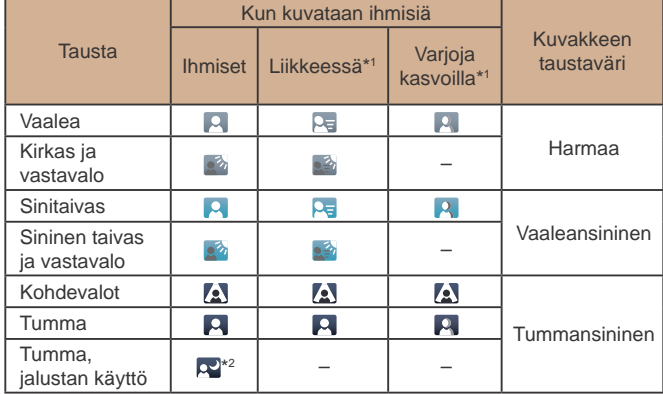

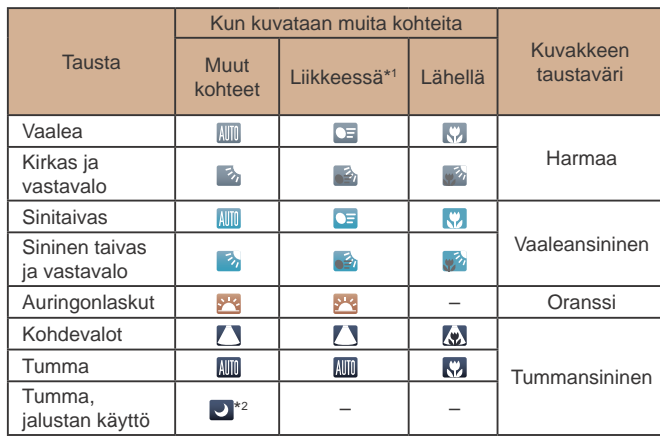

\*1 Ei näkyvissä videoita kuvattaessa.

T

\*2 Näkyvät tummissa kuvissa, kun kameraa pidetään paikallaan, esimerkiksi jalustalla.

> ● Kokeile kuvaamista [P]-tilassa (□57), jos kuvauskohteen kuvake ei vastaa todellisia kuvausolosuhteita tai jos haluamaasi tehostetta, väriä tai kirkkautta ei voi käyttää.

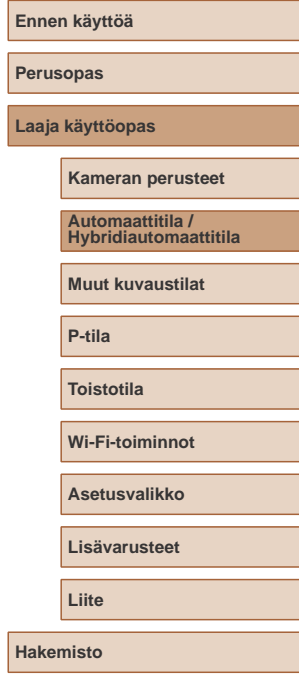

**La** 

34

### <span id="page-34-1"></span><span id="page-34-0"></span>**Kuvanvakauksen kuvakkeet**

**Stillkuvat Videot**

Kuvausolosuhteisiin parhaiten sopiva kuvanvakaustoiminto valitaan automaattisesti (Älykäs kuvanvakain). Seuraavat kuvakkeet tulevat myös näkyviin [ ]- ja [ AUTO]-tilassa.

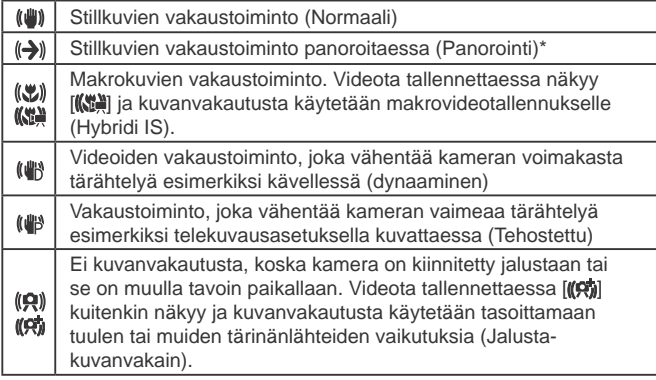

Näkyvissä panoroitaessa, kun liikkuvia kohteita seurataan kameralla. Vaakasuunnassa liikkuvia kohteita seurattaessa kuvanvakaus kompensoi vain kameran pystysuuntaista tärinää eikä vaakasuuntaista vakausta tehdä. Pystysuunnassa liikkuvia kohteita seurattaessa kuvanvakaus vastaavasti kompensoi vain kameran vaakasuuntaista tärinää.

> Jos haluat peruuttaa vakautuksen, aseta [Vakaustoiminto]-tilaksi [Pois] ([144). Vakaustoiminnon kuvake ei tämän jälkeen enää ole näkyvissä.

● [A<sup>]</sup>-tilassa [(A)]-kuvaketta ei näytetä.

### **Näytön kehykset**

#### **Stillkuvat Videot**

[AUTO]-tilassa näkyvissä on erilaisia kehyksiä, kun kamera havaitsee kohteen, johon kamera suunnataan.

- Kameran pääkohteeksi arvioiman kohteen (tai henkilön kasvojen) kohdalle tulee valkoinen kehys ja muiden havaittujen kasvojen kohdalla näkyy harmaat kehykset. Kehykset seuraavat liikkuvia kohteita tietyllä alueella, jotta niiden tarkennus säilyy. Jos kamera havaitsee kohteiden liikkuvan, vain valkoinen kehys jää näyttöön.
- Kun painat laukaisimen puoliväliin ja kamera havaitsee kohteiden liikkuvan, näkyviin tulee sininen kehys ja tarkennusta sekä kuvan kirkkautta säädetään jatkuvasti (Servo AF).

 $\bullet$  Kokeile kuvaamista  $\lbrack \mathbf{P} \rbrack$ -tilassa ( $\lbrack \mathbf{\mathbb{Z}} \rbrack$ 57), jos kehyksiä ei tule näkyviin, jos kehykset eivät ole haluamiesi kohteiden ympärillä tai jos kehyksiä näkyy taustalla tai vastaavilla alueilla.

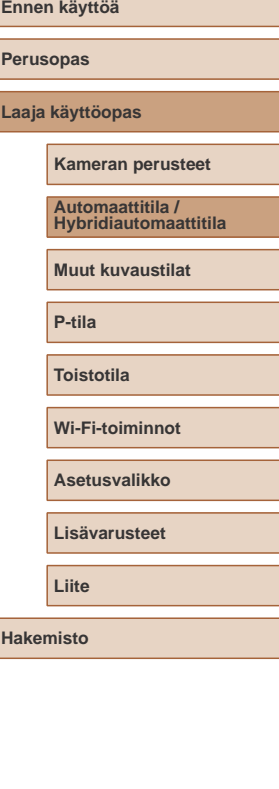

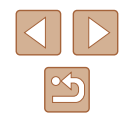

### <span id="page-35-0"></span>**Tavallisia ja käteviä ominaisuuksia**

**Zoomaaminen lähemmäs kohteita (Digitaalinen zoomaus)**

#### **Stillkuvat Videot**

Kun kaukaiset kohteet ovat optisen zoomin ulottumattomissa, voit suurentaa kohteita digitaalisella zoomilla noin 48x-kertaisiksi.

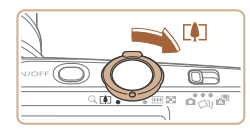

(1)

## *<sup>1</sup>* **Siirrä zoomausvipua kohti [ ]-merkkiä.**

- Pidä vipu painettuna, kunnes zoomaus pysähtyy .
- Zoomaus pysähtyy suurimpaan ennen kuvan huomattavasti rakeiseksi muuttavaan zoomauskertoimeen, joka näytetään sitten näytössä.
- *<sup>2</sup>* **Siirrä zoomausvipua takaisin kohti [ ]-merkkiä.**
- (1) on nykvinen zoomauskerroin.
- Kamera zoomaa vielä lähemmäs kohteeseen.

- Kun siirrät zoomausvipua, näkyviin tulee zoomauspalkki (joka ilmaisee zoomausasennon). Zoomauspalkin väri vaihtelee zoomausalueen mukaan.
- Valkoinen alue: optisen zoomauksen alue, jolla kuvasta ei tule rakeinen.
- Keltainen alue: digitaalisen zoomauksen alue, jolla kuva ei ole huomattavan rakeinen (ZoomPlus).
- Sininen alue: digitaalisen zoomauksen alue, jolla kuvasta tulee rakeinen.
- Koska sininen alue ei ole käytettävissä kaikilla kuvakokoasetuksilla (L. 41), suurin zoomauskerroin voidaan saavuttaa toimimalla vaiheen 1 ohjeiden mukaan.

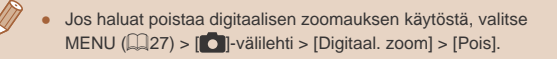

### **Automaattinen zoomaus kohteen liikkuessa (Autom. zoom)**

#### **Stillkuvat Videot**

Kamera zoomaa lähemmäs ja kauemmas, jotta havaitut kasvot pysyvät<br>(□30) näytössä jatkuvasti samankokoisina. Jos henkilö siirtyy lähemmäksi, kamera zoomaa automaattisesti kauemmas ja päin vastoin.

- *1* **Siirry automaattisen zoomauksen tilaan.**
- Paina [▲l-painiketta.
- $\bullet$  Näytössä näkyy  $[[2]].$
- Havaittujen kasvojen ympärillä näkyy valkoinen kehys, ja kamera zoomaa lähemmäs ja kauemmas automaattisesti, jotta kohde pysyy näytössä.
- Jos kamera tunnistaa useammat kuin yhdet kasvot, pääkohteen kasvojen ympärillä näkyy valkoinen kehys ja enintään kaksien muiden havaittujen kasvojen ympärillä näkyy harmaat kehykset. Kamera zoomaa lähemmäs ja kauemmas automaattisesti, jotta kohteet pysyvät näytössä.

### *2* **Kuvaa.**

- Kun olet ottanut kuvan, kehys on yhä näkyvissä ja kamera jatkaa automaattista zoomausta.
- Paina [▲]-painiketta uudelleen. [ [ ] tulee näkyviin ja automaattinen zoomaus poistuu käytöstä.

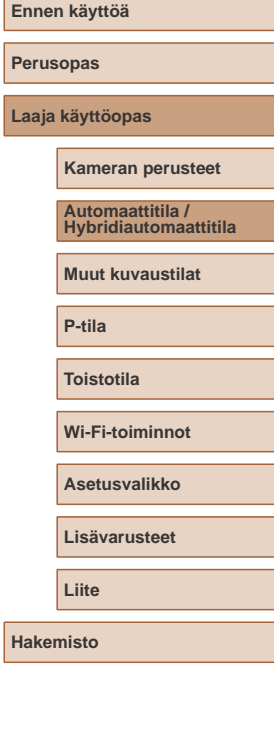

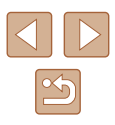
Kasvoja ei ehkä havaita joitakin zoomauskertoimia käytettäessä tai jos kohteen pää on kallistettuna tai kohde katsoo suoraan kameraan.

- Voit myös zoomata lähemmäs ja kauemmas zoomausvivun avulla, mutta alkuperäinen zoomauskerroin palautetaan aina muutaman sekunnin kuluessa vivun vapauttamisesta.
- Automaattinen zoomaus poistuu käytöstä seuraavissa tilanteissa:
	- kun kuvaustilaa vaihdetaan
	- kun [MENU]-painiketta, videopainiketta tai [ ]-painiketta painetaan
	- kun [ $\blacktriangleright$ ]-painiketta painetaan.
- Jos henkilö, jonka kasvot on havaittu, siirtyy kohti näytön reunaa, kamera zoomaa kauemmas, jotta henkilö pysyy kuvassa.
- Zoomauskerrointa ei voi muuttaa, kun laukaisin on painettu pohjaan itselaukaisutilassa (Q237).
- Jotta kohde näkyisi näytössä jatkuvasti kohteen liikkuessa tai tietyissä kuvausolosuhteissa, kasvoja ei ehkä näytetä jatkuvasti samankokoisina.
- Jos kasvoja ei havaita, zoomaa zoomausasentoon ja lopeta sitten zoomaus, kunnes kasvot havaitaan.

# <span id="page-36-0"></span>**Itselaukaisun käyttäminen**

#### **Stillkuvat Videot**

Itselaukaisun avulla voit itse liittyä mukaan ryhmäkuviin tai ottaa muita ajastettuja kuvia. Kamera ottaa kuvan noin 10 sekunnin kuluttua siitä, kun laukaisinta painetaan.

#### *1* **Määritä asetus.**

- $\bullet$  Paina [ $\circled{)}$ -painiketta, valitse  $[\circled{r}$ ] valikossa ja valitse sitten  $[\hat{a}]_1$  ( $[$ 26).
- $\bullet$  Kun asetus on valmis,  $[\hat{\mathcal{C}}_0]$  tulee näkyviin.

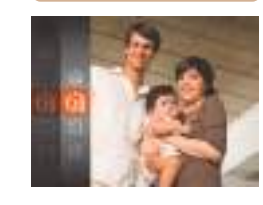

**Perusopas Laaja käyttöopas Kameran perusteet Muut kuvaustilat P-tila Toistotila Wi-Fi-toiminnot Asetusvalikko Lisävarusteet Liite Hakemisto Automaattitila / Hybridiautomaattitila**

**Ennen käyttöä**

# *2* **Kuvaa.**

- Stillkuvat: Tarkenna kohde painamalla laukaisin puoliväliin ja paina se sitten kokonaan pohjaan.
- Videot: Paina videopainiketta.
- Kun olet käynnistänyt itselaukaisun, merkkivalo vilkkuu ja kamera antaa itselaukaisun äänimerkin.
- Vilkunta tihenee ja äänimerkki nopeutuu kaksi sekuntia ennen kuin kuva otetaan. (Valo jää palamaan, jos salama välähtää.)
- Voit peruuttaa itselaukaisun sen aktivoinnin jälkeen painamalla<br>[ **MEN | J**-painiketta.
- Voit palauttaa alkuperäisen asetuksen valitsemalla [cal vaiheessa 1.

#### <span id="page-37-0"></span>**Itselaukaisun käyttäminen kameran tärähdyksen välttämiseksi**

#### **Stillkuvat Videot**

Tällä asetuksella suljin vapautetaan noin kahden sekunnin viiveellä laukaisimen painalluksen jälkeen. Vaikka kamera olisi epävakaa laukaisinta painettaessa, tällä ei ole vaikutusta kuvaan.

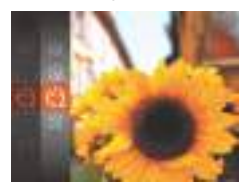

 $\equiv$ 

- Noudata kohdan "Itselaukaisun käyttäminen" (LL37) vaiheen 1 ohjeita ja valitse [(si].
- $\bullet$  Kun asetus on valmis,  $[\hat{\circ}]$  tulee näkyviin.
- Ota kuva noudattamalla kohdan "Itselaukaisun käyttäminen" (L. 37) vaiheen 2 ohieita.

## **Itselaukaisun mukauttaminen**

#### **Stillkuvat Videot**

Voit määrittää viiveen (0–30 sekuntia) ja kuvien määrän (1–10 kuvaa).

- *1* **Valitse [ ].**
- Noudata kohdan "Itselaukaisun käyttäminen" (LL37) vaiheen 1 ohjeita, valitse [co] ja paina sitten [ **MENU**]-painiketta.
- *2* **Määritä asetus.**
- Valitse viive tai kuvien määrä painamalla [▲][▼]-painikkeita.
- Valitse arvo painamalla [ | ][ D]-painikkeita ja paina sitten [ ]-painiketta.
- $\bullet$  Kun asetus on valmis,  $[\hat{C}]$  tulee näkyviin.
- Ota kuva noudattamalla kohdan "Itselaukaisun käyttäminen" (La37) vaiheen 2 ohjeita.

Itselaukaisulla kuvattavissa videoissa viiveasetus tarkoittaa taltioinnin alkamista edeltävää viivettä, mutta kuvaa-asetuksella ei ole vaikutusta.

- Kun määrität useita kuvia, kuvan kirkkaus ja valkotasapaino määräytyvät ensimmäisen kuvan mukaan. Kuvien välillä tarvitaan enemmän aikaan, kun salama välähtää tai kun olet määrittänyt, että kuvia otetaan useita. Kuvaus lopetetaan automaattisesti, kun muistikortti on täynnä.
- Kun viiveeksi määrittävä aika on yli kaksi sekuntia, valon vilkkuminen tihenee ja itselaukaisimen äänimerkki nopeutuvat kaksi sekuntia ennen kuvan ottamista. (Valo jää palamaan, jos salama välähtää.)

# **Laaja käyttöopas Kameran perusteet**

**Ennen käyttöä**

**Perusopas**

**Automaattitila / Hybridiautomaattitila**

**Muut kuvaustilat**

**P-tila**

**Toistotila**

**Wi-Fi-toiminnot**

**Asetusvalikko**

**Lisävarusteet**

**Liite**

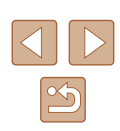

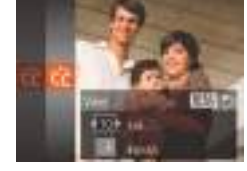

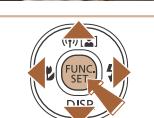

# **Päiväysmerkin lisääminen**

**Stillkuvat Videot**

Kamera voi lisätä kuvauspäivän kuvien oikeaan alakulmaan. Huomaa kuitenkin, että päiväysmerkkejä ei voi muokata tai poistaa, joten varmista etukäteen, että päiväys ja aika ovat oikein  $(119)$ .

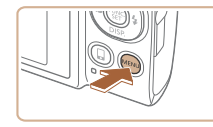

#### *1* **Määritä asetus.**

• Paina [MENU]-painiketta, valitse [Pvm-merkki o] [ ]-välilehdeltä ja valitse sitten haluamasi asetus  $(227)$ .

 $\bullet$  Kun asetus on valmis,  $[\overline{\diamond}$  tulee näkyviin.

 $0<sup>1</sup>$ **Marithiya Vanadare Jilk BOARD TANK Keite Казании**. **Traster** 

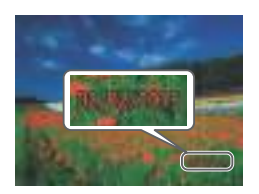

#### *2* **Kuvaa.**

- Kun otat kuvia, kamera lisää kuvauspäivän tai -ajan kuvien oikeaan alakulmaan.
- Voit palauttaa alkuperäisen asetuksen valitsemalla vaiheessa 1 vaihtoehdon [Pois].

Päiväysmerkkejä ei voi muokata tai poistaa.

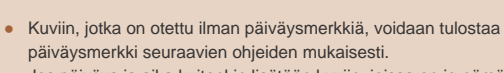

Jos päiväys ja aika kuitenkin lisätään kuviin, joissa on jo nämä tiedot, tiedot voivat tulostua kaksi kertaa.

- Tulosta käyttämällä tulostimen toimintoja  $(133)$  $(133)$  $(133)$
- Tulosta käyttämällä kameran DPOF-tulostusasetuksia ( $\Box$ [137](#page-136-0))

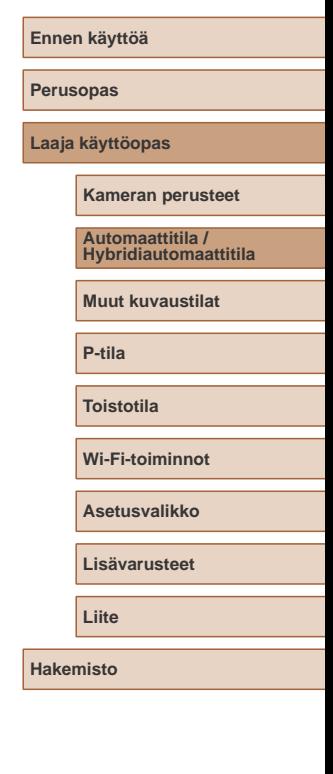

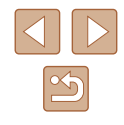

#### <span id="page-39-0"></span>**Jatkuva kuvaus**

**Stillkuvat Videot**

Pidä [AUTO]-tilassa laukaisin kokonaan painettuna, kun haluat käyttää jatkuvaa kuvausta.

Lisätietoja jatkuvan kuvauksen nopeudesta on kohdassa ["Jatkuvan](#page-157-0)  [kuvauksen nopeus" \(](#page-157-0)[158).

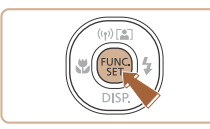

#### *1* **Määritä asetus.**

- $\bullet$  Paina  $\lbrack \mathcal{C} \rbrack$ -painiketta, valitse  $\lbrack \fbrack$ valikossa ja valitse sitten  $\Box$  ( $\Box$  26).
- $\bullet$  Kun asetus on valmis,  $\Box$  tulee näkyviin.

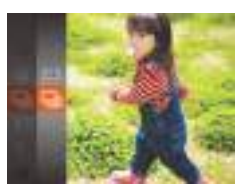

#### *2* **Kuvaa.**

- Pidä laukaisin kokonaan painettuna, kun haluat käyttää jatkuvaa kuvausta.
- Jatkuvassa kuvauksessa tarkennus, valotus ja väri lukitaan asentoon, joka määritetään, kun laukaisin painetaan puoliväliin.
- $\bullet$  Ei voi käyttää itselaukaisun kanssa ( $\Box$ 37).
- Kuvaus voi tilapäisesti keskeytyä tai jatkuva kuvaus hidastua. Tämä määräytyy kuvausolosuhteiden, kameran asetusten ja zoomausasennon mukaan.
- Kun otettavia kuvia on enemmän, kuvaus voi hidastua.
- Kuvausnopeus voi hidastua, jos salama välähtää.

# **Kuvan mukauttamisominaisuudet**

#### <span id="page-39-1"></span>**Kuvasuhteen muuttaminen**

**Stillkuvat Videot**

Muuta kuvasuhdetta (leveyden ja korkeuden suhdetta) seuraavasti.

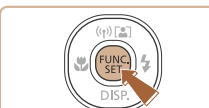

- Paina [ ]-painiketta, valitse valikosta  $[4:3]$  ja valitse haluamasi asetus  $(\square$  26).
- Kun asetus on valmis, näytön kuvasuhde päivitetään.
- Voit palauttaa alkuperäiset asetukset tekemällä nämä toimet uudelleen mutta valitsemalla  $[4:3]$ .

Sopii kuvien katselemiseen HD-laajakuvatelevisiosta tai  $16:9$ vastaavista näyttölaitteista. Tämä on sama kuvasuhde kuin 35 mm:n kamerassa. Se  $3:2$ sopii myös 130 x 180 mm:n tai postikorttikokoisten kuvien tulostamiseen. Kameran näytön oma kuvasuhde. Sopii kuvien katselemiseen vakiopiirtotelevisiosta tai vastaavista näyttölaitteista. Sopii myös  $4:3$ 90 x 130 mm:n tai A-kokoisten kuvien tulostamiseen.  $1:1$ Neliönmuotoinen kuvasuhde.

# **Perusopas Laaja käyttöopas Kameran perusteet Muut kuvaustilat P-tila Toistotila Wi-Fi-toiminnot Asetusvalikko Lisävarusteet Automaattitila / Hybridiautomaattitila**

**Ennen käyttöä**

**Liite**

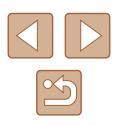

#### **Kuvakoon muuttaminen**

**Stillkuvat Videot**

Käytettävissä ovat seuraavat 4 kuvien tarkkuustasoa. Ohjeita siitä, kuinka monta kuvaa muistikorttiin mahtuu kullakin kuvakoolla, on kohdassa ["Kuvien määrä muistikortissa" \(](#page-156-0)[157).

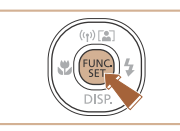

- $\bullet$  Paina [ $\circledR$ ]-painiketta, valitse valikosta [ $\Box$ ] ja valitse haluamasi asetus  $(126)$ .
	- Määrittämäsi asetus on nyt näkyvissä.
	- Voit palauttaa alkuperäiset asetukset tekemällä nämä toimet uudelleen mutta valitsemalla [ $\vert$ ].

**Opastusta kuvakoon valintaan paperikoon perusteella (4:3-kuville)**

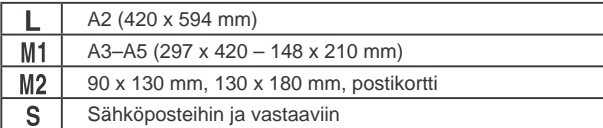

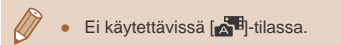

# **Punasilmäkorjaus**

**Stillkuvat Videot**

Salamavalolla otetuissa valokuvissa esiintyvä punasilmäisyys voidaan korjata automaattisesti seuraavasti.

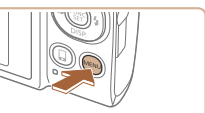

**TRADE** 

**Name** 

**Rams** 

E5013

m

 $0<sup>11</sup>$ **Carried Street** 

**WEIGHAN NEW** antificial commentation

**Genauenstern** 

**Liftane** 

All pitch hood

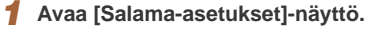

• Paina [MFNU]-painiketta, valitse [ **b**]-välilehdestä [Salama-asetukset]  $\overline{a}$  paina  $\overline{[}$ -painiketta ( $\overline{[}$ 27).

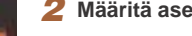

#### *2* **Määritä asetus.**

- Valitse [Punasilmät] ja valitse sitten  $[Päällä]$   $[Q27]$ .
- Kun asetus on valmis, [ $\textcircled{\olimits}$ ] tulee näkyviin.
- Voit palauttaa alkuperäiset asetukset tekemällä nämä toimet uudelleen mutta valitsemalla [Pois].

● Punasilmäkorjaus voi toteutua myös muilla kuva-alueilla kuin silmissä (jos kamera esimerkiksi tulkitsee punaisen silmämeikin virheellisesti punaisiksi pupilleiksi).

 $\bullet$  Voit korjata myös aiemmin otettuja kuvia ( $\Box$ 86).

● Voit avata vaiheen 2 näytön myös painamalla [▶]-painiketta ja painamalla sitten [MENU]-painiketta.

# **Perusopas Laaja käyttöopas Kameran perusteet Muut kuvaustilat P-tila Toistotila Wi-Fi-toiminnot Automaattitila / Hybridiautomaattitila**

**Asetusvalikko**

**Lisävarusteet**

**Liite**

**Ennen käyttöä**

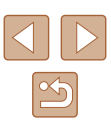

#### **Videoiden kuvanlaadun muuttaminen**

**Stillkuvat Videot**

Käytettävissä on 3 kuvanlaatuasetusta. Ohjeita siitä, paljonko videokuvaa muistikorttiin enintään mahtuu kullakin tarkkuusasetuksella, on kohdassa ["Tallennusaika muistikorttia kohden" \(](#page-156-1)[157].

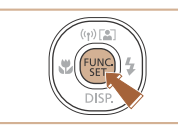

- Paina [ ]-painiketta, valitse valikosta [  $\overline{F}$  FHD] ja valitse haluamasi asetus  $($  $\Box$  $26$ ).
- Määrittämäsi asetus on nyt näkyvissä.
- Voit palauttaa alkuperäiset asetukset tekemällä nämä toimet uudelleen, mutta valitsemalla [[ $\overline{$  |  $\overline{ }$ ].

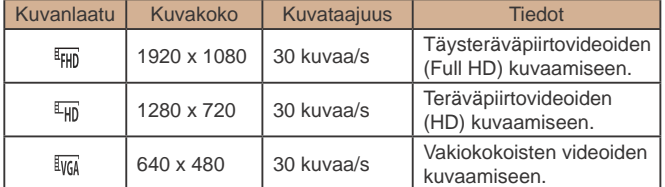

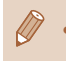

 $\frac{dF_{\text{HD}}}{dF_{\text{HD}}}$ - ja  $\frac{dF_{\text{HD}}}{dF_{\text{HD}}}$ - ja alareunassa näkyy mustat palkit. Näitä kuva-alueita ei tallenneta.

# **Hyödyllisiä kuvausominaisuuksia**

# **Ristikon näyttäminen**

 $0<sup>17</sup>$ Girma aurabia Grillon bondardist. **Islays name VIGALIATE** 

#### **Stillkuvat Videot**

Kuvattaessa ristikko voidaan määrittää näkymään näytössä pysty- ja vaakasuuntaisesti kohdistuksen apuna.

- Paina [MENU]-painiketta, valitse [ **[ ]**-välilehdestä [Ristikko] ja valitse  $[Päällä]$   $(27)$ .
- Kun asetus on valmis, ristikko näkyy näytössä.
- Voit palauttaa alkuperäiset asetukset tekemällä nämä toimet uudelleen mutta valitsemalla [Pois].

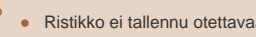

Ristikko ei tallennu otettavaan kuvaan.

**Perusopas Laaja käyttöopas Kameran perusteet Muut kuvaustilat P-tila Toistotila Wi-Fi-toiminnot Asetusvalikko Lisävarusteet Liite Hakemisto Automaattitila / Hybridiautomaattitila**

**Ennen käyttöä**

42

#### <span id="page-42-1"></span>**Tarkennettavan alueen suurentaminen**

**Stillkuvat Videot**

Voit tarkistaa tarkennuksen painamalla laukaisimen puoliväliin, jolloin kuva-alue suurennetaan tarkennusalueella.

*1* **Määritä asetus.**

• Paina [MFNU]-painiketta, valitse [ **D**]-välilehdessä [AF-piste zoom]  $\overline{a}$  valitse sitten [Päällä] ( $\Box$ 27).

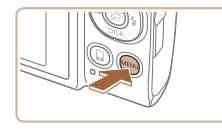

#### $Q = 17$ **Digital View - Chara Farm Tark national Harris Girma alatatus Nizikovkonius (B**

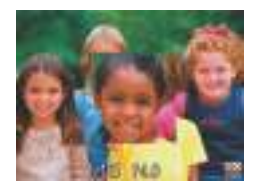

#### *2* **Tarkista tarkennus.**

- Paina laukaisin puoliväliin. Pääkohteeksi tulkitut kasvot suurennetaan.
- Voit palauttaa alkuperäisen asetuksen valitsemalla vaiheessa 1 vaihtoehdon [Pois].
- Tarkennettua aluetta ei suurenneta seuraavissa tapauksissa, kun laukaisin on painettu puoliväliin.
	- Jos kasvoja ei tunnisteta, jos henkilö on liian lähellä kameraa tai hänen kasvonsa ovat liian isot näyttöön tai jos kamera havaitsee kohteen liikkuvan
	- Kun käytetään digitaalista zoomia  $(136)$
	- Kun käytetään seurantakehystä  $(464)$
	- Kun televisiota käytetään näyttönä  $(128)$  $(128)$
- Ei käytettävissä [<sub>21</sub>5]-tilassa.

# <span id="page-42-0"></span>**Suljettujen silmien tarkistaminen kuvasta**

 $Q$  17

**Company Company** 

ini kiya kumben untu

**Pages** 

**They** 

**Net marcher** 

**CENTER** 

**Stillkuvat Videot**

Jos kamera havaitsee, että kuvassa olevien ihmisten silmät saattavat olla suljettuina, [[8] tulee näyttöön.

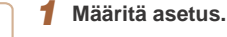

• Paina [MFNU]-painiketta, valitse [  $\Box$ ]-välilehdestä [Räpäyt. tunn.] ja valitse sitten [Päällä]  $(\Box$  27).

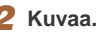

- $\bullet$   $\mathbb{F}$ l välähtää, kun kamera havaitsee henkilön, jonka silmät ovat suljettuina.
- Voit palauttaa alkuperäisen asetuksen valitsemalla vaiheessa 1 vaihtoehdon [Pois].
- Kun olet määrittänyt useita kuvia [  $\tilde{\binom{1}{2}}$ -tilassa, tämä toiminto on käytettävissä vain viimeisessä kuvassa.
- Silmänsä sulkeneiden henkilöiden ympärillä näkyy kehys, jos [Näyttöaika]-asetuksena on [2 sek.], [4 sek.], [8 sek.] tai [Pito]  $($  $\Box$  $46$ ).
- Tätä ominaisuutta ei voi käyttää jatkuvassa kuvaustilassa  $(\Box 40)$ .

#### **Ennen käyttöä**

**Perusopas**

**Laaja käyttöopas**

**Kameran perusteet**

**Automaattitila / Hybridiautomaattitila**

**Muut kuvaustilat**

**P-tila**

**Toistotila**

**Wi-Fi-toiminnot**

**Asetusvalikko**

**Lisävarusteet**

**Liite**

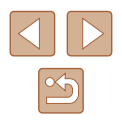

#### <span id="page-43-0"></span>**Vakaustoiminto-asetusten muuttaminen**

**Stillkuvat Videot**

#### <span id="page-43-1"></span>**Vakaustoiminnon poistaminen käytöstä**

Kun pidät kameran paikallaan jalustan avulla tai jollakin muulla tavalla, vakaustoiminnon tilaksi kannattaa kuitenkin asettaa [Pois].

#### *1* **Käytä asetusnäyttöä.**

• Paina [MENU]-painiketta, valitse [  $\bigcap$  -välilehdestä [Vakausaset.] ja paina sitten [ ]-painiketta (227).

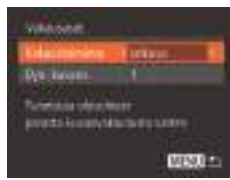

#### *2* **Määritä asetus.**

● Valitse [Vakaustoiminto] painamalla [A] | painikkeita ja valitse sitten [Pois] painamalla [ ][ ]-painikkeita.

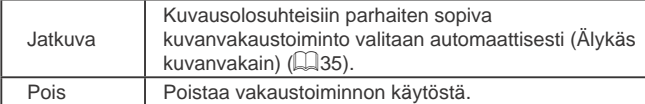

#### **Videoiden kuvaaminen kohteet samankokoisina kuin ennen kuvausta**

**Stillkuvat Videot**

Kun videon tallennus alkaa, tavallisesti kuvannäyttöalue muuttuu ja kohteet näkyvät suurennettuina huomattavan kameran tärinän korjaamiseksi.

Pienentämällä kuvanvakaustoiminnon vaikutusta voit kuvata kohteet samankokoisina kuin ne näkyvät ennen kuvaamista.

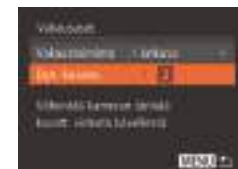

- Avaa [Vakausaset.]-näyttö noudattamalla kohdan ["Vakaustoiminto-asetusten](#page-43-0)  muuttaminen"  $($  $\Box$ 44) ohjeita.
- Valitse [Dyn. kuvanv.] ja valitse [2]  $(\square$  27).
- Voit myös määrittää [Vakaustoiminto]-asetukseksi [Pois], jolloin kohteet kuvataan samankokoisina kuin ne näkyivät ennen kuvaamista.
- [Dyn. kuvanv.] -asetusta ei voi valita, kun [Vakaustoiminto] asetukseksi on määritetty [Pois] ([144).
- $\bullet$   $[\overline{\text{I}}\text{VGA}]$ -tilassa [Dyn. kuvanv.] -asetuksena on pysyvästi [1].

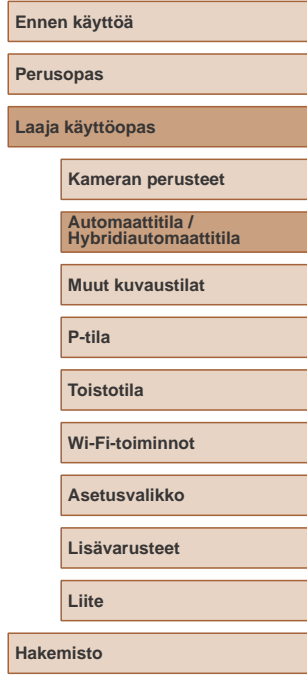

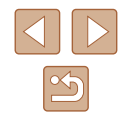

# **Kameran toiminnan mukauttaminen**

Valikkonäytön [ **b**]-välilehdessä voit mukauttaa kuvaustoimintoja seuraavasti.

Valikkotoimintojen ohjeet ovat kohdassa ["Valikkonäytön käyttäminen"](#page-26-0)   $(\square$  [27\).](#page-26-0)

# **Tarkennuksen apuvalon poistaminen käytöstä**

**Stillkuvat Videot**

Kohdistusta helpottava valo (edessä) syttyy, kun painat laukaisimen puoliväliin heikossa valaistuksessa. Voit halutessasi poistaa valon käytöstä.

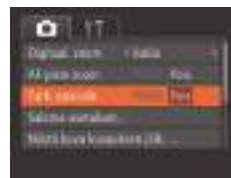

- Paina [MENU]-painiketta, valitse [  $\Box$ ]-välilehdestä [Tark. apuvalo] ja valitse  $[Pois]$  ( $[27]$ ).
- Voit palauttaa alkuperäiset asetukset tekemällä nämä toimet uudelleen mutta valitsemalla [Päällä].

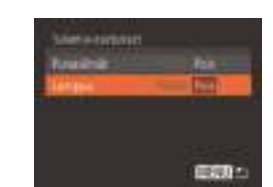

# **Punasilmäisyyden vähennysvalon poistaminen käytöstä**

**Stillkuvat Videot**

**Per** 

Laa

**Hal** 

Voit poistaa käytöstä punasilmäisyyden vähennysvalon, joka syttyy ja vähentää salaman avulla hämärässä kuvattaessa esiintyvää punasilmäisyyttä.

- *1* **Avaa [Salama-asetukset]-näyttö.**
- Paina [MENU]-painiketta, valitse [  $\Box$ ]-välilehdestä [Salama-asetukset] ja paina [ ]-painiketta (Q 27).
- *2* **Määritä asetus.**
- Valitse [Lamppu] ja valitse sitten [Pois]  $(\square$  27).
- Voit palauttaa alkuperäiset asetukset tekemällä nämä toimet uudelleen mutta valitsemalla [Päällä].

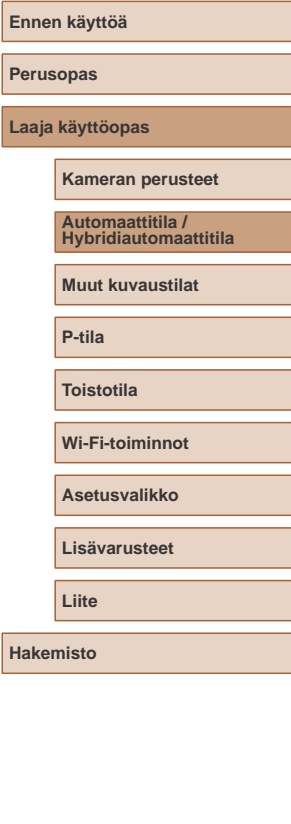

# <span id="page-45-0"></span>**Kuvaamisen jälkeisen kuvan näyttötavan muuttaminen**

#### **Stillkuvat Videot**

Voit muuttaa kuvien näyttöaikaa sekä määrittää, mitkä tiedot näytetään välittömästi kuvauksen jälkeen.

# **Kuvaamisen jälkeisen kuvan näyttöajan muuttaminen**

- *1* **Avaa [Näytä kuva kuvauksen jälk.] -näyttö.**
- Paina [MENU]-painiketta, valitse [  $\bigcirc$ ]-välilehdestä [Näytä kuva kuvauksen jälk.] ja paina sitten [ [9]-painiketta  $(\square$  27).

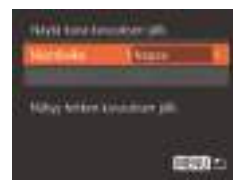

#### *2* **Määritä asetus.**

- Valitse [Näyttöaika] ja valitse haluamasi asetus.
- Voit palauttaa alkuperäiset asetukset tekemällä nämä toimet uudelleen, mutta valitsemalla [Nopea].

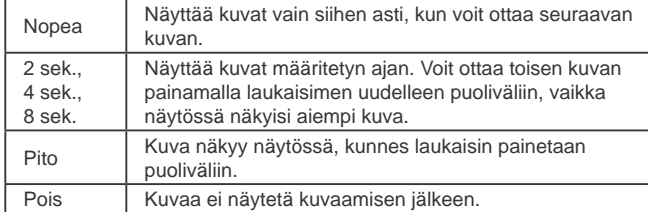

### **Kuvaamisen jälkeisen näytön muuttaminen**

Voit muuttaa kuvaamisen jälkeistä kuvan näyttötapaa seuraavasti.

- *1* **Aseta [Näyttöaika]-asetukseksi [2 sek.], [4 sek.], [8 sek.] tai [Pito] (**[=](#page-45-0)**46).**
- *2* **Määritä asetus.**
	- Valitse [Näyttötiedot] ja valitse haluamasi asetus.
	- Voit palauttaa alkuperäiset asetukset tekemällä nämä toimet uudelleen mutta valitsemalla [Pois].

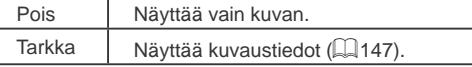

**EST2** 

**Myst kow knocker all Hilling** 

**Bookmodeling or whyering Association** and plakes

 $-2210$ 

- Kun [Näyttöaika]  $($  46) -asetuksena on [Pois] tai [Nopea], [Näyttötiedot]-asetuksen arvo on [Pois] eikä sitä voi muuttaa.
	- $\bullet$  Voit vaihtaa näyttötietoja myös painamalla  $[\nabla]$ -painiketta kuvaamisen jälkeen, kun kuva näkyy näytössä. Muista, että [Näyttötiedot]-asetuksia ei muuteta. Voit suorittaa seuraavat toiminnot painamalla [ ]-painiketta.
		- $-$  Suojaus ( $\Box$ 77)
		- Suosikit (<sub>183</sub>)
		- $-$  Poista ( $\Box$ 79)

# **Ennen käyttöä Perusopas Laaja käyttöopas Kameran perusteet Muut kuvaustilat P-tila Toistotila Wi-Fi-toiminnot Asetusvalikko Lisävarusteet Liite Hakemisto Automaattitila / Hybridiautomaattitila**

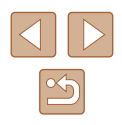

# **Muut kuvaustilat**

Voit kuvata entistä tehokkaammin ottaessasi kuvia eri kohteista sekä ottaa kuvia käyttämällä ainutlaatuisia kuvatehosteita tai erikoistoimintoja

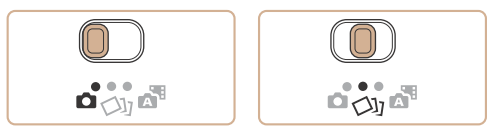

# **Erilaisten kuvien luominen jokaisesta otoksesta (Luova otos)**

#### **Stillkuvat Videot**

Kamera valitsee kohteen ja kuvausolosuhteet ja korostaa kohdetta käyttämällä automaattisesti erikoistehosteita ja sommittelemalla otoksen uudelleen. Jokaista otosta varten tallennetaan kuusi stillkuvaa. Voit tallentaa monia stillkuvia erikoistehosteineen käyttämällä kameran määrittämiä asetuksia.

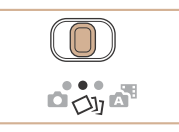

## *1* **Siirry [ ]-tilaan.**

- Käännä tilanvalitsin asentoon [<>>
[<>
I].
- *2* **Kuvaa.**
- Paina laukaisin kokonaan alas. Kun otat kuvan, suljinääni kuuluu kolme kertaa.
- Kun peräkkäin on näytetty kuusi kuvaa, ne näkyvät näytössä yhtä aikaa noin kahden sekunnin ajan.
- Pidä kuvat näytöllä, kunnes painat laukaisimen puoliväliin, painamalla [ ]-painiketta. Jos haluat näyttää kuvan tässä tilassa koko näytön suuruisena, valitse kuva painamalla [A][ $\blacktriangledown$ ][ $\blacktriangle$ ][ $\blacktriangleright$ ]-painikkeita ja paina sitten [ ]-painiketta.
- Voit palata alkuperäiseen näyttöön painamalla [MENU]-painiketta.
- Kuvaus vie jonkin aikaa siitä, kun salama välähtää, mutta pidä kamera vakaana, kunnes olet kuullut suljinäänen kolme kertaa.
- Kuutta kuvaa hallitaan yhdessä ryhmänä ( $\Box$ 74).
- Vaiheen 2 mukainen kuuden kuvan yhtäaikainen näyttö on käytössä ainoastaan välittömästi kuvan ottamisen jälkeen.

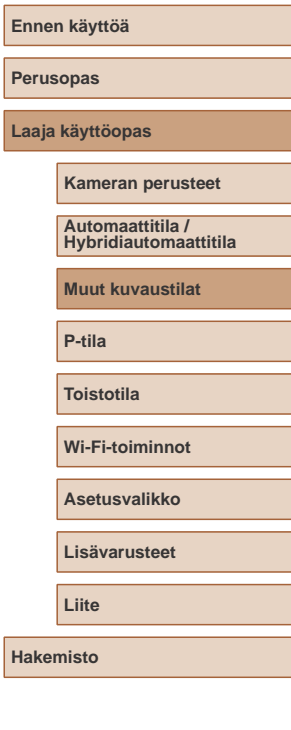

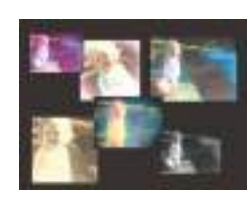

### **Kuvanäyttö toiston aikana**

Kunkin otoksen kuutta kuvaa käsitellään yhdessä ryhmänä, ja vain sarjan ensimmäinen kuva tulee näyttöön toiston aikana. Näytön vasempaan yläreunaan tulee merkki [  $\Box$  ] sen merkiksi, että kuva kuuluu ryhmään.

> Jos poistat ryhmitellyn kuvan (Q)79), kaikki ryhmän muutkin kuvat poistetaan. Ole varovainen kuvia poistaessasi.

- Ryhmien kuvia voi toistaa yksitellen ([Q]74) ja ryhmittelyn voi purkaa  $($  $\Box$ 74).
- $\bullet$  Ryhmitellyn kuvan suojaaminen ( $\Box$ 77) suojaa kaikki ryhmän kuvat.
- Ryhmiteltyjä kuvia voi tarkastella yksitellen toistettaessa kuvia Kuvahaku- ([172) tai Sekoitus-toiminnon ([176) avulla. Tällöin ryhmittely peruutetaan tilapäisesti.
- Seuraavat toiminnot eivät ole käytettävissä ryhmitetyillä kuvilla: suurentaminen ( $\Box$ 75), merkitseminen suosikeiksi ( $\Box$ 83), muokkaaminen ( $\Box$ 84), tulostaminen ( $\Box$ [133\)](#page-132-0), määrittäminen yksitellen tulostettaviksi ([[137](#page-136-1)) tai lisääminen valokuvakirjaan (=[139](#page-138-0)). Jos haluat tehdä tällaisia toimintoja, voit joko tarkastella ryhmiteltyjä kuvia yksitellen ([174) tai peruuttaa ryhmittelyn (Q74) ennen toiminnon tekemistä.
- Vaiheen 2 mukainen yhtäaikainen näyttö esitetään ainoastaan välittömästi kuvan ottamisen jälkeen.

# **Tehosteiden valitseminen**

**Stillkuvat Videot**

Voit valita tehosteet [<a>[</a>ld=tilassa otetuille kuville.

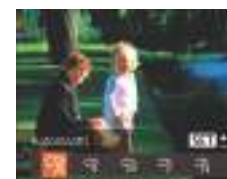

- Kun olet valinnut  $[\triangle]$ ]-tilan, paina [DISP]-painiketta.
- Valitse tehoste painamalla [ ][ ]-painikkeita ja paina sitten [<sup>(((c)</sup>]-painiketta.

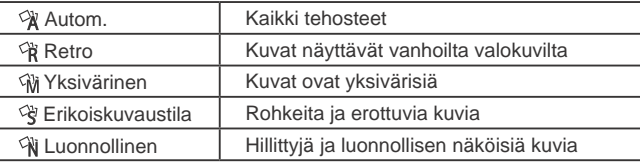

# **Laaja käyttöopas Kameran perusteet Muut kuvaustilat P-tila Toistotila Wi-Fi-toiminnot Asetusvalikko Lisävarusteet Liite Automaattitila / Hybridiautomaattitila**

**Hakemisto**

**Ennen käyttöä**

**Perusopas**

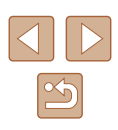

# <span id="page-48-0"></span>**Erikoiskuvaus**

Voit valita kuvattavan kohteen mukaisen tilan, jolloin kamera määrittää optimaaliset asetukset tilannetta varten.

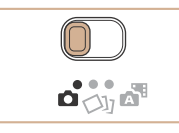

- *1* **Siirry [ ]-tilaan.**
- Käännä tilanvalitsin asentoon [11].

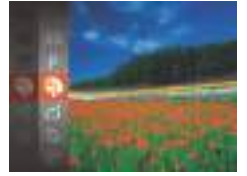

- *2* **Valitse kuvaustila.**
- Paina [ ]-painiketta, valitse [valiko](#page-25-0)sta [ ] ja valitse kuvaustila (=26).
- *3* **Kuvaa.**

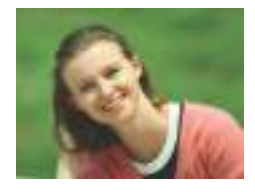

- **Muotokuvien ottaminen (Muotokuva)**
	- **Stillkuvat Videot**
- Voit kuvata ihmisiä käyttämällä pehmentävää tehostetta.

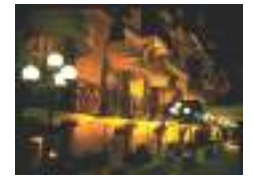

#### **Iltakuvaus ilman jalustaa (Yönäkymä käsivaralla)**

- **Stillkuvat Videot**
- Voit ottaa kauniita iltakuvia tai muotokuvia iltamaisemataustalla pitämättä kameraa täysin paikallaan esimerkiksi jalustan avulla.
- Kameran yhdistää useita peräkkäisiä valotuksia yhdeksi kuvaksi, mikä vähentää kameran tärinää ja kohinaa.

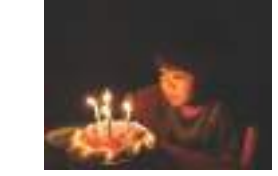

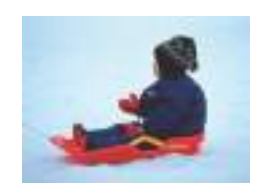

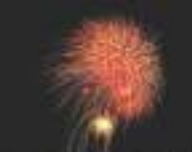

- 
- 

● Kohteet näyttävät [ | ]-tilassa suuremmilta kuin muissa tiloissa. ● [ ]-tilassa kuvat saattavat näyttää rakeisilta, koska ISOherkkyyttä ( $\Box$ 59) suurennetaan kuvausolosuhteiden mukaiseksi.

- Kamera ottaa [**]**]-tilassa kuvia jatkuvasti, joten pidä kamera vakaana kuvatessasi.
- Jos kamera tärisee liikaa tai kuvausolosuhteet aiheuttavat muita samanlaisia ongelmia [ ]-tilassa kuvattaessa, tulokset eivät ehkä vastaa odotuksia.
- Kiinnitä kamera [ ]-tilassa jalustaan tai pidä se jollakin muulla tavalla paikallaan ja estä kameraa tärisemästä. Kun pidät kameran paikallaan jalustan avulla tai jollakin muulla tavalla, [Vakaustoiminto]-tilaksi kannattaa asettaa [Pois] (L.44).

# **Kuvaaminen hämärässä (Tumma)**

# **Stillkuvat Videot**

- Voit ottaa kuvia niin, että kameran ja kohteen tärinän vaikutukset ovat mahdollisimman vähäiset jopa heikossa valaistuksessa.
- **Kuvaaminen lumista taustaa vasten (Lumi)**

**Stillkuvat Videot**

● Voit ottaa kirkkaita ja luonnollisen värisiä kuvia ihmisistä lumista taustaa vasten.

**Ilotulitusten kuvaaminen (Ilotulitus)**

- **Stillkuvat Videot**
- Voit ottaa eloisia kuvia ilotulituksista.

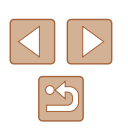

**Perusopas**

**Laaja käyttöopas**

**Ennen käyttöä**

**Kameran perusteet**

**Automaattitila / Hybridiautomaattitila**

**Muut kuvaustilat**

**P-tila**

**Toistotila**

**Wi-Fi-toiminnot**

**Asetusvalikko**

**Lisävarusteet**

**Liite**

 $\oslash$ 

 $\ddot{\phantom{0}}$ 

- Jos käytät jalustaa iltakuvauksessa, kuvaaminen [AUTO]-tilassa  $\Box$  tilan sijaan tuottaa parempia tuloksia ( $\Box$ 30).
- $\bullet$  [ $\frac{1}{2}$ <sup>5</sup><sup>2</sup><sup>5</sup>]-tilan kuvakokoasetus on [**M**] (2592 x 1944), eikä sitä voi muuttaa.
- Vaikka [ ﷺ]-tilassa kehykset eivät näy, kun painat suljinpainikkeen puoliväliin, optimaalinen tarkennus määritetään.

# **Erikoistehosteiden käyttäminen**

Voit lisätä kuviin erilaisia tehosteita kuvaamisen aikana.

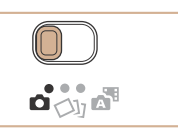

- *1* **Valitse kuvaustila.**
- Valitse kuvaustila noudattamalla kohdan "Erikoiskuvaus" ([149) vaiheita 1 ja 2.
- *2* **Kuvaa.**
- **Kuvien ottaminen korostetuilla väreillä (Erittäin elävä)**

**Stillkuvat Videot**

● Voit ottaa kuvia värikylläisillä ja elävillä väreillä.

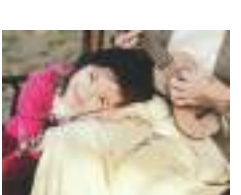

- **Julistekuvien ottaminen (Julistetehoste)**
	- **Stillkuvat Videot**
- Voit ottaa kuvia, jotka näyttävät vanhoilta julisteilta tai piirroksilta.

● [ ]- ja [ ]-tiloissa kannattaa ottaa ensin testikuvia, jotta saat varmasti haluamasi tulokset.

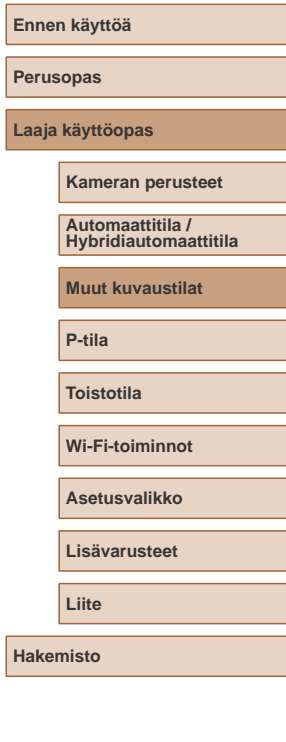

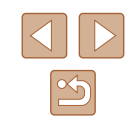

# **Kuvaaminen kalansilmätehosteella (Kalansilmätehoste)**

#### **Stillkuvat Videot**

Voit ottaa kuvan käyttämällä kalansilmäobjektiivin kaltaisen vääristyneen kuvan tuottavaa tehostetta.

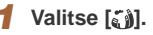

● Noudata kohdan "Erikoiskuvaus"  $(\Box$  49) vaiheita 1 ja 2 ja valitse  $\lbrack \xi \rbrack$ .

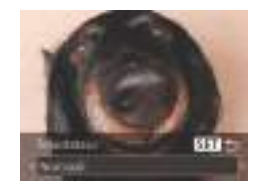

#### *2* **Valitse tehostetaso.**

- Paina [▼]-painiketta, valitse tehostetaso painamalla [4][D]-painikkeita ja paina sitten [ ]-painiketta.
- Näyttöön tulee esikatselukuva siitä, miltä kuva näyttää tehosteella käsiteltynä.

# *3* **Kuvaa.**

Kokeile ottaa ensin testikuvia, jotta saat varmasti haluamasi tulokset.

# **Pienoismallia muistuttavien kuvien ottaminen (Pikkukuvatehoste)**

#### **Stillkuvat Videot**

Tämä tehoste luo vaikutelman pienoismallista lisäämällä kuvan epätarkkuutta valitun kohteen ylä- ja alapuolella.

Voit myös kuvata videoita, joissa kohteet näyttävät pienoismallimaisilta valitsemalla toistonopeuden ennen videon tallentamista. Videon ihmiset ja kohteet liikkuvat kuvassa nopeasti toiston aikana. Huomaa, että ääniä ei tallenneta.

# *1* **Valitse [ ].**

- Noudata kohdan "Erikoiskuvaus"  $(\Box$  49) vaiheita 1 ja 2 ja valitse  $[\Box]$ .
- Näyttöön tulee valkoinen kehys, joka rajaa tarkennettuna pysyvän kuvaalueen.
- *2* **Valitse alue, joka pidetään tarkennettuna.**
- $\bullet$  Paina [ $\blacktriangledown$ ]-painiketta.
- Voit muuttaa kehyksen kokoa siirtämällä zoomausvipua ja siirtää kehystä painamalla [A][  $\blacktriangleright$ ]-painikkeita.
- *3* **Jos kuvaat videota, valitse sen toistonopeus.**
	- Paina [MENU]-painiketta ja valitse sitten nopeus painamalla [4][ D]-painikkeita.
	- *4* **Palaa kuvausnäyttöön ja kuvaa.**
	- Palaa kuvausnäyttöön painamalla [MENU]-painiketta ja kuvaa.

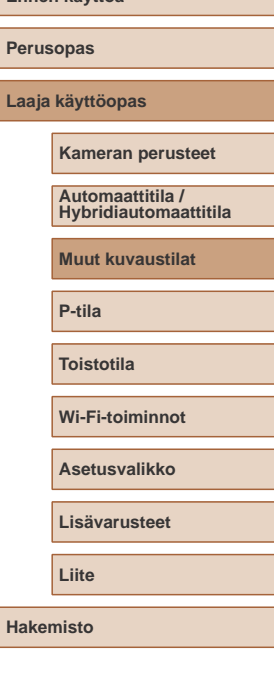

**Ennen käyttöä**

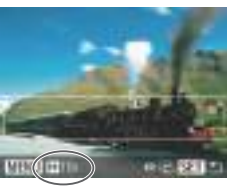

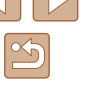

#### **Toistonopeus ja arvioitu toistoaika (minuutin videoleikkeille)**

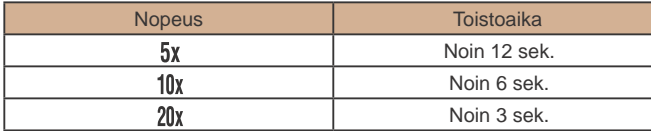

Videot toistetaan nopeudella 30 kuvaa/s.

- Zoom ei ole käytettävissä videoita kuvattaessa. Varmista, että asetat zoomauksen ennen kuvaamista.
- Kokeile ottaa ensin testikuvia, jotta saat varmasti haluamasi tulokset.

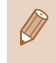

- Voit muuttaa kehyksen suunnan pystysuuntaiseksi painamalla [ ][ ]-painikkeita vaiheessa 2. Voit palauttaa kehyksen vaakasuuntaiseksi painamalla [A][V]-painikkeita.
- Voit liikuttaa kehystä, kun se on vaakasuunnassa, painamalla [△][▼]-painikkeita. Voit liikuttaa kehystä, kun se on pystysuunnassa, painamalla [1] l-painikkeita.
- Kameran pitäminen pystyasennossa muuttaa kehyksen suuntaa.
- $\bullet$  Videon kuvanlaatu on  $[\overline{\mathbb{I}_{\mathbb{V}_{0}}}]$ , kun kuvasuhde on  $[\overline{4}:\overline{3}]$ , ja  $[\overline{\mathbb{I}_{\mathbb{H}}}]$ , kun kuvasuhde on [16:9] (Q140). Näitä laatuasetuksia ei voi muuttaa.

# **Kuvaaminen lelukameratehosteella (Lelukameratehoste)**

**Sind**:

#### **Stillkuvat Videot**

Tämä tehoste tekee kuvasta lelukameralla otetun näköisen vinjetoimalla (tummentamalla ja sumentamalla reunoja) ja muuttamalla väriä yleisesti.

### *1* **Valitse [ ].**

- Noudata kohdan "Erikoiskuvaus"  $\Box$ 49) vaiheita 1 ja 2 ja valitse  $\Box$ .
- *2* **Valitse värisävy.**
- Paina [▼]-painiketta, valitse värisävy painamalla [ ][ D]-painikkeita ja paina sitten [ ]-painiketta.
- Näyttöön tulee esikatselukuva siitä, miltä kuva näyttää tehosteella käsiteltynä.

## *3* **Kuvaa.**

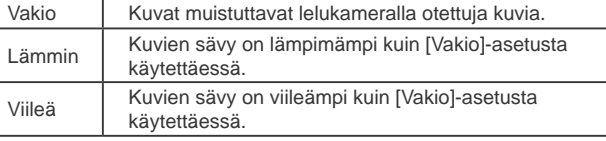

● Kokeile ottaa ensin testikuvia, jotta saat varmasti haluamasi tulokset.

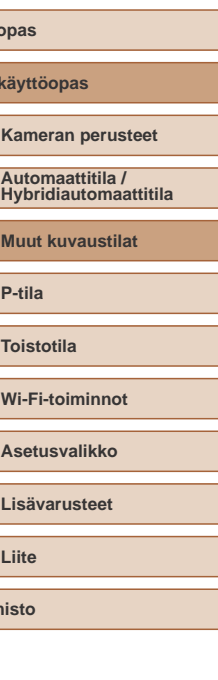

**Ennen käyttöä**

**Peruso** Laaja

**Haken** 

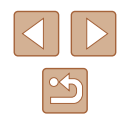

#### **Yksiväristen kuvien ottaminen**

#### **Stillkuvat Videot**

Voit ottaa mustavalkoisia kuvia, seepiakuvia tai sinivalkoisia kuvia.

# *1* **Valitse [ ].**

● Noudata kohdan "Erikoiskuvaus"  $\Box$ 49) vaiheita 1 ja 2 ja valitse  $\Box$ .

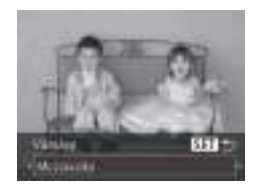

#### *2* **Valitse värisävy.**

- $\bullet$  Paina [ $\blacktriangledown$ ]-painiketta, valitse värisävy painamalla [1] ]-painikkeita ja paina sitten [ ]-painiketta.
- Näyttöön tulee esikatselukuva siitä, miltä kuva näyttää tehosteella käsiteltynä.

# *3* **Kuvaa.**

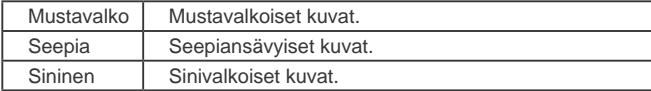

# **Erikoistilat muita käyttötarkoituksia varten**

**Automaattinen kuvaus kasvotunnistuksen jälkeen (Älykäs laukaisin)**

**Stillkuvat Videot**

# **Automaattinen kuvaus hymyntunnistuksen jälkeen**

Kamera ottaa kuvan automaattisesti, kun se havaitsee hymyn, vaikket painaisi laukaisinta.

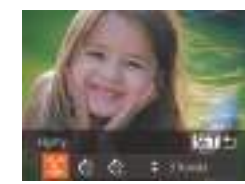

### *1* **Valitse [ ].**

- Noudata kohdan "Erikoiskuvaus"  $\Box$ 49) vaiheita 1 ja 2 ja valitse [ $\Box$ ] ja paina sitten [  $\blacktriangledown$ ]-painiketta.
- Paina [ | ] ]-painikkeita ja valitse [ L ] ja paina sitten [ ]-painiketta.
- Kamera siirtyy kuvauksen valmiustilaan, ja näytössä näkyy [Hymyntunnistus päällä].

#### *2* **Osoita kameralla henkilöä.**

- Aina kun kamera havaitsee hymyn, se ottaa kuvan valon syttymisen jälkeen.
- painamalla [4]-painiketta. Voit jatkaa hymyntunnistusta painamalla [ $\triangle$ ]-painiketta uudelleen.
- Lopettaessasi kuvaamisen vaihda kamera johonkin toiseen tilaan, jotta kamera ei jatka kuvien ottamista aina hymyn havaitessaan.

**Perusopas Laaja käyttöopas Kameran perusteet Muut kuvaustilat P-tila Toistotila Wi-Fi-toiminnot Asetusvalikko Lisävarusteet Liite Automaattitila / Hybridiautomaattitila**

**Ennen käyttöä**

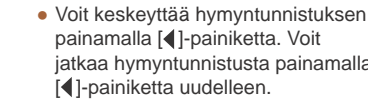

- - Voit ottaa kuvia myös normaalisti laukaisinta painamalla.
	- Kamera tunnistaa hymyn varmemmin, jos kohde katsoo kameraan ja avaa suutaan sen verran, että hampaat näkyvät hieman.
	- Voit muuttaa kuvien määrää valitsemalla vaiheessa 1 [▲][▼] ja painamalla sitten [ ]-painikkeita. [Räpäyt. tunn.] -tilassa (<sup>=</sup>43) tämä toiminto on käytettävissä vain viimeisessä kuvassa.

#### **Automaattinen kuvaus räpäytyksen tunnistuksen jälkeen (Räpäytyksen itselaukaisu)**

**Stillkuvat Videot** 

Suuntaa kamera kuvattavaan henkilöön ja paina laukaisin kokonaan pohjaan. Kamera ottaa kuvan noin kahden sekunnin kuluttua siitä, kun se tunnistaa silmäniskun.

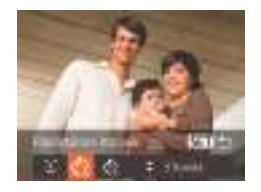

#### *1* **Valitse [ ].**

- [Nouda](#page-48-0)ta kohdan "Erikoiskuvaus" ( $\Box$ 49) vaiheita 1 ja 2 ja valitse [ $\Box$ ] ja paina sitten [  $\blacktriangledown$ ]-painiketta.
- Paina [◀][▶]-painikkeita ja valitse [ČN ja paina sitten [ D-painiketta.

#### *2* **Sommittele kuva ja paina laukaisin puoliväliin.**

● Varmista, että silmää iskevän henkilön kasvojen ympärillä näkyy vihreä kehys.

#### *3* **Paina laukaisin kokonaan alas.**

- Kamera siirtyy kuvauksen valmiustilaan, ja näytössä näkyy [Ota kuva räpäyttämällä].
- Valo vilkkuu ja itselaukaisimen ääni kuuluu.

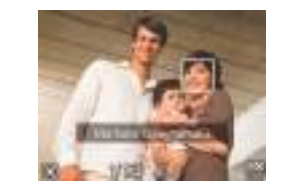

#### *4* **Katso kameraan ja iske silmää.**

- Kamera ottaa kuvan noin kahden sekunnin kuluttua siitä, kun se tunnistaa silmäniskun sen henkilön kasvoilla, jonka kasvot ovat kehyksen sisällä.
- Voit peruuttaa itselaukaisun sen aktivoinnin jälkeen painamalla [MENU]-painiketta.
- Jos silmäniskua ei havaita, iske silmää uudelleen hitaasti ja tietoisesti.
- Silmäniskua ei välttämättä havaita, jos hiukset, hattu tai silmälasit peittävät kohteen silmät.
- Myös molempien silmien sulkeminen ja avaaminen tulkitaan silmäniskuksi.
- Jos kamera ei havaitse silmäniskua, se ottaa kuvan noin 15 sekunnin kuluttua.
- Voit muuttaa kuvien määrää valitsemalla vaiheessa 1 [▲][▼] ja painamalla sitten [cod]-painikkeita. [Räpäyt. tunn.] -tilassa ([[143)] tämä toiminto on käytettävissä vain viimeisessä kuvassa.
- Jos kuvausalueella ei ole ihmisiä, kun laukaisin painetaan kokonaan pohjaan, kamera ottaa kuvan henkilön tullessa kuvausalueelle ja iskiessä silmää.

#### **Automaattinen kuvaus uuden henkilön havaitsemisen jälkeen (Kasvoitselaukaisu)**

**Stillkuvat Videot** 

Kamera ottaa kuvan noin kahden sekunnin kuluttua siitä, kun se tunnistaa toisen henkilön (esimerkiksi kuvaajan) kasvot kuvausalueella (ﷺ63). Tämä ominaisuus on hyödyllinen, kun haluat ottaa itsesi mukaan ryhmäkuvaan tai vastaavaan kuvaan.

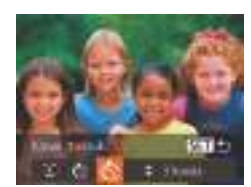

#### *1* **Valitse [ ].**

- Noudata kohdan "Erikoiskuvaus" (L. 49) vaiheita 1 ja 2 ja valitse  $[\bullet]$  ja paina sitten  $\blacksquare$ -painiketta.
- Paina [ | ] ]-painikkeita ja valitse [  $\ddot{\otimes}$  ] ja paina sitten [ ]-painiketta.

# **Ennen käyttöä Perusopas Laaja käyttöopas Kameran perusteet Muut kuvaustilat P-tila Toistotila Wi-Fi-toiminnot Asetusvalikko Automaattitila / Hybridiautomaattitila**

**Lisävarusteet**

**Liite**

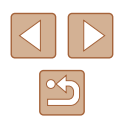

#### *2* **Sommittele kuva ja paina laukaisin puoliväliin.**

● Varmista, että vihreä kehys näkyy tarkennettujen kasvojen ympärillä ja valkoiset kehykset muiden kasvojen ympärillä.

#### *3* **Paina laukaisin kokonaan alas.**

- Kamera siirtyy kuvauksen valmiustilaan ja näytössä näkyy [Katso suoraan kameraan aloittaaksesi viive].
- Valo vilkkuu ja itselaukaisimen ääni kuuluu.

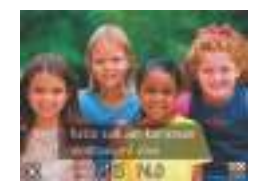

#### *4* **Liity kuvausalueella olevaan ryhmään ja katso kameraan.**

- Kun kamera havaitsee uudet kasvot, valo alkaa vilkkua ja itselaukaisimen äänen toistonopeus kasvaa. (Valo jää palamaan, kun salama välähtää.) Kamera ottaa kuvan noin kahden sekunnin kuluttua.
- Voit peruuttaa itselaukaisun sen aktivoinnin jälkeen painamalla<br>[ **MFNI** J]-painiketta.
- Vaikka kasvojasi ei havaittaisi siirryttyäsi muiden joukkoon kuvausalueelle, kamera ottaa kuvan noin 15 sekunnin kuluttua.
- Voit muuttaa kuvien määrää valitsemalla vaiheessa 1  $[∆][∇]$ ja painamalla sitten [ $\ddot{\cdot}$ .]-painikkeita. [Räpäyt. tunn.] -tilassa<br>( $\Box$ 43) tämä toiminto on käytettävissä vain viimeisessä kuvassa.

# **Pitkällä valotusajalla kuvaaminen (Pitkä valotus)**

**Stillkuvat Videot** 

Voit käyttää pitkää valotusta määrittämällä valotusajaksi 1–15 sekuntia. Kiinnitä tällöin kamera jalustaan tai estä kameraa tärisemästä jollakin muulla tavalla.

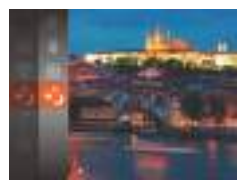

- *1* **Valitse [ ].**
- Noudata kohdan "Erikoiskuvaus" [\(](#page-48-0) $\Box$ 49) vaiheita 1 ja 2 ja valitse [ $\star$ ].

## *2* **Valitse valotusaika.**

- Paina [ ]-painiketta, valitse valikosta [ ] ja valitse haluamasi valotusaika [\(](#page-25-0)<sup>=</sup>26).
- *3* **Tarkista valotus.**
- Voit tarkastaa valitsemasi valotusajan valotuksen painamalla laukaisimen puoliväliin.
- *4* **Kuvaa.**
- Kun painat laukaisimen puoliväliin vaiheessa 3, näytössä näkyvän kuvan kirkkaus saattaa poiketa otettavan kuvan kirkkaudesta.
- Kun valotusaika on pidempi kuin 1,3 sekuntia, seuraavan kuvan ottamisessa on viive, koska kamera käsittelee kuvat kohinan poistamiseksi.
- Aseta [Vakaustoiminto]-tilaksi [Pois], kun pidät kameran paikallaan jalustan avulla tai jollakin muulla tavalla (L. 44).

#### **Ennen käyttöä**

**Perusopas**

**Laaja käyttöopas**

**Kameran perusteet**

**Automaattitila / Hybridiautomaattitila**

**Muut kuvaustilat**

**P-tila**

**Toistotila**

**Wi-Fi-toiminnot**

**Asetusvalikko**

**Lisävarusteet**

**Liite**

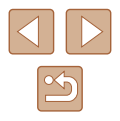

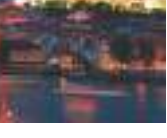

 $\oslash$ 

● Kuva saattaa ylivalottua, jos salama välähtää. Jos näin tapahtuu, aseta salama-asetukseksi [(½)] ja ota kuva uudelleen (ﷺ) 66).

# **Nopea jatkuva kuvaus (Nopea jatkuva kuvaus)**

**Stillkuvat Videot** 

Voit ottaa sarjan peräkkäisiä kuvia nopeasti painamalla laukaisimen kokonaan alas. Lisätietoja jatkuvan kuvauksen nopeudesta on kohdassa ["Jatkuvan kuvauksen nopeus" \(](#page-157-0)LL158).

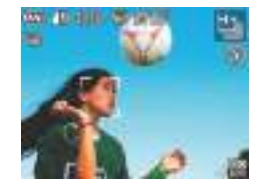

#### *1* **Valitse [ ].**

• Noudata kohdan "Erikoiskuvaus" ( $\Box$ 49) vaiheita 1 ja 2 ja valitse [ $\Box$ ].

## *2* **Kuvaa.**

● Pidä laukaisin kokonaan painettuna, kun haluat käyttää jatkuvaa kuvausta.

Kuvakokoasetus on [M] (2592 x 1944), eikä sitä voi muuttaa.

- Tarkennus, kuvan kirkkaus ja väri määräytyvät ensimmäisen kuvan mukaan.
- Kuvaus voi tilapäisesti keskeytyä tai jatkuva kuvaus hidastua. Tämä määräytyy kuvausolosuhteiden, kameran asetusten ja zoomausasennon mukaan.
- Kun otettavia kuvia on enemmän, kuvaus voi hidastua.

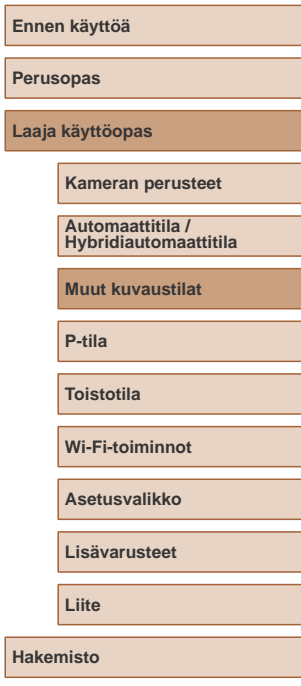

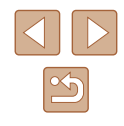

# **P-tila**

Kuvia vaativaan makuun, haluamallasi kuvaustyylillä

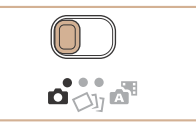

- Tämän luvun ohjeet pätevät, kun tilanvalitsin on asennossa [ **O** ] ja tilaksi on asetettu  $[P]$ .
- [P]: Ohjelmoitu AE; AE: Automaattivalotus
- Ennen kuin käytät tässä kappaleessa esiteltyä toimintoa muussa kuin [P]-tilassa, varmista, että toiminto on käytettävissä tässä tilassa  $($  $\Box$  $148$ ).

# **Kuvaaminen Ohjelmoitu AE -tilassa ([P]-tila)**

#### **Stillkuvat Videot**

Voit mukauttaa useita toimintoasetuksia vastaamaan haluamaasi kuvaustyyliä.

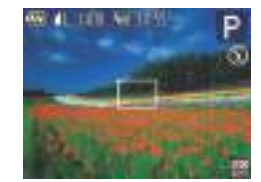

- *1* **Siirry [ ]-tilaan.**
- Noudata kohdan "Erikoiskuvaus"  $(\Box$  49) vaiheita 1 ja 2 ja valitse  $[P]$ .
- *2* **Mukauta asetukset haluamallasi tavalla (**[=](#page-57-0)**58 –** [=](#page-67-0)**68) ja ota kuva.**
- Jos kamera ei voi määrittää riittävää valotusta, kun laukaisin painetaan puoliväliin, valotusaika ja aukon arvo näkyvät oransseina. Säädä tällöin ISO-herkkyyttä ([159) tai ota salama käyttöön (jos kohteet ovat tummia,  $\Box$ 66), niin voit saada riittävän valotuksen.
- [P]-tilassa voi taltioida myös videoita painamalla videopainiketta. FUNC. (Q26)- ja MENU-valikkojen (Q27) asetuksia saatetaan säätää kuitenkin automaattisesti videoiden tallennusta varten.

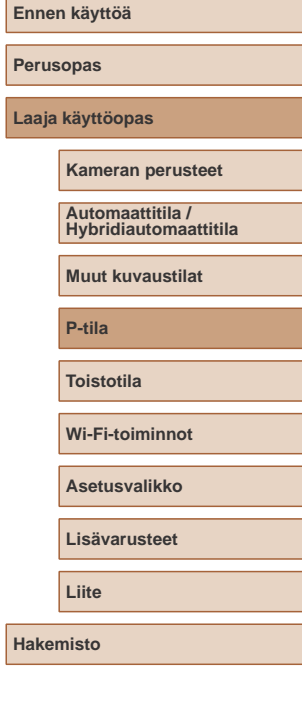

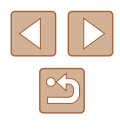

# <span id="page-57-0"></span>**Kuvan kirkkaus (Valotus)**

# **Kuvan kirkkauden säätäminen (Valotuksen korjaus)**

**Stillkuvat Videot**

Kameran asettamaa vakiovalotusta voi säätää 1/3 yksikön askelin alueella  $-2...+2.$ 

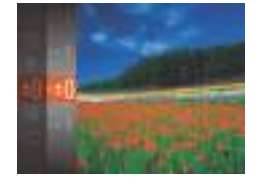

- Paina [ )-painiketta ja valitse valikosta [ $\pm$ 0]. Tarkkaile näyttöä ja säädä kirkkautta painamalla  $[ \blacktriangle ] \blacktriangledown ]$ -painikkeita. ( $\Box$ 26).
- Asettamasi korjaustaso on nyt näkyvissä.

### **Mittausmenetelmän muuttaminen**

kuvausolosuhteita seuraavalla tavalla.

**Stillkuvat Videot**

Säädä mittausmenetelmää (kirkkauden mittaustapaa) vastaamaan

- Paina [ ]-painiketta, valitse valikosta  $\lbrack \circ \rbrack$  ja valitse haluamasi asetus  $(\Box$  26).
- Määrittämäsi asetus on nyt näkyvissä.

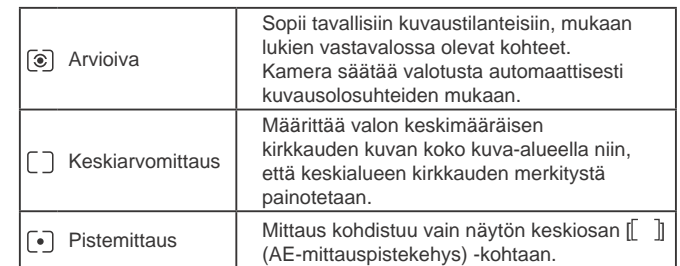

**Perusopas Laaja käyttöopas Kameran perusteet Muut kuvaustilat P-tila Toistotila Wi-Fi-toiminnot Asetusvalikko Lisävarusteet Liite Hakemisto Automaattitila / Hybridiautomaattitila**

**Ennen käyttöä**

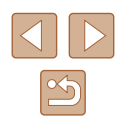

### <span id="page-58-0"></span>**ISO-herkkyyden muuttaminen**

**Stillkuvat Videot**

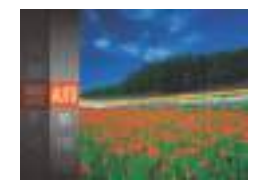

- Paina [ ]-painiketta, valitse valikosta [ ] ja valitse haluamasi asetus  $(126)$ .
- Määrittämäsi asetus on nyt näkyvissä.

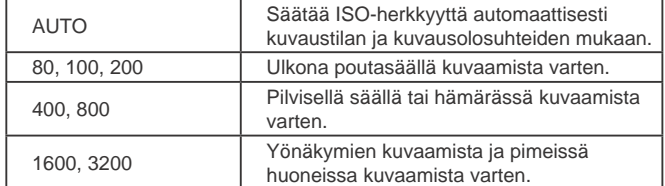

Suurempi ISO-nopeus lisää herkkyyttä ja pienempi vähentää herkkyyttä.

- Voit tuoda automaattisesti määritetyn ISO-herkkyyden näkyviin, kun olet asettanut ISO-herkkyyden [AUTO]-tilaan, painamalla laukaisimen puoliväliin.
- Vaikka pienempi ISO-herkkyys voikin vähentää kuvan rakeisuutta, kohde ja kamera saattavat joissakin kuvausolosuhteissa täristä enemmän.
- Suurempi ISO-herkkyys lyhentää valotusaikaa, mikä voi parantaa kohteen ja kameran tarkennusta ja suurentaa salaman toimintaaluetta. Kuvat voivat kuitenkin näyttää rakeisilta.

## **Kuvan kirkkauden korjaaminen (i-Contrast)**

**Stillkuvat Videot**

Erityisen kirkkaat tai tummat kuva-alueet (kuten kasvot tai taustat) voidaan tunnistaa ennen kuvausta ja säätää automaattisesti optimaalisen kirkkauden mukaiseksi. Koko kuva-alueen riittämätön kontrasti voidaan myös korjata automaattisesti ennen kuvausta, jotta kohteet erottuvat kuvasta paremmin.

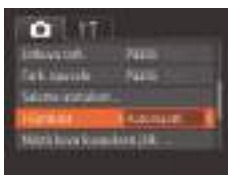

- Paina [MENU]-painiketta, valitse [  $\bigcirc$ ]-välilehdestä [i-Contrast] ja valitse  $[Autom.]$   $[[]]27$ ).
- Kun asetus on valmis, [C:] tulee näkyviin.
- Joissakin kuvausolosuhteissa korjaus voi olla virheellinen tai saattaa tehdä kuvista rakeisia.

 $\bullet$  Voit korjata myös aiemmin otettuja kuvia ( $\Box$ 86).

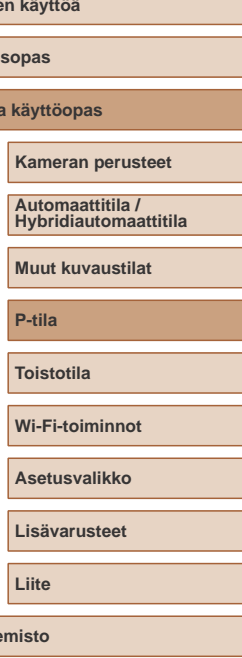

**Ennen käyttöä**

**Peru Laa** 

**Hake** 

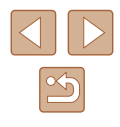

# **Kuvan värit**

# <span id="page-59-0"></span>**Valkotasapainon säätäminen**

#### **Stillkuvat Videot**

Säätämällä valkotasapainoa saat kuvien värit näyttämään luonnollisilta eri kuvaustilanteissa.

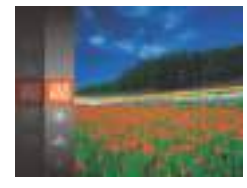

- Paina [ ]-painiketta, valitse valikosta  $[1 \text{W} \cdot \text{R}]$  ja valitse haluamasi asetus ( $[2 \text{A} \cdot \text{R}]$ 26).
- Määrittämäsi asetus on nyt näkyvissä.

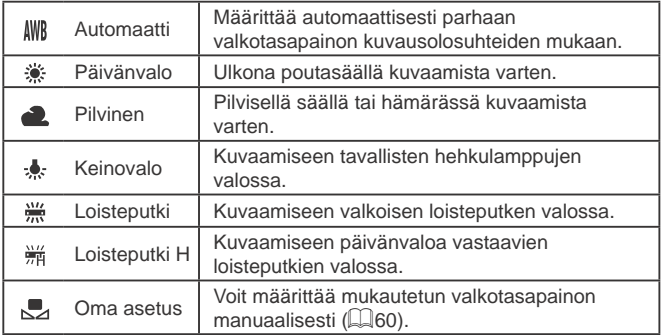

### <span id="page-59-1"></span>**Mukautettu valkotasapaino**

#### **Stillkuvat Videot**

Jotta kuvan värit näyttävä luonnollisilta kuvaustilanteen valaisuoloissa, säädä valkotasapaino kuvaussuunnan mukaan valonlähteeseen sopivaksi. Kun asetat valkotasapainon, käytä samaa valonlähdettä kuin käytät myös kuvan valaisemiseen.

- **UK STILLER**  $1 - 1$ **NOW**
- $\bullet$  Valitse  $\left[\rightarrow]$  noudattamalla kohdan ["Valkotasapainon säätäminen" \(](#page-59-0)[160) ohjeita.
- Osoita kamera kokovalkoiseen kohteeseen siten, että koko näyttö on valkoinen. Paina [MENU]-painiketta.
- Näytön sävy muuttuu, kun valkotasapainotiedot on tallennettu.

● Värit voivat näyttää epäluonnollisilta, jos kameran asetuksia muutetaan valkotasapainotietojen tallentamisen jälkeen.

# <span id="page-59-2"></span>**Kuvan sävyjen muuttaminen (My Colors)**

#### **Stillkuvat Videot**

Voit vaihtaa kuvan värisävyä haluamallasi tavalla, esimerkiksi muuntaa kuvat seepiaksi tai mustavalkoiseksi.

- Paina [ ]-painiketta, valitse valikosta [  $d$  Fi ja valitse haluamasi asetus  $(226)$ .
- Määrittämäsi asetus on nyt näkyvissä.

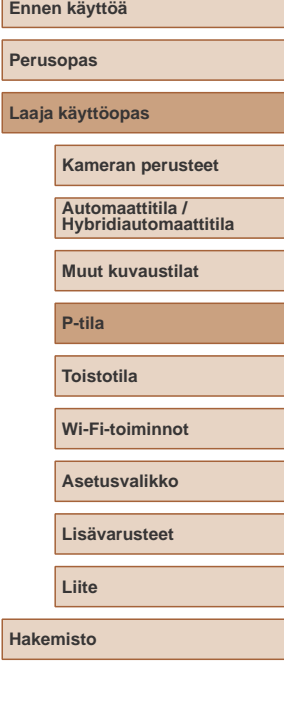

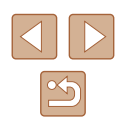

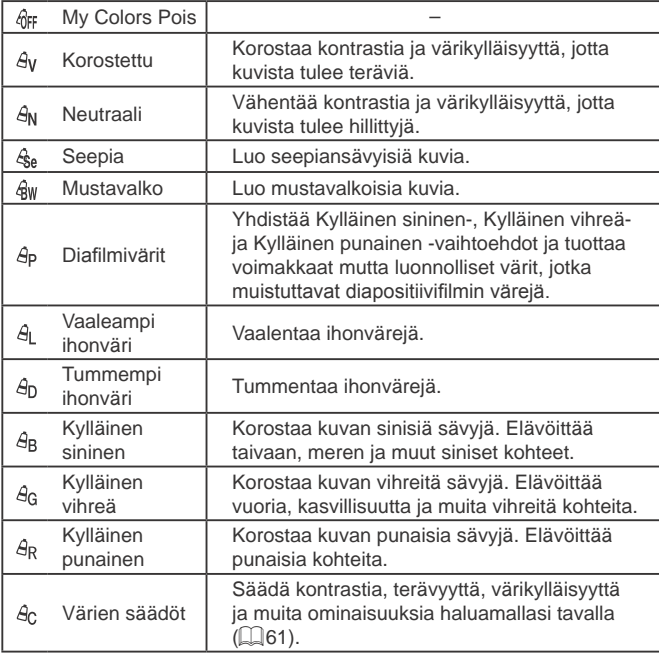

● Valkotasapainoa (□60) ei voi asettaa [  $\frac{1}{3}$ e]- tai [  $\frac{2}{3}$ w]-tilassa.

 $\bullet$  [ $\theta$ <sub>L</sub>]- ja [ $\theta$ <sub>D</sub>]-tilassa muut värit kuin ihon värisävyt saattavat muuttua. Näillä asetuksilla et välttämättä saa odotettuja tuloksia kaikilla ihonväreillä.

## <span id="page-60-0"></span>**Värien säädöt**

#### **Stillkuvat Videot**

Valitse haluamasi kuvan kontrasti, terävyys, värikylläisyys, punainen, vihreä ja sininen väri sekä ihonvärit alueelta 1–5.

### *1* **Käytä asetusnäyttöä.**

● Noudata kohdan ["Kuvan sävyjen](#page-59-2)  muuttaminen (My Colors)"  $(460)$ ohjeita ja valitse  $[ $\theta$ <sub>C</sub>]$  ja paina sitten [MENU]-painiketta

# *2* **Määritä asetus.**

- Valitse haluamasi kohde [▲][▼]-painikkeilla ja määritä arvo painamalla [1][D]-painikkeita.
- Jos haluat voimakkaamman vaikutelman (tai tummemmat ihonvärit), säädä arvoa oikealle. Jos haluat kevyemmän vaikutelman (tai vaaleammat ihonvärit), säädä arvoa vasemmalle.
- Vahvista valinta painamalla [MENU]-painiketta.

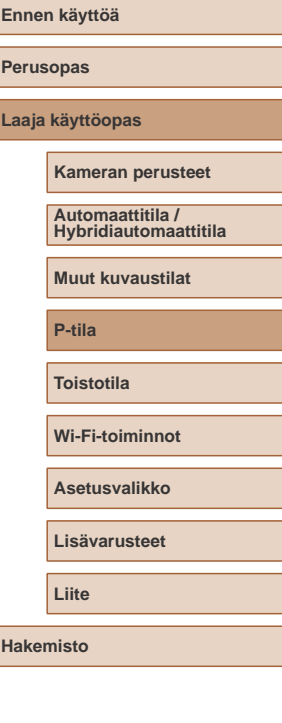

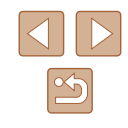

# **Kuvausetäisyys ja tarkennus**

# **Lähikuvien ottaminen (Makro)**

**Stillkuvat Videot**

Jos haluat tarkentaa vain kameran lähellä oleviin kohteisiin, aseta kamera [  $\Box$ ]-tilaan. Lisätietoja tarkennusalueesta on kohdassa "Kuvausetäisyys"  $\overline{1}$ [158\).](#page-157-1)

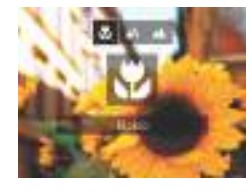

- Paina [◀]-painiketta, paina **[4][ D**]-painikkeita ja valitse [U]. Paina sitten [ ]-painiketta.
- Kun asetus on valmis, [12] tulee näkyviin.

Jos salama välähtää, vinjetointia voi esiintyä.

● Kun zoomausasento on zoomauspalkin alapuolella olevan keltaisen palkin alueella, [\] muuttuu harmaaksi eikä kamera voi tarkentaa.

a U

Voit estää kameraa tärisemästä kiinnittämällä kameran jalustaan ja kuvaamalla [(sil ([1] 38)-asetuksella.

# **Kaukana olevien kohteiden kuvaaminen (Ääretön)**

Jos haluat tarkentaa vain kaukana kamerasta oleviin kohteisiin, aseta kamera [A]-tilaan. Lisätietoja tarkennusalueesta on kohdassa ["Kuvausetäisyys" \(](#page-157-1)[158).

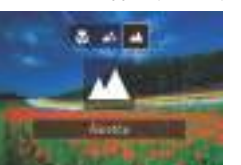

- Paina [◀]-painiketta, paina **[4][ D**]-painikkeita ja valitse [A]. Paina sitten [ ]-painiketta.
- Kun asetus on valmis, [A] tulee näkyviin.

# **Ennen käyttöä Perusopas Laaja käyttöopas Kameran perusteet Muut kuvaustilat P-tila Toistotila Wi-Fi-toiminnot Asetusvalikko Lisävarusteet Liite Hakemisto Automaattitila / Hybridiautomaattitila**

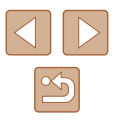

### <span id="page-62-2"></span>**Digitaalinen telejatke**

#### **Stillkuvat Videot**

Objektiivin polttoväliä voi kasvattaa noin 1,6- tai 2,0-kertaiseksi. Kameran tärinä voi tällöin vähentyä, koska valotusaika on lyhyempi kuin zoomattaessa samaa zoomauskerrointa käyttäen (koskee myös digitaalista zoomausta).

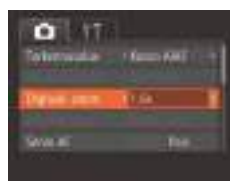

- Paina [MENU]-painiketta, valitse [  $\Box$ ]-välilehdestä [Digitaal. zoom] ja valitse haluamasi asetus  $(227)$ .
- Näkymä suurenee ja zoomauskerroin tulee näkyviin.

● Digitaalista telejatketta ei voi käyttää digitaalisen zoomin  $($  $\Box$ 36) tai AF-piste zoomin  $($  $\Box$ 43) kanssa.

Valotusaika voi olla vastaava, kun zoomausvipu siirretään suurimmalle telekuvausasetukselle, eli [ $\Box$ ]-ääriasentoon, ja kun kohde suurennetaan zoomauksella samankokoiseksi kohdan "Zoomaaminen lähemmäs kohteita (Digitaalinen zoomaus)"  $($  $\Box$ 36) vaiheessa 2.

#### <span id="page-62-1"></span>**Tarkennusalueen tilan muuttaminen**

#### **Stillkuvat Videot**

Muuta automaattitarkennuksen alueen tila vastaamaan kuvausolosuhteita seuraavasti.

> • Paina [MENU]-painiketta, valitse [<sup>1</sup>]-välilehdestä [Tarkennusalue] ja valitse haluamasi asetus (QQ27).

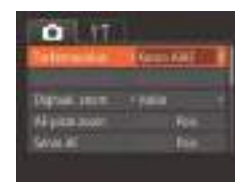

## <span id="page-62-0"></span>**Kasvo AiAF**

**Stillkuvat Videot**

- Havaitsee ihmiskasvot ja tarkentaa sitten kuvan, säätää valotuksen (vain arvioiva valotus) sekä valkotasapainon (vain [ ]]).
- Kun kamera on suunnattu kohteeseen, kameran pääaiheeksi arvioimien kasvojen päälle tulee valkoinen kehys ja muiden havaittujen kasvojen (enintään kaksi) kohdalla näkyy harmaat kehykset.
- Kun kamera havaitsee liikettä, kehykset seuraavat liikkuvia kohteita tietyllä alueella.
- Kun laukaisin painetaan puoliväliin, tarkennettujen kasvojen kohdalla näkyy enintään yhdeksän vihreää kehystä.

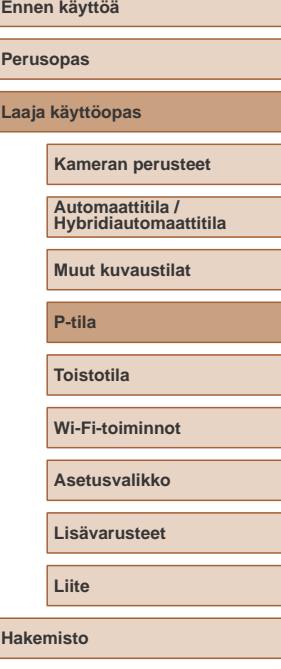

63

#### Jos kamera ei havaitse kasvoja tai kun näkyvissä on vain harmaita kehyksiä (ei valkoista kehystä) tarkennetuissa alueissa näkyy enintään yhdeksän vihreää kehystä, kun laukaisin painetaan puoliväliin.

- Jos kamera ei havaitse kasvoja, kun Servo AF -tila (↓↓65) on [Päällä], näytön keskiosaan tulee näkyviin tarkennusalue, kun laukaisin painetaan puoliväliin.
- Esimerkkejä kasvoista, joita ei voida havaita:
	- Kohteet, jotka ovat kaukana tai erittäin lähellä.
- Tummat tai vaaleat kohteet.
- Kun kasvot näkyvät sivulta tai vinosti tai ovat osaksi piilossa.
- Kamera voi epähuomiossa tunnistaa jonkin muun kohteen ihmiskasvoiksi.
- <span id="page-63-0"></span>● Jos kamera ei voi tehdä tarkennusta, kun laukaisin painetaan puoliväliin, tarkennusalueet eivät tule näkyviin.

#### **Tarkennettavien kohteiden valitseminen (Seurantakehys)**

**Stillkuvat Videot** 

Kun olet valinnut tarkennettavan kohteen, kuvaa seuraavasti.

## *1* **Valitse [Seur.kehys].**

- Valitse [Seur.kehys] noudattamalla kohdan ["Tarkennusalueen tilan](#page-62-1)  [muuttaminen" \(](#page-62-1) =63) ohjeita.
- $\bullet$  [ $\oplus$ ] näkyy näytön keskellä.

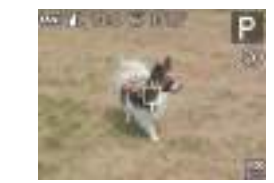

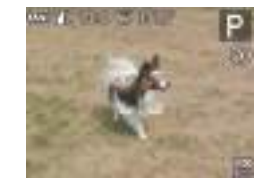

#### *2* **Valitse kohde, jonka haluat tarkentaa.**

- $\bullet$  Suuntaa kamera siten, että  $\Box$  on kohteen kohdalla, ja paina [4]-painiketta.
- Kun kohde havaitaan, kamera antaa äänimerkin ja [[, ]] tulee näkyviin. Vaikka kohde liikkuisi, kamera jatkaa kohteen seuraamista tietyllä alueella.
- Jos kohteita ei havaita, [<del>[]</del> tulee näkyviin.
- Voit peruuttaa kohteen seurannan painamalla [4]-painiketta uudelleen.

## *3* **Kuvaa.**

- Paina laukaisin puoliväliin. [[ i] vaihtuu siniseksi [ ]-merkiksi, joka seuraa kohdetta kameran säätäessä tarkennusta j[a valo](#page-64-0)tusta jatkuvasti [\(](#page-64-0)Servo AF)<br>([[165].
- Kuvaa painamalla laukaisin kokonaan alas.
- $\bullet$  Kun olet ottanut kuvan,  $\begin{bmatrix} 0 & 0 \\ 0 & 0 \end{bmatrix}$  on yhä näkyvissä ja kamera jatkaa kohteen seuraamista.

● [Servo AF] -asetus (|↓ 65) on [Päällä], eikä sitä voi muuttaa.

- Kohteen seuraaminen ei ehkä ole mahdollista, kun kohteet ovat liian pieniä tai liikkuvat liian nopeasti tai kun kohteen väri tai kirkkaus on liian lähellä taustan väriä tai kirkkautta.
- [ O ]-välilehden [AF-piste zoom] -asetus ei ole käytettävissä.
- [V] ja [A] eivät ole käytettävissä.

#### **Ennen käyttöä**

**Perusopas**

**Laaja käyttöopas**

**Kameran perusteet**

**Automaattitila / Hybridiautomaattitila**

**Muut kuvaustilat**

**P-tila**

**Toistotila**

**Wi-Fi-toiminnot**

**Asetusvalikko**

**Lisävarusteet**

**Liite**

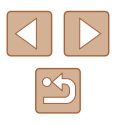

Kamera havaitsee kohteita, vaikka painaisit laukaisimen puoliväliin painamatta [ ]-painiketta. Kun olet ottanut kuvan, [ $\Box$ ] näkyy näytön keskellä.

## **Keskellä**

**Stillkuvat Videot**

Yksi tarkennusalue näkyy keskellä. Tämä on tarkennuksen luotettavuuden kannalta hyödyllistä.

> Jos kamera ei voi tehdä tarkennusta, kun laukaisin painetaan puoliväliin, näkyviin tulee keltainen tarkennusalue ja [1].

- Voit pienentää tarkennusalueen kokoa painamalla [MFNI]-painiketta ja asettamalla [O]-välilehden [AF-alueen] kokol-asetukseksi [Pieni] ([127).
- Tarkennusalueen kooksi määritetään [Normaali], kun käytät digitaalista zoomausta ( $\square$ 36) tai digitaalista telejatketta  $($  $\Box$ 63).
- Kun haluat sommitella kuvan niin, että kohteet ovat kuvan reunoilla tai nurkassa, tähtää ensin kameralla niin, että kohde on tarkennusalueella, ja paina laukaisin puoliväliin. Pidä laukaisin painettuna puoliväliin ja sommittele kuva uudelleen halutulla tavalla. Paina sitten laukaisin kokonaan pohjaan (Tarkennuksen lukitus).
- Tarkennusalue kasvaa, kun laukaisin painetaan puoliväliin [AF-piste zoom] -asetuksen ([143) ollessa [Päällä].

## <span id="page-64-0"></span>**Servo AF -toiminnon käyttäminen**

**O** IT Одож затя - техни

**EDIANSTRIA** 

**Kassa** 

**Stillkuvat Videot**

Tätä tilaa käyttämällä voidaan varmistaa, että liikkuvat kohteet taltioituvat kameraan. Kamera jatkaa kohteen tarkentamista ja valotuksen säätämistä niin kauan, kun laukaisin pidetään puolivälissä.

#### *1* **Määritä asetus.**

- Paina **[MFNI** *I*I-painiketta, valitse [  $\bigcirc$ ]-välilehdestä [Servo AF] ja valitse  $[Päällä]$   $[Q27]$ .
- *2* **Tarkenna.**
- Tarkennus ja valotus pysyvät kohdassa, johon sininen tarkennuskehys tulee näkyviin, kun laukaisin pidetään puolivälissä.

Tarkentaminen ei välttämättä ole mahdollista kaikissa kuvausolosuhteissa.

- Heikossa valaistuksessa Servo AF ei välttämättä käynnisty (tarkennusalueet eivät ehkä muutu sinisiksi), kun laukaisin painetaan puoliväliin. Tarkennus ja valotus säädetään tällöin määritetyn tarkennusalueen tilan mukaisesti.
- Jos kamera ei voi määrittää riittävää valotusta, valotusaika ja aukon arvo näkyvät oranssina. Vapauta laukaisin ja paina se uudelleen puoliväliin.
- [<sup>1</sup>]-välilehden [AF-piste zoom]-asetus (Q27) ei ole käytettävissä
- $\bullet$  Ei käytettävissä, kun käytetään itselaukaisua ( $\Box$ 37).

**Perusopas**

**Laaja käyttöopas**

**Kameran perusteet**

**Automaattitila / Hybridiautomaattitila**

**Muut kuvaustilat**

**P-tila**

**Toistotila**

**Wi-Fi-toiminnot**

**Asetusvalikko**

**Lisävarusteet**

**Liite**

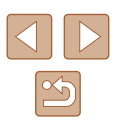

#### **Tarkennusasetuksen vaihtaminen**

**Stillkuvat Videot**

Voit muuttaa kameran oletustoimintaa, jonka mukaan kamera tarkentaa jatkuvasti kohteisiin, joihin kamera on suunnattu, vaikka laukaisinta ei painettaisi. Voit sen sijaan määrittää, että kamera tarkentaa vain silloin, kun laukaisin painetaan puoliväliin.

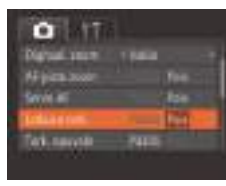

• Paina [MENU]-painiketta, valitse [ **[ ]**-välilehdestä [Jatkuva tark.] ja valitse  $[Pois]$   $($  $[$  $[$  $]$  $[$  $27)$ .

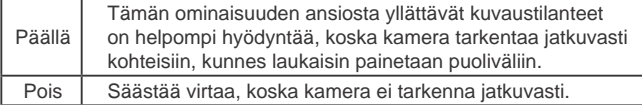

# **Salama**

# <span id="page-65-0"></span>**Salamatilan vaihtaminen**

#### **Stillkuvat Videot**

Voit vaihtaa salamatilan vastaamaan kuvattavaa kohdetta. Lisätietoja salaman toiminta-alueesta on kohdassa ["Salaman kantama" \(](#page-157-2)[158).

#### **Määritä asetus.**

**Stills marital** 

- Paina [D]-painiketta, valitse salamatila painamalla [ | ][  $\blacktriangleright$ ]-painikkeita ja paina sitten [ ]-painiketta.
- Määrittämäsi asetus on nyt näkyvissä.

# **Perusopas**

**Laaja käyttöopas**

**Ennen käyttöä**

**Kameran perusteet**

**Automaattitila / Hybridiautomaattitila**

**Muut kuvaustilat**

**P-tila**

**Toistotila**

**Wi-Fi-toiminnot**

**Asetusvalikko**

**Lisävarusteet**

**Liite**

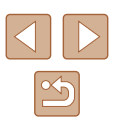

### **Automaatti**

Salama välähtää automaattisesti heikossa valaistuksessa.

## **Päällä**

Salama välähtää jokaisen kuvan kohdalla

# **Hidas täsmäys**

Salama välähtää ja valaisee pääkohteen (kuten ihmiset), kun kuvauksessa käytetään pidempää valotusaikaa taustan valaisemiseksi alueella, jonne salaman toiminta-alue ei ulotu.

- Kiinnitä kamera  $\left[\frac{1}{2}\right]$ -tilassa jalustaan tai pidä se jollakin muulla tavalla paikallaan ja estä kameraa tärisemästä. Kun pidät kameran paikallaan jalustan avulla tai jollakin muulla tavalla, [Vakaustoiminto]-tilaksi kannattaa asettaa [Pois] ([[144).
	- $[$ <sup>\*</sup>/\*]-tilassa, vaikka salama on välähtänyt, varmista, että pääkohde ei liiku, ennen kuin suljinääni lakkaa kuulumasta.

# **Pois**

Ilman salamaa kuvaamista varten.

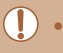

Jos vilkkuva [ $Q$ ]-kuvake tulee näkyviin, kun laukaisin painetaan puoliväliin kameran tärähtelyä aiheuttavissa olosuhteissa tai hämärässä valaistuksessa, aseta kamera jalustaan tai pidä se muilla keinoin paikallaan.

# **Muut asetukset**

# **Pakkaussuhteen muuttaminen (Kuvanlaatu)**

**Stillkuvat Videot**

Käytettävissä on seuraavat kaksi pakkaussuhdetta [SI] (Superhieno) ja [ ] (Hieno). Ohjeita siitä, kuinka monta kuvaa muistikorttiin mahtuu kullakin pakkaussuhteella, on kohdassa ["Kuvien määrä muistikortissa"](#page-156-0)   $($  $\Box$ [157\).](#page-156-0)

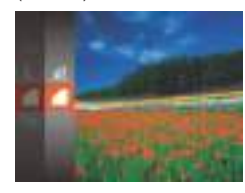

• Paina  $[$ <sup>( $)$ </sup>)-painiketta, valitse valikosta  $[$ ja valitse haluamasi asetus  $(226)$ .

**Perusopas Laaja käyttöopas Kameran perusteet Muut kuvaustilat P-tila Toistotila Wi-Fi-toiminnot Asetusvalikko Lisävarusteet Liite Hakemisto Automaattitila / Hybridiautomaattitila**

**Ennen käyttöä**

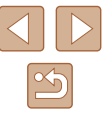

# <span id="page-67-0"></span>**Vakaustoiminto-asetusten muuttaminen**

**Stillkuvat Videot**

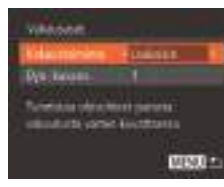

● Valitse [Laukaisin] kohdan "Vakaustoiminnon poistaminen käytöstä"  $($  $\Box$ 44) vaiheissa 1-2.

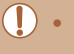

- Jos vakaustoiminto ei estä kameran tärähtelyä, kiinnitä kamera jalustaan tai pidä se jollakin muulla tavalla paikallaan. Aseta tässä tapauksessa [Vakaustoiminto]-tilaksi [Pois].
- Asetus vaihdetaan [Jatkuva]-asetukseksi videoita kuvattaessa.

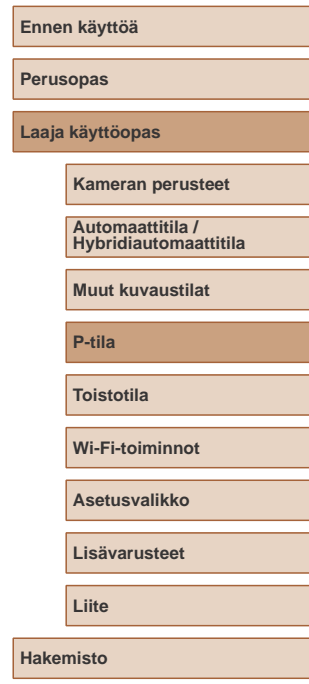

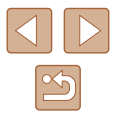

# **Toistotila**

Nauti kuvien tutkimisesta ja selaa ja muokkaa niitä monilla eri tavoilla

- Valmistele kamera näitä toimintoja varten siirtymällä toistotilaan [ $\blacktriangleright$ ]-painiketta painamalla.
	- Et voi ehkä toistaa tai muokata kuvia, jotka on nimetty uudelleen tai joita on jo muokattu tietokoneessa, tai kuvia, jotka ovat peräisin muista kameroista.

# **Katseleminen**

#### **Stillkuvat Videot**

Kun olet kuvannut kuvia tai videoita, voit katsella niitä näytössä seuraavalla tavalla.

> *1* **Siirry toistotilaan.**  $\bullet$  Paina  $[\triangleright]$ -painiketta. ● Viimeinen kuva näytetään.

*2* **Valitse kuva.**

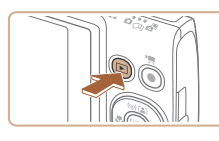

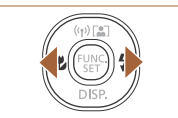

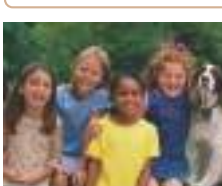

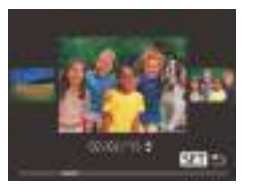

- Voit käyttää tätä näyttöä (Vieritysnäyttötila) pitämällä [1] ]-painikkeita painettuna ainakin sekunnin ajan. Tässä tilassa voit selata kuvia painamalla [ | ]-painikkeita.
- Voit palata yhden kuvan näyttöön painamalla [ ]-painiketta.

● Jos haluat katsella edellistä kuvaa, paina [4]-painiketta. Jos haluat katsella seuraavaa kuvaa, paina [ ]-painiketta.

● Voit selata kuvia kuvauspäivämäärän mukaan ryhmiteltyinä painamalla [▲]<sup>[ •</sup>]-painikkeita Vieritysnäyttö-tilassa.

# **Ennen käyttöä Perusopas**

**Laaja käyttöopas**

**Kameran perusteet**

**Automaattitila / Hybridiautomaattitila**

**Muut kuvaustilat**

**P-tila**

**Toistotila**

**Wi-Fi-toiminnot**

**Asetusvalikko**

**Lisävarusteet**

**Liite**

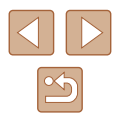

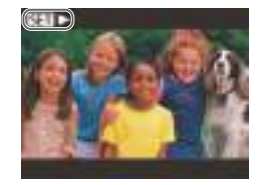

• Videot näytetään [SET > ]-kuvakkeella. Voit toistaa videoita siirtymällä vaiheeseen 3.

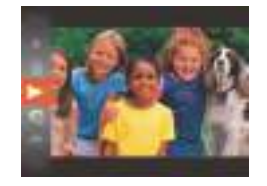

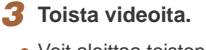

● Voit aloittaa toiston painamalla [(we)-painiketta, valitsemalla [A][  $\blacktriangleright$ ]-vaihtoehdon [  $\blacktriangleright$  ]-painikkeita painamalla ja painamalla sitten [  $\frac{1}{2}$ ]-painiketta uudelleen.

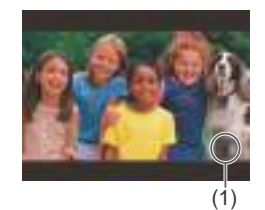

## *4* **Säädä äänenvoimakkuutta.**

- Voit säätää äänenvoimakkuutta painamalla [A][  $\blacktriangleright$ ]-painikkeita.
- Voit säätää äänenvoimakkuutta, kun äänenvoimakkuuden ilmaisin (1) ei ole enää näkyvissä, painamalla [▲][**▼**]-painikkeita.

#### *5* **Keskeytä toisto.**

- Voit keskeyttää tai jatkaa toistoa painamalla [ ]-painiketta
- Kun video on toistettu, [SET ▶] näkyy näytössä.
- Voit siirtyä kuvaustilasta toistotilaan painamalla laukaisin puoleenväliin.
- Jos haluat poistaa vieritysnäytön käytöstä, valitse MENU  $(\Box$  27) >  $[\triangleright]$ -välilehti > [Vieritysnäyttö] > [Pois].
- Jos haluat nähdä viimeisimmän otoksen, kun avaat toistotilan, valitse MENU ( $\Box$ 27) > [ $\Box$ ] -välilehti > [Jatka] > [Viime otos]
- Jos haluat vaihtaa kuvien välissä käytettävää siirtymätapaa, avaa MENU (Q27) ja valitse haluamasi tehoste kohdasta [ ]-välilehti > [Siirtymätapa].

# <span id="page-69-0"></span>**Näyttötilojen vaihtaminen**

**Stillkuvat Videot**

Jos haluat tarkastella muita tietoja näytöllä tai piilottaa tiedot, paina [ ]-painiketta. Jos haluat lisätietoja näytettävistä tiedoista, katso ["Toistaminen \(tarkka tietonäyttö\)" \(](#page-146-0)[147).

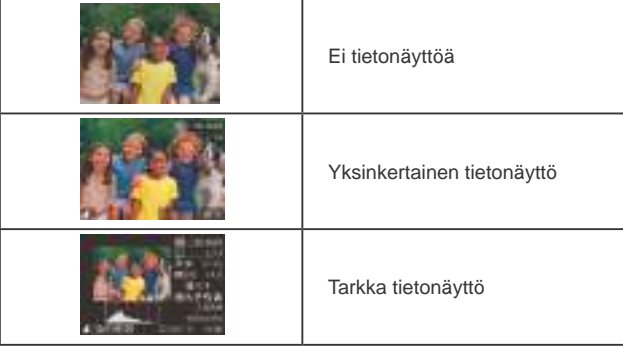

# **Ennen käyttöä Perusopas Laaja käyttöopas Toistotila Kameran perusteet Muut kuvaustilat P-tila Wi-Fi-toiminnot Asetusvalikko Lisävarusteet Liite Hakemisto Automaattitila / Hybridiautomaattitila**

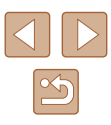

#### **Ylivalotuksen varoitus (kuvan huippuvalokohdat)**

**Stillkuvat Videot**

Tarkassa tietonäytössä ( $\Box$ 70) kuvan ylivalottuneet alueet vilkkuvat näytössä.

#### **Histogrammi**

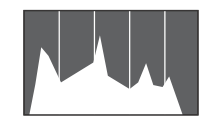

- **Stillkuvat Videot**
- $\bullet$  Tarkassa tietonäytössä ( $\Box$ 70) näkyvä kaavio on histogrammi, joka näyttää, miten kirkkaat kohdat ovat jakaantuneet kuvassa. Vaakasuunnassa näytetään kirkkaustaso ja pystysuunnassa kunkin kirkkaustason määrä kuvassa. Histogrammin tarkasteleminen on hyvä tapa tarkistaa valotus.

### **GPS-tietonäyttö**

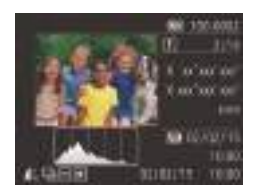

- **Stillkuvat Videot**
- Kameraan Wi-Fi-yhteyden välityksellä (=[114\)](#page-113-0) liitetyn älypuhelimen avulla voit lisätä kuviin paikkatiedot (kuten leveys- ja pituusasteen ja korkeuden). Näitä tietoja voi katsella GPS-tietonäytössä.
- Leveysaste, pituusaste, korkeus ja UTC (kuvauspäivämäärä- ja kellonaika) näkyvät näytössä ylhäältä alas.
- GPS-tietonäyttö ei ole käytettävissä kuvissa, joissa ei ole kyseisiä tietoja.
- Jos kohteet eivät ole käytettävissä älypuhelimessa tai niitä ei ole tallennettu oikein, niiden tilalla näkyy numeroarvojen sijaan [---].

UTC: Tätä kutsutaan myös nimellä "Coordinated Universal Time". Se tarkoittaa koordinoitua yleisaikaa ja vastaa suunnilleen Greenwichin aikaa (GMT-aikaa).

# **Stillkuvien yhteydessä tallennettujen lyhyiden videoiden katseleminen (videokoosteet)**

**Stillkuvat Videot**

Voit katsella videokoosteita, jotka on tallennettu automaattisesti [ $\sqrt{3}$ ]-tilassa ( $\Box$ 32) päivän aikana otetuista stillkuvista.

**SHIP** 

*1* **Valitse kuva.**

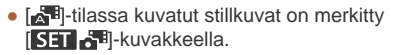

#### *2* **Toista videokooste.**

- $\bullet$  Paina [ $\circledR$ ]-painiketta ja valitse  $\bullet$ valikosta  $(226)$ .
- Päivän aikana otetuista stillkuvista tallennettu videokooste toistetaan alusta.

Hetken kuluttua [SET] ei enää ole näkyvissä, jos käytät kameraa tietonäyttö poissa käytöstä  $(170)$ .

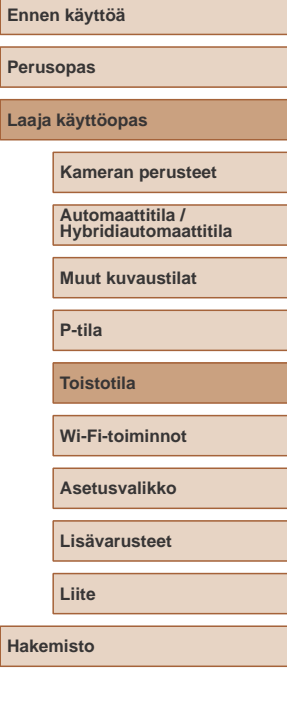

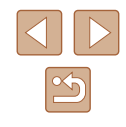

## **Katseleminen päivämäärän mukaan**

Voit katsella videokoosteita päivämäärän perusteella.

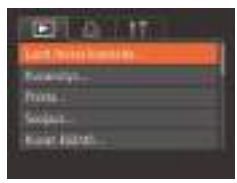

### *1* **Valitse video.**

• Paina [MENU]-painiketta, valitse [Luett./ toista koosteita] [D ]-välilehdestä ja valitse sitten päivämäärä ([127).

# *2* **Toista video.**

● Voit aloittaa toiston painamalla [<sup>(ill]</sup>]-painiketta.

# <span id="page-71-0"></span>**Kuvien selaaminen ja suodattaminen**

 $\circledcirc$ 

# **Luettelokuvan kuvissa siirtyminen**

#### **Stillkuvat Videot**

Voit etsiä haluamasi kuvan nopeasti tuomalla samanaikaisesti näyttöön useita kuvia luettelokuvan muodossa.

# *1* **Näytä kuvat luettelokuvina.**

- Siirrä zoomausvipua merkkiä [ $\blacksquare$ ] kohti, niin kuvat näytetään luettelokuvana. Siirtämällä zoomausvipua uudelleen voit lisätä näytettävien kuvien määrää.
- Voit näyttää vähemmän kuvia kerralla siirtämällä zoomausvipua kohti merkkiä [Q]. Näytössä näytetään vähemmän kuvia aina kun siirrät vipua.

#### *2* **Valitse kuva.**

- Valitse kuva painamalla [A][ V][ | ]-painikkeita.
- Oranssi kehys näytetään valitun kuvan ympärillä.
- Paina [ ]-painiketta valitun kuvan näyttämiseksi yhden kuvan näytössä.

# **Ennen käyttöä Perusopas Laaja käyttöopas Toistotila Kameran perusteet Muut kuvaustilat P-tila Wi-Fi-toiminnot Asetusvalikko Lisävarusteet Liite Hakemisto Automaattitila / Hybridiautomaattitila**

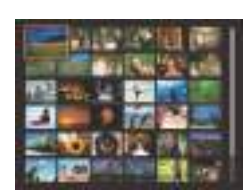

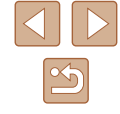
#### <span id="page-72-0"></span>**Ehtojen mukaisten kuvien hakeminen**

**Stillkuvat Videot**

Jos muistikortti on täynnä kuvia, voit etsiä siitä kuvia suodattamalla kuvien näyttöä antamiesi ehtojen mukaan. Voit myös suojata (QQ77) tai poistaa ( $\Box$ 79) nämä kuvat yhdellä kertaa.

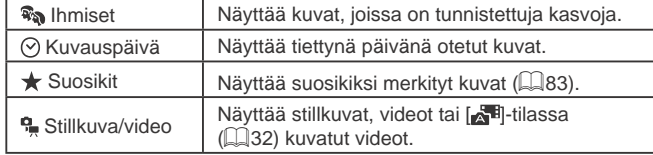

#### *1* **Valitse hakuehto.**

- Paina [ ]-painiketta, valitse valikosta  $\left[\bigoplus$  ja valitse ehto ( $\Box$  26).
- $\bullet$  Kun  $\lceil \heartsuit \rceil$  tai  $\lceil \clubsuit \rceil$  on valittu, valitse hakuehto painamalla näytössä näkyviä [A][  $\blacktriangleright$ ][  $\blacktriangleright$ ]-painikkeita ja paina sitten [<sup>(RIKC</sup>)]-painiketta.

#### *2* **Katso suodatetut kuvat.**

- Ehtoja vastaavat kuvat näytetään keltaisissa kehyksissä. Katso vain näitä kuvia painamalla [1][D]-painikkeita.
- Jos haluat peruuttaa suodatetun näytön, valitse  $[**0**$  vaiheessa 1.

● Jos kamera ei löydä joihinkin ehtoihin sopivia kuvia, kyseisiä ehtoja ei voi käyttää.

- Voit piilottaa tiedot tai tarkastella muita tietoja painamalla [  $\blacktriangledown$  l-painiketta vaiheessa 2.
- Löydettyjen kuvien tarkastelemisen asetuksiin (vaihe 2) sisältyvät ["Luettelokuvan kuvissa siirtyminen" \(](#page-71-0) $\Box$ 72), ["Kuvien suurentaminen" \(](#page-74-0)QQ75) ja "Kuvaesitysten [katseleminen" \(](#page-74-1)QQ75). Voit suodattaa, poistaa tai tulostaa kaikki hakutulokseen sisältyvät kuvat kerralla valitsemalla [Val. kaikki kuvat hakuun] kohdassa ["Kuvien suojaaminen" \(](#page-76-0)Q77), ["Kaikkien kuvien poistaminen" \(](#page-79-0)Q80), "Kuvien lisääminen [tulostuslistaan \(DPOF\)" \(](#page-136-0)[137) tai "Kuvien lisääminen [valokuvakirjaan" \(](#page-138-0)[139).
- Jos muokkaat kuvia ja tallennat ne uusiksi kuviksi  $\Box$ 84 –  $\Box$ 88), näyttöön tulee viesti ja löydettyjä kuvia ei enää näytetä.

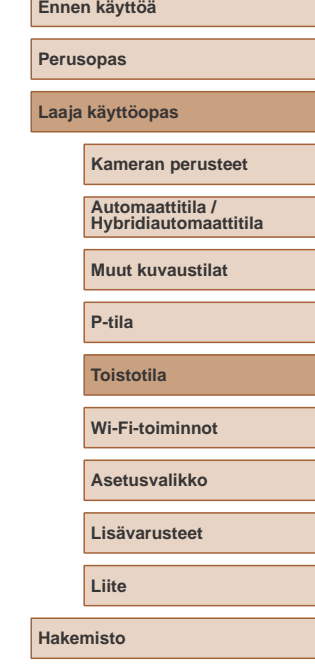

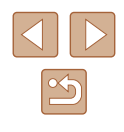

#### <span id="page-73-0"></span>**Ryhmän yksittäisten kuvien katsominen**

**Stillkuvat Videot**

[(لَلْ)]- tai [ك]]-tilassa otetut kuvat (1147, 1156) ryhmitellään ja vain ensimmäinen kuva näytetään. Voit katsella kuvia kuitenkin myös yksitellen.

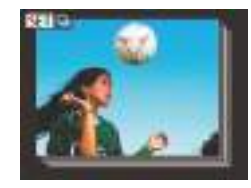

#### *1* **Valitse ryhmitelty kuva.**

● Paina [ | ][ D]-painikkeita ja valitse kuva, jossa on merkintä  $\boxed{S}$ .

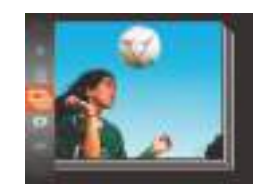

- *2* **Valitse [ ].**
- Paina  $\lbrack \mathcal{C} \rbrack$ -painiketta ja valitse  $\lbrack \square \rbrack$ valikosta  $(126)$ .

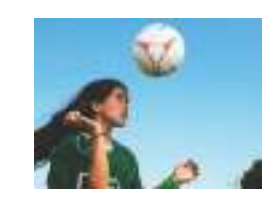

#### *3* **Katso ryhmän kuvia yksitellen.**

- Jos painat [4][D]-painikkeita, vain ryhmän kuvat näytetään.
- Voit peruuttaa ryhmän toiston painamalla [ ]-painiketta, valitsemalla valikosta [ $\Box$ ] ja painamalla sitten [@]-painiketta uudelleen  $(226)$ .
- Ryhmän toiston (vaihe 3) aikana voit käyttää valikon toimintoja painamalla [ ]-painiketta. Voit myös selata kuvia nopeasti ["Luettelokuvan kuvissa siirtyminen" \(](#page-71-0)Q) 72) ja suurentaa niitä ["Kuvien suurentaminen" \(](#page-74-0)[1] 75). Jos valitset [Kaikki ryhmän] kuvat] asetukselle ["Kuvien suojaaminen" \(](#page-76-0)QQ77), "Kaikkien [kuvien poistaminen" \(](#page-79-0) $\Box$ 80), "Kuvien lisääminen tulostuslistaan [\(DPOF\)" \(](#page-136-0)Q137) tai "Kuvien lisääminen valokuvakirjaan" (=[139\)](#page-138-0), kaikkia ryhmän kuvia voi käsitellä kerralla.
- Jos haluat poistaa kuvien ryhmittelyn siten, että kuvat näkyvät vain yksittäisinä stillkuvina, valitse MENU ( $\Box$ 27) >  $[\triangleright]$ ]-välilehti > [Kuvien ryhmitt.] > [Pois] ( $\Box$ 27). Ryhmiteltyjen kuvien ryhmitystä ei voi kuitenkaan poistaa yksitellen toistettaessa.
- [ ]-tilassa kohdan "Erilaisten kuvien luominen jokaisesta otoksesta (Luova otos)" ([147) vaiheen 2 jälkeinen samanaikainen näyttö näytetään vain välittömästi kuvan ottamisen jälkeen.

**Ennen käyttöä Perusopas Laaja käyttöopas Toistotila Kameran perusteet Muut kuvaustilat P-tila Wi-Fi-toiminnot Asetusvalikko Lisävarusteet Liite Hakemisto Automaattitila / Hybridiautomaattitila**

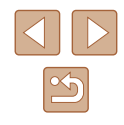

### **Kuvien katselemisen asetukset**

#### <span id="page-74-1"></span>**Kuvaesitysten katseleminen**

#### **Stillkuvat Videot**

Voit toistaa automaattisesti kuvia muistikortilta seuraavasti. Kukin kuva näkyy näytössä noin kolmen sekunnin ajan.

- Paina [ ]-painiketta, valitse valikosta [  $\oplus$  ] ia valitse haluamasi asetus ([126).
- Kuvaesitys alkaa, kun [Kuvan haku] on näkynyt näytössä muutaman sekunnin.
- Pysäytä kuvaesitys painamalla [MENU]-painiketta.
- Kameran virransäästötoiminnot ([25) poistetaan käytöstä kuvaesitysten aikana.
- Voit keskeyttää tai jatkaa kuvaesityksiä painamalla  $[\binom{m}{3}]-$ painiketta.
- Voit siirtyä toiston aikana toisiin kuviin painamalla [ ][ ]-painikkeita. Voit selata nopeasti eteenpäin tai taaksepäin pitämällä [ | ][ ]-painikkeita painettuna.
- $\bullet$  Kuvahakutilassa ( $\Box$ 73) toistetaan vain kuvahakuehtoja vastaavat kuvat.

**Perusopas Laaja käyttöopas Kameran perusteet**

**Ennen käyttöä**

**Automaattitila / Hybridiautomaattitila**

**Muut kuvaustilat**

**P-tila**

**Toistotila**

**Wi-Fi-toiminnot**

**Asetusvalikko**

**Lisävarusteet**

**Liite**

**Hakemisto**

### **Stillkuvat Videot**

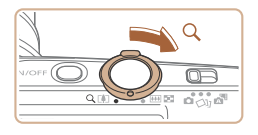

<span id="page-74-0"></span>**Kuvien suurentaminen**

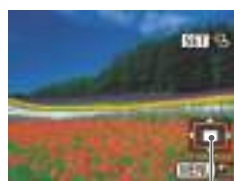

(1)

*1* **Suurenna kuva.**

- Zoomausvivun siirtäminen kohti merkkiä [ ] lähentää ja suurentaa kuvaa ja tuo näyttöön merkin [SET 믿]. Voit suurentaa kuvia jopa kymmenkertaisesti jatkamalla zoomausvivun pitämistä.
- Näytetyn alueen (1) likimääräinen sijainti näytetään tiedoksi.
- Voit loitontaa siirtämällä zoomausvipua kohti merkkiä [ ]. Voit palata yhden kuvan näyttöön jatkamalla vivun painamista merkkiä kohden.
- *2* **Siirrä näytön paikkaa ja vaihda kuvia tarpeen mukaan.**
- Siirrä näytön paikkaa painamalla [A][ ][ 1] ]-painikkeita.
- Kun  $\boxed{S}$   $\leftarrow$  näkyy näytössä, voit siirtyä [SED r<sup>+</sup>]-tilaan painamalla [ . painiketta. Voit siirtyä toisiin kuviin zoomauksen aikana painamalla [1] ]-painikkeita. Voit palauttaa alkuperäisen asetuksen painamalla [ ]-painiketta uudelleen.

Voit palata yhden kuvan toistotilaan suurennetusta näytöstä painamalla [MENU]-painiketta.

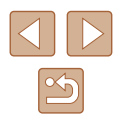

#### **Kuvaesityksen asetusten vaihtaminen**

**Bar** 

**MINDS** 

**Alloway** 

Kinlamien **Dates** 

**Burgh allowedge of the sale** 

Voit määrittää kuvaesityksen toistumaan ja voit muuttaa kuvien välissä näytettäviä siirtymätapoja sekä kunkin kuvan näytön kestoa.

#### *1* **Käytä asetusnäyttöä.**

• Paina [MENU]-painiketta ja valitse [Kuvaesitys] välilehdestä [D] ([127).

*2* **Määritä asetus.**

- Valitse määritettävä valikon vaihtoehto ja valitse sitten haluamasi asetus  $(227)$ .
- Voit aloittaa kuvaesityksen asetuksillasi valitsemalla [Aloita] ja painamalla sitten [<sup>(((()</sup>]-painiketta.
- Voit palata valikkonäyttöön painamalla [MENU]-painiketta.

[Kuvan viiveaika]-arvoa ei voi muokata, kun [Tehoste]-asetukseksi on valittu [Kupla].

<span id="page-75-0"></span>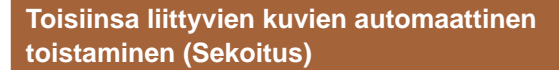

#### **Stillkuvat Videot**

Nykyisen kuvan perusteella kamera tarjoaa neljä kuvaa, joita mahdollisesti haluat katsella. Kun olet valinnut jonkin näistä kuvista tarkasteltavaksi, kamera tarjoaa neljä muuta kuvaa. Tämä on miellyttävä tapa toistaa kuvia satunnaisessa järjestyksessä. Kokeile tätä ominaisuutta, kun olet ottanut paljon kuvia useilla eri kuvaustoiminnoilla.

#### *1* **Valitse Sekoitus.**

- $\bullet$  Paina [ $\circledR$ ]-painiketta ja valitse [ $\bullet$ ] valikosta  $\left(\Box\right)$ 26).
- Näyttöön tulee neljä kuvaehdotusta.

#### *2* **Valitse kuva.**

- Valitse [▲][▼][◀][ )-painikkeilla kuva, jonka haluat katsoa seuraavaksi.
- Valittu kuva näytetään keskellä ja seuraavat neljä ehdotusta näytetään sen ympärillä.
- Jos haluat näyttää keskellä olevan kuvan koko ruudun näytössä, paina [ ]-painiketta. Voit palauttaa alkuperäisen näytön painamalla [ ]-painiketta uudelleen.
- Palauta yhden kuvan näyttö painamalla [MENU]-painiketta.

Sekoitus ei ole käytettävissä seuraavissa tilanteissa:

- Kameralla on otettu alle 50 kuvaa.
- Näytössä näytetään kuvaa, jota ei tällä hetkellä tueta.
- Kuvat näytetään suodatetussa näytössä  $(273)$
- $Ry$ hmätoiston aikana ( $\Box$ 74)

**Ennen käyttöä**

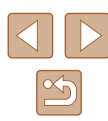

### <span id="page-76-0"></span>**Kuvien suojaaminen**

#### **Stillkuvat Videot**

Suojaa tärkeät kuvat, jotta niitä ei poistettaisi vahingossa ( $\Box$ 79).

 $\mathbb{Z}$ 

- Paina [ ]-painiketta ja valitse  $\Box$  valikosta ( $\Box$  26). [Suojattu] näkyy näytössä.
- Voit peruuttaa suojauksen toistamalla tämän vaiheen, valitsemalla uudelleen [O-n] ja painamalla sitten [ [ ]-painiketta.

Muistikortin suojatut kuvat poistetaan, jos alustat kortin  $($  $[$  $[$  $]$  $[$  $]$  $[$  $[$  $]$  $[$  $]$  $[$  $[$  $]$  $[$  $]$  $[$  $]$  $[$  $]$  $[$  $]$  $[$  $]$  $[$  $]$  $[$  $]$  $[$  $]$  $[$  $]$  $[$  $]$  $[$  $]$  $[$  $]$  $[$  $]$  $[$  $]$  $[$  $]$  $[$  $]$  $[$  $]$  $[$  $]$  $[$  $]$  $[$  $]$  $[$  $]$  $[$  $]$  $[$  $]$  $[$  $]$  $[$  $]$  $[$  $]$  $[$  $]$  $[$  $]$  $[$  $]$  $[$  $]$ 

Suojattuja kuvia ei voi poistaa kameran poistotoiminnolla. Jos haluat poistaa ne sillä, poista ensin suojaus.

#### <span id="page-76-1"></span>**Valikon käyttäminen**

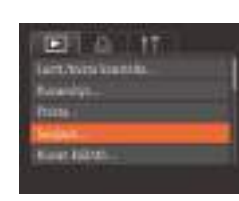

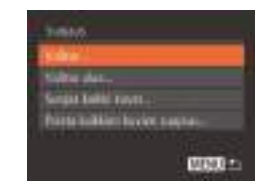

#### *1* **Käytä asetusnäyttöä.**

● Paina [MENU]-painiketta ja valitse [Suojaus] [**D**]-välilehdestä (□27).

#### *2* **Valitse valintatapa.**

- Valitse valikon kohta ja haluamasi vaihtoehto  $(127)$ .
- Voit palata valikkonäyttöön painamalla [MFNU]-painiketta.

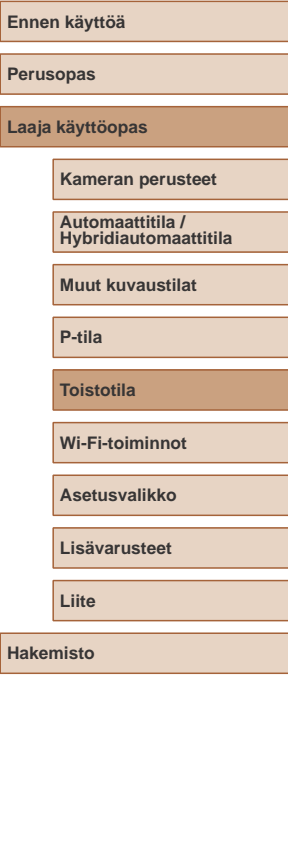

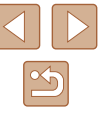

#### <span id="page-77-0"></span>**Kuvien valitseminen yksitellen**

#### <span id="page-77-1"></span>**Alueen valitseminen**

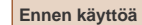

#### **Perusopas**

**Laaja käyttöopas**

**Kameran perusteet**

**Automaattitila / Hybridiautomaattitila**

**Muut kuvaustilat**

**P-tila**

**Toistotila**

**Wi-Fi-toiminnot**

**Asetusvalikko**

**Lisävarusteet**

**Hakemisto**

**Liite**

#### *1* **Valitse [Valitse].**

● Valitse kohdan "Valikon käyttäminen" (Q) 77) vaiheen 2 mukaisesti [Valitse] ia paina [ ]-painiketta.

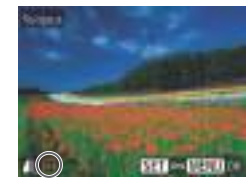

Helengia 41 millioned

**MAXIE** 

**TUBAUS** 

**Ivityu** 

#### *2* **Valitse kuva.**

- Valitse kuva painamalla [ ][ D]-painikkeita ja paina sitten [ ]-painiketta. Näytössä näkyy [o].
- Peruuta suojaus painamalla [ ]-painiketta uudelleen. [ ] ei tämän jälkeen enää ole näkyvissä.
- Toista nämä vaiheet muiden kuvien määrittämiseksi.

#### *3* **Suojaa kuva.**

- Paina [MENU]-painiketta. Vahvistusviesti näkyy näytössä.
- Valitse [OK] painamalla [1] D-painikkeita ja paina sitten [ ]-painiketta.

Kuvia ei suojata, jos siirryt kuvaustilaan tai sammutat kamera ennen asennustoiminnon viimeistelemistä vaiheessa 3.

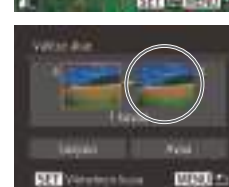

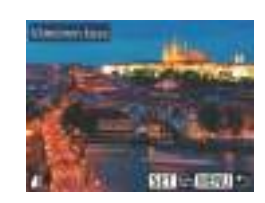

● Valitse [Viimeinen kuva] painamalla [ ]-painiketta ja paina sitten [<sup>((c)</sup>]-painiketta.

*3* **Valitse viimeinen kuva.**

*1* **Valitse [Valitse alue].**

● Valitse kohdan "Valikon käyttäminen" ([=](#page-76-1)77) vaiheen 2 mukaisesti [Valitse alue] ja paina [ [9]-painiketta. *2* **Valitse ensimmäinen kuva.** • Paina [ ]-painiketta.

● Valitse kuva painamalla [◀][▶]-painikkeita ja paina sitten [ ]-painiketta.

- Valitse kuva painamalla [◀][▶]-painikkeita ja paina sitten [ ]-painiketta.
- Ensimmäistä kuvaa edeltäviä kuvia ei voi valita viimeiseksi kuvaksi.

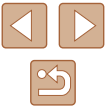

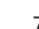

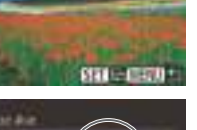

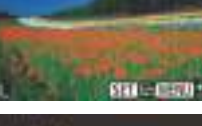

**RAI terroristic ERED to** 

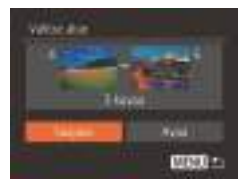

#### *4* **Suojaa kuvat.**

● Valitse [Suojaus] painamalla [ ]-painiketta ja paina sitten [<sup>(</sup> )-painiketta.

Voit poistaa kuvaryhmien suojauksen valitsemalla [Avaa] vaiheessa 4.

#### **Kaikkien kuvien suojaaminen kerralla**

#### *1* **Valitse [Suojaa kaikki kuvat].**

● Valitse kohdan "Valikon käyttäminen" ([=](#page-76-1)77) vaiheen 2 mukaisesti [Suojaa kaikki kuvat] ja paina [ D-painiketta.

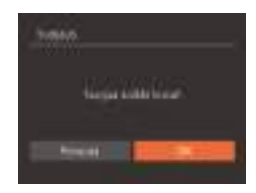

#### *2* **Suojaa kuvat.**

● Valitse [OK] painamalla [◀][▶]-painikkeita ia paina sitten [ ]-painiketta.

#### **Kaiken suojauksen poistaminen kerralla**

Voit myös poistaa kaikkien kuvien suojauksien kerralla. Poista suojaus valitsemalla [Poista kaikkien kuvien suojaus] kohdan "Kaikkien kuvien suojaaminen kerralla" vaiheessa 1 ja suorittamalla sitten vaihe 2 loppuun.

### <span id="page-78-0"></span>**Kuvien poistaminen**

#### **Stillkuvat Videot**

Voit valita ja poistaa kuvia tarpeettomia kuvia yksi kerrallaan. Ole varovainen kuvia poistaessasi, sillä poistettuja kuvia ei voi enää palauttaa. Suojattuja kuvia (Q77) ei kuitenkaan voi poistaa.

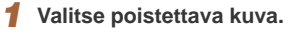

● Valitse kuva painamalla [<lii D-painikkeita.

#### *2* **Poista kuva.**

- Paina  $[$   $]$ -painiketta ja valitse  $[$   $\overline{$ m] valikosta  $(226)$ .
- Kun [Poista?] näkyy näytössä, valitse [Poista] painamalla [1] ]-painikkeita ja paina sitten [ ]-painiketta.
- Nykyinen kuva poistetaan.
- Voit peruuttaa poiston valitsemalla [Peruuta] painamalla [ ][ D]-painikkeita ia painamalla sitten [ D-painiketta.

**Perusopas Laaja käyttöopas Toistotila Kameran perusteet Muut kuvaustilat P-tila Wi-Fi-toiminnot Asetusvalikko Lisävarusteet Liite Hakemisto Automaattitila / Hybridiautomaattitila**

**Ennen käyttöä**

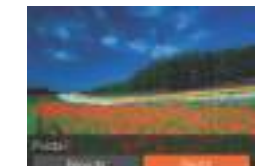

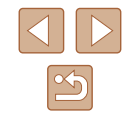

#### <span id="page-79-0"></span>**Kaikkien kuvien poistaminen**

Voit valita ja poistaa useita kuvia kerralla. Ole varovainen kuvia poistaessasi, sillä poistettuja kuvia ei voi enää palauttaa. Suojattuja kuvia ([=](#page-76-0)77) ei kuitenkaan voi poistaa.

#### <span id="page-79-1"></span>**Valintatavan valinta**

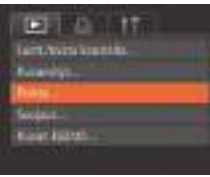

#### *1* **Käytä asetusnäyttöä.**

• Paina [MENU]-painiketta ja valitse sitten [**■]**-välilehdestä [Poista] (□27).

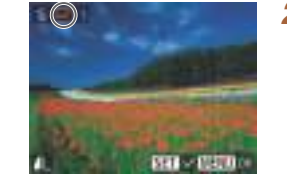

**Kuvien valitseminen yksitellen**

#### *1* **Valitse [Valitse].**

● Valitse kohdan "Valintatavan valinta" vaiheen 2 mukaisesti [Valitse] ja paina sitten (Q30) [ ]-painiketta.

#### *2* **Valitse kuva.**

- Kun olet valinnut kuvan noudattamalla kohdan "Kuvien valitseminen yksitellen"  $\Box$ 78) vaiheen 2 ohjeita,  $\Box$  tulee näyttöön.
- Voit poistaa kuvan merkinnän painamalla [ ]-painiketta uudelleen. [ / ] ei tämän jälkeen enää ole näkyvissä.
- Toista nämä vaiheet muiden kuvien määrittämiseksi.

#### *3* **Poista kuva.**

- Paina [MENU]-painiketta. Vahvistusviesti näkyy näytössä.
- Valitse [OK] painamalla [ | ] ]-painikkeita ja paina sitten [ ]-painiketta.

**Laaja käyttöopas Toistotila Kameran perusteet Muut kuvaustilat P-tila Wi-Fi-toiminnot Asetusvalikko Automaattitila / Hybridiautomaattitila**

**Lisävarusteet**

**Liite**

**Ennen käyttöä**

**Perusopas**

**Hakemisto**

### Hele **Valley des Kristing MAXIE**

#### *2* **Valitse valintatapa.**

- Valitse valikon kohta ja haluamasi vaihtoehto (QQ27).
- Voit palata valikkonäyttöön painamalla [MFNU]-painiketta.

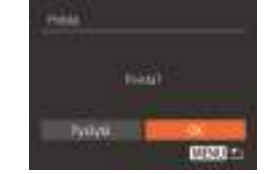

#### **Alueen valitseminen**

#### *1* **Valitse [Valitse alue].**

● Valitse kohdan "Valintatavan valinta" vaiheen 2 mukaisesti [Valitse alue] ja paina sitten (Q80) [ ]-painiketta.

#### *2* **Valitse kuvat.**

● Määritä kuvat kohdan "Alueen valitseminen" vaiheiden 2 ja 3 ( $\Box$ 78) ohieiden mukaisesti.

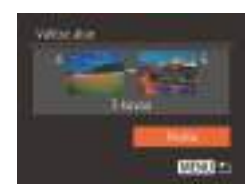

● Valitse [Poista] painamalla [▼]-painiketta ja paina [ [ ]-painiketta.

#### **Kaikkien kuvien määrittäminen kerralla**

- *1* **Valitse [Kaikki kuvat].**
- Kosketa kohdan "Valintatavan valinta" (Q80) vaiheen 2 mukaisesti [Kaikki kuvat] ja paina [ [b]-painiketta.

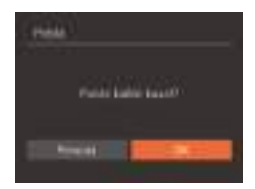

#### *2* **Poista kuvat.**

● Valitse [OK] painamalla [1] D-painikkeita ja paina sitten [ ]-painiketta.

### <span id="page-80-0"></span>**Kuvien kääntäminen**

Voit muuttaa kuvien suuntaa ja tallentaa ne seuraavalla tavalla.

*1* **Valitse [ ].**

*2* **Käännä kuvaa.**

[<sup>( ]</sup>-painiketta.

valikosta  $(126)$ .

 $\bullet$  Paina [ $\circled{)}$ -painiketta ja valitse  $\lceil \circled{2} \rceil$ 

● Paina [ 1 tai [ DI-painiketta sen mukaan, mihin suuntaan haluat kääntää kuvaa. Kuvaa käännetään 90° aina kun painat painiketta. Vahvista valinta painamalla

#### **Stillkuvat Videot**

**Laaja käyttöopas**

**Ennen käyttöä**

**Perusopas**

**Kameran perusteet**

**Automaattitila / Hybridiautomaattitila**

**Muut kuvaustilat**

**Toistotila**

**Asetusvalikko**

**Lisävarusteet**

**Liite**

**Hakemisto**

**P-tila**

**Wi-Fi-toiminnot**

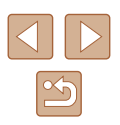

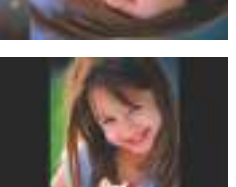

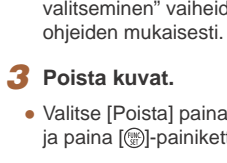

#### **Valikon käyttäminen**

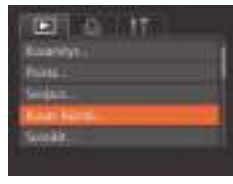

#### *1* **Valitse [Kuvan kääntö].**

● Paina [MENU]-painiketta ja valitse [Kuvan kääntö] [D]-välilehdestä  $(\Box$  27).

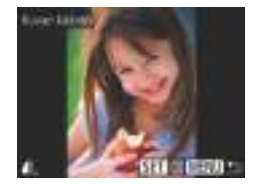

#### *2* **Käännä kuvaa.**

- Valitse kuva painamalla [<llf D-painikkeita.
- Kuvaa käännetään 90° aina, kun painat [<sup>(wc</sup>)]-painiketta.
- Voit palata valikkonäyttöön painamalla [MENU]-painiketta.

Kääntäminen ei ole mahdollista, kun [Autom. kääntö] on [Pois] (**Q** 82).

#### <span id="page-81-0"></span>**Automaattisen käännön poistaminen käytöstä**

Voit seuraavia vaiheita noudattamalla poistaa käytöstä kuvan automaattisen käännön, joka kääntää kuvat kameran nykyisen suunnan mukaan.

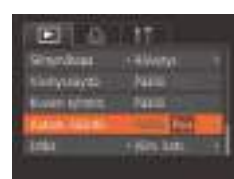

• Paina [MENU]-painiketta ja valitse [ ]-välilehdestä [Autom. kääntö] ja valitse sitten  $[Pois]$  ( $[27]$ ).

- Kuvia ei voi kääntää ([[381), jos [Autom. kääntö] -asetuksena on [Pois]. Lisäksi jo käännetyt kuvat näytetään alkuperäisen suuntauksen mukaisina.
- Sekoitus-toimintoa (QQ76) käytettäessä pystysuunnassa otetut kuvat näkyvät pystysuunnassa ja käännetyt kuvat käännettyinä, vaikka [Autom. kääntö] -asetuksena olisi [Pois].

### **Ennen käyttöä Perusopas Laaja käyttöopas Toistotila Kameran perusteet Muut kuvaustilat P-tila Wi-Fi-toiminnot Asetusvalikko Automaattitila / Hybridiautomaattitila**

**Lisävarusteet**

**Liite**

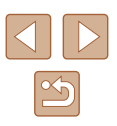

### <span id="page-82-0"></span>**Kuvien merkitseminen suosikiksi**

**Stillkuvat Videot**

Voit järjestää kuvia merkitsemällä ne suosikeiksi. Kun valitset ryhmän suodatetussa toistossa, voit rajoittaa seuraavat toiminnot kaikille kyseisille kuville.

• ["Katseleminen" \(](#page-68-0) $\Box$ 69), ["Kuvaesitysten katseleminen" \(](#page-74-1) $\Box$ 75), ["Kuvien suojaaminen" \(](#page-76-0)Q77), ["Kuvien poistaminen" \(](#page-78-0)Q79), ["Kuvien lisääminen tulostuslistaan \(DPOF\)" \(](#page-136-0)[137], "Kuvien [lisääminen valokuvakirjaan" \(](#page-138-0) $\Box$ 139)

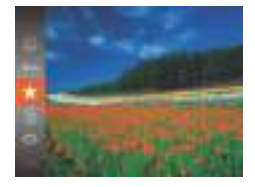

- $\bullet$  Paina [ $\circledR$ ]-painiketta ja valitse [ $\bigstar$ ] valikosta ( $\Box$ 26).
- [Merkitty suosikiksi] näkyy näytössä.
- Voit peruuttaa suojauksen toistamalla tämän vaiheen, valitsemalla uudelleen [ $\bigstar$ ] ja painamalla sitten [()-painiketta.

#### **Valikon käyttäminen**

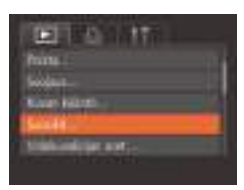

#### *1* **Valitse [Suosikit].**

• Paina [MENU]-painiketta ja valitse [Suosikit] [D]-välilehdestä (Q27).

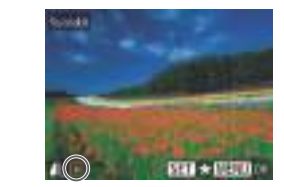

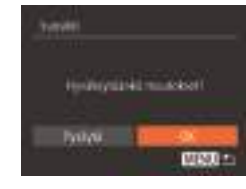

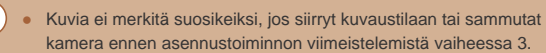

#### *2* **Valitse kuva.**

- Valitse kuva painamalla [◀][▶]-painikkeita ja paina sitten [ ]-painiketta. Näytössä näkyy [ $\pm$ ].
- Peruuta suojaus painamalla [ ]-painiketta uudelleen. [  $\bigstar$ ] ei tämän jälkeen enää ole näkyvissä.
- Toista nämä vaiheet, jos haluat valita lisää kuvia.

#### *3* **Määritä asetus.**

- Paina [MENU]-painiketta. Vahvistusviesti näkyy näytössä.
- Valitse [OK] painamalla [◀][▶]-painikkeita ja paina sitten [ )-painiketta.
- 

Suosikkikuvilla on kolmen tähden luokitus (★★★☆☆), kun ne siirretään tietokoneisiin, joissa on Windows 8 tai Windows 7. (Ei koske videoita.)

### **Perusopas Laaja käyttöopas Toistotila Kameran perusteet Muut kuvaustilat P-tila Wi-Fi-toiminnot Asetusvalikko Lisävarusteet Liite Hakemisto Automaattitila / Hybridiautomaattitila**

**Ennen käyttöä**

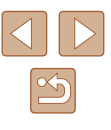

### <span id="page-83-0"></span>**Stillkuvien muokkaaminen**

Kuvan muokkaaminen ( $\Box$ 84 – $\Box$ 86) on käytettävissä vain, jos muistikortissa on riittävästi vapaata tilaa.

#### <span id="page-83-1"></span>**Kuvakoon muuttaminen**

**Stillkuvat Videot**

Voit tallentaa kuvista version pienemmässä kuvakoossa.

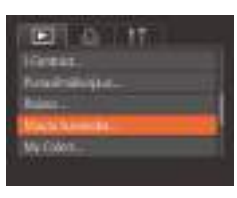

#### *1* **Valitse [Muuta kuvakoko].**

• Paina [MENU]-painiketta ja valitse [Muuta kuvakoko] [**▶]**]-välilehdestä  $(\square$  27).

#### *2* **Valitse kuva.**

● Valitse kuva painamalla [◀][▶]-painikkeita ja paina sitten [ ]-painiketta.

### *<u>International</u>* **NUMBER DIRECT**  $3311$

#### *3* **Valitse kuvakoko.**

- Valitse koko painamalla [◀][ ▶]-painikkeita ja paina sitten [ ]-painiketta.
- [Tallennetaanko uusi kuva?] tulee näyttöön.

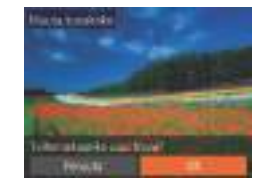

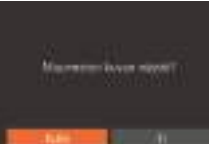

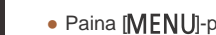

*4* **Tallenna uusi kuva.**

*5* **Tarkista uusi kuva.**

• Paina [MENU]-painiketta. [Muunnetun kuvan näyttö?] tulee näkyviin.

● Valitse [OK] painamalla [◀][▶]-painikkeita ja paina sitten [()-painiketta. ● Kuva tallennetaan uutena tiedostona.

- Valitse [Kyllä] painamalla [ $\blacksquare$ ]-painikkeita ja paina sitten [<sup>((((r)</sup>]-painiketta.
- Tallennettu kuva näytetään.

● Muokkaaminen ei ole mahdollista, jos kuva on otettu kuvakoolla  $[S]$  ( $[$  $[$  $[$  $]$ 41).

● Kuvien kokoa ei voi muuttaa suuremmaksi.

#### **Rajaus**

**ELLER MATERIAL** 

**Oldsville and** 

**General Indication Marte kindida** 

**Stillkuvat Videot**

Voit määrittää osan kuvasta erillisenä kuvatiedostona tallennettavaksi.

- *1* **Valitse [Rajaus].**
	- Paina [MENU]-painiketta ja valitse sitten [ $\Box$ ]-välilehdestä (Q27) [Rajaus].

## **Ennen käyttöä Perusopas Laaja käyttöopas Toistotila Kameran perusteet Muut kuvaustilat P-tila Wi-Fi-toiminnot Asetusvalikko Lisävarusteet Liite Hakemisto Automaattitila / Hybridiautomaattitila**

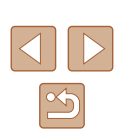

#### *2* **Valitse kuva.**

• Valitse kuva painamalla [4][ D]-painikkeita ja paina sitten [ ]-painiketta.

#### *3* **Säädä rajausaluetta.**

- Rajattavan alueen ympärille tulee näkyviin kehys (1).
- Alkuperäinen kuva näytetään ylhäällä vasemmalla ja rajattavan kuvan (2)<br>esikatselu näytetään alhaalla oikealla. Voit myös nähdä kuvakoon rajaamisen jälkeen (3).
- Voit muuttaa kehyksen kokoa siirtämällä zoomausvipua.
- · Voit siirtää kehvstä painamalla  $\sum_{i=1}^{\infty}$   $\sum_{i=1}^{\infty}$   $\sum_{i=1}^{\infty}$  ][  $\sum_{i=1}^{\infty}$ ][  $\sum_{i=1}^{\infty}$
- Voit vaihtaa kehyksen suuntaa painamalla [ ]-painiketta.
- Paina [MENU]-painiketta.

#### *4* **Tallenna kuva uutena kuvana ja tarkasta se.**

● Noudata kohdan "Kuvakoon muuttaminen" ( [=](#page-83-1)84) vaiheiden 4 ja 5 ohieita.

• Muokkaaminen ei ole mahdollista, jos kuva on otettu kuvakoolla [ $\overline{S}$ ] ( $\Box$ 41) tai jos kuvan kooksi on muutettu [ $\overline{S}$ ] ( $\Box$ 84).

 $(2)$   $(3)$ 

**SET IB** 

**STEFF** 

- Rajausta tukevien kuvien kuvasuhde on sama rajaamisen jälkeen.
- Rajattujen kuvien kuvakoko on pienempi kuin rajaamattomien kuvien.

#### **Kuvan sävyjen muuttaminen (My Colors)**

#### **Stillkuvat Videot**

Voit säätää kuvan värejä ja sitten tallentaa muokatun kuvan erillisenä tiedostona. Tietoja kustakin asetuksesta on kohdassa ["Kuvan sävyjen](#page-59-0)  [muuttaminen \(My Colors\)" \(](#page-59-0)ﷺ60).

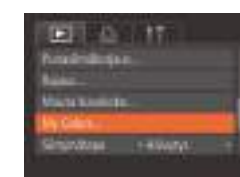

 $-1000$ 

- *1* **Valitse [My Colors].**
- Paina [ $MENU$ ]-painiketta ja valitse [ $\overline{D}$ ]-välilehdestä [My Colors] ( $\Box$ 27).

#### *2* **Valitse kuva.**

- Valitse kuva painamalla [4][ D]-painikkeita ja paina sitten [ ]-painiketta.
- *3* **Valitse vaihtoehto.**
- Valitse vaihtoehto painamalla<br>[ 1][ ]-painikkeita ja paina sitten [  $\circ$ ]-painiketta.
- *4* **Tallenna kuva uutena kuvana ja tarkasta se.**
- Noudata kohdan "Kuvakoon muuttaminen"  $($  $\Box$ 84) vaiheiden 4 ja 5 ohjeita.

Usein tällä tavalla muokattujen kuvien kuvanlaatu on hieman alhaisempi joka kerta, etkä ehkä saa kuvaan juuri haluamaasi väriä.

● Tällä toiminnolla muokattujen kuvien värit voivat erota hieman My Colors -toiminnon avulla otettujen kuvien väreistä (LL60).

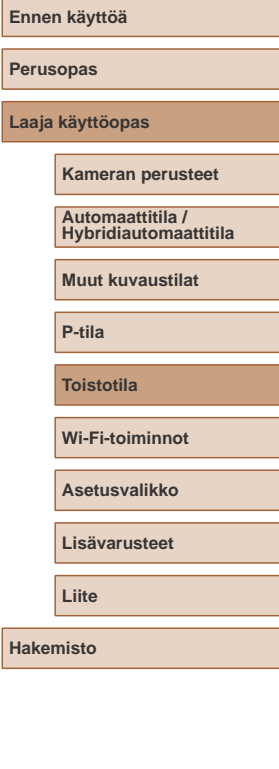

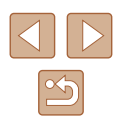

#### **Kuvan kirkkauden korjaaminen (i-Contrast)**

**Stillkuvat Videot**

Erityisen tummat kuva-alueet (kuten kasvot tai taustat) voidaan tunnistaa ennen kuvausta ja säätää automaattisesti optimaalisen kirkkauden mukaiseksi. Koko kuva-alueen riittämätön kontrasti korjataan myös automaattisesti ennen kuvausta, jotta kohteet erottuvat kuvasta paremmin. Valitse jokin neljästä korjaustasosta ja tallenna kuva sitten uuteen tiedostoon.

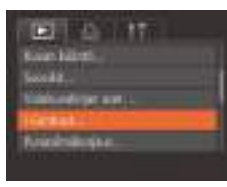

#### *1* **Valitse [i-Contrast].**

• Paina [MFNI J]-painiketta ja valitse sitten [ $\blacktriangleright$ ]-välilehdestä [i-Contrast] ([27].

#### *2* **Valitse kuva.**

• Valitse kuva painamalla [4][ D-painikkeita ja paina sitten [ ]-painiketta.

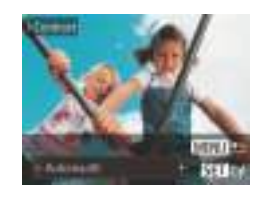

#### *3* **Valitse vaihtoehto.**

● Valitse vaihtoehto painamalla [ ][ ]-painikkeita ja paina sitten [(<sup>[(]</sup>)]-painiketta.

#### *4* **Tallenna kuva uutena kuvana ja tarkasta se.**

- Noudata kohdan "Kuvakoon muuttaminen"  $($  $\Box$ 84) vaiheiden 4 ja 5 ohjeita.
- Joissakin kuvissa korjaus voi olla virheellinen tai saattaa tehdä kuvista rakeisia.
	- Kuvat saattavat näyttää rakeisilta sen jälkeen, kun tätä toimintoa on käytetty monta kertaa.

● Jos [Automaatti] ei tuota haluttuja tuloksia, yritä korjata kuvat käyttämällä asetusta [Matala], [Normaali] tai [Korkea].

#### <span id="page-85-0"></span>**Punasilmäkorjaus**

25 17

Dal

**Great** des L

Ginald **Minimal Car and**  **Stillkuvat Videot**

Korjaa punasilmäisyyden vaivaamia kuvia automaattisesti. Voit tallentaa korjatun tiedoston erillisenä tiedostona.

#### *1* **Valitse [Punasilmäkorjaus].**

• Paina [MENU]-painiketta ja valitse sitten [ ]-välilehdestä [Punasilmäkorjaus]  $(\square$  27).

#### *2* **Valitse kuva.**

- Valitse kuva painamalla [<lii D-painikkeita.
- *3* **Korjaa kuva.**
- Paina [ ]-painiketta.
- Kameran havaitsemat punasilmäkohdat korjataan, ja korjattujen kuva-alueiden ympärillä näytetään kehykset.
- Suurenna tai pienennä kuvia tarpeen mukaan. Noudata ohjeita kohdassa "Kuvien suurentaminen"  $(175)$ .

### **Perusopas Laaja käyttöopas Toistotila Kameran perusteet Muut kuvaustilat P-tila Wi-Fi-toiminnot Asetusvalikko Lisävarusteet Liite Automaattitila / Hybridiautomaattitila**

**Hakemisto**

**Ennen käyttöä**

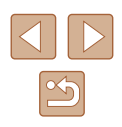

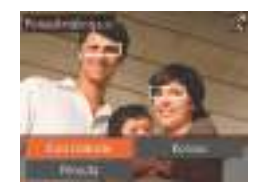

#### *4* **Tallenna kuva uutena kuvana ja tarkasta se.**

- Valitse [Uusi tiedosto] painamalla [A][▼][4][D-painikkeita ja paina sitten [<sup>(ill</sup>c]-painiketta.
- Kuva tallennetaan uutena tiedostona.
- Noudata kohdan "Kuvakoon muuttaminen"  $($  $\Box$ 84) vaiheen 5 ohjeita.

#### ● Joitakin kuvia ei voi korjata oikein.

- Jos haluat korvata alkuperäisen kuvan korjatulla kuvalla, valitse [Korvaa] vaiheessa 4. Tässä tapauksessa alkuperäinen kuva poistetaan.
- Suojattuja kuvia ei voi korvata.

### **Videoiden muokkaaminen**

(1)

(2)

#### **Stillkuvat Videot**

Voit poistaa tarpeettomia kohtia videoiden alusta ja lopusta.

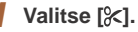

- Noudata kohdan "Katseleminen" ( $\Box$ 69) vaiheiden 1–5 ohjeita, valitse [ $| \times$ ] ja paina [[]-painiketta.
- Näyttöön tulee videon editointipaneeli ja editointipalkki.

#### *2* **Määritä leikattavat osat.**

- (1) on videon editointipaneeli ja (2) editointipalkki.
- Paina  $[$  |  $\blacktriangledown$  -painikkeita ja valitse  $[\sqrt[n]{\mathbb{I}}]$ tai  $\left[\frac{m}{2}\right]$ .
- Jos haluat katsella leikattavissa olevia osia (näytetään näytössä merkinnällä [ $\&$ ]), paina [ $\triangle$ ][ $\blacktriangleright$ ]-painikkeita ja siirrä [ ]-merkintää. Voit leikata videon alun (kohdasta [X]) valitsemalla [ $\sqrt{2}$ ] tai leikata videon loppuosan valitsemalla [  $\frac{1}{2}$  ].
- Jos siirrät [ ]-merkin muuhun kuin [ $\Sigma$ ]-merkin kohtaan, [ $\Sigma$ ] leikkaa lähimmän [X]-merkin vasemmalla puolella olevan osan ja [ 7 | lähimmän [ $\&$ ]-merkin oikealla puolella olevan osan.

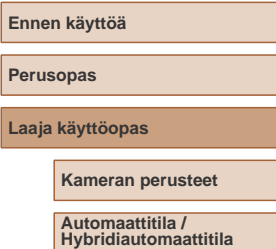

**Muut kuvaustilat**

**P-tila**

**Toistotila**

**Wi-Fi-toiminnot**

**Asetusvalikko**

**Lisävarusteet**

**Liite**

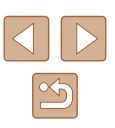

- *3* **Näytä editoitu video.**
- Paina [▲][▼]-painikkeita ja valitse [▶] ja paina sitten [ ]-painiketta. Editoitu video toistetaan.
- Voit editoida videota uudelleen toistamalla vaiheen 2.
- Voit peruuttaa editoinnin valitsemalla [▲][  $\blacktriangleright$ ]-painikkeilla vaihtoehdon [  $\blacklozenge$ ]. Paina [ ]-painiketta, valitse [OK] painamalla [1] ]-painikkeita ja paina sitten [ ]-painiketta uudelleen.

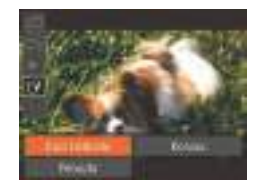

#### *4* **Tallenna editoitu video.**

- Paina [▲][▼]-painikkeita ja valitse [[')] ja paina sitten [ ]-painiketta.
- Valitse [Uusi tiedosto] painamalla [A][  $\blacktriangledown$ ][  $\blacktriangle$ ] ]-painikkeita ja paina sitten [<sup>(((()</sup>]-painiketta.
- Video tallennetaan uutena tiedostona.
- Jos haluat korvata alkuperäisen videon leikatulla videolla, valitse [Korvaa] vaiheessa 4. Tässä tapauksessa alkuperäinen video poistetaan.
- Jos muistikortilla ei ole riittävästi tilaa, vain [Korvaa] on käytettävissä.
- Videot eivät ehkä tallennu, jos akku loppuu tallentamisen aikana.
- Kun editoit videoita, käytä täyteen ladattua akkua tai verkkolaitesarjaa (myydään erikseen, [[126](#page-125-0)).

## 中国 中国語 田 ● Valitse [ | ][ D]-painikkeilla [ | 1 tai [ D] ja

enää palauttaa.

<span id="page-87-0"></span>**Videokoosteiden muokkaaminen**

#### *2* **Valitse [ ].**

[a]-tilassa tallennettuja erillisiä kohtauksia (videoita) ([32) voidaan tarvittaessa poistaa. Ole varovainen leikkeitä poistaessasi, sillä niitä ei voi

> ● Paina [◀][ D-painikkeita ja valitse [ .] ja paina sitten [ ]-painiketta.

**Stillkuvat Videot**

● Valittua leikettä toistetaan jatkuvasti.

*1* **Valitse poistettava leike.**  $\bullet$  Toista ( $\Box$ 71) kohdan "Stillkuvia ottamalla luodun lyhyen videon katseleminen (videokooste)" vaiheiden 1 ja 2 mukaisesti [ $\sqrt{3}$ -il-tilassa tallennettu video ja avaa sitten videoiden ohjauspaneeli painamalla [ [8]-painiketta

paina sitten [(;)-painiketta.

#### *3* **Vahvista poisto.**

- Valitse [OK] painamalla [4][D]-painikkeita ja paina sitten [ ]-painiketta.
- Leike poistetaan ja lyhyt video korvataan.
- [ . ] [ . ] ei näy, jos valitset videon kameran ollessa kytkettynä tulostimeen.

#### **Ennen käyttöä**

**Perusopas**

**Laaja käyttöopas**

**Kameran perusteet**

**Automaattitila / Hybridiautomaattitila**

**Muut kuvaustilat**

**P-tila**

**Toistotila**

**Wi-Fi-toiminnot**

**Asetusvalikko**

**Lisävarusteet**

**Liite**

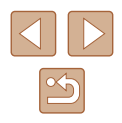

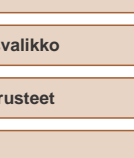

### **Wi-Fi-toiminnot**

Voit lähettää kamerasta langattomasti kuvia erilaisiin yhteensopiviin laitteisiin ja käyttää kameraa verkkopalvelujen kanssa.

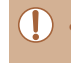

Lue "Wi-Fi-toimintoja (langatonta lähiverkkoa) koskevia [varoituksia" \(](#page-160-0)[161) ennen Wi-Fi-toimintojen käyttöä.

### **Käytettävissä olevat Wi-Fi-toiminnot**

Voit lähettää ja vastaanottaa kuvia ja kauko-ohjata kameralla yhdistämällä sen näihin laitteisiin ja palveluihin Wi-Fin kautta.

● Älypuhelimet ja taulutietokoneet

Lähetä kuvia Wi-Fi-toiminnoilla varustettuihin älypuhelimiin ja taulutietokoneisiin. Voit myös kuvata etänä ja lisätä kuviin paikkatiedot älypuhelimesta tai taulutietokoneesta.

Yksinkertaisuuden vuoksi tässä käyttöoppaassa älypuhelimia, taulutietokoneita ja muita yhteensopivia laitteita kutsutaan yhteisesti älypuhelimiksi.

● Tietokone

Käytä ohjelmistoa kameran kuvien tallentamiseen Wi-Fiin yhdistettyyn tietokoneeseen.

● Verkkopalvelut

Lisää kameran tilitiedot CANON iMAGE GATEWAYverkkovalokuvapalveluun tai muihin verkkopalveluihin, jotta voit lähettää kameran kuvia palveluihin. Kameran lähettämättömät kuvat voi lähettää tietokoneeseen tai verkkopalveluun CANON iMAGE GATEWAY -palvelun avulla.

● Tulostimet

Voit lähettää kuvia langattomasti PictBridge-yhteensopivaan tulostimeen (jossa on DPS over IP -tuki) tulostettaviksi.

● Toinen kamera

Lähetä kuvia langattomasti Wi-Fi-yhteensopivien Canon-kameroiden välillä.

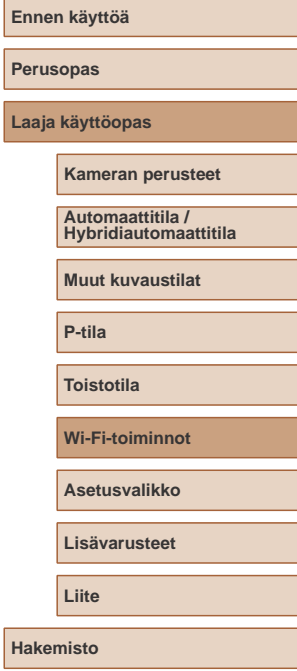

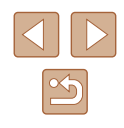

### **Kuvien lähettäminen älypuhelimeen**

Kameran voi yhdistää älypuhelimeen ja lähettää kuvia useilla tavoilla.

- $\bullet$  Yhdistä NFC:n kautta ( $\Box$ 90) Kosketa NFC-yhteensopivalla Android-älypuhelimella (OS-versio 4.0 tai uudempi) kameraa ja yhdistä laitteet.
- Yhdistä [□-painikkeeseen (□93) liitettyyn laitteeseen Yhdistä laitteet painamalla [ ]-painiketta. Näin helpotetaan kuvien lähettämistä älypuhelimeen (**[**193]. Huomaa, että [ **1**-painikkeeseen voi liittää vain yhden älypuhelimen.
- Yhdistä Wi-Fi-valikon ( $\Box$ 94) kautta Voit yhdistää kameran älypuhelimeen samalla tavalla kuin tietokoneeseen tai muuhun laitteeseen. Useita älypuhelimia voi lisätä.

Ennen kuin muodostat yhteyden kameraan, asenna ilmainen Camera Connect -sovellus älypuhelimeesi. Lisätietoja tästä sovelluksesta (tuetut älypuhelimet ja sovelluksen toiminnot) on Canonin sivustossa.

> Jos käytät Wi-Fi-yhteensopivaa Canon-kameraa ja muodostat kameran ja älypuhelimen välisen yhteyden Wi-Fi-yhteytenä, suosittelemme vaihtamaan älypuhelimen sovelluksen CameraWindow-sovelluksesta Camera Connect -sovellukseen.

#### <span id="page-89-0"></span>**Kuvien lähettäminen NFC-yhteensopivaan älypuhelimeen**

NFC-yhteensopivan Android-älypuhelimen (OS-versio 4.0 tai uudempi) käyttäminen yksinkertaistaa Camera Connect -sovelluksen asennusprosessia ja laitteiden yhdistämistä NFC:n kautta. NFC-yhteyden kautta yhdistettyjen laitteiden toiminnot vaihtelevat sen mukaan, mikä kameratila on käytössä, kun laitteilla kosketetaan toisiaan.

- Jos kameran virta on katkaistu tai kamera on kuvaustilassa silloin, kun laitteilla kosketetaan toisiaan, voit valita ja lähettää kuvia kuvan valintanäytössä. Kun laitteet on liitetty, voit myös kuvata etänä ja lisätä kuviin paikkatiedot ( $\Box$ [114](#page-113-0)). Yhteys on helppo muodostaa uudelleen äskettäin käytettyihin laitteisiin, jotka näkyvät Wi-Fi-valikon luettelossa.
- Jos kamera on toistotilassa, kun laitteet koskettavat toisiaan, näyttöön tulee lähetettävien kuvien luettelo, josta voit valita ja lähettää kuvia.

Noudata seuraavan osan ohjeita yhteyden muodostamisesta NFC:n kautta kameraan, jonka virta on katkaistu tai joka on kuvaustilassa.

#### **NFC-yhteyden muodostaminen, kun kameran virta on katkaistu tai kamera on kuvaustilassa**

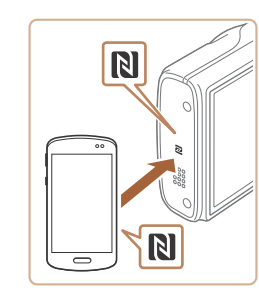

#### *1* **Asenna Camera Connect.**

● Ota NFC käyttöön älypuhelimessa ia kosketa laitteiden N-merkeillä (N) toisiaan, jolloin Google Play käynnistyy älypuhelimessa automaattisesti. Kun Camera Connect -lataussivu näkyy, lataa ja asenna sovellus.

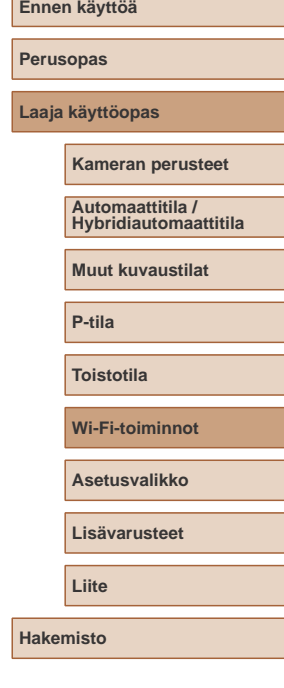

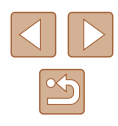

#### *2* **Muodosta yhteys.**

- Varmista, että kameran virta on katkaistu tai kamera on kuvaustilassa.
- Kosketa N-merkkiä (N) älypuhelimessa, johon on asennettu Camera Connect.
- Kamera käynnistyy automaattisesti.
- Kun [Laitteen lempinimi] -näyttö on näkyvissä, valitse [▲][ Dainikkeilla [OK] ja paina sitten [ [b]-painiketta.

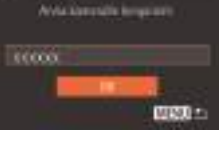

**Latters limpairs** 

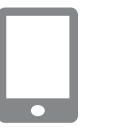

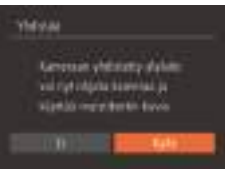

- Camera Connect käynnistyy älypuhelimessa.
- Yhteys kameran ja älypuhelimen välille muodostetaan automaattisesti.

#### *3* **Säädä tietosuoja-asetus.**

- Kun tämä näyttö näkyy, valitse<br>[ 1] l-painikkeita painamalla [Kyllä] ja paina sitten [ D-painiketta.
- Voit nyt selata tai tuoda kamerasta lähetettyjä kuvia älypuhelimella ja merkitä paikkatiedot kamerassa oleviin kuviin tai kuvata etänä

<span id="page-90-0"></span>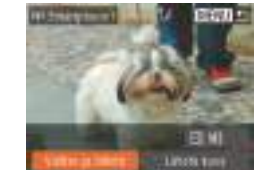

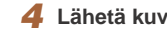

#### *4* **Lähetä kuva.**

- Valitse [Valitse ja lähetä] painamalla<br>[▲][▼][◀][▶]-painikkeita ja paina sitten<br>[▒]-painiketta.
- Valitse [▲][▼]-painikkeilla [Valitse] ja paina sitten [ ]-painiketta.
- Valitse lähetettävä kuva painamalla **[A][V][4][ }**]-painikkeita, merkitse kuva valituksi painamalla [()-painiketta ([ $\checkmark$ ]) ja paina sitten [MENUI-painiketta.
- Valitse [OK] painamalla [◀][▶]-painikkeita ia paina sitten [ D-painiketta.
- Valitse [Lähetä] painamalla [**A][ V**][ **(**][ **)**]-painikkeita ja paina sitten [ @]-painiketta.
- Kuvien siirto alkaa. Näyttö pimenee kuvien siirron aikana.
- Kun kuva on lähetetty, näyttöön tulee [Siirto päättynyt] ja näyttö palaa kuvansiirtonäyttöön
- Jos haluat katkaista yhteyden, paina [MENU]-painiketta, paina vahvistusnäytössä [1] ]-painikkeita ja valitse [OK]. Paina sitten [ ]-painiketta. Voit katkaista yhteyden myös älypuhelimen avulla.

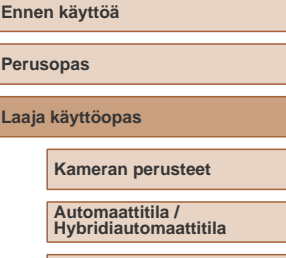

**Muut kuvaustilat**

**P-tila**

**Toistotila**

**Wi-Fi-toiminnot**

**Asetusvalikko**

**Lisävarusteet**

**Liite**

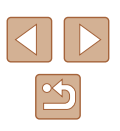

Pidä NFC:tä käytettäessä seuraavat asiat mielessä:

- Vältä voimakasta iskua kameran ja älypuhelimen välillä. Tämä voi vahingoittaa laitteita.
- Älypuhelimen mukaan laitteet eivät ehkä tunnista toisiaan välittömästi. Siinä tapauksessa pidä laitteita yhdessä hieman eri asennossa. Jos yhteyden muodostaminen ei onnistu, pidä laitteita yhdessä, kunnes kameranäyttö päivittyy .
- Jos yrität muodostaa yhteyden kameran virran ollessa kytkettynä pois, älypuhelimen näyttöön voi tulla sanoma, jossa pyydetään kytkemään kameraan virta. Katkaise kameraan virta ja kosketa sitten laitteilla uudelleen toisiaan.
- Älä aseta muita esineitä kameran ja älypuhelimen väliin. Huomaa myös, että kameran tai älypuhelimen suojukset tai vastaavat lisävarusteet saattavat estää viestinnän.
- Voit katsella kaikkia kamerassa olevia kuvia älypuhelimessa, kun valitset [Kyllä] vaiheessa 3. Voit pitää kamerassa olevat kuvat yksityisinä niin, ettei kukaan voi katsella niitä älypuhelimesta, valitsemalla [Ei] vaiheessa 3.
- Älypuhelimen rekisteröinnin jälkeen voi muuttaa sen yksityisasetuksia kamerassa ( =[116](#page-115-0)).
- Liitännät edellyttävät, että muistikortin on oltava kamerassa.
- $\bullet$  Voit muuttaa vaiheen 2 näytössä ( $\Box$ 91) näytettävää kameran lempinimeä.
- Kaikissa NFC-yhteensopivissa älypuhelimissa ei ole N-merkkiä<br>( **R** ). Katso lisätietoja älypuhelimen käyttöoppaasta.
- Voit myös lähettää yhtä aikaa useita kuvia ja vaihtaa kuvan kokoa ennen lähettämistä. (LL[109\)](#page-108-0).
- Nykyisen kuvan voi lähettää myös valitsemalla näytössä [Lähetä kuva] vaiheessa 4.
- Voit poistaa NFC-yhteydet käytöstä valitsemalla MENU (.........................  $[\hat{\Upsilon}^{\uparrow}]$ -välilehti > [Wi-Fi-asetukset] > [NFC] > [Pois].

#### **NFC-yhteyden muodostaminen, kun kamera on toistotilassa**

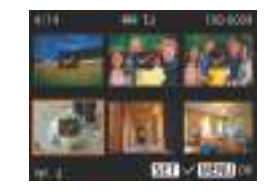

- Kytke kameraan virta painamalla<br>[ D ]-painiketta.
- Kosketa kameran N-merkillä (RI) N-merkkiä älypuhelimessa, johon on asennettu Camera Connect (LL90).
- · Valitse lähetettävä kuva painamalla [▲][▼][◀][ ▶]-painikkeita ja paina sitten [ ...]]<br>[ ...]]-painiketta. Näytössä näkyy [ / ].
- Peruuta valinta painamalla [(.)-painiketta uudelleen. [√] ei tämän jälkeen enää ole näkyvissä.
- Toista nämä vaiheet, jos haluat valita lisää kuvia.
- Kun olet valinnut haluamasi kuvat, paina<br> **[MFNI**]-painiketta.
- Valitse [◀][▶]-painikkeilla [Lähetä] ja paina sitten [ ]-painiketta.
- Kuva lähetetään. Yhteys katkeaa automaattisesti, kun kuva on lähetetty.
- Jos yhteyden aikana kameran ilmoituksessa pyydetään sinua antamaan lempinimi, noudata sen antamisessa kohdan ["Kuvien](#page-89-0)  [lähettäminen NFC-yhteensopivaan älypuhelimeen" \(](#page-89-0)[190) vaihetta 2.
	- Kamera ei pidä kirjaa älypuhelimista, joihin muodostetaan NFC-yhteys toistotilassa.
	- Voit etukäteen määrittää siirrettäville kuville haluamasi kuvakoon<br>[\(](#page-108-0)□109).

### **Ennen käyttöä Perusopas Laaja käyttöopas**

**Kameran perusteet**

**Automaattitila / Hybridiautomaattitila**

**Muut kuvaustilat**

**P-tila**

**Toistotila**

**Wi-Fi-toiminnot**

**Asetusvalikko**

**Lisävarusteet**

**Liite**

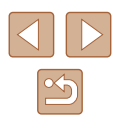

#### <span id="page-92-0"></span>**Lähettäminen painikkeeseen liitettyyn älypuhelimeen**

Kun olet yhdistänyt älypuhelimen alustavasti painamalla [ $\Box$ ]-painiketta, voit painaa sen jälkeen [ ]-painiketta, jolloin voit muodostaa yhteyden uudelleen ja katsella kameran kuvia ja tallentaa niitä yhdistettyyn laitteeseen.

Näissä vaiheissa näytetään, miten kameraa käytetään tukiasemana, mutta voit käyttää myös olemassa olevaa tukiasemaa ( $\Box$ 96).

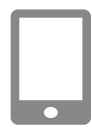

#### *1* **Asenna Camera Connect.**

- Etsi iPhonessa, iPadissa tai iPod touchissa Camera Connect App Storesta ja lataa ja asenna sovellus.
- Etsi Android-älypuhelimissa Camera Connect Google Playstä, lataa sovellus ja asenna se.

#### *2* **Paina [ ]-painiketta.**

- $\bullet$  Paina [ $\Box$ -painiketta.
- <span id="page-92-1"></span>● Kun [Laitteen lempinimi] -näyttö on näkyvissä, valitse [▲][▼]-painikkeilla [OK] ja paina sitten [ [b]-painiketta.

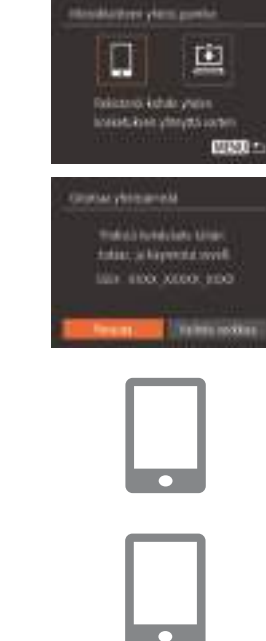

### *3* **Valitse [ ].**

- Paina [ | ][ D]-painikkeita ja valitse [ ]] ja paina sitten [ ]-painiketta.
- Kameran SSID tulee näkyviin.

#### *4* **Yhdistä älypuhelin verkkoon.**

- Valitse kamerassa näkyvä SSID (verkon nimi) älypuhelimen Wi-Fi-asetusvalikosta yhdistämistä varten.
- *5* **Käynnistä Camera Connect.**
- Käynnistä Camera Connect älypuhelimessa.
- Kun kamera on tunnistanut älypuhelimen, laitteen valintanäyttö avautuu kameraan.

### **Ennen käyttöä Perusopas Laaja käyttöopas Wi-Fi-toiminnot Kameran perusteet Muut kuvaustilat P-tila Toistotila Asetusvalikko Lisävarusteet Liite Hakemisto Automaattitila / Hybridiautomaattitila**

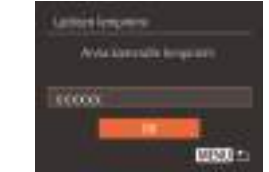

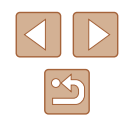

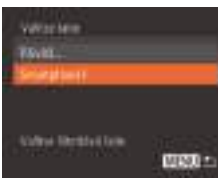

#### *6* **Valitse älypuhelin, johon yhteys muodostetaan.**

- $\bullet$  Valitse älypuhelin [ $\blacktriangle$ ][ $\blacktriangledown$ ]-painikkeilla ia paina sitten [ ]-painiketta.
- Kun yhteys älypuhelimeen on muodostettu, älypuhelimen nimi näytetään kamerassa. (Tämä näyttö sulkeutuu noin minuutin kuluttua.)

#### *7* **Tuo kuvat.**

- Käytä älypuhelinta kameran kuvien tuomiseen älypuhelimeen.
- Katkaise yhteys älypuhelimesta, niin kamerasta katkeaa virta automaattisesti.
- Liitännät edellyttävät, että muistikortin on oltava kamerassa.
- $\bullet$  Voit muuttaa vaiheen 2 näytössä ( $\Box$ 93) näytettävää kameran lempinimeä.
- Voit tehostaa suojausta näyttämällä salasanan näytössä vaiheessa 3 avaamalla MENU-valikon (QQ27) ja valitsemalla [ $f$ ]-välilehti > [Wi-Fi-asetukset] > [Salasana] > [Päällä]. Kirjoita tässä tapauksessa älypuhelimen salasanakenttään vaiheessa 4 kamerassa näkyvä salasana.
- $\bullet$   $\Box$ -painikkeeseen voidaan rekisteröidä yksi älypuhelin. Toisen rekisteröimiseksi nykyinen on ensin poistettava kohdasta MENU  $(\Box$ 27) > [1]-välilehti > [Mobiililaitteen yhdist.painike].
- Kaikissa NFC-yhteensopivissa älypuhelimissa ei ole N-merkkiä (N). Katso lisätietoja älypuhelimen käyttöoppaasta.

#### <span id="page-93-0"></span>**Älypuhelimen lisääminen Wi-Fi-valikkoa käyttämällä**

Näissä vaiheissa näytetään, miten kameraa käytetään tukiasemana, mutta voit käyttää myös olemassa olevaa tukiasemaa ( $\Box$ 96).

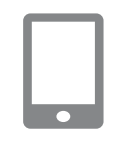

**YNAY Staubolove** 

**MENTER** 

o 凸

#### *1* **Asenna Camera Connect.**

- Etsi iPhonessa, iPadissa tai iPod touchissa Camera Connect App Storesta ja lataa ja asenna sovellus.
- Etsi Android-älypuhelimissa Camera Connect Google Playstä, lataa sovellus ia asenna se.

#### *2* **Siirry Wi-Fi-valikkoon.**

- Kytke kameraan virta painamalla [ $\Box$ ]-painiketta.
- $\bullet$  Paina [ $\blacktriangle$ ]-painiketta.
- Jos [Laitteen lempinimi] -näyttö on näkyvissä, valitse [OK] ([[93).
- *3* **Valitse [ ].**
- Paina [ | ][ D]-painikkeita ja valitse [ ]] ja paina sitten [ ]-painiketta.

![](_page_93_Picture_348.jpeg)

**Ennen käyttöä**

![](_page_93_Picture_25.jpeg)

![](_page_94_Picture_0.jpeg)

#### *4* **Valitse [Lisää laite].**

• Valitse [Lisää laite] painamalla  $[\blacktriangle][\blacktriangledown]$ -painikkeita ja paina sitten [ **)**-painiketta.

![](_page_94_Picture_3.jpeg)

![](_page_94_Picture_4.jpeg)

● Kameran SSID tulee näkyviin.

● Valitse älypuhelin, johon haluat muodostaa yhteyden, kohdan ["Lähettäminen painikkeeseen liitettyyn](#page-92-0)  [älypuhelimeen" \(](#page-92-0) =93) vaiheiden 4–6 mukaisesti.

#### *5* **Säädä tietosuoja-asetus.**

- Valitse [Kyllä] painamalla<br> **[ 4][ )**-painikkeita ja paina sitten [ ...]<br>
[ ...] )-painiketta.
- Voit nyt selata tai tuoda kamerasta lähetettyjä kuvia älypuhelimella ja merkitä paikkatiedot kamerassa oleviin kuviin tai kuvata etänä

![](_page_94_Picture_10.jpeg)

![](_page_94_Picture_11.jpeg)

- Valitse [Valitse ja lähetä] painamalla<br>[▲][▼][4][ ]-painikkeita ja paina sitten<br>[ -painiketta.
- Valitse [▲][▼]-painikkeilla [Valitse] ja paina sitten [ ]-painiketta.
- Valitse lähetettävä kuva painamalla [A][  $\blacktriangledown$  ][  $\blacktriangle$  ][  $\blacktriangleright$ ]-painikkeita, merkitse kuva valituksi painamalla [ [ ]-painiketta ([  $\checkmark$  ]) ja paina sitten [MENU]-painiketta.
- Valitse [OK] painamalla [◀][▶]-painikkeita ia paina sitten [ D-painiketta.
- Valitse [Lähetä] painamalla [A][  $\blacktriangledown$ ][  $\blacktriangle$ ][  $\blacktriangleright$ ]-painikkeita ja paina sitten [  $\binom{2}{2}$ ]-painiketta.
- Kuvien siirto alkaa. Näyttö pimenee kuvien siirron aikana.
- Kun kuva on lähetetty, näyttöön tulee [Siirto päättynyt] ja näyttö palaa kuvansiirtonäyttöön
- Jos haluat katkaista yhteyden, paina [MENU]-painiketta, paina vahvistusnäytössä [4][D]-painikkeita ja valitse [OK]. Paina sitten [ [ ]-painiketta. Voit katkaista yhteyden myös älypuhelimen avulla.
- Jos haluat lisätä useita älypuhelimia, toista edellä kuvatut toimet vaiheesta 1 alkaen.
- Voit katsella kaikkia kamerassa olevia kuvia älypuhelimessa, kun valitset [Kyllä] vaiheessa 5. Voit pitää kamerassa olevat kuvat yksityisinä niin, ettei kukaan voi katsella niitä älypuhelimesta, valitsemalla [Ei] vaiheessa 5.
- Älypuhelimen rekisteröinnin jälkeen voi muuttaa sen yksityisasetuksia kamerassa (Q[116](#page-115-0)).

### **Ennen käyttöä**

**Perusopas**

**Laaja käyttöopas**

**Kameran perusteet**

**Automaattitila / Hybridiautomaattitila**

**Muut kuvaustilat**

**P-tila**

**Toistotila**

**Wi-Fi-toiminnot**

**Asetusvalikko**

**Lisävarusteet**

**Liite**

![](_page_94_Picture_36.jpeg)

- Liitännät edellyttävät, että muistikortin on oltava kamerassa.
- Kun yhteys laitteisiin on muodostettu Wi-Fi-verkon kautta, viimeksi käytetyt kohteet näkyvät luettelossa ensimmäisinä siirtyessäsi Wi-Fi-valikkoon. Voit muodostaa yhteyden helposti uudelleen painamalla [A][ V]-painikkeita, valitsemalla laitteen nimen ja painamalla sitten [ ]-painiketta. Jos haluat lisätä uuden laitteen, avaa laitteiden valintanäyttö painamalla [ ][ ]-painikkeita ja määritä sitten tarvittava asetus.
- Jos et halua, että viimeisimmät kohdelaitteet näytetään, valitse MENU  $(\Box 27)$  >  $[\hat{Y}^{\dagger}]$ -välilehti > [Wi-Fi-asetukset] > [Kohdehistoria] > [Pois].
- Voit myös lähettää yhtä aikaa useita kuvia ja vaihtaa kuvan kokoa ennen lähettämistä. (Q[109\)](#page-108-0).
- Nykyisen kuvan voi lähettää myös valitsemalla näytössä [Lähetä kuva] vaiheessa 6.

#### <span id="page-95-0"></span>**Toisen tukiaseman käyttäminen**

Gronau y britannichi three of a number banks to have tuties, a hayerstat work. IAH 41000 00000 1000

Paraces.

Kun yhdistät kameran älypuhelimeen [ ]-painikkeella tai Wi-Fi-valikon kautta, voi käyttää myös olemassa olevaa tukiasemaa.

#### *1* **Valmistele liitäntä.**

- Voit avata [Odottaa yhdistämistä] -näytön suorittamalla joko kohdan ["Lähettäminen](#page-92-0)  [painikkeeseen liitettyyn älypuhelimeen"](#page-92-0)  (=[93\)](#page-92-0) vaiheet 1–3 tai kohdan ["Älypuhelimen lisääminen Wi-Fi-valikkoa](#page-93-0)  käyttämällä"  $($  $\Box$ 94) vaiheet 1–4.
- *2* **Yhdistä älypuhelin tukiasemaan.**

### *3* **Valitse [Vaihda verkkoa].**

- Valitse [Vaihda verkkoa] painamalla [ $\blacksquare$ ][  $\blacksquare$ ]-painikkeita ja paina sitten [<sup>( ]</sup>-painiketta.
- Näyttöön avautuu havaittujen tukiasemien luettelo.

![](_page_95_Picture_247.jpeg)

![](_page_95_Picture_14.jpeg)

![](_page_96_Picture_0.jpeg)

#### *4* **Yhdistä tukiasemaan ja valitse älypuhelin.**

- Muodosta WPS-yhteensopivien tukiasemien osalta yhteys tukiasemaan ja valitse älypuhelin kohdan ["WPS](#page-98-0)yhteensopivien tukiasemien käyttäminen"<br>(099) vaiheiden 5–8 mukaisesti.
- Muodosta muiden kuin WPSyhteensopivien tukiasemien osalta yhteys tukiasemaan ja valitse älypuhelin kohdan ["Yhteyden muodostaminen](#page-100-0)  [lueteltuihin tukiasemiin" \(](#page-100-0) =101) vaiheiden 2–4 mukaisesti.

#### *5* **Määritä tietosuoja-asetukset ja lähetä kuvia.**

• Noudata kohdan "Älypuhelimen<br>Iisääminen Wi-Fi-valikkoa käyttämällä" (Cominenta 5–6 tietosuojaasetusten määrittämisessä ja kuvien lähettämisessä.

#### **Viimeksi käytetyt tukiasemat**

Voit muodostaa yhteyden edelliseen tukiasemaan automaattisesti noudattamalla kohdan ["Lähettäminen painikkeeseen liitettyyn](#page-92-0)  [älypuhelimeen" \(](#page-92-0) =93) vaihetta 3 tai kohdan ["Älypuhelimen lisääminen](#page-93-0)  [Wi-Fi-valikkoa käyttämällä" \(](#page-93-0)ﷺ) vaihetta 4.

- Kun haluat käyttää kameraa tukiasemana, valitse yhteyden muodostamisen aikana näkyvässä näytössä [Vaihda verkkoa] ja valitse sitten [Kamera tukiasemana].
- Voit muodostaa yhteyden edelliseen tukiasemaan automaattisesti noudattamalla kohdan ["Toisen tukiaseman käyttäminen" \(](#page-95-0)LL96) vaiheen 5 menettelyä.
- Jos haluat vaihtaa tukiasemaa, valitse yhteyden muodostamisen aikana näkyvässä näytössä [Vaihda verkkoa] ja noudata sitten kohdassa ["Toisen tukiaseman käyttäminen" \(](#page-95-0)[ ] 96) esitettyä menettelyä vaiheesta 4 alkaen.

### **Kuvien tallentaminen tietokoneeseen**

#### **Tietokoneen rekisteröinnin valmisteleminen**

#### **Tietokoneympäristön tarkistaminen**

Kamerasta voidaan muodostaa yhteys Wi-Fin kautta tietokoneisiin, joissa on jokin seuraavista käyttöjärjestelmistä. Lisätietoja järjestelmävaatimuksista ja yhteensopivuudesta, mukaan lukien uusien käyttöjärjestelmien tuki, on Canonin sivustossa.

- Windows 8/8.1
- Windows 7 SP1
- $\bullet$  Mac OS X 10.9
- Mac OS X 10.8.2 tai uudempi

Windows 7 Starter- ja Home Basic -versioita ei tueta. ● Windows 7 N (eurooppalainen versio) ja KN (etelä-korealainen

versio) vaativat erikseen ladattavan ja asennettavan Windows Media Feature Packin. Lisätietoja on seuraavassa sivustossa. http://go.microsoft.com/fwlink/?LinkId=159730

#### **Ohjelmiston asentaminen**

Kuvissa näkyvät esimerkit ovat Windows 7- ja Mac OS X 10.8 -käyttöjärjestelmistä.

#### *1* **Lataa ohjelmisto.**

- Kun Internet-yhteys on muodostettu, siirry osoitteeseen http://www.canon.com/icpd/.
- Avaa maasi tai alueesi sivusto.
- Lataa ohjelmisto.

![](_page_96_Picture_337.jpeg)

![](_page_96_Picture_28.jpeg)

![](_page_97_Picture_0.jpeg)

#### *2* **Asenna tiedostot.**

- Suorita asennus loppuun valitsemalla [Easy Installation / Helppo asennus] ja noudattamalla näyttöön tulevia ohjeita.
- Asennukseen voi kulua jonkin verran aikaa tietokoneen suorituskyvyn ja Internet-yhteyden mukaan.
- Napsauta näytössä [Finish/Valmis] tai [Restart / Käynnistä uudelleen], kun asennus on valmis.

Käyttö edellyttää Internet-yhteyttä. Internet-yhteyden käyttömaksut on maksettava erikseen.

![](_page_97_Picture_6.jpeg)

- Voit poistaa ohjelmiston asennuksen seuraavien ohjeiden avulla. - Valitse Windowsissa hiirellä seuraavasti: [Käynnistä]-valikko > [Kaikki ohjelmat] > [Canon Utilities], ja valitse sitten ohjelmisto, jonka asennuksen haluat poistaa.
- Napsauta Mac OS -käyttöjärjestelmässä [Sovellukset]-kansiota, valitse [Canon Utilities] -kansio ja vedä poistettavan ohjelmiston kansio roskakoriin.

#### **Tietokoneen asetusten määrittäminen Wi-Fi-yhteyttä varten (vain Windows)**

Jos tietokoneen käyttöjärjestelmä on Windows, seuraavat asetukset on määritettävä ennen kameran langatonta yhdistämistä tietokoneeseen.

![](_page_97_Picture_11.jpeg)

- *1* **Varmista, että tietokone on yhdistetty tukiasemaan.**
- Katso verkkoyhteyden tarkistusohjeet tietokoneen käyttöoppaasta.

#### *2* **Määritä asetus.**

- Valitse hiirellä seuraavasti: [Käynnistä] valikko > [Kaikki ohjelmat] > [Canon Utilities] > [CameraWindow] > [Wi-Fi connection setup / Wi-Fi-yhteyden asetus].
- Sovellus käynnistyy. Määritä asetukset noudattamalla näyttöön tulevia ohjeita.
- Seuraavat Windowsin asetukset määritetään, kun suoritat apuohjelman vaiheessa 2.
	- Ota median virtautus käyttöön. Näin kamera näkee (löytää) Wi-Fi-verkon kautta käytettävän tietokoneen.
	- Ota verkon etsiminen käyttöön. Näin tietokone näkee (löytää) kameran.
	- Ota ICMP (Internet Control Message Protocol) -protokolla käyttöön.
	- Näin voit tarkistaa verkkoyhteyden tilan.
	- Ota UPnP (Universal Plug & Play) käyttöön. Näin verkkolaitteet voivat tunnistaa toisensa automaattisesti.
- Jotkin tietoturvaohjelmistot voivat estää tässä kuvattujen asetusten määrittämisen. Tarkista tietoturvaohjelmiston asetukset.

## **Ennen käyttöä Perusopas Laaja käyttöopas Wi-Fi-toiminnot Kameran perusteet Muut kuvaustilat P-tila Toistotila Asetusvalikko Lisävarusteet Liite Hakemisto Automaattitila / Hybridiautomaattitila**

![](_page_97_Picture_25.jpeg)

#### **Kuvien tallentaminen yhdistettyyn tietokoneeseen**

Muodosta yhteys tukiasemaan Wi-Fi-toiminnon avulla seuraavasti. Lisätietoja on myös tukiaseman käyttöoppaassa.

#### **Tukiaseman yhteensopivuuden varmistaminen**

Varmista, että Wi-Fi-reititin tai -tukiasema on Wi-Fi-standardien [\("Wi-Fi"](#page-155-0)  (=[156\)\)](#page-155-0) mukainen.

Yhteysmenetelmät vaihtelevat sen mukaan, tukeeko tukikeskus WPS (Wi-Fi Protected Setup) -standardia ( $\Box$ 99) vaiko ei ( $\Box$ [101](#page-100-0)). Tutustu WPS-yhteensopimattomien tukiasemien osalta seuraaviin tietoihin.

- Verkon nimi (SSID/ESSID) Käytettävän tukiaseman SSID- tai ESSID-tunnus. Kutsutaan myös "tukiaseman nimeksi" tai "verkon nimeksi".
- Verkon todennus / tietojen salaus (salausmenetelmä/salaustila) Tietojen salaustapa langattoman tiedonsiirron aikana. Tarkista, mitä suojausasetuksia käytetään: WPA2-PSK (AES), WPA2-PSK (TKIP), WPA-PSK (AES), WPA-PSK (TKIP), WEP (avoimen järjestelmän todennus) tai ei suojausta.
- Salasana (salausavain/verkkoavain) Tietojen salaamiseen käytettävä avain langattoman tiedonsiirron aikana. Tunnetaan myös nimellä salausavain tai verkkoavain.
- Avainindeksi (siirtoavain) Avainsarja, kun WEP-standardia käytetään verkon todentamiseen / tietojen salaukseen. Käytä asetuksena "1".
	- Jos verkkoasetusten muuttamiseen vaaditaan järjestelmänvalvojan oikeuksia, pyydä lisätietoja järjestelmänvalvojalta.
		- Nämä asetukset ovat erittäin tärkeitä verkon suojauksen kannalta. Ole varovainen, kun muutat näitä asetuksia.
- Katso tietoa WPS-yhteensopivuudesta ja asetusten tarkistusohjeista tukiaseman käyttöoppaasta.
- Reititin on laite, joka muodostaa verkkorakenteen (lähiverkon) useiden tietokoneiden yhdistämistä varten. Sisäisellä Wi-Fitoiminnolla varustettua reititintä kutsutaan Wi-Fi-reitittimeksi.
- Tässä oppaassa kaikkia Wi-Fi-reitittimiä ja tukiasemia kutsutaan tukiasemiksi.
- Jos käytät Wi-Fi-verkossa MAC-osoitteiden suodatusta, lisää tukiasemaan kameran MAC-osoite. Voit tarkistaa kameran MAC-osoitteen valitsemalla MENU ( $\Box$ 27) > [ $\uparrow$ ]-välilehti > [Wi-Fi-asetukset] > [Tarkista MAC-osoite].

#### <span id="page-98-0"></span>**WPS-yhteensopivien tukiasemien käyttäminen**

WPS-standardi helpottaa asetusten määrittämistä, kun laitteita yhdistetään Wi-Fi-verkon kautta. Voit määrittää WPS-standardia tukevan laitteen asetukset painikemääritykseen tai PIN-koodiin perustuvalla menetelmällä.

#### *1* **Varmista, että tietokone on yhdistetty tukiasemaan.**

- Katso yhteyden tarkistusohjeet laitteen ja tukiaseman käyttöoppaista.
- *2* **Siirry Wi-Fi-valikkoon.**
- Kytke kameraan virta painamalla [**D**]-painiketta.
- $\bullet$  Paina [ $\blacktriangle$ ]-painiketta.

![](_page_98_Picture_297.jpeg)

**Ennen käyttöä**

![](_page_98_Picture_23.jpeg)

![](_page_99_Picture_0.jpeg)

![](_page_99_Picture_1.jpeg)

![](_page_99_Picture_2.jpeg)

![](_page_99_Figure_3.jpeg)

![](_page_99_Figure_4.jpeg)

● Kun [Laitteen lempinimi] -näyttö on näkyvissä, valitse [▲][▼]-painikkeilla [OK] ja paina sitten [ [9]-painiketta.

![](_page_99_Picture_6.jpeg)

- $3$  Valitse  $[$
- Valitse  $[$   $\blacksquare$  $[$   $\blacksquare$  $\blacksquare$  $[$   $\blacksquare$  $]$ ja paina sitten [ ]-painiketta.

### *4* **Valitse [Lisää laite].**

• Valitse [Lisää laite] painamalla  $[\triangle][\blacktriangledown]$ -painikkeita ja paina sitten [
independicular lange]

#### *5* **Valitse [WPS-yhteys].**

• Valitse [WPS-yhteys] painamalla [▲][▼]-painikkeita ja paina sitten [<sub>⑨</sub>]-painiketta.

#### *6* **Valitse [PBC-menetelmä].**

• Valitse [PBC-menetelmä] painamalla  $[\blacktriangle][\blacktriangledown]$ -painikkeita ja paina sitten [ **)**-painiketta.

<span id="page-99-0"></span>![](_page_99_Picture_15.jpeg)

Valenciana **FRYSS** 

**Biddenburg** 

#### *7* **Muodosta yhteys.**

- Pidä tukiasemassa WPS-yhteyspainiketta painettuna muutama sekunti.
- Siirry kamerassa seuraavaan vaiheeseen painamalla [ ]-painiketta
- Kamera yhdistyy tukiasemaan ja näyttää siihen yhdistetyt laitteet [Valitse laite] -näytöllä.

#### *8* **Valitse kohdelaite.**

● Valitse kohdelaitteen nimi painamalla [ ][ ]-painikkeita ja paina sitten [ ]-painiketta.

![](_page_99_Picture_22.jpeg)

![](_page_99_Picture_23.jpeg)

**MAXIES** 

**MAXIE** 

![](_page_99_Picture_24.jpeg)

![](_page_99_Figure_25.jpeg)

#### *9* **Asenna ohjain (kun muodostat Windows-yhteyden ensimmäistä kertaa).**

- Kun tämä näyttö tulee näkyviin kamerassa, napsauta tietokoneen Käynnistä-painiketta, valitse [Ohjauspaneeli] ja valitse sitten [Lisää laite].
- Kaksoisnapsauta yhdistetyn kameran kuvaketta.
- Ohjaimen asennus alkaa.
- Kun asennus on valmis ja kameran sekä tietokoneen välinen yhteys on otettu käyttöön, AutoPlay-näyttö avautuu. Kameran näyttöön ei tule mitään.

### **Ennen käyttöä Perusopas Laaja käyttöopas Kameran perusteet**

**Automaattitila / Hybridiautomaattitila**

**Muut kuvaustilat**

**P-tila**

**Toistotila**

**Wi-Fi-toiminnot**

**Asetusvalikko**

**Lisävarusteet**

**Liite**

![](_page_99_Picture_41.jpeg)

![](_page_100_Picture_0.jpeg)

#### *10* **Avaa CameraWindow.**

- Windows: Valitse CameraWindow napsauttamalla [Downloads Images From Canon Camera / Lataa kuvat Canonkamerasta].
- Mac OS: CameraWindow tulee automaattisesti näyttöön, kun kameran ja tietokoneen välinen Wi-Fi-yhteys on muodostettu.

#### *11* **Tuo kuvat.**

- Valitse [Import Images from Camera / Tuo kuvat kamerasta] ja valitse sitten [Import Untransferred Images / Tuo siirtämättömät kuvat].
- Kuvat siirretään tietokoneen kuvakansioon erillisiin päivämäärän perusteella nimettyihin kansioihin.
- Valitse kuvien tuonnin jälkeen avautuvasta näytöstä [OK].
- Käytä tuotuien kuvien katseluun tietokoneella ohjelmistoa, joka tukee kameralla kuvattuja kuvia (tietokoneeseen tavallisesti asennettuna oleva ohjelmisto tai yleiskäyttöinen ohielmisto).
- Kun yhteys laitteisiin on muodostettu Wi-Fi-verkon kautta, viimeksi käytetyt kohteet näkyvät luettelossa ensimmäisinä siirtyessäsi Wi-Fi-valikkoon. Voit muodostaa yhteyden helposti uudelleen painamalla [▲][ V]-painikkeita, valitsemalla laitteen nimen ja painamalla sitten [(,)-painiketta. Jos haluat lisätä uuden laitteen, avaa laitteiden valintanäyttö painamalla [ ][ **]**-painikkeita ja määritä sitten tarvittava asetus.
- Jos et halua, että viimeisimmät kohdelaitteet näytetään, valitse MENU ( $\Box$ 27) > [YT]-välilehti > [Wi-Fi-asetukset] > [Kohdehistoria] > [Pois].
- Voit muuttaa vaiheen 2 näytössä (LL[100\)](#page-99-0) näytettävää kameran lempinimeä.
- Kun kamera on yhdistetty tietokoneeseen, kameran näyttö on tyhjä.
- Mac OS: Jos CameraWindow ei tule näyttöön, napsauta Dockin [CameraWindow]-kuvaketta.
- Voit katkaista kameran yhteyden katkaisemalla kameran virran.
- Jos valitset asetukseksi [PIN-menetelmä] vaiheessa 6, näytössä näkyy PIN-koodi. Anna tämä koodi tukiasemassa. Valitse laite [Valitse laite] -näytöstä. Lisätietoja on tukiaseman mukana toimitetussa käyttöoppaassa.

#### <span id="page-100-0"></span>**Yhteyden muodostaminen lueteltuihin tukiasemiin**

Value-levider *<u>Concrete Cold Communication</u>* Widow Kassalhänd

**MENTILE** 

#### *1* **Tuo tukiasemien luettelo näkyviin.**

● Tuo verkkojen (tukiasemien) luettelo näkyviin noudattamalla kohdan ["WPS](#page-98-0)yhteensopivien tukiasemien käyttäminen"<br>(**QQ99**) vaiheita 1–4.

#### *2* **Valitse tukiasema.**

• Valitse verkko (tukiasema) painamalla<br>[▲][▼]-painikkeita ja paina sitten [ ...]

![](_page_100_Picture_21.jpeg)

![](_page_100_Picture_22.jpeg)

![](_page_101_Picture_0.jpeg)

**MAXIE** 

Ventiquester **Makinglin** 

#### *3* **Anna tukiaseman salasana.**

● Avaa näppäimistö painamalla [ ]-painiketta ja anna sitten salasana  $(\square$  28).

● Valitse [Seuraava] painamalla [▲][ inikkeita ja paina sitten [ [  $\odot$  ]-painiketta.

#### *4* **Valitse [Autom.].**

- Valitse [Autom.] painamalla [▲][▼]-painikkeita ja paina sitten [<sup>(ilic</sup>)]-painiketta.
- Tallenna kuvia yhdistettyyn tietokoneeseen noudattamalla kohdan ["WPS-yhteensopivien tukiasemien](#page-98-0)  [käyttäminen" \(](#page-98-0)[199) menettelyä vaiheesta 8 alkaen.
- Tukiaseman salasana löytyy tukiaseman päältä tai käyttöoppaasta.
- Näytössä näytetään enintään 16 tukiasemaa. Jos tukiasemia ei tunnisteta, vaikka olet valinnut [Päivitä] vaiheessa 2 listan päivittämiseksi, määritä tukiaseman asetukset manuaalisesti valitsemalla [Manuaaliset asetukset] vaiheessa 2. Toimi näyttöön tulevien ohjeiden mukaan ja anna SSID, suojausasetukset ja salasana.
- Jos samaa tukiasemaa käytetään toisen laitteen yhdistämiseen, vaiheessa 3 näkyy salasanan tilalla [\*]. Jos haluat käyttää samaa salasanaa, valitse [Seuraava] painamalla [A][ V]-painikkeita ja paina sitten [ ]-painiketta.

#### **Viimeksi käytetyt tukiasemat**

Voit muodostaa yhteyden uudelleen mihin tahansa tukiasemaan kohdan ["WPS-yhteensopivien tukiasemien käyttäminen" \(](#page-98-0)[199] vaiheen 4 mukaan.

- Jos haluat muodostaa yhteyden laitteeseen tukiasemaan kautta, varmista, että kohdelaite on jo liitetty tukiasemaan, ja noudata sitten kohdan ["WPS-yhteensopivien tukiasemien käyttäminen" \(](#page-98-0)[199]) ohjeita vaiheesta 8 alkaen.
- Jos haluat vaihtaa tukiasemaa, valitse yhteyden muodostamisen aikana näkyvässä näytössä [Vaihda verkkoa] ja noudata sitten kohdan ["WPS-yhteensopivien tukiasemien käyttäminen" \(](#page-98-0)Q99) menettelyä vaiheesta 5 alkaen tai kohdan ["Yhteyden muodostaminen lueteltuihin](#page-100-0)  [tukiasemiin" \(](#page-100-0) $\Box$ 101) menettelyä vaiheesta 2 alkaen.

![](_page_101_Picture_282.jpeg)

![](_page_101_Picture_15.jpeg)

### **Kuvien lähettäminen rekisteröityyn verkkopalveluun**

#### **Verkkopalveluiden rekisteröiminen**

Voit lisätä käytettävät kameran verkkopalvelut älypuhelimella tai tietokoneella.

- Tarvitset älypuhelimen tai tietokoneen, jossa on selain ja Internetyhteys, jotta voit suorittaa kameran asetukset CANON iMAGE GATEWAY -palvelua tai muita verkkopalveluita varten.
- CANON iMAGE GATEWAY -verkkosivustossa on lisätietoja selaimen (Microsoft Internet Explorer jne.) vaatimuksista, asetuksista ja versiotiedoista.
- Lisätietoja maista ja alueista, joissa CANON iMAGE GATEWAY on käytettävissä, saat Canonin sivustosta (http://www.canon.com/cig/).
- Jos haluat käyttää CANON iMAGE GATEWAY -palvelun lisäksi myös muita verkkopalveluita, sinulla on oltava tili kyseisiä palveluita varten. Lisätietoja saat rekisteröitävien verkkopalveluiden sivustoista.
- Palveluntarjoaja voi periä yhteyden ja tukiasemien käytöstä erillisen maksun.

#### <span id="page-102-1"></span>**CANON iMAGE GATEWAY -palvelun rekisteröiminen**

Kun kamera ja CANON iMAGE GATEWAY on yhdistetty toisiinsa, lisää CANON iMAGE GATEWAY kameraan verkkopalvelun kohteeksi.

![](_page_102_Picture_10.jpeg)

*1* **Kirjaudu CANON iMAGE GATEWAY -palveluun ja avaa kameran linkkiasetusten sivu.**

![](_page_102_Figure_12.jpeg)

![](_page_102_Picture_13.jpeg)

![](_page_102_Picture_14.jpeg)

- Siirry tietokoneessa tai älypuhelimessa osoitteeseen http://www.canon.com/ cig/ ja avaa CANON iMAGE GATEWAY -sivusto.
- Kun kirjautumisruutu tulee näkyviin, kirjaudu antamalla käyttäjänimesi ja salasanasi. Jos sinulla ei ole CANON iMAGE GATEWAY -tiliä, rekisteröidy jäseneksi (maksutta) ohjeiden mukaisesti.

#### *2* **Valitse kameratyyppi.**

- $\bullet$  Tässä kameramallissa näkyy [ $\bullet$ ] Wi-Fi-valikossa.
- Kun valitset [<sup>2</sup>], näkyviin tulee sivu todennuskoodin kirjoittamista varten. Kirjoita tämän sivun vaiheessa 7 todennuskoodi, joka näkyy kamerassa vaiheiden 3–6 jälkeen.

#### *3* **Siirry Wi-Fi-valikkoon.**

- Kytke kameraan virta painamalla<br>[ D ]-painiketta.
- $\bullet$  Paina [ $\blacktriangle$ ]-painiketta.
- <span id="page-102-0"></span>● Kun [Laitteen lempinimi] -näyttö on näkyvissä, valitse [▲][▼]-painikkeilla [OK] ja paina sitten [ [ ]-painiketta.

![](_page_102_Picture_276.jpeg)

![](_page_102_Picture_25.jpeg)

![](_page_103_Picture_0.jpeg)

#### **Gameran ManuveryLoomited** Sare Wyli actually konisten Hessantworker also einvass excitencia nausaca rigión grams is veloss fortyme **MALTWOW-SEW-JAWAYA Foresta**

![](_page_103_Figure_2.jpeg)

![](_page_103_Figure_3.jpeg)

![](_page_103_Picture_4.jpeg)

#### *4* **Valitse [ ].**

 $\bullet$  Valitse [ $\blacktriangle$ ][ $\blacktriangledown$ ][ $\blacktriangle$ ]] ja paina sitten [ ]-painiketta.

#### *5* **Valitse [Vahvista].**

vaihe 7 on valmis.

esiin.

*7* **Kirjoita todennuskoodi.**

● Kirjoita älypuhelimessa tai tietokoneessa todennuskoodi, joka näkyy kamerassa. Siirry sitten seuraavaan vaiheeseen. ● Kuusinumeroinen vahvistusnumero tulee

• Valitse [Vahvista] painamalla<br> **[4][ )**-painikkeita ja paina sitten<br>
[<sup>@</sup>]-painiketta.

*6* **Muodosta yhteys tukiasemaan.** • Muodosta yhteys tukiasemaan kohdan ["WPS-yhteensopivien tukiasemien](#page-98-0)  [käyttäminen" \(](#page-98-0)La99) vaiheiden 5–7 tai kohdan ["Yhteyden muodostaminen](#page-100-0)  [lueteltuihin tukiasemiin" \(](#page-100-0) =101) vaiheiden 2–4 mukaisesti. • Kun kamera on yhdistetty CANON iMAGE GATEWAY -palveluun tukiaseman kautta, todennuskoodi tulee näkyviin. ● Pidä tämä näyttö näkyvissä, kunnes

![](_page_103_Picture_9.jpeg)

#### *8* **Tarkista vahvistusnumero ja päätä asennustoiminto.**

- · Valitse vaiheen 6 näytössä 2 [( ][  $\blacktriangleright$ ]-painikkeilla [OK] ja paina sitten [  $\binom{2}{2}$ ]-painiketta. Vahvistusnumero tulee näkyviin.
- Varmista, että kamerassa näkyvä vahvistusnumero täsmää tietokoneen tai älypuhelimen vahvistusnumeron kanssa.
- Valitse [OK] painamalla [◀][▶]-painikkeita ja paina sitten [ )-painiketta.
- Päätä asennustoiminto älypuhelimessa tai tietokoneessa.

![](_page_103_Picture_15.jpeg)

- $\bullet$  [ $\underline{[1]}$  ( $\underline{[1]}$ [112](#page-111-0)) ja CANON iMAGE GATEWAY on nyt lisätty kohteiksi.<br>[21]-kuvake muuttuu muotoon [21].
- Älypuhelimessa tai tietokoneessa näkyy ilmoitus prosessin päättymisestä. Voit lisätä muita verkkopalveluita noudattamalla kohdan ["Muiden](#page-104-0)  verkkopalveluiden rekisteröiminen"<br>( $\Box$ 105) ohjeita vaiheesta 2 alkaen.
- Liitännät edellyttävät, että muistikortin, jossa tallennetut kuvat ovat, on oltava kamerassa.
- Voit muuttaa vaiheen 3 näytössä (LL[103\)](#page-102-0) näytettävää kameran lempinimeä.
- Kun yhteys laitteisiin on muodostettu Wi-Fi-verkon kautta, viimeksi käytetyt kohteet näkyvät luettelossa ensimmäisinä siirtyessäsi valikkoon. Siirry laitteiden valintanäyttöön painamalla [ 1 ][  $\blacktriangleright$ ]-painikkeita ja määritä sitten asetus.

#### **Ennen käyttöä**

**Perusopas**

**Laaja käyttöopas**

**Kameran perusteet**

**Automaattitila / Hybridiautomaattitila**

**Muut kuvaustilat**

**P-tila**

**Toistotila**

**Wi-Fi-toiminnot**

**Asetusvalikko**

**Lisävarusteet**

**Liite**

![](_page_103_Picture_34.jpeg)

![](_page_103_Picture_35.jpeg)

![](_page_103_Picture_36.jpeg)

#### <span id="page-104-0"></span>**Muiden verkkopalveluiden rekisteröiminen**

Voit lisätä kameraan myös muita verkkopalveluita CANON iMAGE GATEWAY -palvelun lisäksi. Huomaa, että CANON iMAGE GATEWAY on rekisteröitävä kameraan ensimmäisenä (LL[103\)](#page-102-1).

![](_page_104_Picture_2.jpeg)

#### *1* **Avaa verkkopalveluiden asetusnäyttö.**

• Kirjaudu CANON iMAGE GATEWAY -palveluun kohdassa "CANON iMAGE<br>GATEWAY -palvelun rekisteröiminen"  $\Box$ 103) annettujen ohjeiden vaiheen 1 mukaan ja avaa sitten verkkopalveluiden asetusnäyttö.

![](_page_104_Picture_5.jpeg)

#### *2* **Määritä käytettävä verkkopalvelu.**

● Asenna verkkopalvelu älypuhelimen tai tietokoneen näyttöön tulevien ohjeiden mukaan.

### $\cdot$  . William Masterday  $\bullet$

**MENTER** 

#### *3* **Valitse [ ].**

- Pääset toistotilassa Wi-Fi-valikkoon painamalla [A]-painiketta.
- Valitse  $[$   $\blacksquare$  $[$   $\blacksquare$  $[$   $\blacksquare$  $]$   $\blacksquare$ ]  $\blacksquare$   $\blacksquare$  paina sitten [ ]-painiketta.
- Verkkopalvelun asetukset on päivitetty.

Jos määritetyt asetukset muuttuvat, voit päivittää kameran asetukset näiden ohjeiden avulla.

### **Kuvien lähettäminen verkkopalveluihin**

![](_page_104_Picture_15.jpeg)

![](_page_104_Picture_16.jpeg)

### *2* **Valitse muistipaikka.**

● Paina [▲l-painiketta.

*1* **Siirry Wi-Fi-valikkoon.**

● Kytke kameraan virta painamalla<br>[ D ]-painiketta.

- Valitse [▲][▼][4][ }-painikkeilla sen Web-palvelun kuvake, johon haluat muodostaa yhteyden, ja paina sitten [
ibi-painiketta.
- Jos verkkopalvelun yhteydessä käytetään useita vastaanottajia tai jakoasetuksia, valitse haluamasi kohta [Valitse vastaanottaja] -näytössä painamalla [<br>
[ ][ ]-painikkeita ja paina sitten [ ...]<br>
[ ...] painiketta.

#### *3* **Lähetä kuva.**

- Valitse [Valitse ja lähetä] painamalla<br> $[\triangle][\blacktriangledown][\triangle][\triangledown]$ -painikkeita ja paina sitten [<br> $\circledR$ ]-painiketta.
- Valitse [▲][▼]-painikkeilla [Valitse] ja paina sitten [ ]-painiketta.
- · Valitse lähetettävä kuva painamalla [A][  $\blacktriangledown$  ][  $\blacktriangle$ ][  $\blacktriangleright$ ]-painikkeita, merkitse kuva valituksi painamalla [ [ ]-painiketta ([  $\checkmark$  ]) ja paina sitten [MENU]-painiketta.
- Valitse [OK] painamalla [◀][▶]-painikkeita ja paina sitten [()-painiketta.
- · Valitse [Lähetä] painamalla [**A][ V**][ **(** ][ **)**]-painikkeita ja paina sitten [ @)]-painiketta.

#### **Ennen käyttöä**

**Perusopas**

**Laaja käyttöopas**

**Kameran perusteet**

**Automaattitila / Hybridiautomaattitila**

**Muut kuvaustilat**

**P-tila**

**Toistotila**

**Wi-Fi-toiminnot**

**Asetusvalikko**

**Lisävarusteet**

**Liite**

**Hakemisto**

![](_page_104_Picture_39.jpeg)

![](_page_104_Picture_41.jpeg)

Linen tons

- Jos lähetät kuvia YouTubeen, lue palveluehdot, valitse [Hyväksyn] ja paina [<sup>(((()</sup>]-painiketta.
- Kuvien siirto alkaa. Näyttö pimenee kuvien siirron aikana.
- Kun kuva on lähetetty, näytössä näkyy [OK]. Palaa toistonäyttöön painamalla [<sup>(((()</sup>]-painiketta.
- Liitännät edellyttävät, että muistikortin, jossa tallennetut kuvat ovat, on oltava kamerassa.
- Voit myös lähettää yhtä aikaa useita kuvia, vaihtaa kuvien kokoa sekä lisätä huomautuksia ennen lähettämistä ( $\Box$ [109\)](#page-108-0).
- Nykyisen kuvan voi lähettää myös valitsemalla näytössä [Lähetä kuva] vaiheessa 3.
- Suosittelemme käyttämään CANON iMAGE GATEWAY -palveluun lähetettyjen kuvien katseluun älypuhelimessa sitä tarkoitusta varten olevaa Canon Online Photo Album -sovellusta. Etsi Canon Online Photo Album iPhonea tai iPadia varten App Storesta tai Android-älypuhelimia varten Google Playsta ja lataa sekä asenna sovellus.

### **Kuvien tulostaminen langattomasti yhdistetystä tulostimesta**

Voit yhdistää kameran tulostimeen Wi-Fi-yhteyden avulla noudattamalla seuraavia ohieita.

Näissä vaiheissa näytetään, miten kameraa käytetään tukiasemana, mutta voit käyttää myös olemassa olevaa tukiasemaa ( $\Box$ 96).

#### *1* **Siirry Wi-Fi-valikkoon.**

• Siirry Wi-Fi-valikkoon kohdan ["Älypuhelimen lisääminen Wi-Fi-valikkoa](#page-93-0)  [käyttämällä" \(](#page-93-0)[194) vaiheen 2 mukaisesti.

#### *2* **Valitse [ ].**

 $\bullet$  Valitse  $[\triangle]$  $[\triangledown]$  $[$   $]$ ] $]$ -painikkeilla  $[\triangle]$  ja paina sitten [ ]-painiketta.

#### *3* **Valitse [Lisää laite].**

- Valitse [Lisää laite] painamalla [▲][▼]-painikkeita ja paina sitten [<sup>(</sup>)-painiketta.
- Kameran SSID tulee näkyviin.

### **Ennen käyttöä Perusopas Laaja käyttöopas Wi-Fi-toiminnot Kameran perusteet Muut kuvaustilat P-tila Toistotila Asetusvalikko Lisävarusteet Liite Hakemisto Automaattitila / Hybridiautomaattitila**

![](_page_105_Picture_18.jpeg)

![](_page_105_Picture_19.jpeg)

totals, a layment world. tale unde longer inner

**The firm rooting** 

Talente William Instructo

口

**MAD** 4

п

凸

![](_page_106_Picture_0.jpeg)

**Value kere TAVIL** 

**Cultural Elected at Earns** 

#### *4* **Yhdistä tulostin verkkoon.**

● Valitse kamerassa näkyvä SSID (verkon nimi) tulostimen Wi-Fi-asetusvalikosta yhdistämistä varten.

#### *5* **Valitse tulostin.**

● Valitse tulostimen nimi painamalla [▲][▼]-painikkeita ja paina sitten [<sup>(wc</sup>)]-painiketta.

![](_page_106_Picture_5.jpeg)

**MAXUE** 

#### *6* **Valitse tulostettava kuva.**

- Valitse kuva painamalla [4][D]-painikkeita.
- Paina [ ]-painiketta, valitse [ L ] ja paina uudelleen [ ]-painiketta.
- Valitse [Tulosta] painamalla [▲][▼]-painikkeita ja paina sitten [<sup>(RIKC</sup>]-painiketta.
- Jos haluat yksityiskohtaisia ohjeita tulostamiseen, katso kohta ["Kuvien](#page-132-0)  tulostaminen"  $($ 4133).
- Jos haluat katkaista yhteyden, paina [<sup>△]-painiketta, paina vahvistusnäytössä</sup> [ ][ ]-painikkeita ja valitse [OK]. Paina sitten [ ]-painiketta.

● Liitännät edellyttävät, että muistikortin, jossa tallennetut kuvat ovat, on oltava kamerassa.

 $\oslash$ 

- Kun yhteys laitteisiin on muodostettu Wi-Fi-verkon kautta, viimeksi käytetyt kohteet näkyvät luettelossa ensimmäisinä siirtyessäsi Wi-Fi-valikkoon. Voit muodostaa yhteyden helposti uudelleen painamalla [A][ V]-painikkeita, valitsemalla laitteen nimen ja painamalla sitten [ ]-painiketta. Jos haluat lisätä uuden laitteen, avaa laitteiden valintanäyttö painamalla [ ][ ]-painikkeita ja määritä sitten tarvittava asetus.
- Jos et halua, että viimeisimmät kohdelaitteet näytetään, valitse MENU ( $\Box$ 27) > [ $\uparrow$ ]-välilehti > [Wi-Fi-asetukset] > [Kohdehistoria] > [Pois].
- Käytä toista tukiasemaa kohdan ["Toisen tukiaseman käyttäminen"](#page-95-0)  (=[96\)](#page-95-0) vaiheiden 3–4 ohjeiden mukaisesti.

![](_page_106_Picture_295.jpeg)

![](_page_106_Picture_17.jpeg)

### **Kuvien lähettäminen toiseen kameraan**

Yhdistä kaksi kameraa Wi-Fin kautta ja lähetä kuvia niiden välillä seuraavien ohjeiden mukaan.

● Langaton yhteys voidaan muodostaa vain langattomalla lähiverkkotoiminnolla varustetuista Canon-merkkisistä kameroista. Yhteyttä ei voi muodostaa Canon-merkkiseen kameraan, jossa ei ole Wi-Fi-toimintoa, vaikka kamera tukisikin Eye-Fi-kortteja.

> mukaisesti. *2* **Valitse [ ].**

![](_page_107_Picture_3.jpeg)

# Valorien **MADE:**

#### *3* **Valitse [Lisää laite].**

paina sitten [ ]-painiketta.

*1* **Siirry Wi-Fi-valikkoon.** ● Siirry Wi-Fi-valikkoon kohdan

["Älypuhelimen lisääminen Wi-Fi-valikkoa](#page-93-0)  [käyttämällä" \(](#page-93-0)L. 94) vaiheen 2

 $\bullet$  Valitse  $[\triangle]$  $\blacktriangledown$  $[\triangle]$ ]  $]$ ]-painikkeilla  $[\triangle]$  ja

- Valitse [Lisää laite] painamalla  $[\triangle][\blacktriangledown]$ -painikkeita ja paina sitten [  $\textcircled{\scriptsize{}}$ ]-painiketta.
- Valitse myös kohdekamera noudattamalla vaiheiden 1–3 ohjeita.
- Kameran yhteystiedot lisätään, kun molempien kameroiden näytössä näkyy [Käynnistä yhteys kohdekamerassa].

![](_page_107_Picture_9.jpeg)

#### *4* **Lähetä kuva.**

- Valitse [Valitse ja lähetä] painamalla<br>[▲][▼][◀][▶]-painikkeita ja paina sitten<br>[▒]-painiketta.
- Valitse [▲][▼]-painikkeilla [Valitse] ja paina sitten [ ]-painiketta.
- Valitse lähetettävä kuva painamalla **[A][V][4][ }**]-painikkeita, merkitse kuva valituksi painamalla [ [ ]-painiketta ([  $\checkmark$  ]) ja paina sitten [MENUI-painiketta.
- Valitse [OK] painamalla [◀][▶]-painikkeita ia paina sitten [ D-painiketta.
- Valitse [Lähetä] painamalla [**A][ V**][ (**]**[ )-painikkeita ja paina sitten [ (...)]
- Kuvien siirto alkaa. Näyttö pimenee kuvien siirron aikana.
- Kun kuva on lähetetty, näyttöön tulee [Siirto päättynyt] ja näyttö palaa kuvansiirtonäyttöön
- Jos haluat katkaista yhteyden, paina [MENU]-painiketta, paina vahvistusnäytössä [1] ]-painikkeita ja valitse [OK]. Paina sitten [ ]-painiketta.

**Ennen käyttöä Perusopas Laaja käyttöopas Kameran perusteet Muut kuvaustilat P-tila Toistotila Automaattitila / Hybridiautomaattitila**

**Wi-Fi-toiminnot**

**Asetusvalikko**

**Lisävarusteet**

**Liite**

**Hakemisto**

![](_page_107_Picture_22.jpeg)

108
- $\mathbb{Z}$ 
	- Liitännät edellyttävät, että muistikortin on oltava kamerassa.
	- Kun yhteys laitteisiin on muodostettu Wi-Fi-verkon kautta, viimeksi käytetyt kohteet näkyvät luettelossa ensimmäisinä siirtyessäsi Wi-Fi-valikkoon. Voit muodostaa yhteyden helposti uudelleen painamalla [A][V]-painikkeita, valitsemalla laitteen nimen ja painamalla sitten [ ]-painiketta. Jos haluat lisätä uuden laitteen, avaa laitteiden valintanäyttö painamalla [ ][ ]-painikkeita ja määritä sitten tarvittava asetus.
	- Jos et halua, että viimeisimmät kohdelaitteet näytetään, valitse MENU  $(\Box 27)$  >  $[\hat{Y}^{\dagger}]$ -välilehti > [Wi-Fi-asetukset] > [Kohdehistoria] > [Pois].
	- Voit myös lähettää yhtä aikaa useita kuvia ja vaihtaa kuvan kokoa ennen lähettämistä.  $(1109)$  $(1109)$ .
	- Nykyisen kuvan voi lähettää myös valitsemalla näytössä [Lähetä kuva] vaiheessa 4.

### <span id="page-108-1"></span>**Kuvien lähettämisen asetukset**

Voit lähettää yhtä aikaa useita kuvia ja vaihtaa kuvakokoa ennen lähettämistä. Joissakin verkkopalveluissa voit merkitä lähettämiisi kuvin huomautuksia.

#### <span id="page-108-0"></span>**Useiden kuvien lähettäminen**

Kuvien lähetysnäytössä voit myös valita lähetettäväksi joukon kuvia tai lähettää kaikki kuvat yhdessä merkittyinä suosikeiksi.

# 日間

Linch time

**MINTER** 

**Valitse alue**

Value or limpa. **Silicar shore STEWARTS** 

#### *1* **Valitse [Valitse ja lähetä].**

● Valitse kuvansiirtonäytöllä [Valitse ja lähetä] painamalla [(][)-painikkeita ja paina sitten [ ]-painiketta.

#### *2* **Valitse valintatapa.**

• Paina [▲][ Dainikkeita ja valitse valintatapa.

# **Perusopas Laaja käyttöopas Wi-Fi-toiminnot Kameran perusteet Muut kuvaustilat P-tila Toistotila Asetusvalikko Lisävarusteet Liite Hakemisto Automaattitila / Hybridiautomaattitila**

**Ennen käyttöä**

#### *1* **Valitse [Valitse alue].**

● Valitse kohdan "Useiden kuvien lähettäminen" ([[109](#page-108-0)) vaiheen 2 mukaisesti [Valitse alue] ja paina [(wc)]-painiketta.

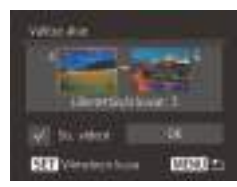

#### *2* **Valitse kuvat.**

- Määritä kuvat kohdan "Alueen valitseminen" vaiheiden 2 ja 3 (LL/79) ohjeiden mukaisesti.
- Jos olet lähettämässä myös videoita, valitse [Sis. videot] painamalla<br>[ **4**][ **][ ][ ]**][ ]-painikkeita ja paina sitten [ **)**.<br>[ ])-painiketta. Näytössä näkyy [ **/** ].
- Valitse  $[\triangle][\blacktriangledown][\blacktriangle]$ [ $\blacktriangleright]$ -painikkeilla [OK] ja paina sitten [ ]-painiketta.
- *3* **Lähetä kuvat.**
- Valitse [◀][▶]-painikkeilla [Lähetä] ja paina sitten [()-painiketta.

#### **Kuvien lähettäminen suosikiksi merkittyinä**

Voit lähettää kaikki kuvat yhdessä merkittyinä suosikiksi (LL83).

- *1* **Valitse [Suosikit].**
- Valitse kohdan "Useiden kuvien lähettäminen" (LL[109\)](#page-108-0) vaiheen 2 mukaisesti [Suosikit] ja paina<br>[ .)-painiketta.
- Näkyviin tulee kuvien valintanäyttö, jossa Voit myös jättää kuvat lähettämättä painamalla [ ]-painiketta [ $\sqrt{}$ ]-merkinnän poistamiseksi kuvien valinnan jälkeen.
- Paina [MFNI ]-painiketta.
- Valitse [OK] painamalla [◀][▶]-painikkeita ja paina sitten [ ]-painiketta.

#### *2* **Lähetä kuvat.**

● Valitse [◀][▶]-painikkeilla [Lähetä] ja paina sitten [ ]-painiketta.

Et voi valita [Suosikit] vaiheessa 1, jos yhtään kuvaa ei ole merkitty suosikiksi.

#### **Kuvien lähettämistä koskevat huomautukset**

- Pidä sormet ja muut esteet poissa Wi-Fi-antennin alueelta  $(\Box 4)$ . Alueen peittäminen saattaa hidastaa kuvien siirtoa.
- Käyttämäsi verkon tilasta riippuen videoiden lähettäminen voi kestää pitkään. Seuraa kameran akun varaustasoa.
- Verkkopalvelut saattavat rajoittaa lähettämiesi kuvien määrää tai videoiden pituutta.
- Ota huomioon, että videoita älypuhelimeen lähetettäessä tuettu kuvanlaatu vaihtelee käytettävän älypuhelimen mukaan. Katso lisätietoja älypuhelimen käyttöoppaasta.
- Langattoman signaalin voimakkuus näkyy näytössä seuraavina kuvakkeina.<br>[ ] voimakas, [ ] keskivoimakas, [ ] heikohko, [ ] heikko
	-
- Kuvien lähettäminen verkkopalveluihin kestää vähemmän aikaa, kun lähetetään uudelleen jo lähetettyjä kuvia, jotka ovat vielä CANON iMAGE GATEWAY -palvelimessa.

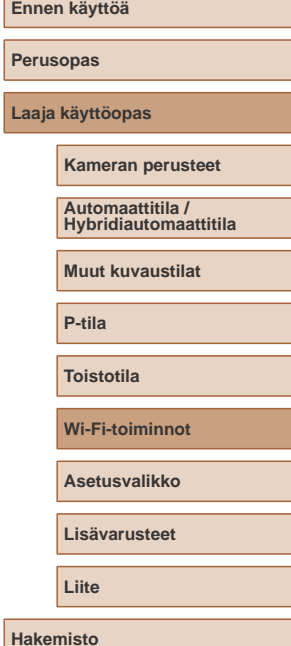

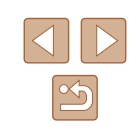

#### <span id="page-110-0"></span>**Kuvakoon valitseminen**

Valitse kuvansiirtonäytössä [ [ 4] painamalla [ **▲**][ v ]-painikkeita ja paina sitten [ ]-painiketta. Valitse näkyvässä näytössä kuvakokoasetus painamalla [ $\blacktriangle$ ][ $\blacktriangledown$ ]-painikkeita ja paina sitten [(a)]-painiketta.

- Jos haluat lähettää kuvat niiden kokoa muuttamatta, valitse koonmuuttoasetukseksi [Ei].
- Jos valitset [M2], valittua kokoa suurempien kuvien kokoa muutetaan ennen lähettämistä.
- Videoiden kokoa ei voi muuttaa.

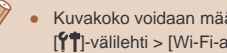

Kuvakoko voidaan määrittää myös MENU-valikossa ([27] > [ $1$ ]-välilehti > [Wi-Fi-asetukset] > [Muuta lähetyskokoa].

#### **Huomautusten lisääminen**

Voit lisätä kameran avulla huomautuksia kuviin, joita haluat lähettää esimerkiksi sähköpostiosoitteisiin tai sosiaaliseen mediaan. Kirjaimien, numeroiden ja symbolien määrä saattaa vaihdella verkkopalvelun mukaan.

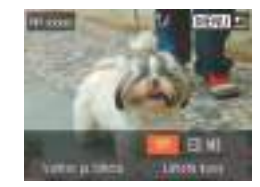

- *1* **Avaa näyttö huomautusten lisäämistä varten.**
- Valitse kuvansiirtonäytöllä [ ] painamalla [A][  $\blacktriangledown$  ][  $\blacktriangle$  ][  $\blacktriangleright$ ]-painikkeita ja paina sitten [(we)]-painiketta.
- **2** Lisää huomautus (**Q**28).
- *3* **Lähetä kuva.**
- Jos huomautusta ei lisätä, CANON iMAGE GATEWAY -palvelussa määritetty huomautus lähetetään automaattisesti.
- Voit myös lisätä huomautuksia useisiin kuviin ennen niiden lähettämistä. Sama huomautus lisätään kaikkiin yhdessä lähetettäviin kuviin.

**Perusopas Laaja käyttöopas Wi-Fi-toiminnot Kameran perusteet Muut kuvaustilat P-tila Toistotila Asetusvalikko Lisävarusteet Liite Hakemisto Automaattitila / Hybridiautomaattitila**

**Ennen käyttöä**

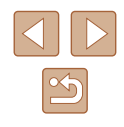

### <span id="page-111-1"></span>**Kuvien lähettäminen automaattisesti (Kuvasynkronointi)**

Jos muistikortilla on kuvia, joita ei ole vielä siirretty, kyseiset kuvat voidaan lähettää tietokoneeseen tai verkkopalveluihin CANON iMAGE GATEWAY -palvelun avulla.

Huomaa, että kuvia ei voi lähettää vain verkkopalveluihin.

#### **Alkuvalmistelut**

#### **Kameran valmistelu**

Rekisteröi [] kohteeksi. Voit myös rekisteröidä [] []-painikkeeseen, jolloin voit lähettää kaikki muistikortilla olevat lähettämättömät kuvat CANON iMAGE GATEWAY -palvelun kautta tietokoneeseen painamalla [ ]-painiketta.

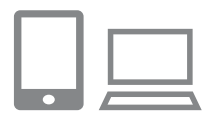

#### *1* **Lisää [ ] kohteeksi.**

- Lisää [] kohteeksi kohdan "CANON [iMAGE GATEWAY -palvelun](#page-102-0)  [rekisteröiminen" \(](#page-102-0)L. 103) kuvauksen mukaan.
- Jos olet myös lataamassa kuvia Webpalveluun, kirjaudu sisään CANON iMAGE GATEWAY -palveluun (LL[103\)](#page-102-0), valitse kameramallisi, tuo sitten Webpalvelun määritysnäyttö näkyviin ja valitse Kuvasynkron.-asetuksista Webpalvelu, johon haluat ladata kuvia. Lisätietoja on CANON iMAGE GATEWAY<br>-palvelun ohjeessa.
- *2* **Valitse lähetettävien kuvien tyyppi (jos lähetät videoita, joihin liittyy kuvia).**
- Paina [MENU]-painiketta ja valitse [Wi-Fi-asetukset]  $[$ [1]-välilehdessä [\(](#page-26-0) $\square$ 27).
- Valitse [Kuvasynkron.] painamalla  $[\triangle][\blacktriangledown]$ -painikkeita ja valitse sitten [Still/videot] painamalla [1] ]-painikkeita.
- *3* **Liitä [ ] [ ]-painikkeeseen (vain kun kuvia lähetetään painamalla [ ]-painiketta).**
- Tyhjennä [[]]-painikeasetus, jos [älypuh](#page-92-0)elin on jo liitetty painikkeeseen<br>[\(](#page-92-0)□93).
- Siirry mobiililaitteen yhdistämisnäyttöön kohdan ["Lähettäminen painikkeeseen](#page-92-0)  [liitettyyn älypuhelimeen" \(](#page-92-0)Lastes) vaiheen 2 mukaisesti, paina<br>[1] > painikkeita ja valitse [[1] ja paina sitten [ ]-painiketta.

#### <span id="page-111-0"></span>**Tietokoneen valmistelu**

Asenna ja määritä ohjelmisto kohdetietokoneessa.

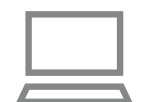

#### *1* **Asenna ohjelmisto.**

● Asenna ohjelmisto tietokoneeseen, jossa on Internet-yhteys (LL97).

#### *2* **Rekisteröi kamera.**

● Windows: Napsauta tehtäväpalkissa hiiren kakkospainikkeella [ ] ja napsauta sitten [Add new camera / Lisää uusi kamera].

# **Ennen käyttöä Perusopas Laaja käyttöopas Wi-Fi-toiminnot Kameran perusteet Muut kuvaustilat P-tila Toistotila Asetusvalikko Lisävarusteet Liite Hakemisto Automaattitila / Hybridiautomaattitila**

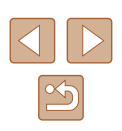

- Mac OS: Napsauta valikkopalkissa kuvaketta [<sup>1</sup>] ja valitse sitten [Add new camera / Lisää uusi kamera].
- CANON IMAGE GATEWAY -palveluun kytkettyjen kameroiden luettelo tulee näyttöön. Valitse kamera, jonka kuvat ovat parhaita lähetettäväksi.
- Kun kamera on rekisteröity ja valmis vastaanottamaan kuvia, kuvake muuttuu muotoon  $\left[\frac{1}{2}\right]$ .

#### **Kuvien lähettäminen**

Kamerasta lähetetyt kuvat tallennetaan automaattisesti tietokoneeseen. Jos kuvien vastaanottajaksi määritetyn tietokoneen virta on katkaistu, kuvat tallentuvat väliaikaisesti CANON iMAGE GATEWAY -palvelimelle. Älä unohda kytkeä virtaa tietokoneeseen ja tallentaa kuvia, sillä palvelimelle tallennetut kuvat poistetaan säännöllisin väliajoin.

#### *1* **Lähetä kuvia.**

- Jos [回] on jo liitetty [□-painikkeeseen, paina [ ]-painiketta.
- Jos painiketta ei ole vielä liitetty tällä tavalla, valitse [[1] kohdan "Kuvien [lähettäminen verkkopalveluihin" \(](#page-104-0)L. 105) vaiheiden 1–2 mukaisesti.
- Kuvat, ioihin on merkitty [[1]]-kuvake, on siirretty.

#### *2* **Tallenna kuvat tietokoneeseen.**

- Kuvat tallentuvat tietokoneeseen automaattisesti, kun tietokoneeseen kytketään virta.
- Kuvat lähetetään automaattisesti verkkopalveluihin CANON iMAGE GATEWAY -palvelimesta, vaikka tietokone olisi sammutettuna.
- Kun lähetät kuvia, käytä täyteen ladattua akkua tai verkkolaitesarjaa (myydään erikseen, LJ[126\)](#page-125-0).
- Siirtomenetelmästä riippumatta kaikki kuvat, joita ei lähetetty tietokoneeseen CANON iMAGE GATEWAY -palvelun kautta, lähetetään tietokoneeseen.
- Lähettäminen on nopeampaa, kun kohde on kameran kanssa samassa verkossa oleva tietokone, koska kuvat lähetetään tukiaseman kautta CANON iMAGE GATEWAY -palvelun sijasta. Huomaa, että tietokoneeseen tallennetut kuvat lähetetään CANON iMAGE GATEWAY -palveluun, joten tietokoneessa on oltava Internet-yhteys.

#### **Kuvasynkronoinnin välityksellä lähetettyjen kuvien katseleminen älypuhelimessa**

Asentamalla Canon Online Photo Album (Canon OPA) -sovelluksen älypuhelimeesi voit katsella ja ladata älypuhelimessa kuvia, jotka on lähetetty kuvasynkronoinnilla ja tallennettu tilapäisesti CANON iMAGE GATEWAY -palveluun.

Tähän tarvitaan seuraavat toimet.

- Kohdan ["Tietokoneen valmistelu" \(](#page-111-0)↓112) toimien on oltava tehtyinä.
- Etsi Canon Online Photo Album iPhonea tai iPadia varten App Storesta tai Android-älypuhelimia varten Google Playsta ja lataa sekä asenna sovellus.
- Kirjaudu sisään CANON iMAGE GATEWAY -palveluun ([1] [103\)](#page-102-0), valitse kameramallisi, tuo sitten Web-palvelun määritysnäyttö näkyviin ja muuta Kuvasynkron.-asetuksia niin, että voit selata älypuhelimesi kuvia tai ladata niitä. Lisätietoja on CANON iMAGE GATEWAY -palvelun ohjeessa.

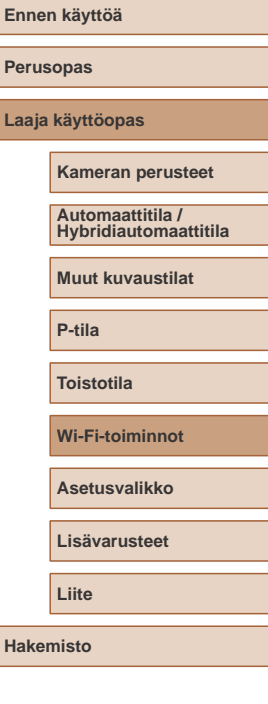

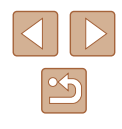

- 
- CANON IMAGE GATEWAY -palvelusta poistettuja kuvia ei voi enää katsella tietyn ajan kuluttua.
- Et voi katsella kuvia, jotka on lähetetty ennen kuvasynkronoinnin asetusten muuttamista älypuhelimessa selaamista tai lataamista varten.

Lisätietoja Canon Online Photo Album -sovelluksesta on Canon Online Photo Album -sovelluksen ohjeessa.

### **Älypuhelimen käyttäminen kameran kuvien katseluun ja kameran ohjaukseen**

Voit tehdä seuraavaa älypuhelimen Camera Connect -sovelluksella.

- Selaa kuvia kamerassa ja tallenna ne älypuhelimeen
- $\bullet$  Lisää paikkatietoja kamerassa oleviin kuviin ( $\Box$ [114](#page-113-0))
- $\bullet$  Kuvaa etänä ( $\Box$ [115](#page-114-0))

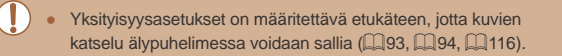

#### <span id="page-113-0"></span>**Paikkatietojen lisääminen kamerassa oleviin kuviin**

GPS-tiedot, jotka on tallennettu Camera Connect -ohjelmistolla varustettuun älypuhelimeen, voidaan lisätä kamerassa oleviin kuviin. Kuviin merkitään esimerkiksi leveys- ja pituuspiiri- sekä korkeustiedot.

- Varmista ennen kuvaamista, että päivämäärä, kellonaika ja kotiaikavyöhyke on asetettu oikein kohdassa "Päiväyksen ja kellonajan asettaminen" ([1919) kuvatulla tavalla. Noudata myös kohdan ["Maailmankello" \(](#page-118-0)Q119) vaiheita kuvauskohteiden määrittämisessä muilla aikavyöhykkeillä.
- Sijaintisi tai henkilöllisyytesi voidaan mahdollisesti selvittää stillkuviin tai videoihin lisättyjen paikkatietojen avulla. Ole varovainen, kun jaat tällaisia kuvia muille tai kun julkaiset kuvia verkossa, jossa useat henkilöt voivat katsella niitä.

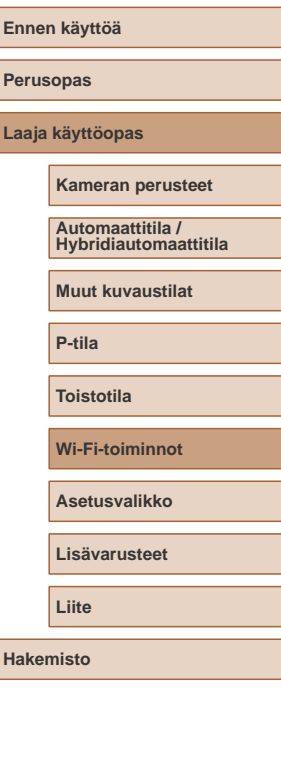

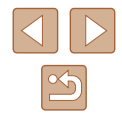

#### <span id="page-114-0"></span>**Kuvaaminen kauko-ohjauksella**

Kun valitset älypuhelimestasi kuvausnäytön, voit käyttää sitä etäkuvaukseen.

#### *1* **Pidä kamera paikallaan.**

● Kun etäkuvaus alkaa, kameran objektiivi tulee ulos. Objektiivin zoomauksesta johtuva liike voi myös siirtää kameran pois paikaltaan. Pidä kamera paikallaan asettamalla se jalustalle tai ryhtymällä muihin toimenpiteisiin.

#### *2* **Yhdistä kamera ja älypuhelin (**[=](#page-92-0)**93,** [=](#page-93-0)**94).**

● Valitse yksityisyysasetuksissa [Kyllä].

#### *3* **Valitse etäkuvaus.**

- Valitse älypuhelimen Camera Connect -ohjelmistossa etäkuvaus.
- Kameran objektiivi tulee ulos. Älä paina lähellä objektiivia ja varmista, että sen esteenä ei ole esineitä.
- Kun kamera on valmis etäkuvaukseen. älypuhelimessa näkyy reaaliaikainen kuva kamerasta.
- Tällöin kamerassa näkyy viesti ja kaikki toiminnot ON/OFF-painiketta lukuun ottamatta ovat poissa käytöstä.

#### *4* **Kuvaa.**

● Käytä kuvaukseen älypuhelinta.

- Kamera toimii etäkuvauksen aikana [P]-tilassa. Jotkin etukäteen määrittämäsi FUNC.- ja MENU-valikon asetukset saattavat kuitenkin muuttua automaattisesti.
- Videoiden kuvaus ei ole käytettävissä.
- Näytössä näkyvä liitäntäympäristöstä johtuva kohteen katkonainen liike ei vaikuta tallennettuihin kuviin.
- Tarkennusalueet eivät tule näkyviin. Tarkista tarkennus ottamalla testikuva.
- Otettuja kuvia ei siirretä älypuhelimeen. Käytä älypuhelinta kameran kuvien selaamiseen ja tuomiseen.

# **Ennen käyttöä Perusopas Laaja käyttöopas Wi-Fi-toiminnot Kameran perusteet Muut kuvaustilat P-tila Toistotila Asetusvalikko Lisävarusteet Liite Hakemisto Automaattitila / Hybridiautomaattitila**

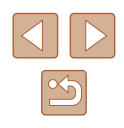

### **Wi-Fi-asetusten muokkaaminen tai poistaminen**

Voit muokata tai poistaa Wi-Fi-asetuksia seuraavien ohjeiden mukaan.

#### <span id="page-115-0"></span>**Yhteystietojen muokkaaminen**

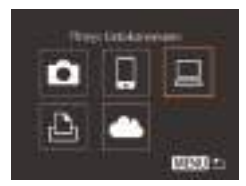

- *1* **Siirry Wi-Fi-valikkoon ja valitse muokattava laite.**
- Kytke kameraan virta painamalla<br>[▶]-painiketta.
- Paina [▲l-painiketta.
- Siirry laitteenvalintanäyttöön painamalla [ ][ D]-painikkeita, valitse<br>muokattavan laitteen kuvake painamalla [**▲**][▼][ |[ ][ )-painikkeita ja paina sitten [ )-painiketta.

#### *2* **Valitse [Muokkaa laitetta].**

● Valitse [Muokkaa laitetta] painamalla <br>[▲][▼]-painikkeita ja paina sitten [<sub>⑨</sub>]-painiketta.

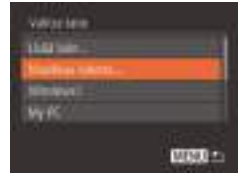

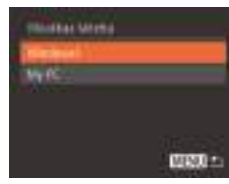

#### *3* **Valitse muokattava laite.**

• Valitse muokattava laite painamalla  $[\triangle][\blacktriangledown]$ -painikkeita ja paina sitten [  $\textcircled{\tiny\textsf{I}}$ ]-painiketta.

#### *4* **Valitse muokattava kohta.**

- Valitse muokattava kohta painamalla  $[\blacktriangle][\blacktriangledown]$ -painikkeita ja paina sitten [( $\textcircled{m}$ ]-painiketta.
- Muutettavissa olevat kohdat määräytyvät laitteen tai palvelun mukaan.

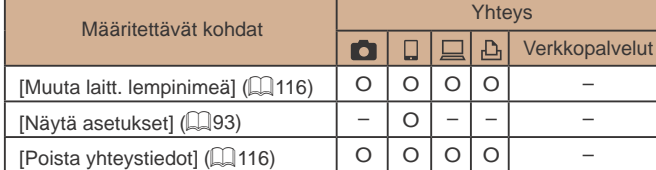

O: Määritettävissä – : Ei määritettävissä

#### <span id="page-115-1"></span>**Laitteen lempinimen muuttaminen**

Voit muuttaa kamerassa näytettävää laitteen lempinimeä (näyttönimeä).

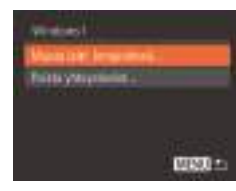

- Valitse [Muuta laitt. lempinimeä] noudattamalla kohdan ["Yhteystietojen](#page-115-0)  [muokkaaminen" \(](#page-115-0)LL116) vaiheen 4 ohjeita ja paina [ [6]-painiketta.
- · Valitse syöttökenttä ja paina [ ]-painiketta. Anna uusi lempinimi näytön näppäimistöllä (LL28).

#### <span id="page-115-2"></span>**Yhteystietojen poistaminen**

Poista yhteystiedot (tiedot laitteista, joihin yhteys on muodostettu) seuraavasti.

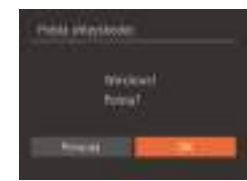

- Valitse [Poista yhteystiedot] noudattamalla kohdan ["Yhteystietojen](#page-115-0)  [muokkaaminen" \(](#page-115-0)LL116) vaiheen 4 ohjeita ja paina [(a)-painiketta.
- Kun [Poista?] näkyy näytössä, valitse [OK] painamalla [1] ]-painikkeita ja paina sitten [<sup>(26</sup>)]-painiketta.
- Yhteystieto poistetaan.

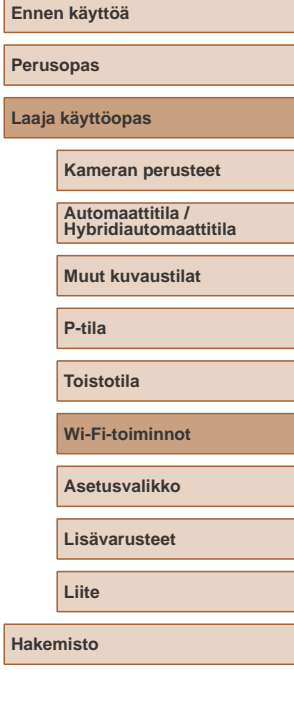

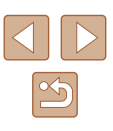

#### **Kameran lempinimen muuttaminen**

Voit muuttaa yhdistetyssä laitteessa näytettävää kameran lempinimeä.

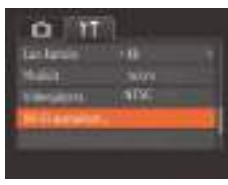

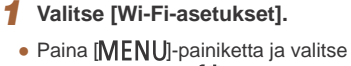

[Wi-Fi-asetukset] [<sup>6</sup>TI-välilehdessä  $(\Box$  27).

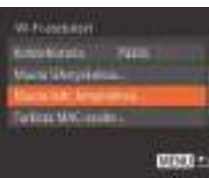

**MAXUE** 

*ISLUA LAL Grecomment* AVAILABER RESERVE

10000

#### *2* **Valitse [Muuta laitt. lempinimeä].**

• Valitse [▲][▼]-painikkeilla [Muuta laitt. lempinimeä] ja paina sitten [<sup>(((((</sup>)]-painiketta.

#### *3* **Muuta laitteen lempinimeä.**

● Paina [ ]-painiketta. Anna uusi lempinimi näytön näppäimistöllä ([128).

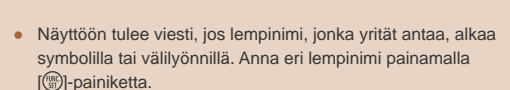

● Kun käytät Wi-Fi-yhteyttä ensimmäistä kertaa, voit vaihtaa lempinimeä valitsemalla näkyvissä olevassa [Laitteen lempinimi] -näytössä syötekentän, painamalla [ ]-painiketta ja käyttämällä näytössä olevaa näppäimistöä.

#### <span id="page-116-0"></span>**Wi-Fi-oletusasetusten palauttaminen**

Palauta Wi-Fi-oletusasetukset, jos siirrät kameran omistusoikeudet toiselle henkilölle tai hävität kameran.

Wi-Fi-asetusten palauttaminen poistaa myös kaikki

**MENUEL** 

verkkopalveluasetukset. Vahvista kaikkien Wi-Fi-asetusten palauttaminen ennen tämän toiminnon käyttöä.

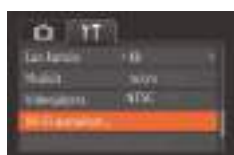

**WI-FI-Joshiron Barra Diveyabilezz Nicks only Service Consti-**WHITE MAC and ...

#### *1* **Valitse [Wi-Fi-asetukset].**

• Paina [MENU]-painiketta ja valitse [Wi-Fi-asetukset] [1]-välilehdessä  $(\square$  27).

#### *2* **Valitse [Palauta asetukset].**

● Valitse [Palauta asetukset] painamalla [▲][▼]-painikkeita ja paina sitten [<sup>(((c)</sup>]-painiketta.

#### *3* **Palauta oletusasetukset.**

- Valitse [OK] painamalla [◀][▶]-painikkeita ja paina sitten [ ]-painiketta.
- Wi-Fi-asetukset on palautettu.

● Jos haluat palauttaa muita oletusasetuksia (Wi-Fi-oletusasetusten lisäksi), valitse [Aset. palautus]  $[1]$ -välilehdessä ( $\Box$ [124\)](#page-123-0).

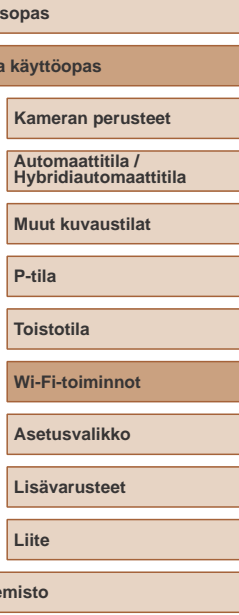

**Ennen käyttöä**

**Peru Laaj** 

**Hake** 

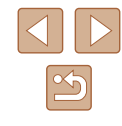

# **Asetusvalikko**

Helpota käyttöä mukauttamalla tai säätämällä kameran perustoimintoja

### **Kameran perustoimintojen säätäminen**

Kameran perustoiminnot määritetään [[]-välilehdessä MENU-valikossa ([=](#page-26-0)27). Voit helpottaa käyttöä mukauttamalla yleisesti käytettyjä toimintoja haluamallasi tavalla.

#### <span id="page-117-1"></span>**Kameran toimintojen hiljentäminen**

Voit hiljentää kameran äänet ja videot seuraavasti.

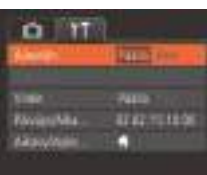

● Valitse [Äänetön] ja sitten [Päällä].

- Toiminnan voi hiljentää myös pitämällä [▼]-painiketta painettuna kameran virran päällekytkemisen yhteydessä.
- Ääntä ei toisteta videoita toistettaessa, (□69) jos kameran äänet mykistetään. Voit palauttaa äänen videoihin painamalla [ $\blacktriangle$ ]-painiketta. Voit säätää äänenvoimakkuutta [A][V]-painikkeilla tarpeen mukaan.

# **Perusopas Laaja käyttöopas Asetusvalikko Kameran perusteet Muut kuvaustilat P-tila Toistotila Wi-Fi-toiminnot Lisävarusteet Liite Hakemisto Automaattitila / Hybridiautomaattitila**

**Ennen käyttöä**

#### <span id="page-117-0"></span>**Äänenvoimakkuuden säätäminen**

Voit säätää yksittäisten kameran äänten äänenvoimakkuutta seuraavasti.

- **Janeiro**  $-0.000$ -ma Vir ≕ **DELLE** .. WBU) +
- Valitse [Äänitaso] ja paina sitten [(wc)]-painiketta.
- Valitse vaihtoehto ja säädä sitten äänenvoimakkuutta painamalla [<lift]-painikkeita.

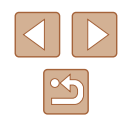

#### **Vinkkien piilottaminen**

Vihjeet ja vinkit näytetään yleensä, kun valitset FUNC.- (Q26) tai MENU-valikon ( $\Box$ 27) kohteita. Voit halutessasi poistaa nämä tiedot käytöstä.

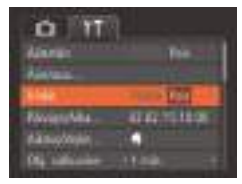

<span id="page-118-1"></span>**Päiväys ja aika**

Määritä oikea päivämäärä ja kellonaika seuraavalla tavalla.

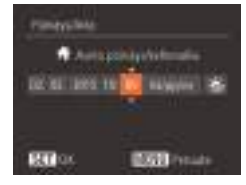

● Valitse [Päiväys/Aika] ja paina sitten [ [ wc ]-painiketta.

● Valitse [Vinkit] ja valitse sitten [Pois].

● Valitse kohde painamalla [ $\blacksquare$ ][  $\blacksquare$ ]-painikkeita ja säädä sitten asetusta [A][  $\blacktriangledown$ ]-painikkeilla.

<span id="page-118-0"></span>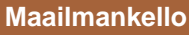

**Jansmyle** 

**Kallas Malta Club ATRICHIONS** 

> **REPAiring Sources WEARDED**

Voit varmistaa, että paikallinen päivämäärä ja kellonaika tallentuvat ulkomailla kuviin, rekisteröimällä ennalta kohteen aikavyöhykkeet ja vaihtamalla kyseiseen aikavyöhykkeeseen. Tämä kätevä toiminto poistaa tarpeen muuttaa Päiväys/Aika-asetusta manuaalisesti. Varmista ennen maailmankellon käyttämistä, että olet asettanut päivämäärän ja kellonajan sekä kotiaikavyöhykkeesi kohdan "Päiväyksen ja kellonajan asettaminen" ([19] ohjeiden mukaan.

#### *1* **Määritä kohde.**

- Valitse [Aikavyöhyke] ja paina sitten [<sup>((c)</sup>]-painiketta.
- Paina [▲][▼]-painikkeita ja valitse [ $\times$  Maailmal. Paina sitten [@]-painiketta.
- Valitse kohde painamalla [4] I D-painikkeita.
- Jos haluat määrittää kesäajan (1 tunnin lisäys), valitse [ $\frac{1}{2}$  [FeF] painamalla [▲][ i-painikkeita ja valitse sitten [ $\frac{1}{2}$ ; painamalla [1] ]-painikkeita.
- Paina [ ]-painiketta.

*2* **Vaihda kohteen aikavyöhykkeeseen.**

- Paina [▲][ ipainikkeita ja valitse [ $\blacktriangleright$  Maailma]. Paina sitten [MFNU]-painiketta.
- $\bullet$  [ $\blacktriangleright$ ] näkyy nyt kuvausnäytössä ( $\boxdot$ [146](#page-145-0)).
- $\bullet$  Jos säädät päivämäärää tai kellonaikaa  $[ \blacktriangleright ]$ -tilassa  $( \Box )$ 19), [<sup>4</sup> Koti] -kohdan kellonaika ja päivämäärä päivittyvät automaattisesti.

**Ennen käyttöä Perusopas Laaja käyttöopas Asetusvalikko Kameran perusteet Muut kuvaustilat P-tila Toistotila Wi-Fi-toiminnot Lisävarusteet Liite Hakemisto Automaattitila / Hybridiautomaattitila**

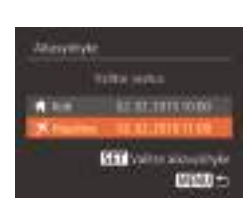

#### **Objektiivin sisäänvetäytymisaika**

Turvallisuussyistä objektiivi vetäytyy kuvaustilassa sisään yleensä noin minuutin kuluttua  $[\overline{\blacktriangleright}]$ -painikkeen painamisesta ( $\Box$ 24). Jos haluat, että objektiivi vetäytyy sisään heti [ $\blacktriangleright$ ]-painikkeen painamisen jälkeen, määritä sisäänvetäytymisajaksi [0 sek.].

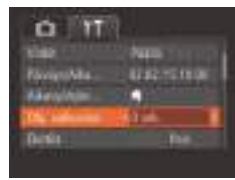

● Valitse [Obj. sulkuviive] ja valitse sitten [0 sek.].

#### <span id="page-119-0"></span>**Ekotilan käyttäminen**

Tämän toiminnon avulla voit vähentää akun virrankulutusta kuvaustilassa. Kun kamera ei ole käytössä, näyttö sammuu hetken kuluttua virrankulutuksen vähentämiseksi.

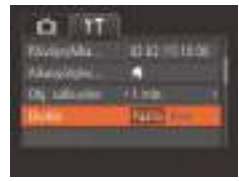

#### *1* **Määritä asetus.**

- Valitse [Ekotila] ja sitten [Päällä].
- [ECO] näkyy nyt kuvausnäytössä  $(146)$  $(146)$  $(146)$ .
- Näyttö pimenee, kun kameraa ei käytetä noin kahteen sekuntiin, minkä jälkeen näyttö sammuu noin kymmenen sekunnin kuluttua näytön pimenemisestä. Kamera sammuu automaattisesti, kun se on ollut käyttämättä noin kolme minuuttia.

#### *2* **Kuvaa.**

● Kun näyttö on poistettu käytöstä, mutta objektiivi ei ole vielä vetäytynyt sisään, voit ottaa näytön käyttöön ja valmistautua kuvaamaan painamalla laukaisimen puoliväliin.

#### **Virransäästön säätäminen**

Voit säätää automaattisen kameran ja näytön sammutuksen (Automaatti katkaisu ja Näyttö Pois) ajoitusta tarpeen mukaan  $(225)$ .

[<sup>((2)</sup>]-painiketta.

tarpeen mukaan.

- **Virginiana TALLS Sinches** 78.77 WEED as
	- Akkuvirtaa voi säästää valitsemalla tyypillisesti [Autom. katkaisu]asetukseksi [Päällä] ja [Näyttö Pois]-asetukseksi enintään [1 min.].

● Valitse [Virransäästö] ja paina sitten

• Kun olet valinnut vaihtoehdon, paina [ $\triangleleft$ ][ $\triangleright$ ]-painikkeita ja säädä asetusta sitten

- [Näyttö Pois]-asetus on käytössä, vaikka [Autom. katkaisu]asetukseksi olisi määritetty [Pois].
- Kyseiset virransäästötoiminnot eivät ole käytettävissä, kun Ekotilan ([120] asetukseksi on määritetty [Päällä].

### **Perusopas Laaja käyttöopas Kameran perusteet Automaattitila / Hybridiautomaattitila**

**Muut kuvaustilat**

**P-tila**

**Ennen käyttöä**

**Toistotila**

**Wi-Fi-toiminnot**

**Asetusvalikko**

**Lisävarusteet**

**Liite**

**Hakemisto**

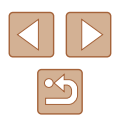

#### **Näytön kirkkaus**

Säädä näytön kirkkautta seuraavalla tavalla.

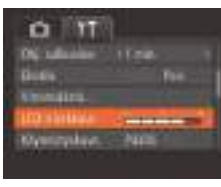

● Valitse [LCD:n kirkkaus] ja säädä sitten kirkkautta painamalla [ ][ D]-painikkeita.

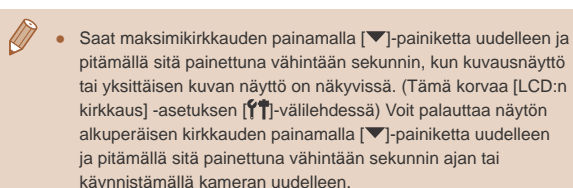

#### **Aloitusnäytön piilottaminen**

Voit halutessasi poistaa normaalisti kameran päällekytkemisen aikana näytettävän käynnistyskuvan näyttämisen käytöstä.

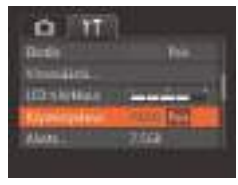

● Valitse [Käynnistyskuva] ja valitse sitten [Pois].

#### <span id="page-120-0"></span>**Muistikortin alustaminen**

**Airpa** 

**Aires** 

ANALISIANOCI I

**DELIGNED ITE** Show, worse. **SERVICE** 

> **Crisis monetable Better, hylloportakees**

> > **Pascage** 111

 $+128$ 

Ennen kuin käytät uutta muistikorttia tai toisessa laitteessa alustettua muistikorttia, muistikortti on alustettava tässä kamerassa. Alustaminen poistaa kaikki muistikortin tiedot. Kopioi ennen alustamista muistikortilla olevat kuvat tietokoneeseen tai varmuuskopioi ne jotenkin muuten.

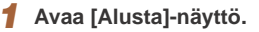

● Valitse [Alusta] ja paina sitten [<sup>(,)</sup>]-painiketta.

#### *2* **Valitse [OK].**

● Valitse [Peruuta] painamalla [A][  $\blacktriangledown$ ]-painikkeita, valitse [OK] painamalla [4][ D-painikkeita ja paina sitten [ ]-painiketta.

#### *3* **Alusta muistikortti.**

- Aloita alustusprosessi valitsemalla [OK] [▲][▼]-painikkeilla ja paina sitten [<sup>(,)</sup>]-painiketta.
- Kun alustaminen päättyy, näyttöön tulee [Muistikortin alustus valmis]-ilmoitus. Paina [ ]-painiketta.

Muistikortilla olevien tietojen alustaminen tai poistaminen muuttaa vain kortin tiedostonhallintatietoja. Se ei poista kortin tietoja kokonaan. Kun siirrät tai hävität muistikortteja, suojaa henkilökohtaisia tietoja tarpeen mukaan esimerkiksi tuhoamalla kortit fyysisesti.

● Alustusnäytössä näkyvä muistikortin kokonaiskapasiteetti voi olla pienempi kuin muistikortissa ilmoitettu kapasiteetti.

# **Ennen käyttöä Perusopas Laaja käyttöopas Asetusvalikko Kameran perusteet Muut kuvaustilat P-tila Toistotila Wi-Fi-toiminnot Lisävarusteet Liite Hakemisto Automaattitila / Hybridiautomaattitila**

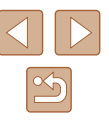

#### <span id="page-121-0"></span>**Täydellinen alustus**

suorita täydellinen alustus seuraavissa tilanteissa: [Muistikorttihäiriö] ilmoitus tulee näkyviin, kamera ei toimi oikein, kortin kuvan lukeminen/ kirjoittaminen hidastuu, jatkuva kuvaus hidastuu tai videon tallennus pysähtyy yllättäen. Täydellinen alustus poistaa kaikki muistikortin tiedot. Kopioi ennen täydellistä alustamista muistikortilla olevat kuvat tietokoneeseen tai varmuuskopioi ne jotenkin muuten.

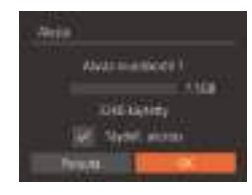

- Valitse [Täydell. alustus] painamalla kohdan "Muistikortin alustaminen" (=[121](#page-120-0)) vaiheen 2 näytössä [A] | v]-painikkeita ja valitse sitten tämä asetus painamalla [4][D]-painikkeita. [√]-kuvake tulee näkyviin.
- Jatka alustusprosessia noudattamalla kohdan "Muistikortin alustaminen"  $($  $\Box$ [121](#page-120-0)) vaiheita 2 ja 3.
- Täydellinen alustus kestää kauemmin kuin ["Muistikortin](#page-120-0)  [alustaminen" \(](#page-120-0)Q121), koska tiedot poistetaan kaikilta muistikortin tallennusalueilta.
- Voit peruuttaa käynnissä olevan täydellisen alustamisen valitsemalla [Pysäytä]. Tällöin kaikki tiedot poistetaan, mutta muistikorttia voi käyttää normaalisti.

#### <span id="page-121-1"></span>**Kuvanumerointi**

**O** FIT **CONFIDENT** 

*<u>University</u>* 

**Great** 

**Grimma** 

tin

**Titler** 

Kuvat numeroidaan automaattisesti järjestyksessä (0001–9999) ja tallennetaan kansioihin, joihin voi mahtuu jopa 2 000 kuvaa. Voit muuttaa tiedostojen numerointia.

> ● Valitse [Kuvanumerointi] ja valitse sitten asetus.

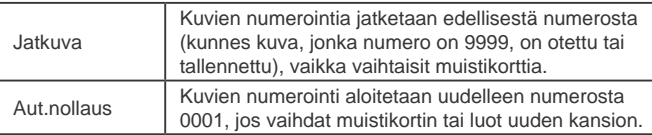

Kuvien numerointia saatetaan jatkaa järjestyksessä uusissa muistikorteissa tästä asetusvalinnasta riippumatta. Voit aloittaa kuvien tallennuksen numerosta 0001 käyttämällä tyhjää (tai alustettua,  $\Box$ [121\)](#page-120-0) muistikorttia.

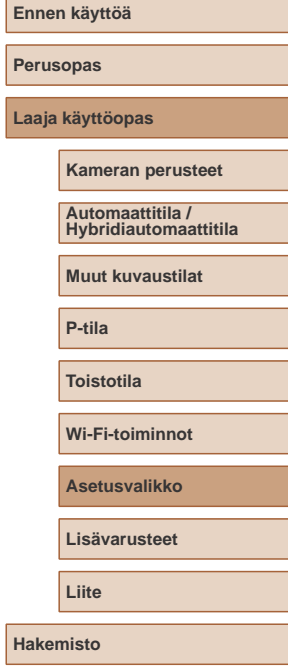

#### **Kuvien tallennus päivämäärän perusteella**

Sen sijaan, että kuvat tallennettaisiin kuukausikohtaisiin kansioihin, voit luoda tallennuskansioita myös kuvauspäivämäärän mukaan.

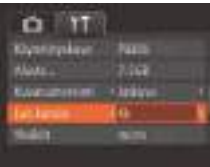

- Valitse [Luo kansio] ja valitse sitten [Päivittäin].
- Kuvat tallennetaan nyt kansioihin kuvauspäivämäärän mukaan.

#### **Mittayksikköjen näyttö**

Voit muuttaa GPS-korkeustiedoissa ([[114\)](#page-113-0), zoomauspalkissa ([=](#page-29-0)30) ja muualla näkyvät mittayksiköt metreistä ja senteistä jalkoihin ja tuumiin tarpeen mukaan.

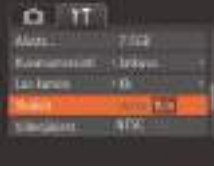

● Valitse [Yksiköt] ja sitten [ft/in].

#### **Sertifiointilogojen tarkistaminen**

Joitakin kameran täyttämien sertifiointivaatimusten logoja voi tarkastella näytössä. Muut sertifiointilogot on painettu tähän oppaaseen, kameran pakkaukseen tai kameran runkoon.

> ● Valitse [Sertifiointilogon näyttö] ja paina sitten [ ]-painiketta.

#### <span id="page-122-0"></span>**Näytön kieli**

O <sup>FIT</sup>

**Charles** 

**NTSC** 

Vaihda näytön kieliasetusta tarvittaessa.

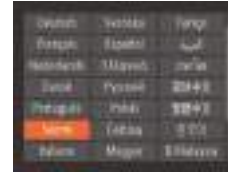

- Valitse [Kieli  $\sqrt{2}$ ] ja paina sitten [ ]-painiketta.
- Valitse kieli painamalla [A][  $\blacktriangledown$ ][  $\blacktriangle$ ] ]-painikkeita ja paina sitten [ ]-painiketta.

● Voit avata [Kieli]-näytön myös toistotilassa pitämällä [<sup>(26</sup>)]-painiketta painettuna ja painamalla heti [MENU]-painiketta.

# **Perusopas Laaja käyttöopas Asetusvalikko Kameran perusteet Muut kuvaustilat P-tila Toistotila Wi-Fi-toiminnot Automaattitila / Hybridiautomaattitila**

**Lisävarusteet**

**Liite**

**Ennen käyttöä**

**Hakemisto**

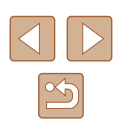

#### **Muiden asetusten säätäminen**

Myös seuraavia asetuksia voi säätää [ $'$ ]-välilehdessä.

- $\bullet$  [Videojärjest.] ( $\Box$ [128](#page-127-0))
- $[Wi-Fi-asetukset]$  ( $[289)$
- [Mobiililaitteen yhdist.painike]  $( \Box$ 93)

#### <span id="page-123-0"></span>**Kameran oletusasetusten palauttaminen**

Jos olet muuttanut asetusta vahingossa, voit palauttaa kameran oletusasetukset.

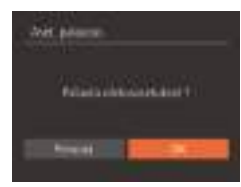

#### *1* **Avaa [Aset. palautus]-näyttö.**

- Valitse [Aset. palautus] ja paina sitten [ ... ]
- *2* **Palauta oletusasetukset.**
	- Valitse [OK] painamalla [◀][▶]-painikkeita ja paina sitten [ ]-painiketta.
	- Oletusasetukset on nyt palautettu.

● Seuraavat toiminnot on nyt palautettu oletusasetuksiin.

- $-$  [ $\uparrow$ ]-välilehden asetukset [Päiväys/Aika] ( $\Box$ [119\)](#page-118-1), [Aikavyöhyke] ( $\Box$ [119](#page-118-0)), [Kieli ] ( $\Box$ [123](#page-122-0)) ja [Videojärjest.]  $($
- Tallennetut mukautetun valkotasapainon tiedot (QQ60)
- Kuvaustila
- Wi-Fi-asetukset (**QQ**89)

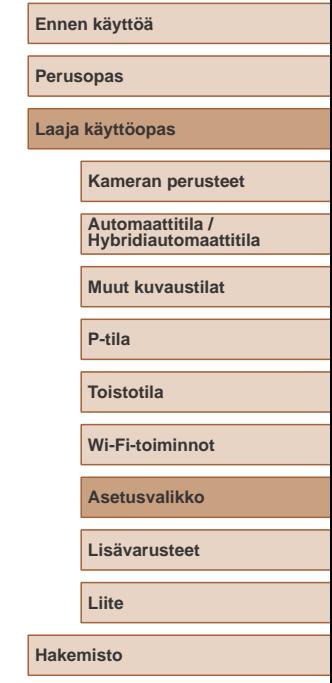

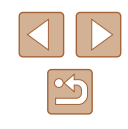

# **Lisävarusteet**

Canon-lisävarusteet sekä muut erikseen myytävät yhteensopivat lisävarusteet lisäävät kuvausnautintoa

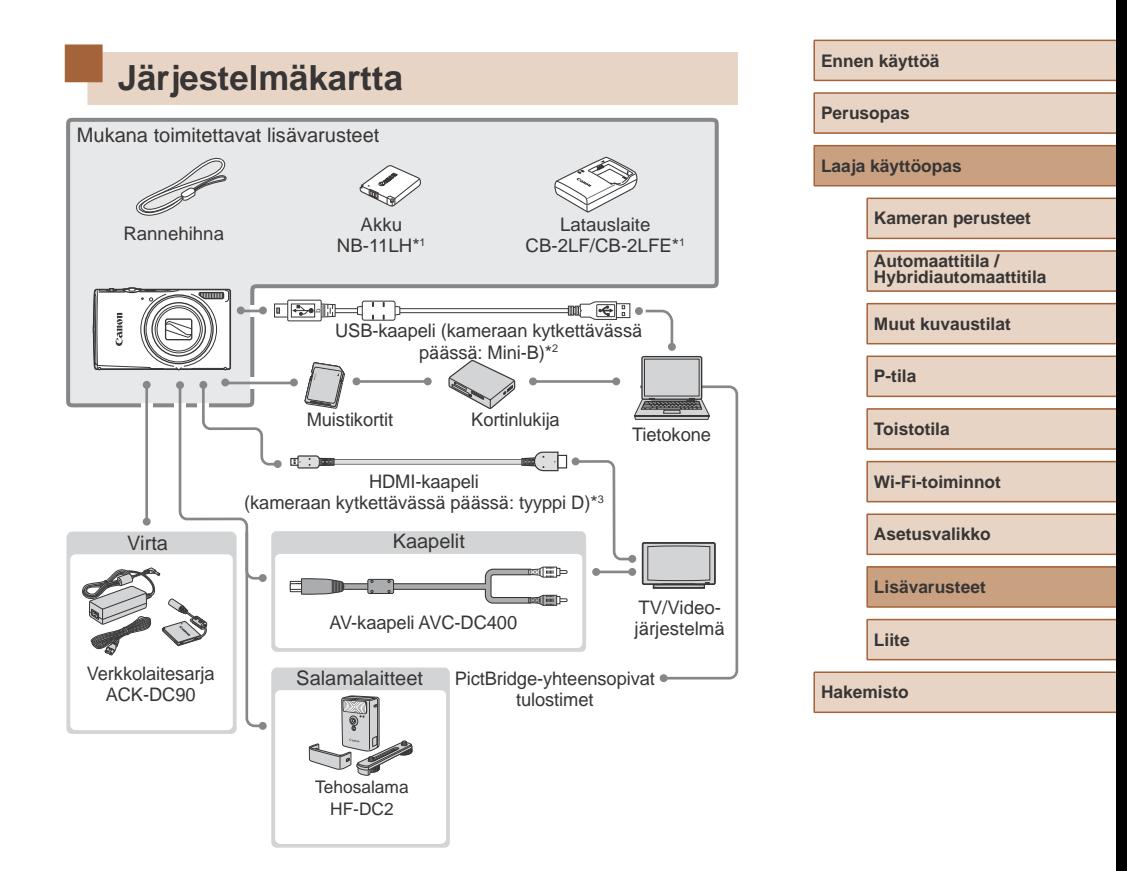

- \*1 Saatavana myös erikseen.
- \*2 Canonin alkuperäinen lisävaruste on myös saatavilla (liitäntäkaapeli IFC-400PCU).
- \*3 Käytä tarvikeliikkeestä erikseen hankittavaa, enintään 2,5 metriä pitkää kaapelia.

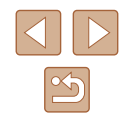

#### **Alkuperäisten Canonin valmistamien lisälaitteiden käyttöä suositellaan.**

Tämä tuote on suunniteltu toimimaan erinomaisesti, kun sitä käytetään yhdessä Canonin lisävarusteiden kanssa.

Canon ei ole vastuussa tuotteelle tapahtuneista vahingoista ja/tai onnettomuuksista (esimerkiksi tulipalo), jotka aiheutuvat muiden kuin Canonin alkuperäisten lisävarusteiden käytöstä (kuten akkujen vuoto ja/tai räjähdys). Huomaa, että takuu ei koske muiden kuin Canonin alkuperäisten lisävarusteiden käytöstä aiheutuneita vahinkoja, vaikka sellaisia vaadittaisiinkin korjattavaksi.

### **Valinnaiset lisävarusteet**

Seuraavat lisävarusteet ovat myynnissä erikseen. Huomaa, että saatavuus vaihtelee alueittain, eikä kaikkia lisävarusteita ole välttämättä enää saatavilla.

#### <span id="page-125-0"></span>**Virtalähteet**

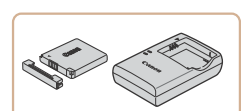

#### **Akku NB-11LH**

● Ladattava litiumioniakku

**Latauslaite CB-2LF/CB-2LFE**

- Akun NB-11LH latauslaite
- Akkuun kuuluu kätevä kansi, jonka kiinnittämällä voit nopeasti tarkistaa akun varaustilan. Kiinnitä kansi niin, että näkyy, kun akku on ladattu, ja ▲ ei näy, kun akku ei ole ladattu.
- Myös akkua NB-11L tuetaan.
- Myös latauslaitetta CB-2LD/CB-2LDE tuetaan.

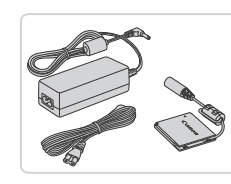

#### **Verkkolaitesarja ACK-DC90**

● Tämän sarjan avulla voit liittää kameran tavalliseen pistorasiaan. Sarjaa suositellaan, kun kameraa käytetään virtaa tavallista pitempään tai kun kamera liitetään tulostimeen tai tietokoneeseen. Sarjaa ei voi käyttää akun lataamiseen kamerassa.

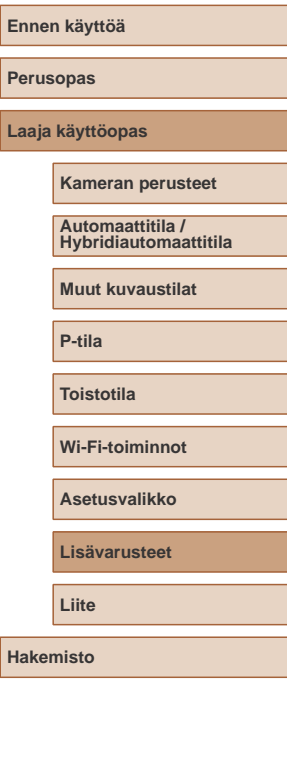

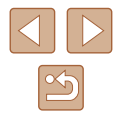

 $\left(\parallel\right)$ 

● Akku- ja latauslaitesarjaa ja verkkolaitesarjaa voidaan käyttää alueilla, joiden verkkovirran vaihtojännite on 100–240 V (50/60 Hz).

● Jos pistoke ei sovi pistorasiaan, käytä tarvikeliikkeestä hankittua sovitinta. Älä käytä ulkomaanmatkoja varten tarkoitettua muuntajaa, sillä se saattaa vahingoittaa akkua.

#### **Salamalaitteet**

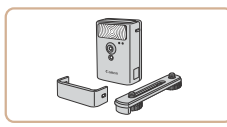

#### **Tehosalama HF-DC2**

● Ulkoinen salama, jolla valaistaan yhdysrakenteisen salaman kantaman ulkopuolella olevat kohteet.

#### **Muut lisävarusteet**

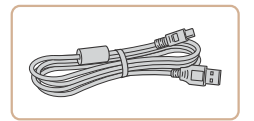

#### **Liitäntäkaapeli IFC-400PCU**

● Kameran liittämiseen tietokoneeseen tai tulostimeen.

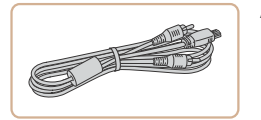

#### **AV-kaapeli AVC-DC400**

● Voit liittää kameran televisioon ja toistaa kuvaa suurelta televisioruudulta.

### <span id="page-126-0"></span>**Tulostimet**

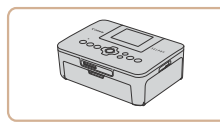

#### **Canon-merkkiset PictBridgeyhteensopivat tulostimet**

● Liittämällä kameran suoraan tulostimeen voit tulostaa kuvia ilman tietokonetta. Lisätietoja saat lähimmältä Canonjälleenmyyjältä.

# **Perusopas Laaja käyttöopas Lisävarusteet Kameran perusteet Muut kuvaustilat P-tila Toistotila Wi-Fi-toiminnot Asetusvalikko Liite Hakemisto Automaattitila / Hybridiautomaattitila**

**Ennen käyttöä**

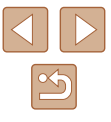

### **Valinnaisten lisävarusteiden käyttäminen**

**Stillkuvat Videot**

#### <span id="page-127-0"></span>**Toisto TV:ssä**

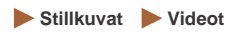

Jos kytket kameran televisioon, voit katsella kuvia television suuremmasta näytöstä.

Lisätietoja kytkemisestä ja tuloliitännöistä on television käyttöoppaassa.

Jotkin tiedot eivät ehkä tule näkyviin, kun kuvia katsellaan television avulla  $(1147)$  $(1147)$ .

#### <span id="page-127-1"></span>**Toisto teräväpiirtotelevisiossa**

**Stillkuvat Videot**

Voit katsella ottamiasi kuvia televisiosta yhdistämällä kameran teräväpiirtotelevisioon, jossa on erikseen hankittava HDMI-kaapeli (enintään 2,5 metriä, jossa on tyypin D liitäntä kameraan kytkettävässä päässä). Kuvanlaadulla [[m] tai [[m] kuvattuja videoita voi katsella teräväpiirtotilassa.

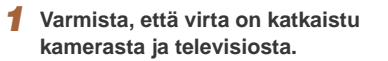

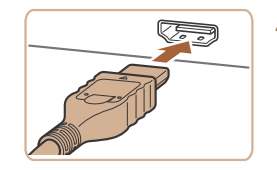

#### *2* **Liitä kamera televisioon.**

● Työnnä kaapelin liitin television HDMIliitäntään kokonaan kuvan mukaisesti.

- 
- Avaa kameran liitännän kansi ja työnnä kaapelin liitin kokonaan kameran liitäntään.

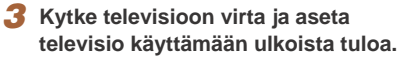

- Aseta televisiotuloksi ulkoinen tulo, johon kytkit kaapelin vaiheessa 2.
- *4* **Kytke kameraan virta.**
- Kytke kameraan virta painamalla [ ]-painiketta.
- Kameran kuvat näkyvät nyt televisioruudussa. (Kameran näytössä ei näy mitään.)
- Kun olet valmis, katkaise kameran ja television virta ennen kaapelin irrottamista.
- Kameran toimintoääniä ei toisteta, kun kamera on liitetty teräväpiirtotelevisioon.

# **Lisävarusteet P-tila Toistotila Wi-Fi-toiminnot Asetusvalikko**

**Liite**

**Ennen käyttöä**

**Laaja käyttöopas**

**Kameran perusteet**

**Muut kuvaustilat**

**Automaattitila / Hybridiautomaattitila**

**Perusopas**

**Hakemisto**

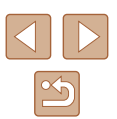

#### **Toisto vakiotelevisiossa**

**Stillkuvat Videot**

Voit katsella ottamiasi kuvia suurelta televisioruudulta samalla, kun ohjaat kameraa, kytkemällä kameran televisioon AV-kaapelilla AVC-DC400 (myydään erikseen).

#### *1* **Varmista, että virta on katkaistu kamerasta ja televisiosta.**

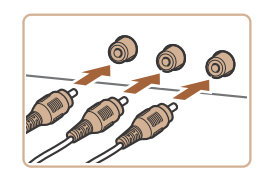

- *2* **Liitä kamera televisioon.**
- Työnnä kaapelin liittimet kokonaan television tuloliitäntöihin kuvan mukaisesti.

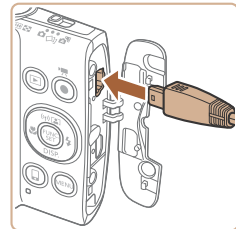

● Avaa kameran liitännän kansi ja työnnä kaapelin liitin kokonaan kameran liitäntään.

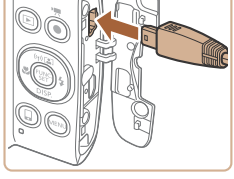

- *3* **Näytä kuvat.**
- Liitä kamera televisioon kohdan "Toisto teräväpiirtotelevisiossa" ([[128\)](#page-127-1) vaiheiden 3 ja 4 mukaan.

Kuvat eivät näy oikein, jos kameran videolähtösignaalin muoto (NTSC tai PAL) ei ole sama kuin television käyttämä muoto. Voit vaihtaa videolähtömuotoa painamalla [MENU]-painiketta ja valitsemalla [<sup> $'$ ]</sup>-välilehdessä [Videojärjest.].

Kun kamera ja televisio on liitetty, voit kuvatessa katsella kuvia esikatseluna television suuremmasta näytöstä. Kuvaa noudattamalla samoja toimintavaiheita kuin kameran näyttöä käytettäessä. AF-piste zoom ([143) ei kuitenkaan ole käytettävissä.

#### **Kameran virran kytkeminen päälle tavallisen pistorasian kautta**

#### **Stillkuvat Videot**

Kun kameran virta kytketään päälle ACK-DC90-verkkolaitesarjan (myydään erikseen) kautta, jäljellä olevaa akun varausta ei tarvitse tarkkailla.

- *1* **Varmista, että kamerasta on katkaistu virta.**
- *2* **Avaa kansi.**
- Avaa muistikortti-/akkutilan kansi kohdan "Akun ja muistikortin asettaminen" ([=](#page-17-0)18) vaiheessa 1 kuvatulla tavalla ja avaa sitten liitinkaapeliportin kansi kuvan osoittamalla tavalla.

**Hakemisto**

**Ennen käyttöä**

#### *3* **Työnnä liitin paikalleen.**

● Pidä liitintä siten, että navat (1) ovat kuvan osoittamalla tavalla, työnnä liitin sisään samalla tavalla kuin akku (kuten vaiheessa 2 kohdassa "Akun ja muistikortin asettaminen"  $(118)$ ).

# **Perusopas Laaja käyttöopas Lisävarusteet Kameran perusteet Muut kuvaustilat P-tila Toistotila Wi-Fi-toiminnot Asetusvalikko Liite Automaattitila / Hybridiautomaattitila**

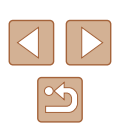

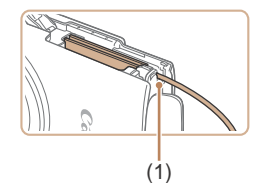

● Varmista, että liitinkaapeli kulkee portin kohdalta (1).

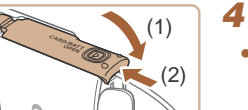

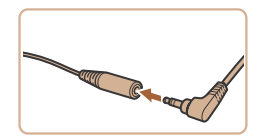

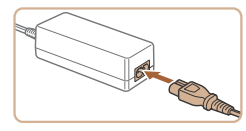

- *4* **Sulje kansi.**
- Sulje kansi (1) ja työnnä sitä painaen samalla, kunnes se napsahtaa lukittuun asentoon (2).

#### *5* **Kytke virtajohto.**

- Työnnä sovittimen pistoke liitinkaapelin päähän.
- Liitä virtajohdon toinen pää ensin verkkolaitteeseen ja liitä sitten johdon toinen pää pistorasiaan.
- Kytke kameran virta päälle ja käytä sitä haluamallasi tavalla.
- Kun olet valmis, sammuta kameran virta ja irrota virtajohto seinäkoskettimesta.
- Älä irrota sovitinta tai virtajohtoa, kun kameran virta on kytkettynä. Tämä saattaa poistaa kuvia tai vioittaa kameraa.
	- Älä kytke sovitinta tai sovittimen johtoa muihin laitteisiin. Muuten tuotteessa voi esiintyä toimintahäiriöitä tai tuote voi vahingoittua.

### **Ohjelmiston käyttäminen**

Kun olet ladannut ohjelmiston Canonin sivustolta, voit tehdä tietokoneellasi seuraavia asioita.

- CameraWindow
	- Kuvien tallentaminen tietokoneeseen
- Kuvansiirtoapuohjelma
	- Kuvien määrittäminen ja vastaanottaminen Kuvasynkronoinnilla  $($  $\Box$ [112](#page-111-1))
- Kartta-apuohjelma
	- Kuvien mukana tallennettujen GPS-tietojen näyttäminen kartalla
		- Käytä tuotujen kuvien katseluun tai muokkaamiseen tietokoneella ohjelmistoa, joka tukee kameralla kuvattuja kuvia (tietokoneeseen tavallisesti asennettuna oleva ohjelmisto tai yleiskäyttöinen ohjelmisto).

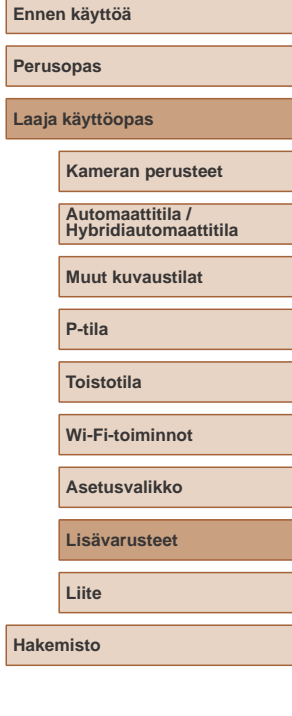

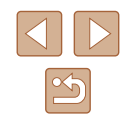

#### **Tietokoneliitännät kaapelilla**

#### **Tietokoneympäristön tarkistaminen**

Ohjelmistoa voi käyttää seuraavissa tietokoneissa. Lisätietoja järjestelmävaatimuksista ja yhteensopivuudesta, mukaan lukien uusien käyttöjärjestelmien tuki, on Canonin sivustossa.

- Windows 8/8.1
- Windows 7 SP1
- Mac OS X 10.9
- $\bullet$  Mac OS X 10.8

Kun tietokoneeseen lähetetään kuvia Wi-Fi-yhteyden kautta, tarkista järjestelmävaatimukset kohdassa ["Tietokoneympäristön tarkistaminen"](#page-96-1)   $(\Box$ [97\).](#page-96-1)

#### **Ohjelmiston asentaminen**

Kuvissa näkyvät esimerkit ovat Windows 7- ja Mac OS X 10.8 -käyttöjärjestelmistä.

#### *1* **Lataa ohjelmisto.**

- Kun Internet-yhteys on muodostettu, siirry osoitteeseen http://www.canon.com/icpd/.
- Avaa maasi tai alueesi sivusto.
- Lataa ohjelmisto.

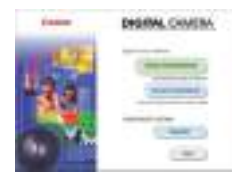

#### *2* **Asenna tiedostot.**

● Suorita asennus loppuun valitsemalla [Easy Installation / Helppo asennus] ja noudattamalla näyttöön tulevia ohjeita. Asennukseen voi kulua jonkin verran aikaa tietokoneen suorituskyvyn ja Internet-yhteyden mukaan.

● Napsauta näytössä [Finish / Valmis] tai [Restart / Käynnistä uudelleen], kun asennus on valmis.

Käyttö edellyttää Internet-yhteyttä. Internet-yhteyden käyttömaksut on maksettava erikseen.

Voit poistaa ohjelmiston asennuksen seuraavien ohjeiden avulla.

- Valitse Windowsissa hiirellä seuraavasti: [Käynnistä]-valikko > [Kaikki ohjelmat] > [Canon Utilities], ja valitse sitten ohjelmisto, jonka asennuksen haluat poistaa.
- Napsauta Mac OS -käyttöjärjestelmässä [Sovellukset]-kansiota, valitse [Canon Utilities] -kansio, vedä poistettavan ohjelmiston kansio roskakoriin ja tyhjennä sitten roskakori.

**Perusopas Laaja käyttöopas Lisävarusteet Kameran perusteet Muut kuvaustilat P-tila Toistotila Wi-Fi-toiminnot Asetusvalikko Liite Automaattitila / Hybridiautomaattitila**

**Hakemisto**

**Ennen käyttöä**

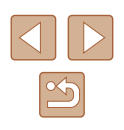

#### **Kuvien tallentaminen tietokoneeseen**

Yhdistämällä kameran tietokoneeseen erikseen hankittavalla USBkaapelilla (kameran liitäntä on Mini-B-liitäntä) voit tuoda kuvat tietokoneeseen.

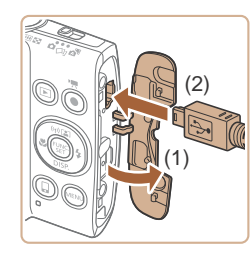

#### *1* **Liitä kamera tietokoneeseen.**

● Avaa kansi kameran virran ollessa katkaistuna (1). Kun USB-kaapelin pienempi liitin on kuvan mukaisessa asennossa, aseta liitin kokonaan kameran liitäntään (2).

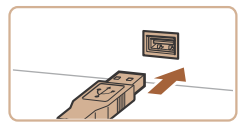

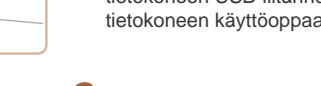

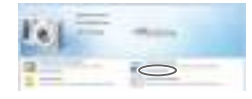

- Kytke USB-kaapelin suurempi liitin tietokoneen USB-porttiin. Lisätietoja tietokoneen USB-liitännöistä on tietokoneen käyttöoppaassa.
- *2* **Käynnistä kamera. CameraWindow käynnistyy.**
- Kytke kameraan virta painamalla [Decambrican]-painiketta.
- Mac OS: CameraWindow tulee näyttöön, kun kameran ja tietokoneen välinen yhteys on muodostettu.
- Windows: Noudata seuraavassa annettuja ohjeita.
- Napsauta näytössä näkyvää ohjelman muutoslinkkiä [ | | | |

Valida charles We're added a little in their devices and an address  $\overline{1}$ 

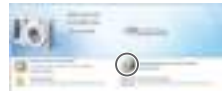

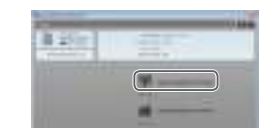

• Valitse [Downloads Images From Canon Camera / Lataa kuvat Canon-kamerasta] ja valitse [OK].

 $\bullet$  Kaksoisnapsauta [ $\bullet$ ].

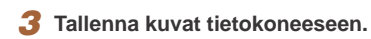

- Valitse [Import Images from Camera / Tuo kuvat kamerasta] ja valitse sitten [Import Untransferred Images / Tuo siirtämättömät kuvat].
- Kuvat siirretään tietokoneen kuvakansioon erillisiin päivämäärän perusteella nimettyihin kansioihin.
- Kun kuvat on tallennettu, sulie CameraWindow, sammuta kamera painamalla [D]-painiketta ja irrota kaapeli.
- Käytä tuotujen kuvien katseluun tietokoneella ohjelmistoa, joka tukee kameralla kuvattuja kuvia (tietokoneeseen tavallisesti asennettuna oleva ohjelmisto tai yleiskäyttöinen ohjelmisto).

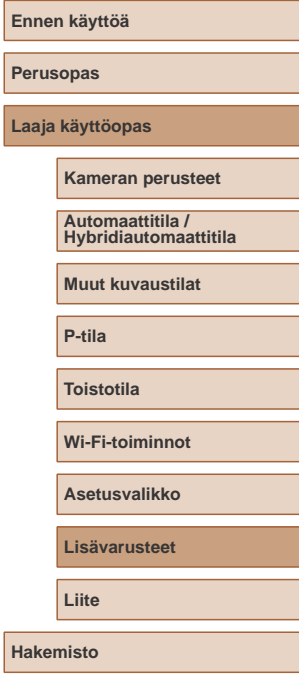

**Laaja käyttöopas**

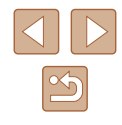

- 
- Windows 7: Jos vaiheessa 2 kuvattua näyttöä ei tule näyttöön, napsauta tehtäväpalkin [ ]-kuvaketta.
- Mac OS: Jos CameraWindow-sovellus ei tule näyttöön vaiheen 2 jälkeen, napsauta Dockin [CameraWindow]-kuvaketta.
- Vaikka voit tallentaa kuvia tietokoneeseen yksinkertaisesti liittämällä kameran tietokoneeseen ilman ohjelmistoa, seuraavat rajoitukset ovat voimassa.
- Kameran tietokoneeseen liittämisen jälkeen voi kestää muutaman minuutin ajan, kunnes kameran kuvia voi käyttää.
- Pystysuuntaiset kuvat saattavat tallentua vaakasuuntaisina.
- Kuvien suojausasetukset saattavat poistua tietokoneeseen tallennetuista kuvista.
- Joitakin ongelmia voi ilmetä kuvien tai kuvatietojen tallennuksessa käytössä olevan käyttöjärjestelmän version, ohjelmiston tai kuvatiedostojen koon mukaan.

### **Kuvien tulostaminen**

#### **Stillkuvat Videot**

Kuvat voi tulostaa vaivattomasti liittämällä kameran tulostimeen. Voit määrittää erätulostukseen lisättävät kuvat kamerassa, valmistella tilauksia kuvakehityspalveluja varten ja valmistella tilauksia tai tulostaa kuvia kuvakirjoja varten.

Kuvituksissa käytetään esimerkkitarkoituksessa Canon SELPHY CP -sarjan Compact Photo Printer -tulostinta. Näyttökuvat ja käytettävissä olevat toiminnot vaihtelevat tulostimen mukaan. Lisätietoja on myös tulostimen käyttöoppaassa.

#### <span id="page-132-0"></span>**Kuvien tulostaminen helposti**

**Stillkuvat Videot**

Yhdistämällä kameran PictBridge-yhteensopivaan tulostimeen erikseen hankittavalla USB-kaapelilla (kameran liitäntä on Mini-B-liitäntä) voit tulostaa kuvasi.

- *1* **Varmista, että virta on katkaistu kamerasta ja tulostimesta.**
- *2* **Liitä kamera tulostimeen.**
- Avaa liitäntöjen kansi Pidä kaapelin pienempää liitintä kuvan mukaisessa asennossa ja aseta liitin kokonaan kameran liitäntään.
- Liitä kaapelin iso pää tulostimeen. Lisätietoja muista liitännöistä on tulostimen käyttöoppaassa.

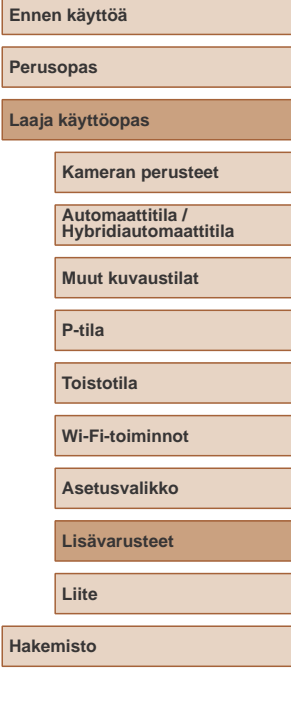

**Laaja käyttöopas**

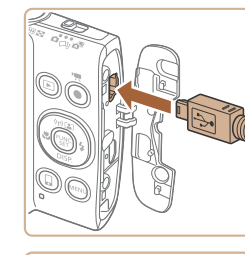

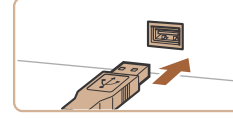

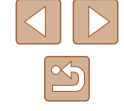

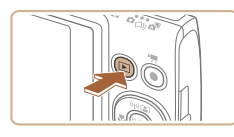

- *3* **Kytke tulostimeen virta.**
- *4* **Kytke kameraan virta.**
- Kytke kameraan virta painamalla<br>[▶]-painiketta.

#### *5* **Valitse kuva.**

• Valitse kuva painamalla<br>[ I ]-painikkeita.

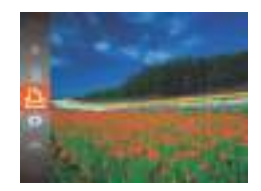

**O Dirtia** 

**District** 

**CO. Office 19 Mmm Q. Illinois Ballion** 

**Translation** 

関数数

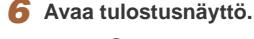

• Paina [ ]-painiketta, valitse [ L ] ja paina uudelleen [ ]-painiketta.

#### *7* **Tulosta kuva.**

- Valitse [Tulosta] painamalla<br>[▲][▼]-painikkeita ja paina sitten<br>[▒]-painiketta.
- Tulostaminen alkaa nyt.
- Jos haluat tulostaa muita kuvia, toista edellä kuvatut toimenpiteet vaiheesta 5 alkaen, kun tulostus on suoritettu loppuun.
- Kun lopetat tulostuksen, katkaise kamerasta ja tulostimesta virta ja irrota kaapeli.

Jos haluat lisätietoja Canon-merkkisistä PictBridgeyhteensopivista tulostimista (myydään erikseen), katso kohtaa ["Tulostimet" \(](#page-126-0)L. 127).

#### <span id="page-133-0"></span>**Tulostusasetusten määrittäminen**

**State Kalima** 

**Theatlastic** 

**MARTIN** 

23 Dinas

 $20000$ 

**Stillkuvat Videot** 

#### *1* **Avaa tulostusnäyttö.**

● Avaa tämä näyttö noudattamalla kohdan "Kuvien tulostaminen helposti" (L. [133\)](#page-132-0) vaiheiden 1–6 ohjeita.

#### *2* **Määritä asetus.**

● Valitse vaihtoehto [▲][ ipainikkeilla ja valitse asetus sitten [4][D]-painikkeilla.

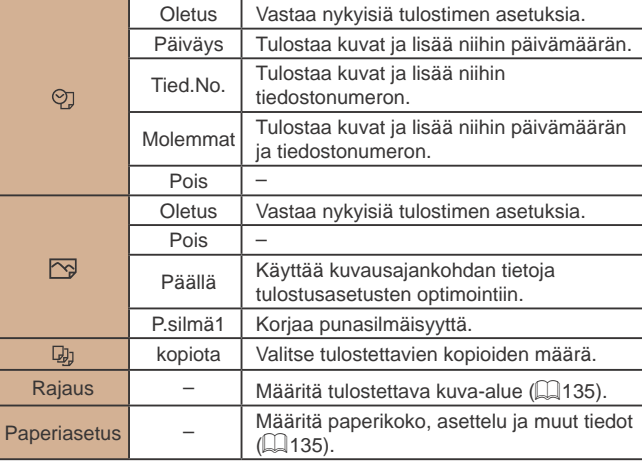

### **Perusopas Laaja käyttöopas Lisävarusteet Kameran perusteet Muut kuvaustilat P-tila Toistotila Wi-Fi-toiminnot Asetusvalikko Liite Automaattitila / Hybridiautomaattitila**

**Hakemisto**

**Ennen käyttöä**

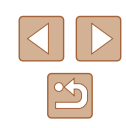

#### <span id="page-134-0"></span>**Kuvien rajaaminen ennen tulostamista**

**Stillkuvat Videot** 

Kun rajaat kuvat ennen tulostamista, voit tulostaa haluamasi kuva-alueen koko kuvan sijaan.

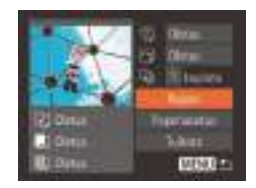

#### *1* **Valitse [Rajaus].**

- Kun olet tehnyt kohdan<br>"Tulostusasetusten määrittäminen"  $(1134)$  vaiheen 1 ja siirtynyt tulostusnäyttöön, valitse [Rajaus] ja paina<br>[ ...
- Rajauskehys tulee nyt näkyviin ja ilmaisee tulostettavan kuva-alueen.
- *2* **Säädä rajauskehystä tarpeen mukaan.**
	- Voit muuttaa kehyksen kokoa siirtämällä zoomausvipua.
	- · Voit siirtää kehystä painamalla  $\sum_{i=1}^{\infty}$   $\sum_{i=1}^{\infty}$  |  $\sum_{i=1}^{\infty}$  ]  $\sum_{i=1}^{\infty}$  |  $\sum_{i=1}^{\infty}$
	- Voit kääntää kehystä painamalla [ ]-painiketta.
	- Valitse [OK] painamalla [MENU] button, press the  $[\triangle]$ [ $\blacktriangledown]$ -painikkeita ja paina sitten [<sup>(20</sup>]-painiketta.

#### *3* **Tulosta kuva.**

● Tulosta noudattamalla kohdan "Kuvien tulostaminen helposti" ( =[133](#page-132-0)) vaiheen 7 ohjeita.

Rajaus ei ehkä ole mahdollista pieniä kuvakokoja tai joitakin kuvasuhteita käytettäessä.

● Päivämäärät eivät ehkä tulostu oikein, jos rajaat kuvia, joihin on valittu [Pvm-merkki 4.

#### <span id="page-134-1"></span>**Paperikoon ja -asettelun valitseminen ennen tulostusta**

**Stillkuvat Videot** 

#### *1* **Valitse [Paperiasetus].**

• Kun olet tehnyt kohdan<br>"Tulostusasetusten määrittäminen"  $($  $\Box$ 134) vaiheen 1 ja siirtynyt tulostusnäyttöön, valitse [Paperiasetus] ja paina [ ]-painiketta.

#### *2* **Valitse paperikoko.**

• Valitse vaihtoehto painamalla<br>[A][ igainikkeita ja paina sitten [  $\binom{2}{n}$ -painiketta.

#### *3* **Valitse paperityyppi.**

• Valitse vaihtoehto painamalla<br>[A][ ignalikkeita ja paina sitten [  $\binom{2}{n}$ -painiketta.

#### *4* **Valitse asettelu.**

- Valitse haluamasi vaihtoehto painamalla <br>[▲][▼]-painikkeita
- Kun valitset [Kuvamäärä]-asetuksen, määritä arkkikohtainen kuvamäärä painamalla [1] ]-painikkeita.
- Paina [ ]-painiketta.
- *5* **Tulosta kuva.**

### **Ennen käyttöä Perusopas**

**Laaja käyttöopas**

**Kameran perusteet**

**Automaattitila / Hybridiautomaattitila**

**Muut kuvaustilat**

**P-tila**

**Toistotila**

**Wi-Fi-toiminnot**

**Asetusvalikko**

**Lisävarusteet**

**Liite**

**Hakemisto**

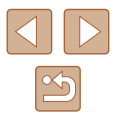

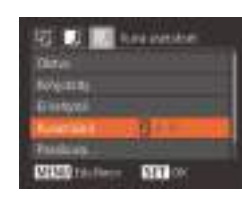

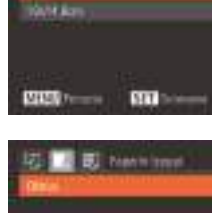

**D. El have take** 

23 Datas

 $J$  forms

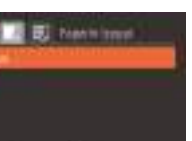

**Glorian Oloram Q: Illinoon** 

**Balow** 

**TAHL** 

**MAXIE** 

**Frank South** 

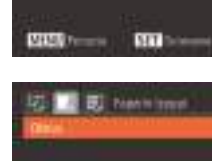

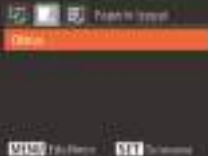

#### **Käytettävissä olevat asetteluasetukset**

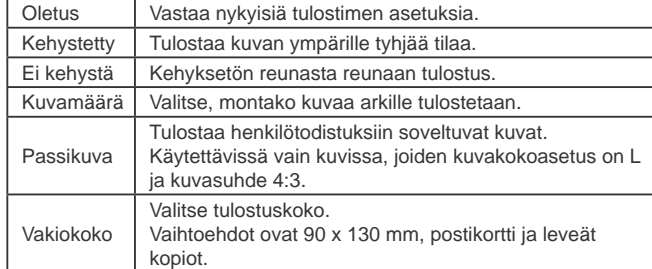

#### **Passikuvien tulostaminen**

**Stillkuvat Videot** 

#### *1* **Valitse [Passikuva].**

- Valitse kohdan "Paperikoon ja -asettelun valitseminen ennen tulostusta" (LL[135\)](#page-134-1) vaiheiden 1–4 ohjeiden mukaan [Passikuva] ja paina [ ]-painiketta.
- *2* **Valitse lyhyiden ja pitkien sivujen pituudet.** • Valitse vaihtoehto painamalla
	- [▲][▼]-painikkeita. Valitse pituus painamalla [1][D]-painikkeita ja paina sitten [ ]-painiketta.

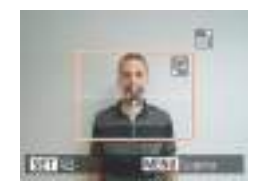

**Victor** 

 $-2600$ 

**MAXUE** 

Patrimone

**Myrille** 

**Rid Low** 

#### *3* **Valitse tulostettava alue.**

● Valitse tulostusalue noudattamalla kohdan "Kuvien rajaaminen ennen tulostamista" ( =[135\)](#page-134-0) vaiheen 2 ohjeita.

#### **Videokuvien tulostaminen**

**Parties** Liberato *<u><u>Insertanza</u>*</u> **SAIL MMT** 

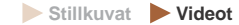

#### *1* **Avaa tulostusnäyttö.**

● Valitse video noudattamalla kohdan "Kuvien tulostaminen helposti" (L. [133\)](#page-132-0) vaiheiden 1–6 ohjeita. Näkyviin tulee tämä näyttö.

#### *2* **Valitse tulostustapa.**

- Paina [▲][▼]-painikkeita ja valitse<br>[禪]. Valitse sen jälkeen tulostustapa painamalla [1] ]-painikkeita.
- *3* **Tulosta kuva.**

#### **Videoiden tulostusasetukset**

Yksi Tulostaa näytössä parhaillaan olevan kuvan. Saria Tulostaa sarjan kuvia tietyltä aikaväliltä yhdelle arkille. Voit tulostaa myös kansion numeron, tiedoston numeron ja kuvan kohdalla kuluneen ajan määrittämällä [Kuvatiedot]-asetukseksi [Päällä].

- Voit peruuttaa käynnissä olevan tulostuksen painamalla [  $\textcircled{}}$ -painiketta, valitsemalla [OK] ja painamalla sitten uudelleen [  $\textcircled{}}$ ]-painiketta.
- [Passikuva]- ja [Sarja]-asetuksia ei voi valita Canon-merkkisten, PictBridge-yhteensopivien tulostimien malleissa CP720/CP730 eikä vanhemmissa malleissa.

#### **Ennen käyttöä**

**Perusopas**

**Laaja käyttöopas**

**Kameran perusteet**

**Automaattitila / Hybridiautomaattitila**

**Muut kuvaustilat**

**P-tila**

**Toistotila**

**Wi-Fi-toiminnot**

**Asetusvalikko**

**Lisävarusteet**

**Liite**

**Hakemisto**

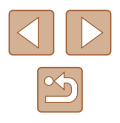

#### <span id="page-136-1"></span>**Kuvien lisääminen tulostuslistaan (DPOF)**

**Stillkuvat Videot** 

Kamerassa voi määrittää erätulostuksen ( =[138](#page-137-0)) ja kuvakehityspalvelun tilauksen asetukset. Voit seuraavassa kuvatulla tavalla valita jopa 998 muistikortissa olevaa kuvaa ja määrittää asianmukaiset asetukset, kuten kopioiden määrän. Tällä tavalla valmisteltavat tulostustiedot noudattavat DPOF (Digital Print Order Format) -standardeja.

#### **Tulostusasetusten määrittäminen**

**Stillkuvat Videot** 

Määritä tulostusmuoto, mahdollisen päivämäärän tai tiedostonumeron lisäys ja muut asetukset seuraavassa kuvatulla tavalla. Nämä asetukset koskevat kaikkia tulostusluettelon kuvia.

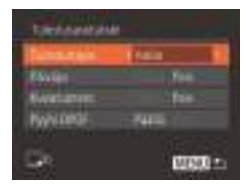

• Paina [**MENU**]-painiketta ja valitse sitten [**D**]-välilehdestä [Tulostusasetukset]. Valitse ja määritä asetukset haluamallasi tavalla (L. 27).

- Kaikkia DPOF-asetuksia ei ehkä voida ottaa käyttöön joissakin tilanteissa tulostimella tai kuvakehityspalvelulla tulostettaessa.
	- [ $\bigoplus$ ] saattaa näkyä kamerassa ja varoittaa siitä, että muistikortissa on tulostusasetukset, jotka on määritetty jossakin toisessa kamerassa. Tulostusasetusten muuttaminen tällä kameralla saattaa korvata kaikki aiemmat asetukset.
	- Jos [Päiväys]-asetuksen arvo on [Päällä], jotkin tulostimet saattavat tulostaa päivämäärän kuviin kahdesti.
	- Jos valitset [Luettelokuva]-asetuksen, et voi valita [Päällä]-asetusta sekä [Päiväys]- että [Kuvanumero]-asetuksille samanaikaisesti.
	- Luettelokuvien tulostus ei ole käytettävissä joissakin Canonmerkkisissä, PictBridge-yhteensopivissa tulostimissa (myydään erikseen).
	- Päivämäärä tulostetaan muodossa, joka vastaa [1]-välilehdessä olevia [Päiväys/Aika]-asetustietoja. (L. 19).

#### <span id="page-136-0"></span>**Yksittäisten kuvien tulostuksen määrittäminen**

**Stillkuvat Videot** 

#### *1* **Valitse [Valitse kuvat&määrä].**

- Paina [**MENU**] painiketta, valitse<br>[ [ ]-välilehdestä [Valitse kuvat&määrä] ja paina sitten [ ]-painiketta.
- *2* **Valitse kuva.**
- Valitse kuva painamalla [ | ] ]-painikkeita ja paina sitten [ ]-painiketta.
- Voit nyt määrittää kopioiden määrän.
- Jos määrität kuvaan luettelokuvan tulostuksen, siihen merkitään [/]-kuvake. Voit peruuttaa kuvan luettelokuvan tulostuksen painamalla [ [ ]-painiketta uudelleen. [/] ei tämän jälkeen enää ole näkyvissä.

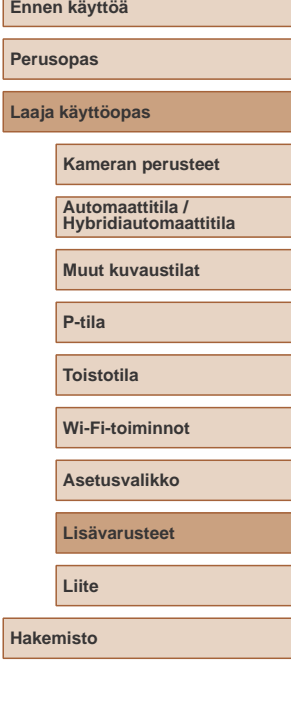

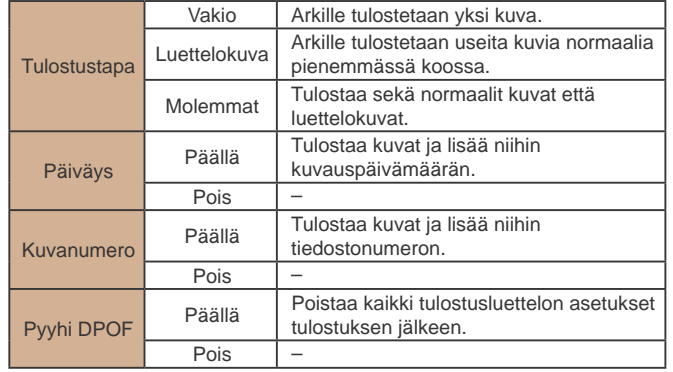

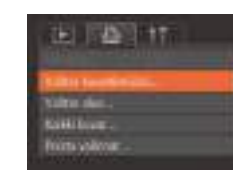

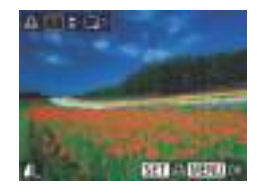

#### *3* **Määritä tulostettavien kopioiden määrä.**

- Määritä tulostettavien kopioiden määrä (enintään 99) painamalla<br>[▲][▼]-painikkeita.
- Voit määrittää muiden kuvien tulostamisen ja tulosteiden määrän toistamalla vaiheet 2–3.
- Luettelokuvien tulostuslaatua ei voi määrittää. Tällöin voit valita vain tulostettavat kuvat vaiheen 2 mukaisesti.
- Kun olet valmis, palaa valikkonäyttöön painamalla [MENU]-painiketta.

#### <span id="page-137-2"></span>**Kuva-alueen tulostuksen määrittäminen**

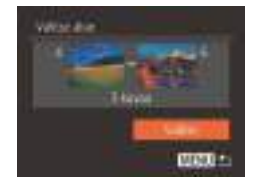

- **Stillkuvat Videot**
- Valitse kohdan "Yksittäisten kuvien tulostuksen määrittäminen" (L. [137](#page-136-0)) vaiheen 1 ohjeiden mukaan [Valitse alue] ja paina [()-painiketta.
- Määritä kuvat kohdan "Alueen valitseminen" vaiheiden 2 ja 3 (LL/78) ohjeiden mukaisesti.
- Valitse [Valitse] painamalla [▲][▼]-painikkeita ja paina sitten [ )<br>[ )-painiketta.

#### <span id="page-137-1"></span>**Kaikkien kuvien tulostuksen määrittäminen**

**Stillkuvat Videot** 

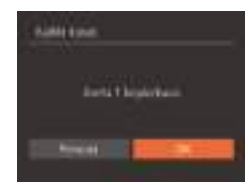

- Valitse kohdan "Yksittäisten kuvien tulostuksen määrittäminen" (L. [137](#page-136-0)) vaiheen 1 ohjeiden mukaan [Kaikki kuvat] ja paina [()-painiketta.
- Valitse [OK] painamalla [◀][▶]-painikkeita ia paina sitten [ ]-painiketta.

#### **Kaikkien kuvien poistaminen tulostusluettelosta**

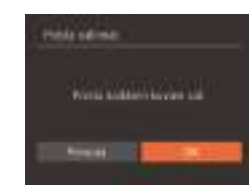

- Valitse kohdan "Yksittäisten kuvien tulostuksen määrittäminen" ( =[137](#page-136-0)) vaiheen 1 ohjeiden mukaan [Poista valinnat] ja paina [()-painiketta.
- Valitse [OK] painamalla [◀][▶]-painikkeita ja paina sitten [ )-painiketta.
- <span id="page-137-0"></span>**Tulostusluetteloon (DPOF) lisättyjen kuvien tulostaminen**

**Stillkuvat Videot** 

- [Kun tulo](#page-136-1)s[tuslistaa](#page-137-1)n on lisätty kuvia  $(\Box$  $(\Box$ 137  $\Box$ 138), tämä näyttö tulee näkyviin, kuten kytket kameran PictBridge-yhteensopivaan tulostimeen.<br>Valitse [Tulosta nyt] painamalla [▲][▼]-painikkeita ja tulosta sitten tulostuslistan kuvat kätevästi painamalla [ ... ]-<br>[ ... ]-painiketta.
- Kaikkia tilapäisesti keskeytettyjä DPOFtulostustöitä jatketaan seuraavasta kuvasta.

# **Ennen käyttöä Perusopas Laaja käyttöopas Lisävarusteet Kameran perusteet Muut kuvaustilat P-tila Toistotila Wi-Fi-toiminnot Asetusvalikko Liite Hakemisto Automaattitila / Hybridiautomaattitila**

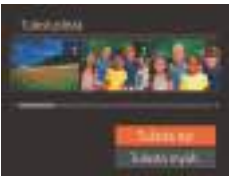

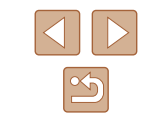

#### <span id="page-138-1"></span>**Kuvien lisääminen valokuvakirjaan**

**Stillkuvat Videot**

Valokuvakirjoja voi määrittää kameraan valitsemalla muistikortilta enintään 998 kuvaa ja tuomalla ne tietokoneen ohjelmistoon. Kuvat tallentuvat tietokoneessa omaan kansioonsa. Toiminto on kätevä, kun haluat tilata valokuvakirjoja verkossa tai tulostaa niitä omalla tulostimella.

#### <span id="page-138-0"></span>**Valintatavan valinta**

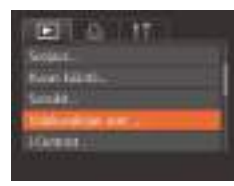

• Paina **[MFNU**]-painiketta, valitse [ ]-välilehdessä [Valokuvakirjan aset.] ja valitse sitten kuvien valintatapa.

[<sup>0</sup>] saattaa näkyä kamerassa ja varoittaa siitä, että muistikortissa on tulostusasetukset, jotka on määritetty jossakin toisessa kamerassa. Tulostusasetusten muuttaminen tällä kameralla saattaa korvata kaikki aiemmat asetukset.

#### **Kuvien lisääminen yksitellen**

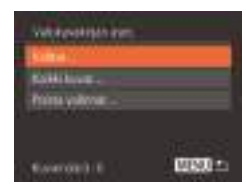

#### *1* **Valitse [Valitse].**

● Valitse kohdan ["Valintatavan valinta"](#page-138-0)  (=[139\)](#page-138-0) menettelyn mukaisesti [Valitse] ia paina [ D-painiketta.

**Stillkuvat Videot**

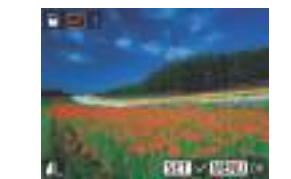

#### *2* **Valitse kuva.**

- Valitse kuva painamalla [◀][▶]-painikkeita ia paina sitten [ ]-painiketta.
- $\bullet$  Näytössä näkyy [ $\checkmark$ ].
- Voit poistaa kuvan valokuvakirjasta painamalla [ [ ]-painiketta uudelleen. [  $\checkmark$  ] ei tämän jälkeen enää ole näkyvissä.
- Toista nämä vaiheet muiden kuvien määrittämiseksi.
- Kun olet valmis, palaa valikkonäyttöön painamalla [MENU]-painiketta.

#### **Kaikkien kuvien lisääminen valokuvakirjaan**

**Stillkuvat Videot**

Liste exus. **Jan Li Think Ave.** 

Went automobile to the sta-

- Valitse [Kaikki kuvat] koskettamalla sitä kohdan "Valintatavan valinta"  $(1139)$ mukaisesti ja paina [ ]-painiketta.
- Valitse [OK] painamalla [4][D]-painikkeita ja paina sitten [ ]-painiketta.

#### **Kaikkien kuvien poistaminen valokuvakirjasta**

- **Stillkuvat Videot**
- Valitse kohdan ["Valintatavan valinta"](#page-138-0)  (=[139\)](#page-138-0) toimenpiteiden jälkeen [Poista valinnat] ja paina [ ]-painiketta.
- Valitse [OK] painamalla [◀][▶]-painikkeita ja paina sitten [ ]-painiketta.

#### **Ennen käyttöä**

**Perusopas**

**Laaja käyttöopas**

**Kameran perusteet**

**Automaattitila / Hybridiautomaattitila**

**Muut kuvaustilat**

**P-tila**

**Toistotila**

**Wi-Fi-toiminnot**

**Asetusvalikko**

**Lisävarusteet**

**Liite**

**Hakemisto**

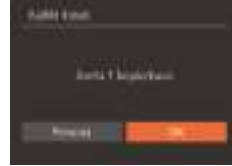

Halda saliman

# **Liite**

Kameran käyttöön liittyviä hyödyllisiä tietoja

### **Vianmääritys**

Jos olet havainnut kamerassa mahdollisen ongelman, tarkista ensin seuraavat seikat. Jos jäljempänä esitetyt ehdotukset eivät ratkaise ongelmaa, ota yhteys Canonin asiakastukipalveluun.

#### **Virta**

Mitään ei tapahdu, kun ON/OFF-painiketta painetaan.

- $\bullet$  Varmista, että akku on ladattu ( $\Box$ 17).
- $\bullet$  Varmista, että akku on asetettu paikalleen oikein päin ( $\Box$ 18).
- Varmista, että muistikortti-/akkutilan kansi on kunnolla kiinni  $( \Box 18)$ .
- Jos akun navat ovat likaiset, akun teho heikkenee. Kokeile puhdistaa navat vanupuikolla ja asettaa akku sitten uudelleen paikalleen muutaman kerran.

#### Akku tyhjenee nopeasti.

- Akun teho heikkenee matalissa lämpötiloissa. Yritä lämmittää akkua asettamalla se esimerkiksi taskuusi varmistaen samalla, etteivät akun navat kosketa mitään metalliesineitä.
- Jos akun navat ovat likaiset, akun teho heikkenee. Kokeile puhdistaa navat vanupuikolla ja asettaa akku sitten uudelleen paikalleen muutaman kerran.
- Jos nämä toimenpiteet eivät auta, vaan akku tyhjenee edelleen nopeasti latauksen jälkeen, akun käyttöikä saattaa olla lopussa. Hanki uusi akku.

Objektiivi ei vetäydy kameran sisään.

● Älä avaa muistikortti-/akku-/paristotilan kantta, kun kameran virta on päällä. Sulje kansi, kytke kameran virta päälle ja sammuta kamera uudelleen ([1318).

Akku on turvonnut.

● Akun turpoaminen on normaalia, eikä siitä aiheudu mitään vaaraa. Jos akku kuitenkin turpoaa niin paljon, ettei se mahdu kameraan, ota yhteys Canonin asiakastukipalveluun.

#### **Näyttö TV:ssä**

Kameran kuvat näyttävät vääristyneiltä TV:ssä tai ne eivät näy  $l$ ainkaan  $($ [128](#page-127-0)).

### **Ennen käyttöä Perusopas Laaja käyttöopas Liite Kameran perusteet Muut kuvaustilat P-tila Toistotila Wi-Fi-toiminnot Asetusvalikko Lisävarusteet Automaattitila / Hybridiautomaattitila**

**Hakemisto**

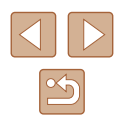

#### **Kuvaaminen**

Kuvaaminen ei onnistu.

● Paina toistotilassa (|↓69) laukaisin puoliväliin (|↓25).

Näyttö on outo hämärässä ( [=](#page-25-1)26).

#### Näyttö on outo kuvattaessa.

- Huomaa, että seuraavat näyttöongelmat eivät tallennu stillkuviin, mutta ne tallentuvat videoihin.
	- Näyttö saattaa vilkkua ja siinä saattaa näkyä vaakapalkki loisteputki- tai LED-valaistuksessa kuvattaessa.

Kuviin ei lisätä päiväysmerkkiä.

- Määritä [Pvm-merkki ⑦]-asetus (|↓↓19). Huomaa, että päiväysmerkkejä ei lisätä kuviin automaattisesti vain, koska olet määrittänyt [Päiväys/Aika] asetuksen ( [=](#page-38-0)39).
- Päiväysmerkkejä ei lisätä kuvaustiloissa (LL[151](#page-150-0)), joissa [Pvm-merkki ⊗il]-asetusta ei voida määrittää (ﷺ)39).

[ $\sharp$ ] vilkkuu näytössä, kun laukaisinta painetaan, eikä kuvaus onnistu (L. 33).

[O] näkyy näytössä, kun laukaisin painetaan puoliväliin (L. 33).

- Määritä [Vakaustoiminto]-asetukseksi [Jatkuva] (L. 44).
- Aseta salamatilaksi  $[2]$  ( $\Box$ 66).
- Suurenna ISO-herkkyyttä (LL59).
- Kiinnitä kamera jalustaan tai pidä se paikallaan jotenkin muutoin. Kun pidät kameran paikallaan jalustan avulla tai jollakin muulla tavalla, [Vakaustoiminto] tilaksi kannattaa asettaa [Pois] (ﷺ44).

Kuvat eivät tarkennu.

- Tarkenna kohteet painamalla laukaisin puoliväliin, ennen kuin otat kuvan painamalla laukaisimen pohjaan ( [=](#page-24-1)25).
- Varmista, että kohteet ovat tarkennusalueella ([14] [158\)](#page-157-1).
- Määritä [Tark. apuvalo]-asetukseksi [Päällä] (L. 45).
- Varmista, että tarpeettomat toiminnot, kuten makrot, on poistettu käytöstä.

Tarkennusalueet eivät tule näkyviin, eikä kamera tarkenna, kun laukaisin painetaan puoliväliin.

● Yritä sommitella kuva siten, että suuren kontrastin kohteet on keskitetty, ennen kuin painat laukaisimen puoliväliin, jotta tarkennusalueet näytetään oikein ja kamera tarkentaa oikein. Muussa tapauksessa voit kokeilla painaa laukaisinta puoliväliin toistuvasti.

Kuvissa olevat kohteet näyttävät liian tummilta.

- Aseta salamatilaksi  $\sharp$ 1 ( $\sharp$ 66).
- Säädä kirkkautta valotuksen korjausta käyttämällä (↓↓58).
- Säädä kontrastia i-Contrast-toiminnon avulla (LL59, LL86).
- Käytä pistemittausta (|↓88).

Kohteet näyttävät liian kirkkailta ja huippuvalokohdat ovat ylivalottuneita.

- $\bullet$  Aseta salamatilaksi  $\lbrack \mathcal{C} \rbrack$  ( $\lbrack \Box$ 30).
- $\bullet$  Säädä kirkkautta valotuksen koriausta käyttämällä ( $\Box$ 58).
- $\bullet$  Käytä pistemittausta ( $\Box$ 58).
- Vähennä kohteiden valaistusta.

Kuvat näyttävät liian tummilta salaman välähtämisestä huolimatta (L. 33).

- Kuvaa salaman toiminta-alueella (LL[158\)](#page-157-0).
- Suurenna ISO-herkkyyttä (LL59).

Salamalla kuvatut kohteet näyttävät liian kirkkailta ja huippuvalokohdat ovat ylivalottuneita.

- Kuvaa salaman toiminta-alueella (L. [158\)](#page-157-0).
- Aseta salamatilaksi  $[$ ( $\downarrow$ ) $]$  ( $\downarrow$  30).

Salamalla otetuissa kuvissa näkyy valkoisia pisteitä.

● Tämä aiheutuu salaman valosta, joka on heijastunut pölystä tai vastaavista ilmassa olevista hiukkasista.

Kuvat näyttävät rakeisilta.

- Pienennä ISO-herkkyyttä (LL59).
- [Suuret](#page-48-0) ISO-herkkyydet saattavat tehdä kuvista rakeisia joissakin kuvaustiloissa<br>(□49).

Kuvauskohteissa ilmenee punasilmäisyyttä (LL41).

- Määritä [Lamppu]-asetukseksi [Päällä] (□45). Huomaa, että kun punasilmäisyyden vähennyksen valo ( =4) palaa (noin yhden sekunnin), et voi ottaa kuvaa, koska valo vähentää punasilmäisyyttä. Parhaan tuloksen saa, kun kuvauskohde katsoo punasilmäisyyden vähennyksen valoa kohti. Kokeile myös lisätä valaistusta sisätiloissa ja läheltä kuvattaessa.
- Muokkaa kuvia punasilmäkorjauksen avulla (LL86).

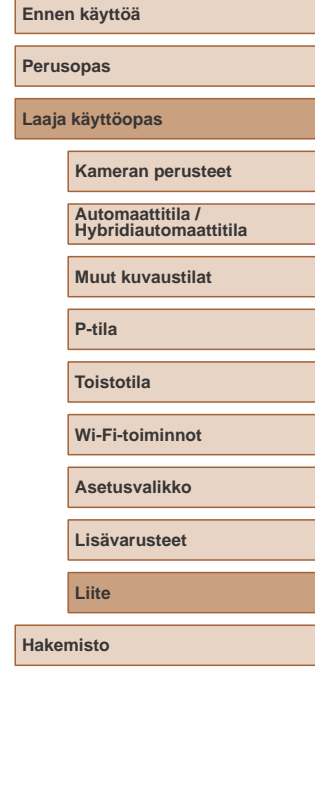

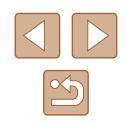

Kuvien tallentaminen muistikortille kestää liian kauan tai jatkuva kuvaus hidastuu.

● Suorita muistikortin täydellinen alustus kamerassa (LL[122](#page-121-0)).

Kuvausasetukset tai FUNC.-valikon asetuksia ei voi käyttää.

● Käytettävissä olevat asetukset vaihtelevat kuvaustilojen mukaan. Katso lisätietoja kohdasta "Eri kuvaustilojen toiminnot", "FUNC.-valikko" ja "Kuvausvalikko"<br>([148 – [151].

#### **Videoiden kuvaaminen**

Kulunut aika näkyy virheellisesti tai tallennus keskeytetään.

● Alusta muistikortti kamerassa tai vaihda korttiin, joka tukee nopeaa tallentamista. Huomaa, että vaikka kuluneen ajan näyttö on virheellinen, muistikortilla olevien videoiden pituus on todellisen tallennusajan mukainen (L. [121,](#page-120-0) L. [157\)](#page-156-0).

[ $\Box$ ]-merkki näkyy näytössä ja kuvaaminen keskeytyy automaattisesti.

- Kameran sisäisen muistin puskuri on täyttynyt, sillä kamera ei pystynyt tallentamaan muistikorttiin riittävän nopeasti. Kokeile jotakin seuraavista toimenpiteistä:
- Suorita muistikortin täydellinen alustus kamerassa ( =[122](#page-121-0)).
- Laske kuvanlaatuasetusta (L. 42).
- Vaihda muistikorttiin, joka tukee nopeaa tallentamista ( =[157](#page-156-0)).

Zoomaaminen ei onnistu.

• Zoomaaminen ei onnistu kuvattaessa videoita [الله ]-tilassa ([151).

Kohteet näkyvät vääristyneinä.

● Kohteet saattavat näkyä vääristyneinä, jos ne ohittavat kameran nopeasti. Kyseessä ei ole toimintahäiriö.

#### **Toisto**

Toisto ei onnistu.

● Kuvien ja videoiden toisto ei ehkä onnistu, jos tiedostonimiä tai kansiorakennetta muutetaan tietokoneessa.

Toisto pysähtyy tai ääni ei kuulu.

- Vaihda muistikorttiin, joka on alustettu täydellisesti kamerassa (□[122\)](#page-121-0).
- Hitaita lukunopeuksia käyttäville muistikorteille kopioituja videoita toistettaessa saattaa ilmetä lyhyitä keskeytyksiä.
- Kun videoita toistetaan tietokoneessa, kuvia saattaa jäädä pois tai ääni saattaa katketa hetkellisesti, jos tietokoneen suorituskyky ei ole riittävän hyvä.

Ääni ei kuulu videoita toistettaessa.

- Säädä äänenvoimakkuutta (□[118\)](#page-117-0), jos olet ottanut käyttöön [Äänetön]asetukset ( =[118](#page-117-1)) tai videon ääni on hiljainen.
- Aäntä ei kuulu toistettaessa [مرضى]-tilassa (الطبعة, Aäntä ei kuulu toistettaessa [مرضى]-tilassa ( koska ääntä ei tallenneta tässä tilassa.

#### **Muistikortti**

Muistikorttia ei tunnisteta.

● Käynnistä kamera uudelleen siten, että muistikortti on paikallaan (LL24).

#### **Tietokone**

- Kuvien lataaminen tietokoneeseen ei onnistu.
- Kokeile vähentää siirtonopeutta seuraavasti, kun yrität siirtää kuvia kaapelin kautta tietokoneeseen.
	- Palaa toistotilaan painamalla  $[\blacksquare]$ -painiketta. Pidä  $[\blacksquare \blacksquare \blacksquare]$ -painiketta painettuna ja paina [ ]- ja [ ]-painikkeita samanaikaisesti. Valitse seuraavassa näytössä [B] painamalla [ $\blacklozenge$ ] painikkeita ja paina sitten [ $\binom{m}{k}$ -painiketta.

#### **Wi-Fi**

Yhteyttä Wi-Fi-verkkoon ei voi muodostaa painamalla [A]-painiketta.

- Wi-Fi-valikko ei ole käytettävissä kuvaustilassa. Siirry toistotilaan ja yritä uudelleen.
- Wi-Fi-valikko ei tule näyttöön edes toistotilassa suurennettua näyttöä tai luettelokuvanäyttöä käytettäessä. Siirry yhden kuvan näyttöön ja yritä uudelleen. Wi-Fi-valikkoa ei voi avata myöskään ryhmätoiston tai määritettyjen ehtojen mukaisen suodatetun kuvanäytön ollessa käytössä. Peruuta ryhmän tai suodatetun kuvan toisto.
- Wi-Fi-valikkoon ei voi siirtyä, kun kamera on kytketty kaapelilla tulostimeen, tietokoneeseen tai televisioon. Irrota kaapeli.

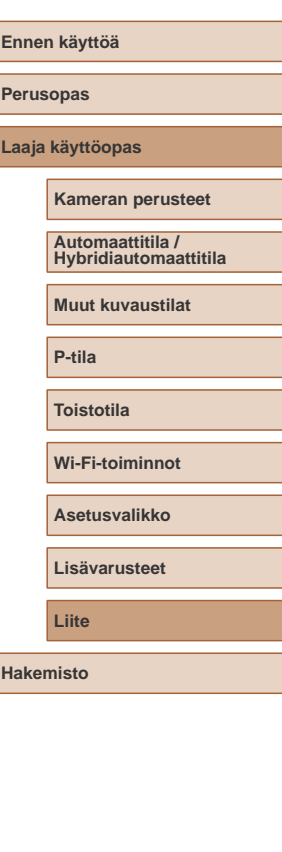

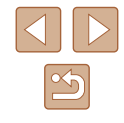

Laitetta/kohdetta ei voi lisätä.

- Kameraan voidaan lisätä yhteensä 20 yhteystietokohdetta. Poista ensin tarpeettomat yhteystiedot kamerasta ja lisää sitten uudet laitteet/kohteet  $(\Box$ [116\)](#page-115-0).
- $\bullet$  Rekisteröidy verkkopalveluihin tietokoneella tai älypuhelimella ( $\Box$ [103\)](#page-102-1).
- Jos haluat lisätä älypuhelimen, asenna ensin älypuhelimeen Camera Connect  $-$ sovellus  $($  $\Box$ 90).
- Jos haluat lisätä tietokoneen, asenna ensin tietokoneeseen CameraWindowohjelmisto. Tarkista myös tietokoneen ja Wi-Fi-verkon käyttöympäristö ja asetukset  $(199, 199)$ .
- Älä käytä kameraa Wi-Fi-signaalia häiritsevien laitteiden lähellä; tällaisia laitteita ovat esimerkiksi mikroaaltouunit, Bluetooth-laitteet ja muut 2,4 GHz:n taajuusalueella toimivat laitteet.
- Siirrä kamera lähemmäs toista laitetta, johon haluat muodostaa yhteyden (kuten tukiasemaa) ja varmista, ettei laitteiden välissä ole mitään esteitä.

Tukiasemaan ei saada yhteyttä.

● Varmista, että tukiaseman kanavaksi on valittu kameran tukema kanava (=[156](#page-155-0)). Huomaa, että automaattisen kanavamäärityksen sijasta on suositeltavaa määrittää tuettu kanava käsin.

Kuvia ei voi lähettää.

- Kohdelaitteen tallennustila ei riitä. Lisää kohdelaitteen tallennustilan määrää ja lähetä kuvat uudelleen.
- Kohdekameran muistikortin kirjoitussuojakytkin on asetettu lukittuun asentoon. Siirrä kirjoitussuojakytkin avattuun asentoon.
- Kuvia ei voida lähettää CANON iMAGE GATEWAY -palveluun tai muihin verkkopalveluihin, jos siirrät kuvatiedostoja tai -kansioita tai nimeät ne uudelleen tietokoneessa, joka ottaa vastaan tukiaseman kautta lähetetyt kuvat kuvasynkronoinnin avulla ([[112](#page-111-1)]. Varmista ennen kuvien tai kansioiden siirtämistä tai nimeämistä uudelleen tietokoneessa, että kuvat on jo lähetetty CANON iMAGE GATEWAY -palveluun tai muuhun verkkopalveluun.

Kuvien kokoa ei voi muuttaa lähettämistä varten.

- Kuvien kokoa ei voi muuttaa niiden alkuperäistä kuvakokoasetusta suuremmaksi.
- Videoiden kokoa ei voi muuttaa.

Kuvien lähettäminen kestää kauan./Langaton yhteys katkeaa.

- Useiden kuvien lähettäminen voi kestää kauan. Kokeile muuttaa kuvien kokoa lähetysajan lyhentämiseksi ([[111](#page-110-0)1).
- Videoiden lähettäminen voi kestää kauan.
- Älä käytä kameraa Wi-Fi-signaalia häiritsevien laitteiden lähellä; tällaisia laitteita ovat esimerkiksi mikroaaltouunit, Bluetooth-laitteet ja muut 2,4 GHz:n taajuusalueella toimivat laitteet. Huomaa, että kuvien lähettäminen voi kestää kauan, vaikka [ ] | olisi näkyvissä.
- Siirrä kamera lähemmäs toista laitetta, johon haluat muodostaa yhteyden (kuten tukiasemaa) ja varmista, ettei laitteiden välissä ole mitään esteitä.

Haluan poistaa Wi-Fi-yhteystiedot ennen kameran hävittämistä tai antamista toiselle käyttäjälle.

• Palauta Wi-Fi-asetukset  $(1)$ [117\)](#page-116-0).

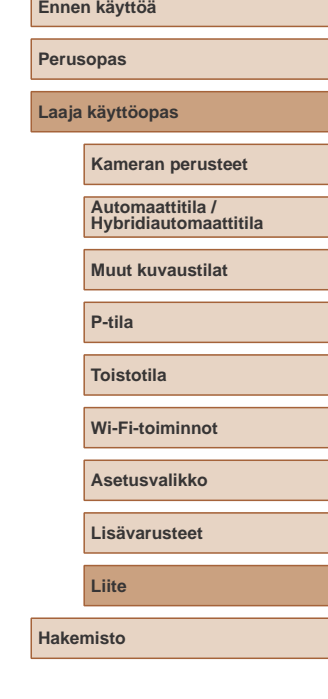

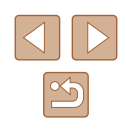

### **Näytössä näkyvät ilmoitukset**

Jos virheilmoitus tulee näkyviin, toimi seuraavasti.

#### **Kuvaus tai toisto**

#### Ei muistikorttia

● Muistikortti on saatettu asettaa väärin päin. Aseta muistikortti uudelleen paikalleen oikein päin (ﷺ18).

#### Muistikortti lukittu

● Muistikortin kirjoitussuojakytkin on lukitusasennossa. Siirrä kirjoitussuojakytkin avattuun asentoon ( [=](#page-17-0)18).

#### Ei voi tallentaa!

● Kuvausta on yritetty ilman, että kameraan on asetettu muistikorttia. Aseta muistikortti paikalleen oikeinpäin kuvaamista varten (La18).

#### Muistikorttihäiriö ( =[122\)](#page-121-0)

● Jos sama virheilmoitus tulee näyttöön senkin jälkeen, kun olet alustanut tuetun muistikortin ( =2) ja asettanut sen kameraan oikein päin ( [=](#page-17-0)18), ota yhteyttä Canonin asiakastukipalveluun.

#### Kortin tila ei riitä

• Muistikortin vapaa tila ei riitä kuvaamiseen (LL30, LL47, LL57) tai kuvien muokkaamiseen (LL84). Poista tarpeettomat kuvat (LL79) tai aseta kameraan muistikortti, jossa on riittävästi vapaata tilaa ( [=](#page-17-0)18).

#### Lataa akku (ﷺ17)

#### Ei kuvaa

● Muistikortilla ei ole kuvia, jotka voisi näyttää.

#### Suojattu! (LL77)

Tunnistamaton kuvatiedosto / Yhteensopimaton JPEG / Kuva liian suuri / MOV-tietoja ei voi toistaa

- Kuvia, joita ei tueta, tai vioittuneita kuvia ei voi näyttää.
- Kuvia ei ehkä voi näyttää, jos niitä on muokattu tietokoneessa, niiden tiedostonimiä on muutettu tai ne on otettu jollakin toisella kameralla.

Ei voi suurentaa! / Sisältöä ei voi toistaa sekoitustilassa / Ei voi kääntää / Kuvan muunnos ei mahdollista / Ei voi korjata / Kuvaa ei voi valita

● Seuraavat toiminnot eivät ehkä ole käytettävissä kuvissa, joiden tiedostonimiä on muutettu, joita on jo muokattu tietokoneessa tai jotka on otettu jollakin toisella kameralla. Huomaa, että tähdellä (\*) merkityt toiminnot eivät ole käytettävissä videoissa.

Suurenna (LL75)\*, Sekoitus (LL76)\*, Kuvan kääntö (LL81)\*, Suosikit ( [=](#page-82-0)83), Editointi ( [=](#page-83-0)84)\*, Tulostuslista ( =[137](#page-136-1))\* ja Valokuvakirjan asetukset ( =[139\)](#page-138-1)\*

#### Virheell. valinta-alue

● Olet kuvien valinta-aluetta (|↓178, |↓181, |↓[138\)](#page-137-2) määrittäessäsi yrittänyt valita ensimmäisen kuvan, joka oli viimeisen kuvan jälkeen, tai päinvastoin.

#### Ylittää valintarajan

- Tulostuslistaan (□[137](#page-136-1)) tai valokuvakirjan asetuksiin valittiin yli 998 kuvaa<br>(□139). Valitse enintään 998 kuvaa.
- Tulostuslistan ( $\Box$ [137\)](#page-136-1) tai valokuvakirjan asetusten ( $\Box$ [139\)](#page-138-1) tallennus ei onnistunut. Vähennä valittujen kuvien määrää ja yritä uudelleen.
- Olet yrittänyt valita yli 500 kuvaa Suojaus- (|↓77), Poista- (|↓79), Suosikit-( [=](#page-82-0)83), Tulostuslista- ( =[137\)](#page-136-1) tai Valokuvakirjan aset. ( =[139\)](#page-138-1) -valikosta.

#### Virheellinen nimi!

● Kansiota ei voitu luoda tai kuvia ei voitu tallentaa, koska suurin kortin tukema kuvien tallennukseen käytettävien kansioiden numero (999) on saavutettu ja [ $'$ ]-välilehdessä [Kuvanumerointi]-asetukseksi [Aut.nollaus] ([122) tai alusta muistikortti ( =[121](#page-120-0)).

#### **Objektiivivirhe**

- Tämä virhe saattaa ilmetä, jos objektiivista pidetään kiinni sen liikkuessa tai jos kameraa käytetään pölyisessä tai hiekkaisessa ympäristössä.
- Jos tämä virheilmoitus tulee näkyviin, kamera on saattanut vaurioitua. Ota tässä tapauksessa yhteyttä Canonin asiakastukipalveluun.

#### Kameravirhe havaittu (virheen numero)

- Jos tämä virheilmoitus tulee näkyviin heti kuvan ottamisen jälkeen, kuva ei ehkä ole tallentunut. Vaihda toistotilaan ja tarkista kuva.
- Jos tämä virheilmoitus tulee näkyviin, kamera on saattanut vaurioitua. Kirjoita tässä tapauksessa virheen numero (Exx) muistiin ja ota yhteyttä Canonin asiakastukipalveluun.

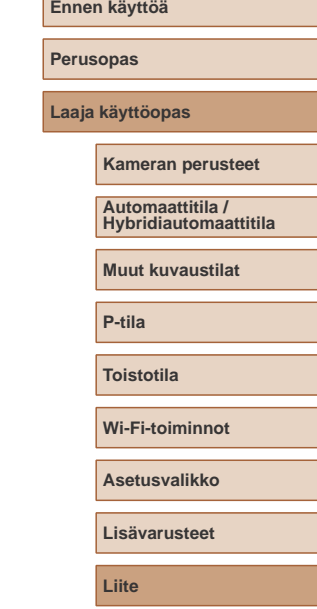

**Hakemisto**

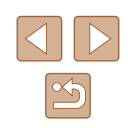
#### Tiedostovirhe

● Tulostaminen (=[133](#page-132-0)) saattaa epäonnistua muilla kameroilla otetuille valokuville tai kuville, joita on muutettu tietokoneohjelmalla, vaikka kamera olisi yhdistettynä tulostimeen.

#### Tulostushäiriö

 $\bullet$  Tarkista paperikokoasetus ( $\Box$ [135](#page-134-0)). Jos tämä virheilmoitus tulee näkyviin, vaikka asetus on määritetty oikein, käynnistä tulostin uudelleen ja tee asetus kamerassa uudelleen.

#### Musteen säiliö täynnä

● Kun haluat vaihtaa käytetyn musteen säiliön, ota yhteyttä Canonin asiakastukipalveluun.

### **Wi-Fi**

#### Yhteys epäonnistui

- $\bullet$  Tukiasemia ei tunnistettu. Tarkista tukiaseman asetukset ( $\Box$ 99).
- Laitetta ei löydy. Katkaise kamerasta virta, kytke kameraan virta uudelleen ja yritä muodostaa yhteys uudelleen.
- Tarkista laite, johon haluat muodostaa yhteyden, ja varmista, että se on valmiina yhteyden muodostamista varten.

#### Tukiasemaa ei voi määrittää

● Usean tukiaseman WPS-painiketta painettiin samaan aikaan. Yritä muodostaa yhteys uudelleen.

#### Tukiasemia ei löytynyt

- Varmista, että tukiaseman virta on kytkettynä.
- Kun muodostat yhteyden tukiasemaan manuaalisesti, varmista, että olet antanut oikean SSID-tunnuksen.

#### Virheellinen salasana / Virheelliset Wi-Fi-suojausasetukset

**•** Tarkista tukiaseman suojausasetukset ( $\Box$ 99).

#### IP-osoiteristiriita

● Palauta IP-osoite, jotta se ei ole ristiriidassa toisen IP-osoitteen kanssa.

### Katkaistu/Vastaanotto epäonnistui/Lähetys epäonnistui

- Ympäristö saattaa häiritä Wi-Fi-signaaleja.
- Vältä kameran Wi-Fi-toiminnon käyttöä mikroaaltouunien, Bluetooth-laitteiden ja muiden 2,4 GHz:n taajuusalueella toimivien laitteiden läheisyydessä.
- Siirrä kamera lähemmäs toista laitetta, johon haluat muodostaa yhteyden (kuten tukiasemaa) ja varmista, ettei laitteiden välissä ole mitään esteitä.
- Tarkista yhdistetty laite ja varmista, että siinä ei ole virheitä.

### Lähetys epäonnistui

### Muistikorttihäiriö

● Jos sama virheilmoitus tulee näyttöön, vaikka olet asettanut kameraan alustetun muistikortin oikein päin, ota yhteyttä Canonin asiakastukipalveluun.

#### Vastaanotto epäonnistui

Kortin tila ei riitä

● Kohdekameran muistikortilla ei ole riittävästi vapaata tilaa kuvien vastaanottamiseen. Vapauta muistikortilla tilaa poistamalla kuvia tai aseta kameraan muistikortti, jossa on tarpeeksi tilaa.

#### Vastaanotto epäonnistui

#### Muistikortti lukittu

● Kuvia vastaanottavan kameran muistikortin kirjoitussuojakytkin on asetettu lukittuun asentoon. Siirrä kirjoitussuojakytkin avattuun asentoon.

#### Vastaanotto epäonnistui

Virheellinen nimi!

● Kun vastaanottavassa kamerassa on saavutettu suurin kansionumero (999) ja suurin kuvanumero (9999), kuvia ei voi vastaanottaa.

#### Palvelimen tila ei riitä

- Vapauta tilaa poistamalla CANON iMAGE GATEWAY -palveluun lähetetyt tarpeettomat kuvat.
- Tallenna kuvasynkronoinnin välityksellä (□[112\)](#page-111-0) lähetetyt kuvat tietokoneeseesi.

#### Tarkista verkkoasetukset

● Varmista, että tietokone pystyy muodostamaan Internet-yhteyden nykyisillä verkkoasetuksilla.

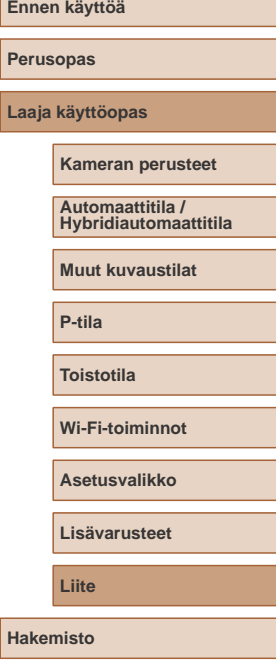

## <span id="page-145-1"></span>**Näytössä näkyvät tiedot**

### **Kuvaaminen (tietonäyttö)**

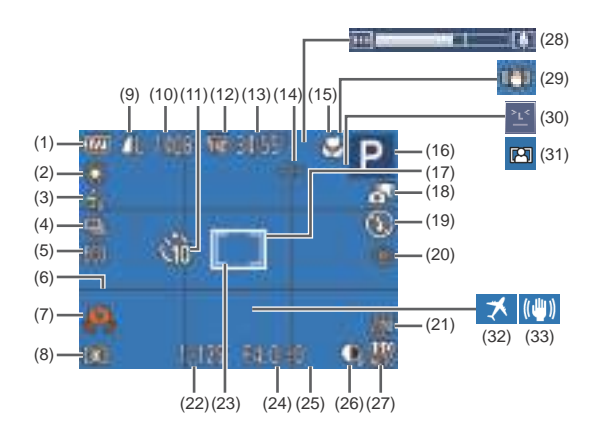

- (1) Akun varaustaso ( =[146](#page-145-0))
- (2) Valkotasapaino (L. 60)
- $(3)$  My Colors  $(4.60)$
- (4) Kuvaustapa (LL40)
- (5) Ekotila ( =[120](#page-119-0))
- (6) Ristikko ( [=](#page-41-0)42)
- (7) Kameran tärähdysvaroitus<br>(233)
- (8) Mittausmenetelmä ( [=](#page-57-2)58)
- (9) Stillkuvien pakkaus ( [=](#page-66-0)67), Kuvakokoasetus (L. 41)
- (10) Tallennettavissa oleva kuvamäärä<br>(157)\*
- (11) Itselaukaisu ([137)
- (12) Videolaatu (LL42)
- (13) Jäljellä oleva aika ( =[157\)](#page-156-1)
- (14) Zoomaussuurennus ( [=](#page-35-1)36), Digitaalinen telejatke (LL63)
- (15) Tarkennusalue ( [=](#page-61-0)62)
- (16) Kuvaustila ( =[148\)](#page-147-0), Kuvauskohteen kuvake (LL34)
- (17) Tarkennusalue ( [=](#page-62-0)63)
- (18) Hybridiautomaattitila ( [=](#page-31-0)32)
- (19) Salamatoiminto ( [=](#page-65-0)66)
- (20) Punasilmäkorjaus (L. 41)
- (21) Päiväysmerkki ( [=](#page-38-0)39)
- (22) Valotusaika
- (23) AE-mittauspistekehys (LLS8)
- (24) Aukon arvo
	- \* Ilmoittaa käytettävissä olevien otosten määrän [< 17]1-tilassa.

### <span id="page-145-0"></span>**Akun varaustaso**

Akun varaustila ilmaistaan näyttökuvakkeella tai ilmoituksella.

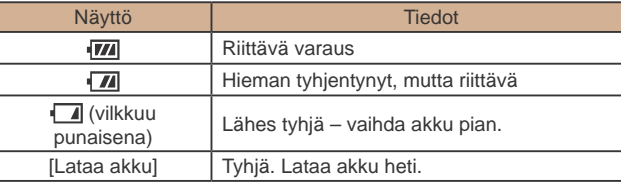

(25) Valotuksenkorjaustaso (LL58)

Vakaustoiminnon kuvake<br>[\(](#page-34-0)□35) (30) Räpäytyksen tunnistus ( [=](#page-42-0)43) (31) Automaattinen zoomaus ( [=](#page-35-0)36) (32) Aikavyöhyke ( =[119\)](#page-118-0) (33) Kuvanvakaus ([....]44)

 $(26)$  i-Contrast  $(L|59)$ (27) ISO-herkkyys (LL59) (28) Zoomauspalkki (L. 30)

(29)

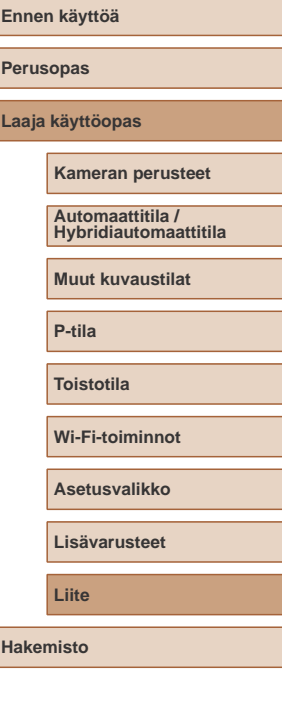

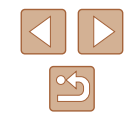

### <span id="page-146-0"></span>**Toistaminen (tarkka tietonäyttö)**

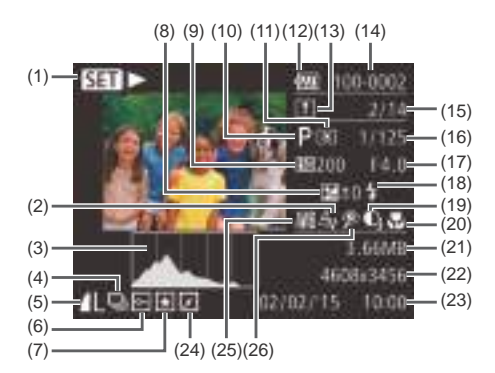

(11) Mittausmenetelmä ( [=](#page-57-2)58) (12) Akun varaustaso ( =[146](#page-145-0)) (13) Kuvasynkronointi ( =[112](#page-111-0)) (14) Kansion numero – Kuvanumero  $(\Box 122)$ (15) Valitun kuva numero / Kuvien kokonaismäärä (16) Valotusaika (stillkuvat), Kuvan laatu / Kuvataajuus (videot)<br>( $\Box$ 42)

(17) Aukon arvo  $(18)$  Salama ( $\Box$ 66) (19) i-Contrast (LL59, LL86)

(21) Tiedostokoko

Tarkennusalue (QQ62)

(22) Stillkuvat: Kuvakokoasetus<br>(2157) Videot: Toistoaika ([1[157\)](#page-156-1)

(20)

- (1) Toista video ( [=](#page-68-0)69), Toista linkit. kooste ( [=](#page-71-0)72), Ryhmän toisto (LL74)
- (2) My Colors ( [=](#page-59-1)60), Luova otos -tehoste ( [=](#page-46-0)47)
- (3) Histogrammi (LL71)
- $(4)$  Ryhmän toisto  $(\Box \Box 74)$ , Videokooste (LI71)
- (5) Pakkaus (kuvan laatu) ([.......] 67) / Kuvakokoasetus (LL 41), MP4 (videot)
- $(6)$  Suojaus ( $\leftarrow$ 177)
- (7) Suosikit (LA83)
- (8) Valotuksenkorjaustaso (QQ58)
- (9) ISO-herkkyys (LL59), Toistonopeus ( [=](#page-51-0)52)
- $(10)$  Kuvaustila ( $\Box$ [148\)](#page-147-0)
- (23) Kuvauspäivämäärä ja
- -aika (|-,∣a19) (24) Kuvan muokkaus ( [=](#page-83-0)84)
- (25) Valkotasapaino (LL60)
- [\(](#page-40-0)26) Punasilmäkorjaus<br>( $\square$ 41,  $\square$ 86)
- Jotkin tiedot eivät ehkä tule näkyviin, kun kuvia katsellaan television avulla (LI[128\)](#page-127-0).

### **Yhteenveto videon ohjauspaneelista**

Seuraavat toiminnot ovat käytettävissä videon ohjauspaneelissa, jonka voi avata kohdassa ["Katseleminen" \(](#page-68-0) =69) esitetyn mukaisesti.

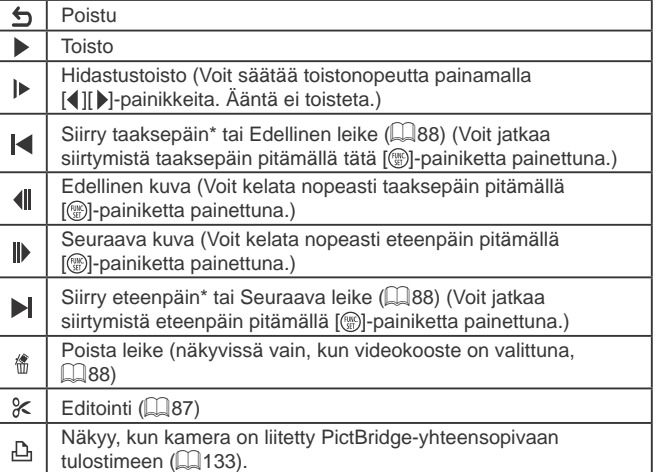

\* Tuo kuvan näkyviin noin 4 sekuntia nykyistä kuvaa ennen tai nykyisen kuvan jälkeen.

> ● Videon toiston aikana voit siirtyä taakse- tai eteenpäin (tai edelliseen tai seuraavaan kohtaukseen) painamalla [ ][ ]-painikkeita.

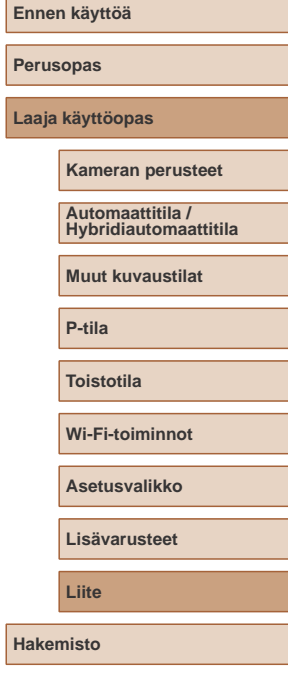

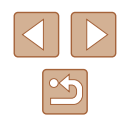

## <span id="page-147-1"></span><span id="page-147-0"></span>**Toiminnot ja valikkotaulukot**

### **Eri kuvaustilojen toiminnot**

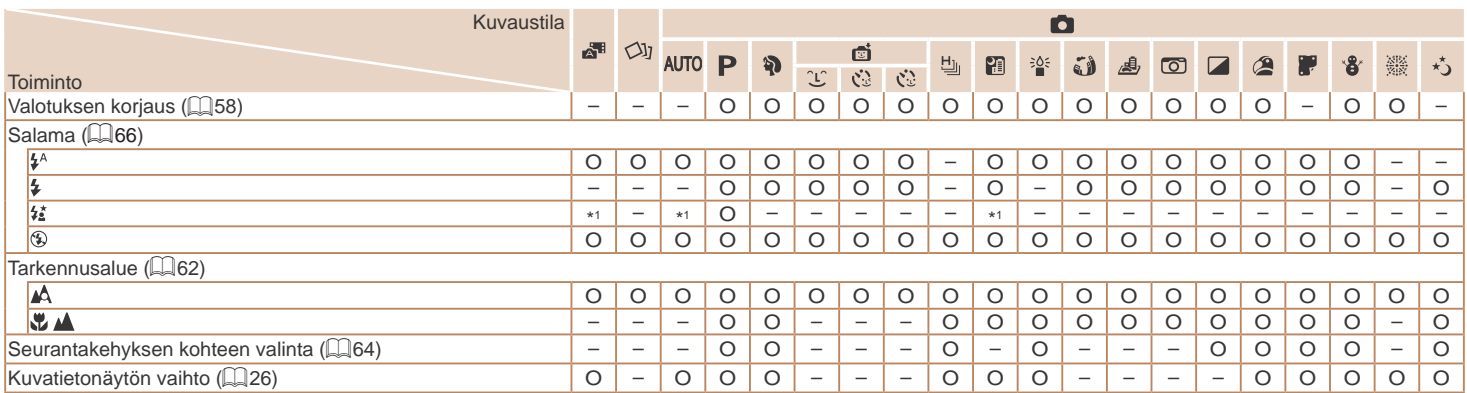

\*1 Ei käytettävissä, mutta siirtyy joissakin tapauksissa  $[\frac{1}{2}]$ -tilaan.

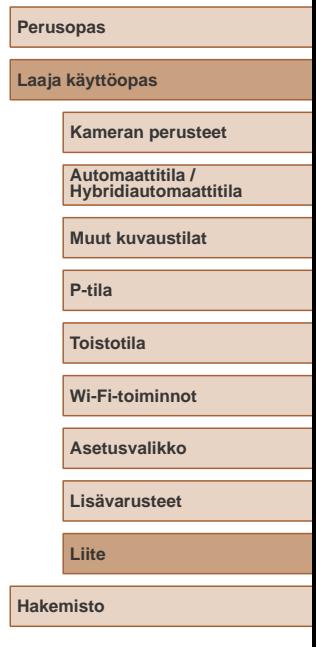

**Ennen käyttöä**

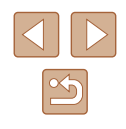

### <span id="page-148-0"></span>**FUNC.-valikko**

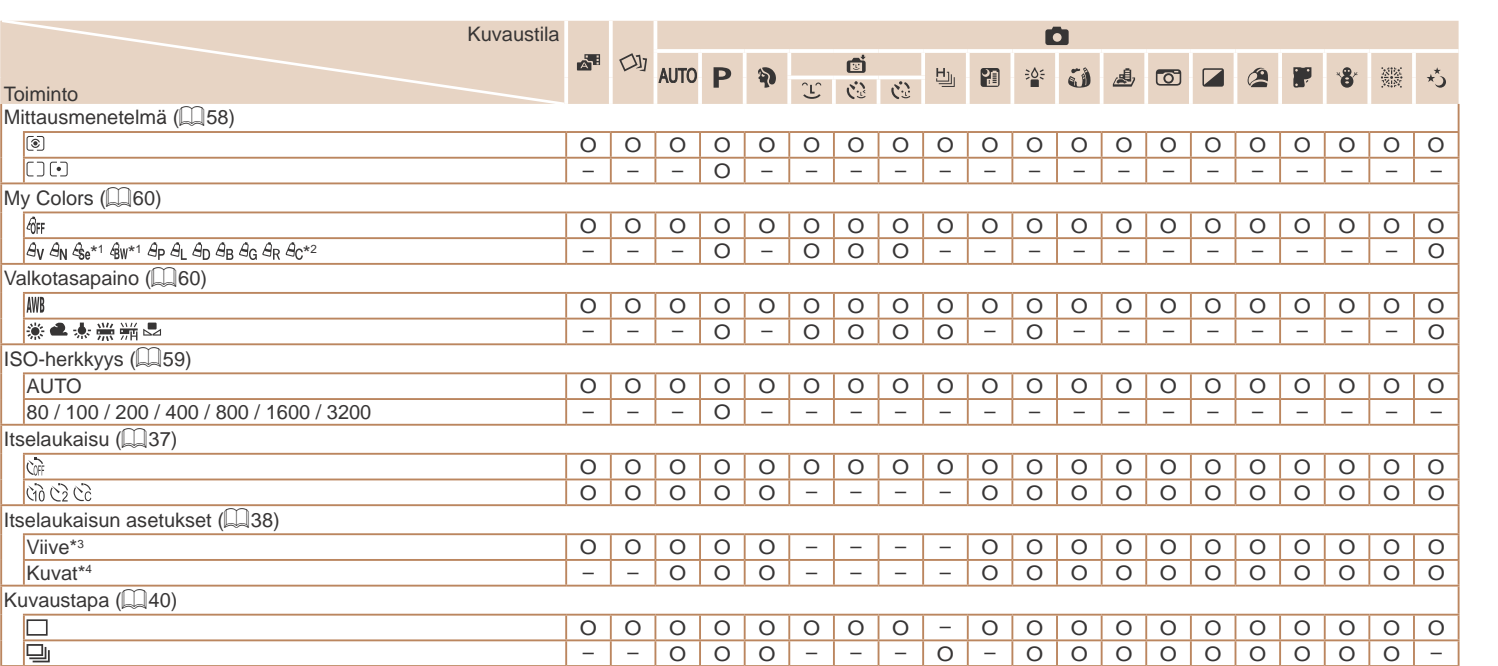

\*1 Valkotasapaino ei ole käytettävissä.

\*2 Asetettavissa alueella 1–5: kontrasti, terävyys ja värikylläisyys sekä punaisen, vihreän, sinisen ja ihonvärin sävy.

\*3 Asetus ei voi olla 0 sekuntia tiloissa, joissa kuvamäärää ei ole valittu.

\*4 Yksi kuva (ei voi muokata) tiloissa, joissa kuvamäärää ei ole valittu.

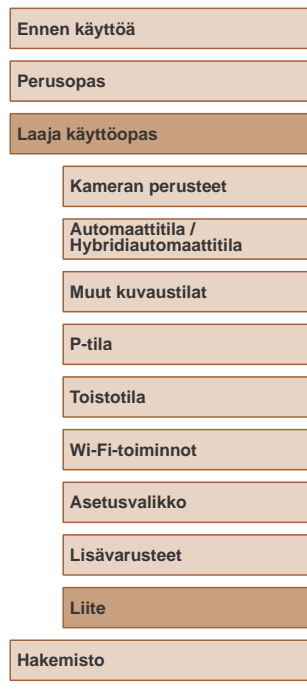

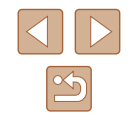

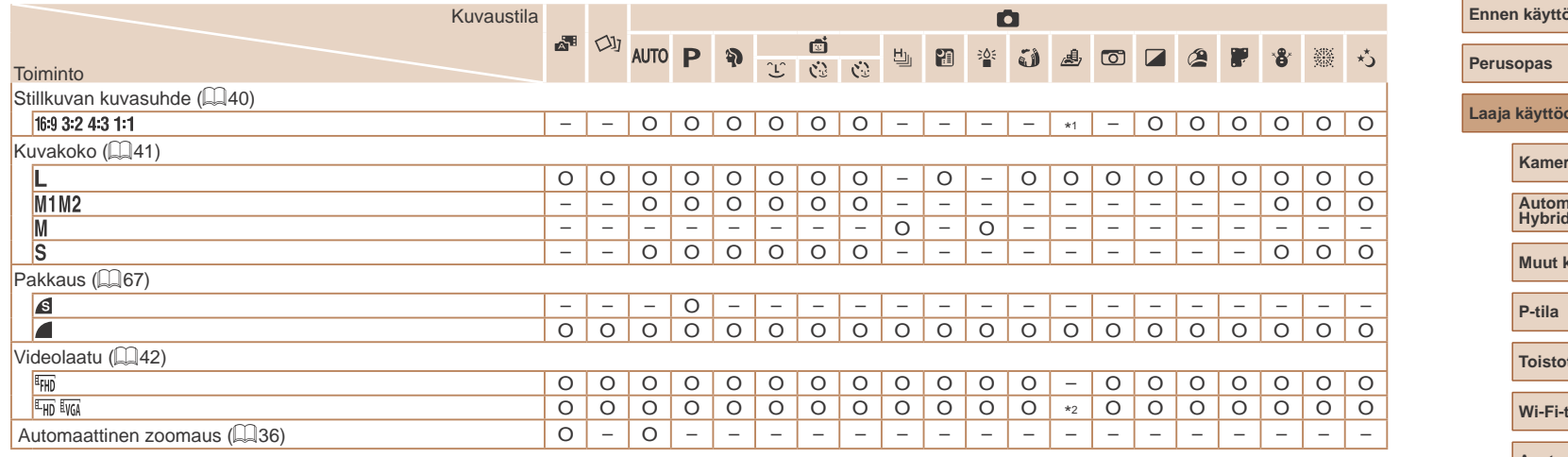

\*1 Vain [**4:3]** ja [**ˈʃʃ:9]** ovat käytettävissä.<br>\*2 Asetetaan automaattisesti kuvasuhdeasetuksen perusteella (∭52).

150

### **Kuvausvalikko**

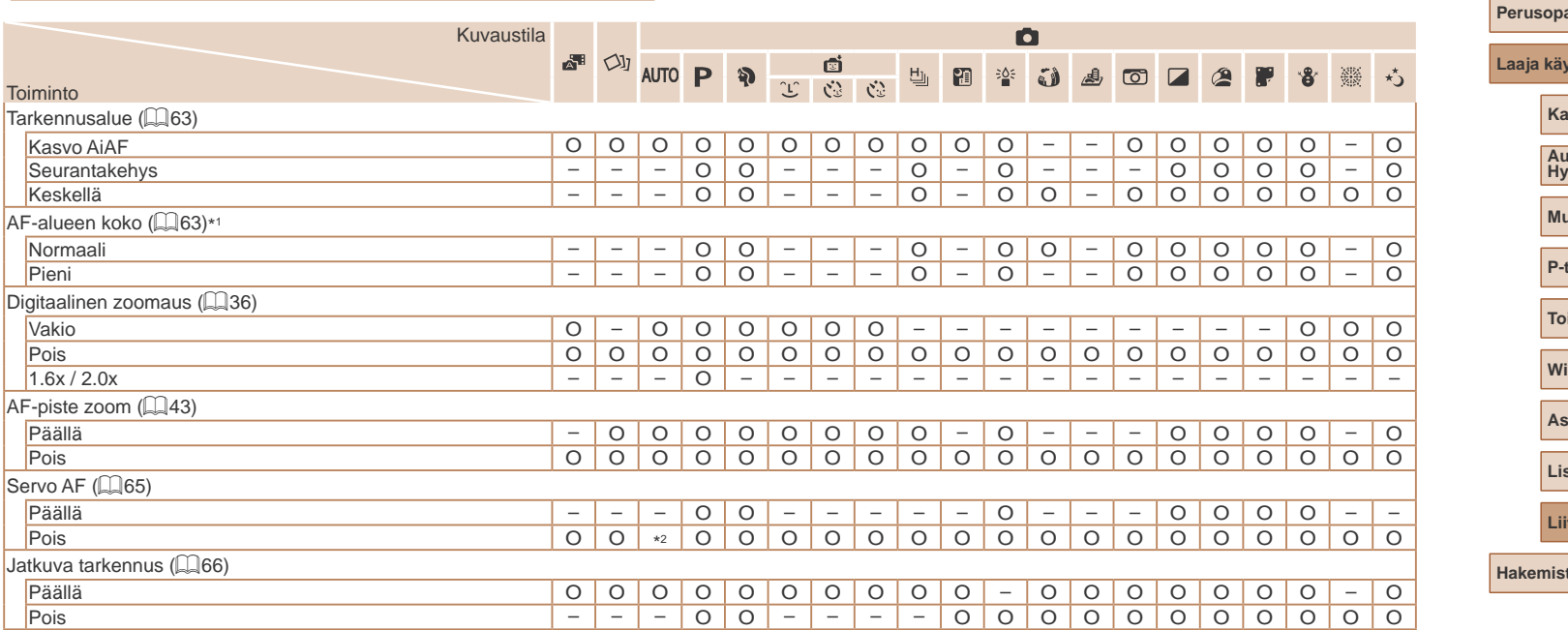

\*1 Käytettävissä, kun tarkennusalue lukitaan arvoon [Keskellä].<br>\*2 [Päällä], kun liikkuva kohde tunnistetaan [**AUTO**]-tilassa.

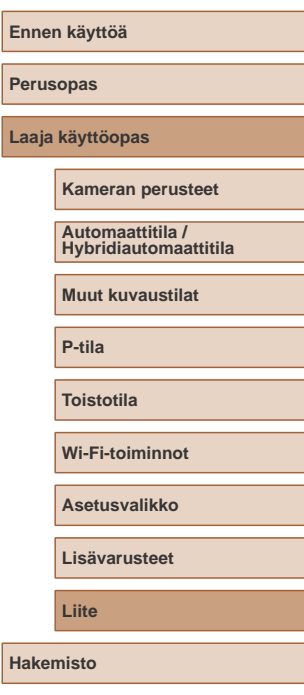

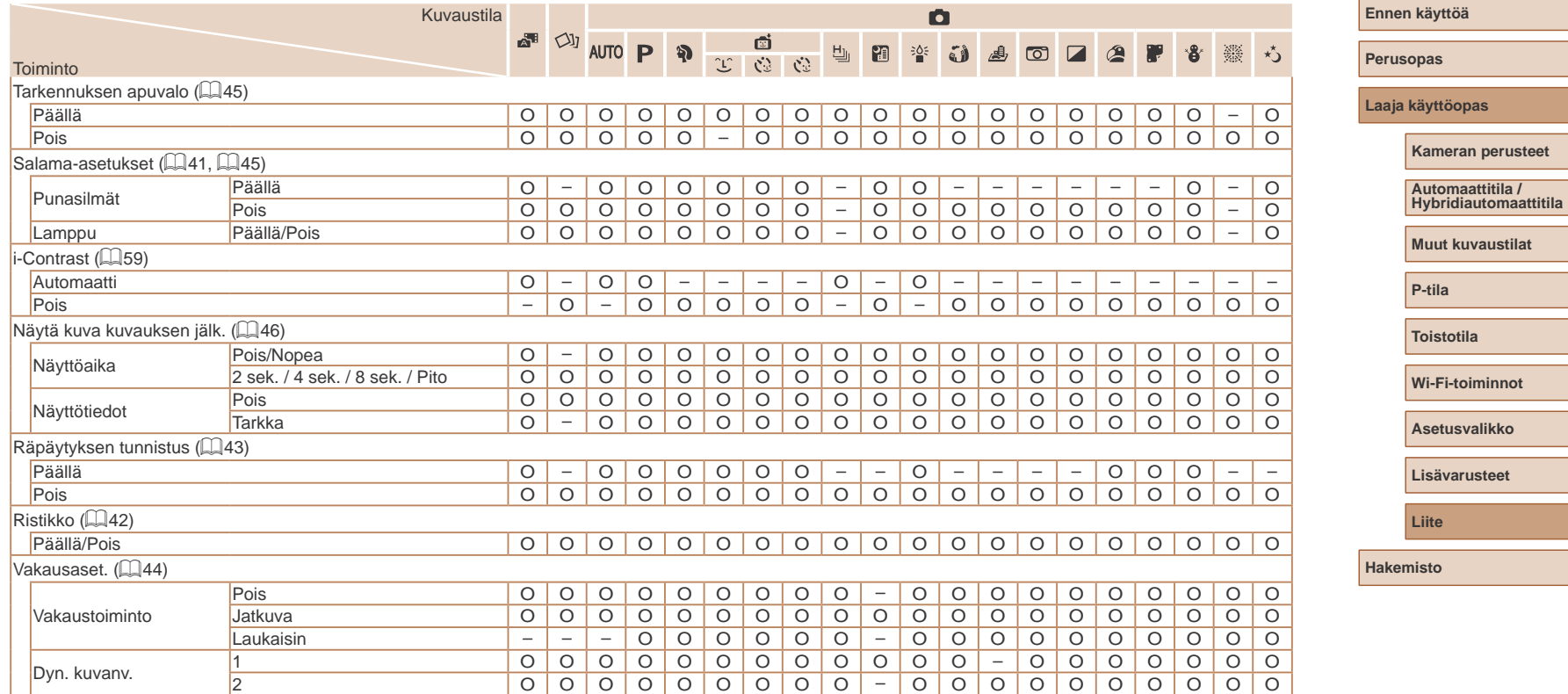

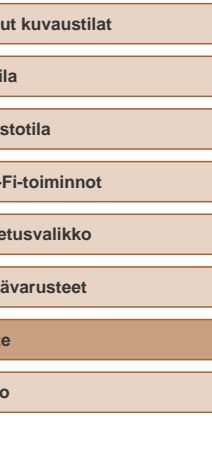

152

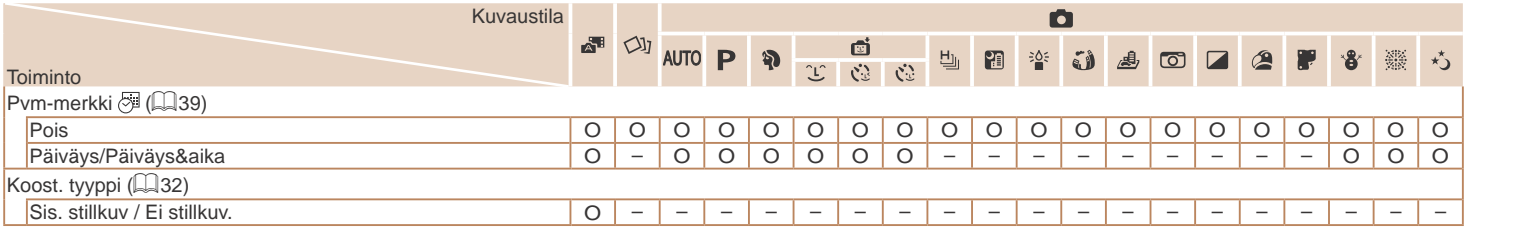

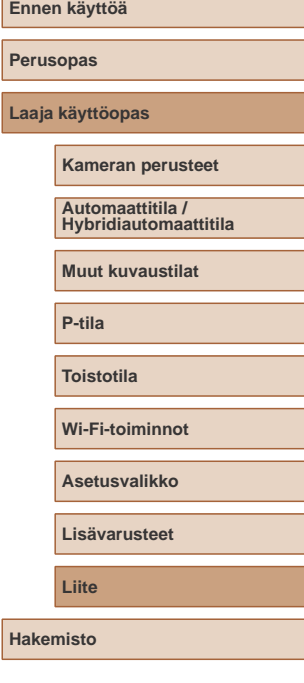

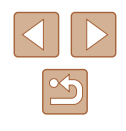

### **Asetukset-välilehti**

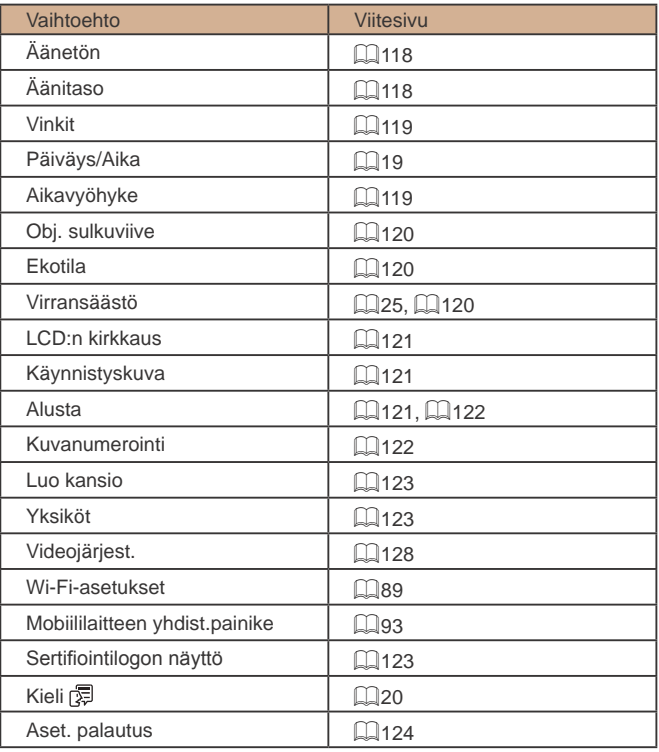

## **Toistovalikko**

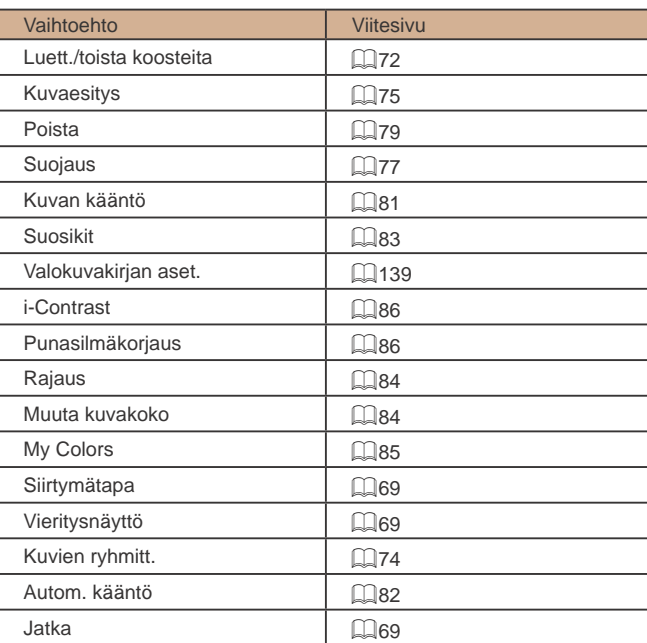

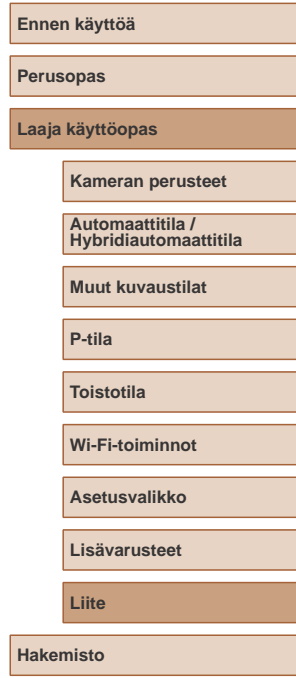

L.

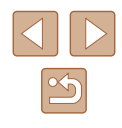

### <span id="page-154-0"></span>**Tulostusvalikko**

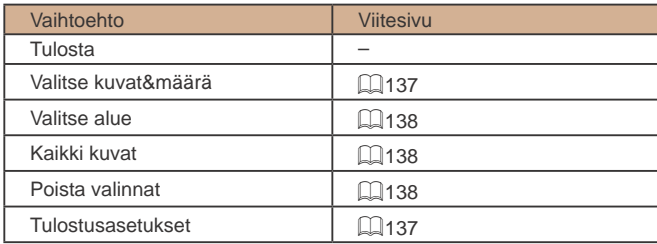

### **Toistotila FUNC.-valikko**

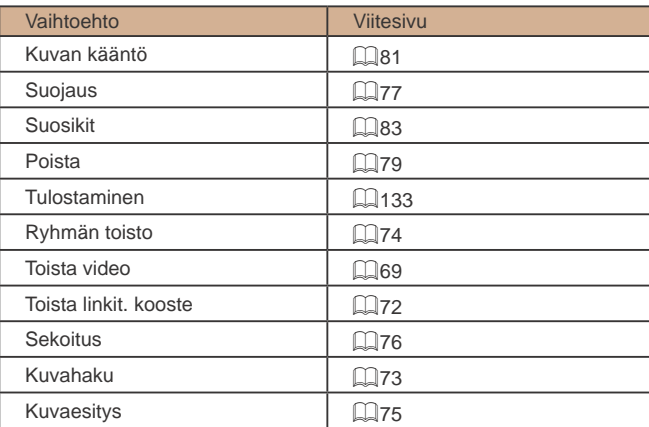

## **Käsittelyohjeita**

- Kamera on erittäin hieno elektroninen laite. Älä pudota sitä tai altista sitä koville iskuille.
- Älä aseta kameraa magneettien, moottorien tai muiden voimakkaita sähkömagneettisia kenttiä tuottavien ja laitteiden lähelle. Ne voivat aiheuttaa toimintahäiriöitä ja poistaa kuvatietoja.
- Jos kameraan tai näyttöön jää kiinni vesipisaroita tai likaa, pyyhi kamera kuivalla, pehmeällä kankaalla, kuten silmälasien puhdistusliinalla. Älä hankaa kovaa äläkä käytä voimaa.
- Älä käytä puhdistusaineita (orgaaniset liuottimet mukaan lukien) puhdistaessasi kameraa tai näyttöä.
- Käytä puhallinharjaa pölyn poistamiseen objektiivista. Jos puhdistaminen on vaikeaa, ota yhteyttä Canonin asiakastukipalveluun.
- Äkillisten lämpötilan muutosten (kun kamera siirretään kylmästä lämpimään) seurauksena aiheutuva kosteuden muodostuminen voidaan estää asettamalla kamera ilmatiiviiseen muovipussiin ja antamalla sen mukautua lämpötilaan vähitellen ennen pussista poistamista.
- Jos kameraan tiivistyy vettä, lopeta kameran käyttäminen heti. Käytön jatkaminen tässä tilassa saattaa vaurioittaa kameraa. Poista muistikortti ja akku kamerasta. Älä käytä laitetta, ennen kuin kosteus on haihtunut.
- Säilytä käyttämättömiä akkuja muovipussissa tai muussa säilytysastiassa. Jos akku on pitkiä aikoja käyttämättömänä, voit säilyttää sen suorituskyvyn lataamalla sen noin kerran vuodessa ja käyttämällä sitä kamerassa, kunnes varaus on kulunut loppuun. Aseta akku sitten säilytykseen.

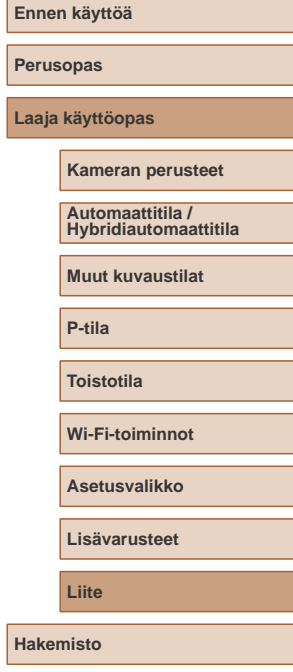

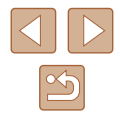

## **Tekniset tiedot**

### **Kameran tekniset tiedot**

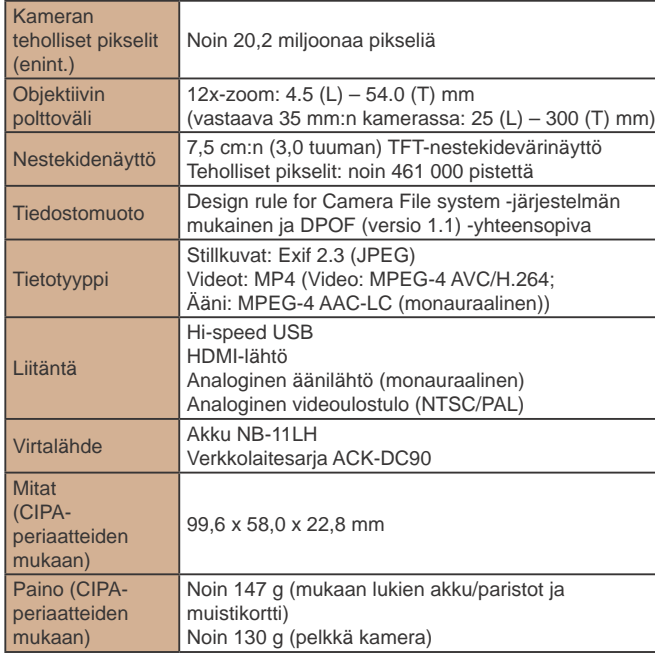

### **Wi-Fi**

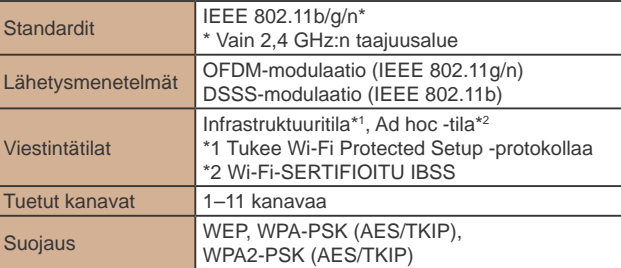

#### **Digitaalisen zoomin polttoväli (vastaava 35 mm:n**  m. **kamerassa)**

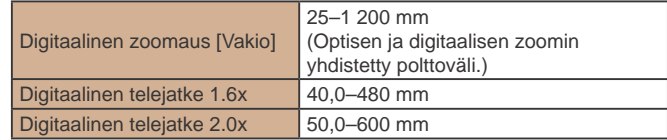

## **Ennen käyttöä Perusopas Laaja käyttöopas Liite Kameran perusteet Muut kuvaustilat P-tila Toistotila Wi-Fi-toiminnot Asetusvalikko Lisävarusteet Hakemisto Automaattitila / Hybridiautomaattitila**

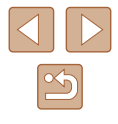

### **Kuvien määrä / tallennusaika, toistoaika**

<span id="page-156-2"></span>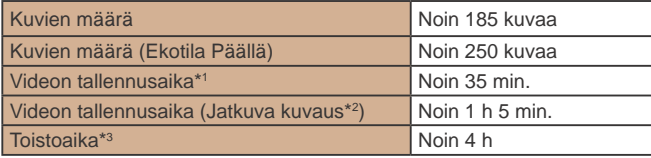

- \*1 Ajat koskevat seuraavia kuvausolosuhteita. - Automaattitila
	- Kuvanlaatu [FHD]
	- Toistuva kuvaaminen, pysäyttäminen, zoomaaminen, virran kytkeminen päälle/pois
- \*2 Ajat koskevat seuraavia kuvausolosuhteita.
	- Automaattitila
	- Kuvanlaatu [Film]
	- Ei zoomausta tai vastaavia toimintoja
	- Kuvaamista jatketaan heti, kun se on pysäytetty automaattisesti tiedoston koon saavutettua 4 Gt tai tallennusajan saavutettua 29 min 59 s.
- \*3 Kuvaesityksessä toistettavien stillkuvien aika.
- Otettavissa olevien kuvien määrä perustuu CIPA (Camera & Imaging Products Association) -järjestön mittausperiaatteisiin.
- Joissakin kuvausolosuhteissa otettavissa olevien kuvien määrä ja tallennusaika saattavat olla edellä ilmoitettua pienempiä.
- Kuvien määrä / aika täyteen ladatulla akulla.

### <span id="page-156-0"></span>**Kuvien määrä muistikortissa**

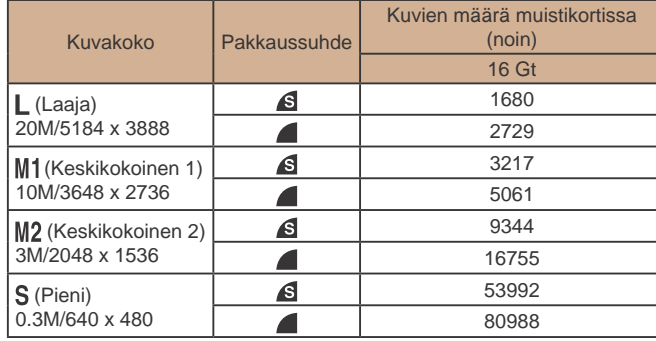

● Arvot on mitattu Canonin mittausehtojen mukaan. Arvot voivat vaihdella kohteen, muistikortin tai kameran asetusten mukaan.

### <span id="page-156-1"></span>**Tallennusaika muistikorttia kohden**

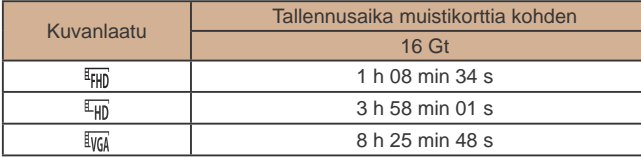

- Arvot on mitattu Canonin mittausehtojen mukaan. Arvot voivat vaihdella kohteen, muistikortin tai kameran asetusten mukaan.
- Tallennus päättyy automaattisesti, kun tallennettavan tiedoston tiedostokoko on 4 Gt tai kun tallennusaika on noin 29 minuuttia ja 59 sekuntia tilassa  $[4\overline{1}$   $\overline{1}$   $[4\overline{1}$  tai noin 1 tunti tilassa  $[4\overline{1}$ .
- Joitakin muistikortteja käytettäessä tallennus voi päättyä, ennen kuin tallennettavan videon enimmäispituus on saavutettu. Kamerassa on suositeltavaa käyttää SD Speed Class 10 -muistikorttia tai sitä nopeampaa.

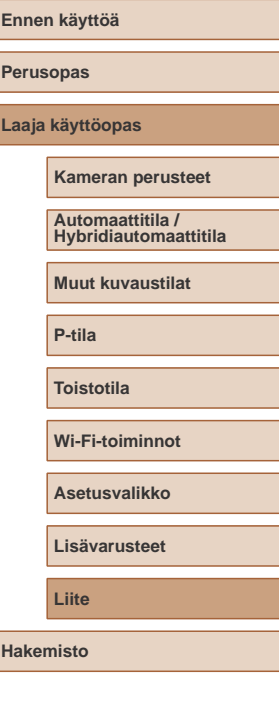

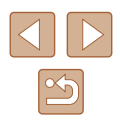

### **Salaman kantama**

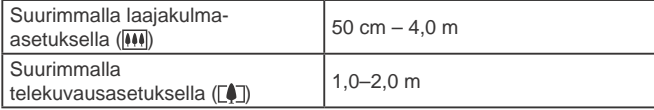

### **Kuvausetäisyys**

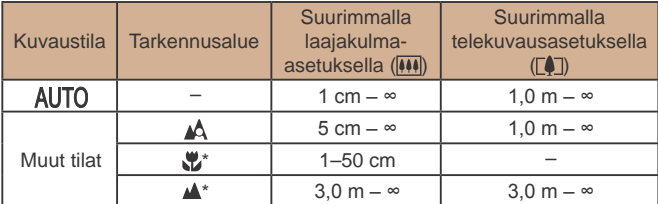

\* Ei käytettävissä kaikissa kuvaustiloissa.

### **Jatkuvan kuvauksen nopeus**

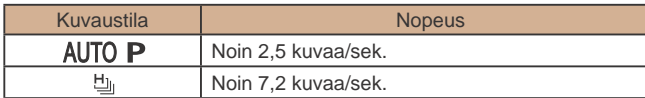

### **Valotusaika**

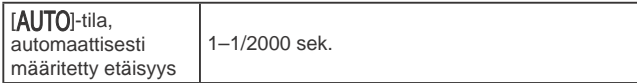

#### **Aukko** m.

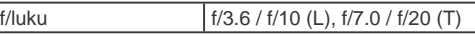

\* Kaikki aukon arvot eivät ole käytettävissä kaikissa zoomausasennoissa.

#### **Akku NB-11LH** .

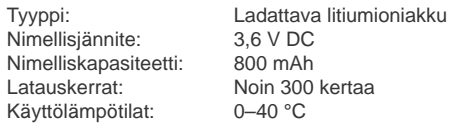

### **Latauslaite CB-2LF/CB-2LFE**

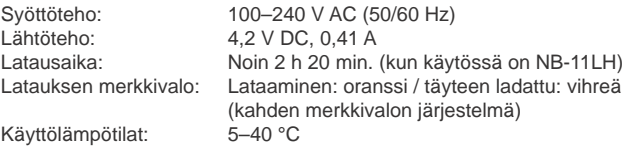

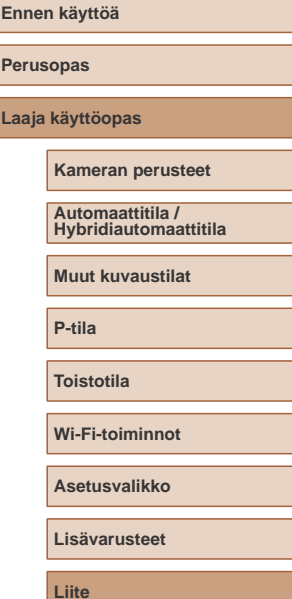

**Hakemisto**

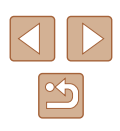

## **Hakemisto**

### **A**

Äänet [118](#page-117-2) Akku Ekotila [120](#page-119-3) Lataaminen [17](#page-16-0) Taso [146](#page-145-1) Virransäästö [25](#page-24-1) Akut → Päiväys/ Aika (päiväys/aika-paristo) Virransäästö [25](#page-24-1) Älykäs laukaisin (kuvaustila) [53](#page-52-0) Asetusten palautus [124](#page-123-1) Automaattitila (kuvaustila) [21,](#page-20-0) [30](#page-29-1) AV-kaapeli [129](#page-128-0)

### **C**

Camera Connect 90 CameraWindow 97, [130](#page-129-0) CANON iMAGE GATEWAY 89, [103](#page-102-0)

### **D**

Digitaalinen telejatke 63 Digitaalinen zoomaus [36](#page-35-2) DPOF [137](#page-136-2)

### **E**

Ekotila [120](#page-119-3) Erittäin elävä (kuvaustila) [50](#page-49-0) Etäkuvaus [115](#page-114-0)

#### **F**

FUNC.-valikko Perustoiminnot [26](#page-25-1) Taulukko [149](#page-148-0), [155](#page-154-0)

### **H**

Hakeminen 73 HDMI-kaapeli [128](#page-127-1) Hihna [2,](#page-1-0) [16](#page-15-0) Hybridiautomaattitila (kuvaustila) [32](#page-31-1) Hymy (kuvaustila) [53](#page-52-0)

**I** i-Contrast 59, 86

Ilotulitus (kuvaustila) [49](#page-48-0) ISO-herkkyys 59 Itselaukaisu [37](#page-36-1) Itselaukaisun mukauttaminen [38](#page-37-1) Kahden sekunnin itselaukaisu [38](#page-37-1) Kasvoitselaukaisu (kuvaustila) [54](#page-53-0) Räpäytyksen itselaukaisu (kuvaustila) [54](#page-53-0)

#### **J**

Jatkuva kuvaus Nopea jatkuva kuvaus (kuvaustila) 56 Julistetehoste (kuvaustila) [50](#page-49-0)

### **K**

Kääntäminen 81 Kalansilmätehoste (kuvaustila) [51](#page-50-0) Kamera Asetusten palautus [124](#page-123-1) Kameran kanssa matkustaminen [119](#page-118-2) Kamera tukiasemana 97 Kasvo AiAF (tarkennusalueen tila) 63 Kasvoitselaukaisu (kuvaustila) [54](#page-53-0)

Katseleminen [22](#page-21-0) Kuvaesitys 75 Kuvahaku 73 Luettelokuva 72 Sekoitus 76 Suurennettu näyttö 75 Televisionäyttö [128](#page-127-1) Yhden kuvan näyttäminen [22](#page-21-0) Kaulahihna → Hihna Kello [29](#page-28-0) Keskellä (tarkennusalueen tila) 65 Kuvaaminen Kuvauspäivämäärä/-aika → Päiväys/aika Kuvaustiedot [146](#page-145-1) Kuvaesitys 75 Kuvakoko [41](#page-40-2) Kuvakoon muuttaminen 84 Kuvan laatu → Pakkaussuhde (kuvan laatu) Kuvanumerointi [122](#page-121-2) Kuvanvakaus [44](#page-43-1) Kuvasuhde [40](#page-39-2) Kuvasynkronointi [112](#page-111-1) Kuvat Näyttöaika [46](#page-45-1) Poistaminen 79 Suojaaminen 77 Toisto → Katseleminen Kuvien lähettäminen [109](#page-108-0) Kuvien lähettäminen älypuhelimeen 90 Kuvien lähettäminen tietokoneeseen 97 Kuvien lähettäminen toiseen kameraan [108](#page-107-0) Kuvien lähettäminen tulostimeen [106](#page-105-0) Kuvien lähettäminen Web-palveluun [105](#page-104-0) Kuvien tallentaminen tietokoneeseen 97, [132](#page-131-0)

#### **L**

Latauslaite [2,](#page-1-0) [126](#page-125-0) Lelukameratehoste (kuvaustila) [52](#page-51-2) Liitin [128,](#page-127-1) [129,](#page-128-0) [133](#page-132-2) Lisävarusteet [126](#page-125-0) Lumi (kuvaustila) [49](#page-48-0) Luova otos [47](#page-46-1)

#### **M**

Maailmankello [119](#page-118-2) Makro (tarkennusalue) 62 Merkkivalo [29,](#page-28-0) [45](#page-44-2) Mittausmenetelmä 58 Mobiililaiteyhteys 93 Muistikortit Tallennusaika [157](#page-156-2) Muistikortti [2](#page-1-0) Mukautettu valkotasapaino 60 Muokkaaminen i-Contrast 86 Kuvakoon muuttaminen 84 My Colors 85 Punasilmäkorjaus 86 Rajaus 84 Muotokuva (kuvaustila) [49](#page-48-0) Mustavalkoiset kuvat 61 My Colors 60, 85

# **Ennen käyttöä Perusopas Hakemisto Laaja käyttöopas Kameran perusteet Muut kuvaustilat P-tila Toistotila Wi-Fi-toiminnot Asetusvalikko Lisävarusteet Liite Automaattitila / Hybridiautomaattitila**

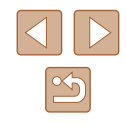

### **N**

Näytön kieli [20](#page-19-0) Näyttö Kuvakkeet [146](#page-145-1), [147](#page-146-0) Näytön kieli [20](#page-19-0) Valikko → FUNC.-valikko, Valikko Nopea jatkuva kuvaus (kuvaustila) 56

### **O**

**Ohielmisto** Asentaminen 97 Kuvien tallentaminen tietokoneeseen 97, [132](#page-131-0) Ohjelmoitu AE 57 Oletukset → Asetusten palauttaminen

### **P**

P (kuvaustila) 57 Päiväys/aika Asetukset [19](#page-18-0) Maailmankello [119](#page-118-2) Muuttaminen [19](#page-18-0) Päiväys/aika-paristo [20](#page-19-0) Päiväysmerkkien lisääminen [39](#page-38-1) Pakkauksen sisältö [2](#page-1-0) Pakkaussuhde (kuvanlaatu) 67 PictBridge [127](#page-126-0), [133](#page-132-2) Pikkukuvatehoste (kuvaustila) [51](#page-50-0) Pitkä valotus (kuvaustila) [55](#page-54-0) Poistaminen 79 Punasilmäkorjaus [41,](#page-40-2) 86

### **R**

Rajaus 84, [135](#page-134-1) Räpäytyksen itselaukaisu (kuvaustila) [54](#page-53-0) Räpäytyksen tunnistus [43](#page-42-2) Ristikko [42](#page-41-2)

### **S**

Salamalaitteet Hidas täsmäys 67 Päällä 67 SD/SDHC/SDXC-muistikortit → Muistikortit Seepiansävyisiä kuvia 61 Sekoitus 76 Servo AF 65 Seurantakehys 64 Stereo-AV-kaapeli [127](#page-126-0), [128](#page-127-1), [129](#page-128-0) Suojaaminen 77 Suosikit 83 Suurennettu näyttö 75

### **T**

Tarkennuksen lukitus 65 **Tarkennus** AF-piste zoom [43](#page-42-2) Servo AF 65 Tarkennusalueet 63 **Tarkennusalue** Makro 62 Tarkennusalueet 63 Tasavirtaliitin [129](#page-128-0) Televisionäyttö [128](#page-127-1) Toisto → Katseleminen Tulostaminen [133](#page-132-2) Tumma (kuvaustila) [49](#page-48-0)

**V** Valikko Perustoiminnot [27](#page-26-0) Taulukko [148](#page-147-1) Valkotasapaino (väri) 60 Valokuvakirjan aset. [139](#page-138-1) Valotus Koriaus 58 Väri (valkotasapaino) 60 Verkkolaitesarja [126](#page-125-0), [129](#page-128-0) Verkkovirta [129](#page-128-0) Vianmääritys [140](#page-139-0) Videot Kuvanlaatu (tarkkuus/ kuvataajuus) [42](#page-41-2) Muokkaaminen 87 Tallennusaika [157](#page-156-2) Virheilmoitukset [144](#page-143-0) Virransäästö [25](#page-24-1) Virta [126](#page-125-0) $\rightarrow$  Akku → Latauslaite → Verkkolaitesarja

#### **W**

Wi-Fi-toiminnot 89 Wi-Fi-valikko 94

### **Y**

Yhdistä tukiaseman kautta 99 Yhteyden tietojen muokkaaminen tai poistaminen [116](#page-115-0) Yksivärinen (kuvaustila) [53](#page-52-0) Yönäkymä käsivaralla (kuvaustila) [49](#page-48-0)

#### **Z**

Zoomaus [21](#page-20-0), [31](#page-30-0), [36](#page-35-2)

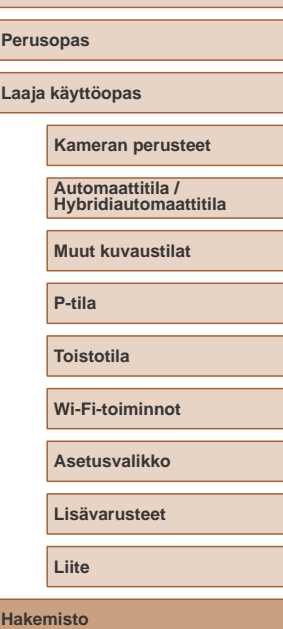

**Ennen käyttöä**

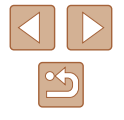

## **Wi-Fi-toimintoja (langatonta lähiverkkoa) koskevia varoituksia**

- Maat ja alueet, joissa langattoman lähiverkon käyttö on hyväksyttyä
	- WLAN-verkon käyttöä on rajoitettu joissakin maissa ja joillakin alueilla, ja laiton käyttö voi olla kansallisten tai paikallisten säädösten mukaan rangaistavaa. Tarkista Canonin sivustosta, missä WLANverkon käyttö on sallittua, jotta vältät WLAN-säädösten rikkomisen. Huomaa, että Canon ei ole vastuussa mistään ongelmista, jotka aiheutuvat WLAN-verkon käytöstä muissa maissa ja muilla alueilla.
- Seuraavat toimet voivat johtaa juridisiin rangaistuksiin:
	- Tuotteen muuttaminen
	- Tuotteessa olevien sertifiointitarrojen poistaminen.
- Valuutta- ja ulkomaankauppamääräysten mukaisesti strategisten resurssien tai palveluiden (kuten tämän tuotteen) vientiin Japanin ulkopuolelle vaaditaan Japanin hallituksen vientilupa (tai palvelunsiirtolupa).
- Tuotteessa käytetään yhdysvaltalaista salausohjelmistoa, joten tuotteeseen sovelletaan Yhdysvaltain vientimääräyksiä eikä tuotetta saa viedä Yhdysvaltain kauppasaarron alaiseen maahan.
- Kirjaa käyttämäsi langattoman lähiverkon asetukset ylös. Tuotteen virheellinen käyttö, radioaaltojen tai staattisten sähkönpurkausten vaikutukset, vahingot tai toimintahäiriöt voivat muuttaa tuotteeseen tallennettuja langattoman verkon asetuksia tai hävittää ne. Kirjaa langattoman lähiverkon asetukset varmuuden vuoksi ylös. Huomaa, että Canon ei vastaa mistään sisällön vahingoittumisesta tai häviämisestä johtuvista suorista tai epäsuorista vahingoista tai tulojen menetyksistä.
- Kun siirrät tuotteen toiselle henkilölle, hävität sen tai lähetät sen korjattavaksi, kirjaa langattoman lähiverkon asetukset ylös ja palauta tuotteen oletusasetukset (poista asetukset) tarpeen mukaan.
- Canon ei korvaa tuotteen katoamisesta tai varastamisesta johtuvia vahinkoja.

Canon ei vastaa tähän tuotteeseen rekisteröityjen kohdelaitteiden luvattomasta käytöstä johtuvista vahingoista tai menetyksistä, jos tuote katoaa tai varastetaan.

- Käytä tuotetta tässä oppaassa kuvatulla tavalla. Käytä tuotteen langatonta lähiverkkotoimintoa tämän oppaan ohjeiden mukaisesti. Canon ei vastaa vahingoista tai menetyksistä, jotka johtuvat toimintojen ja tuotteen tässä oppaassa esitettyjen käyttötapojen vastaisesta käytöstä.
- Älä käytä tuotteen langatonta lähiverkkotoimintoa lääketieteellisten laitteiden tai muiden sähköisten laitteiden lähellä. Langattoman lähiverkkotoiminnon käyttäminen lääketieteellisten laitteiden tai muiden sähköisten laitteiden lähellä voi häiritä kyseisten laitteiden toimintaa.

### **Radioaaltojen aiheuttamia häiriöitä koskevia varoituksia**

● Muut radioaaltoja lähettävät laitteet voivat häiritä tämän tuotteen toimintaa. Häiriöiden välttämiseksi suosittelemme, että käytät tätä tuotetta mahdollisimman kaukana tällaisista laitteista tai vältät käyttämästä laitteita tämän tuotteen kanssa samaan aikaan.

### **Suojausohjeita**

Koska Wi-Fi-toiminnoissa signaalit siirretään radioaaltojen avulla, suojauksen on oltava vahvempi kuin lähiverkkokaapelia käytettäessä. Pidä Wi-Fi-toimintoja käytettäessä seuraavat asiat mielessä.

● Käytä vain sellaisia verkkoja, joiden käyttöön sinulla on lupa. Tuote hakee lähistöllä olevia Wi-Fi-verkkoja ja näyttää tulokset näytössä. Näyttöön voi tulla myös sellaisia verkkoja, joiden käyttöön sinulla ei ole lupaa (tuntemattomat verkot). Yhteysyritykset tai yhteydet tällaisiin verkkoihin voidaan kuitenkin katsoa luvattomaksi käytöksi. Käytä vain sellaisia verkkoja, joiden käyttöön sinulla on lupa, äläkä yritä muodostaa yhteyttä muihin tuntemattomiin verkkoihin.

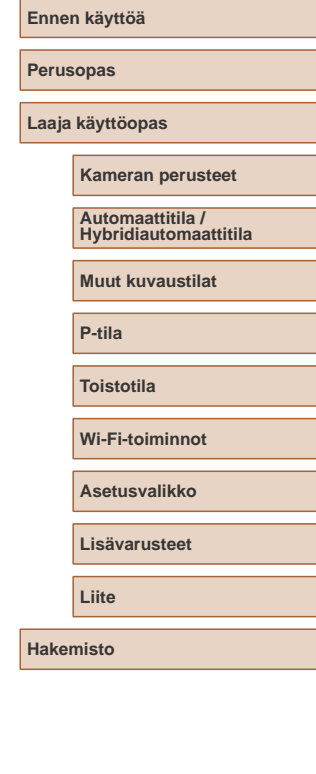

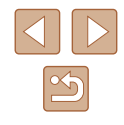

Jos suojausasetuksia ei ole määritetty oikein, seuraavat ongelmat ovat mahdollisia.

- Lähetyksen valvonta Pahantahtoiset kolmannet osapuolet voivat valvoa Wi-Fiverkkolähetyksiä ja yrittää hankkia lähettämäsi tiedot.
- Luvaton verkon käyttö

Pahantahtoiset kolmannet osapuolet voivat luvattomasti murtautua käyttämääsi verkkoon ja yrittää varastaa, muuttaa tai tuhota tietoja. Tämän lisäksi voit altistua luvattomalle käytölle, jota edustavat muun muassa toisena henkilönä esiintyminen (joku tekeytyy toiseksi henkilöksi tietojen luvattomaksi hankkimiseksi) tai ponnahduslautahyökkäykset (joku käyttää verkkoa luvatta ponnahduslaitana peittääkseen jälkensä tunkeutuessaan muihin järjestelmiin).

Suojaa Wi-Fi-verkkosi huolellisesti, jotta tällaisia ongelmia ei pääse esiintymään.

Varmista kameran Wi-Fi-toimintoa käyttäessäsi, että olet asianmukaisesti perehtynyt Wi-Fi-verkon suojaukseen, ja huolehdi suojausasetuksia säädettäessä siitä, että riskit ja käyttömukavuus ovat tasapainossa keskenään.

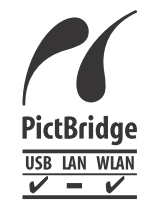

Kamerasta voi tulostaa PictBridge-yhteensopiviin tulostimiin Wi-Fi-verkon välityksellä. PictBridgetekniikan standardien ansiosta digitaalikameroiden, tulostimien ja muiden laitteiden liittäminen suoraan toisiinsa on helppoa. Lisäksi uusi standardi nimeltä DPS over IP mahdollistaa PictBridge-yhteyden verkkoympäristössä, ja kamera on yhteensopiva myös tämän standardin kanssa.

### **Tavaramerkit ja lisensointi**

- Microsoft ja Windows ovat Microsoft Corporationin tavaramerkkejä tai rekisteröityjä tavaramerkkejä Yhdysvalloissa ja/tai muissa maissa.
- Macintosh ja Mac OS ovat Apple Inc:n tavaramerkkejä, jotka on rekisteröity Yhdysvalloissa ja muissa maissa.
- App Store, iPhone ja iPad ovat Apple Inc:n tavaramerkkejä.
- SDXC-logo on SD-3C, LLC:n tavaramerkki.
- HDMI, HDMI-logo ja High-Definition Multimedia Interface ovat HDMI Licensing LLC:n tavaramerkkejä tai rekisteröityjä tavaramerkkejä.
- Wi-Fi®, Wi-Fi Alliance®, WPA™, WPA2™ ja Wi-Fi Protected Setup™ ovat Wi-Fi Alliancen tavaramerkkejä tai rekisteröityjä tavaramerkkejä.
- N-merkki on NFC Forum, Inc. -yhtiön tavaramerkki tai rekisteröity tavaramerkki Yhdysvalloissa ja muissa maissa.
- Muut tavaramerkit ovat omistajiensa omaisuutta.
- Tämä laite sisältää exFAT-tekniikkaa, jonka lailliset oikeudet omistaa Microsoft.
- This product is licensed under AT&T patents for the MPEG-4 standard and may be used for encoding MPEG-4 compliant video and/or decoding MPEG-4 compliant video that was encoded only (1) for a personal and non-commercial purpose or (2) by a video provider licensed under the AT&T patents to provide MPEG-4 compliant video. No license is granted or implied for any other use for MPEG-4 standard.
	- \* Huomautus näytetään tarvittaessa englanniksi.

### **Rajoitukset**

- Tämän oppaan luvaton jäljentäminen on kiellettyä.
- Kaikki mitat perustuvat Canonin testistandardeihin.
- Kaikki tiedot sekä tuotteiden tekniset ominaisuudet ja ulkoasu voivat muuttua ilman erillistä ilmoitusta.
- Tämän oppaan kuvat ja kuvakaappaukset voivat poiketa laitteen todellisista ominaisuuksista.
- Poiketen edellisistä kohdista Canon ei ole vastuussa mistään menetyksistä, jotka aiheutuvat tämän tuotteen käytöstä.

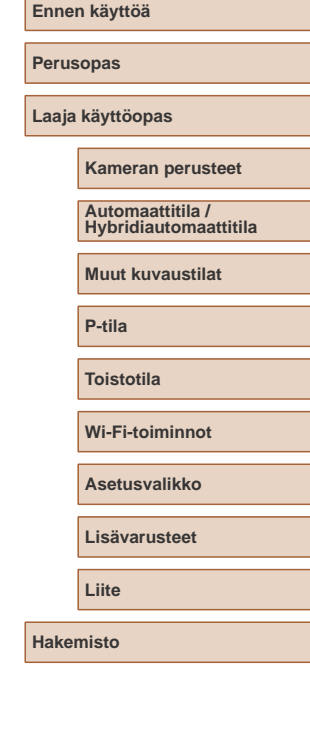

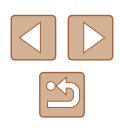